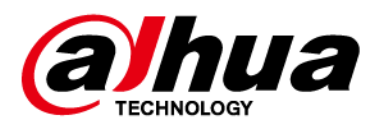

# Network Camera Web 5.0

# Operation Manual

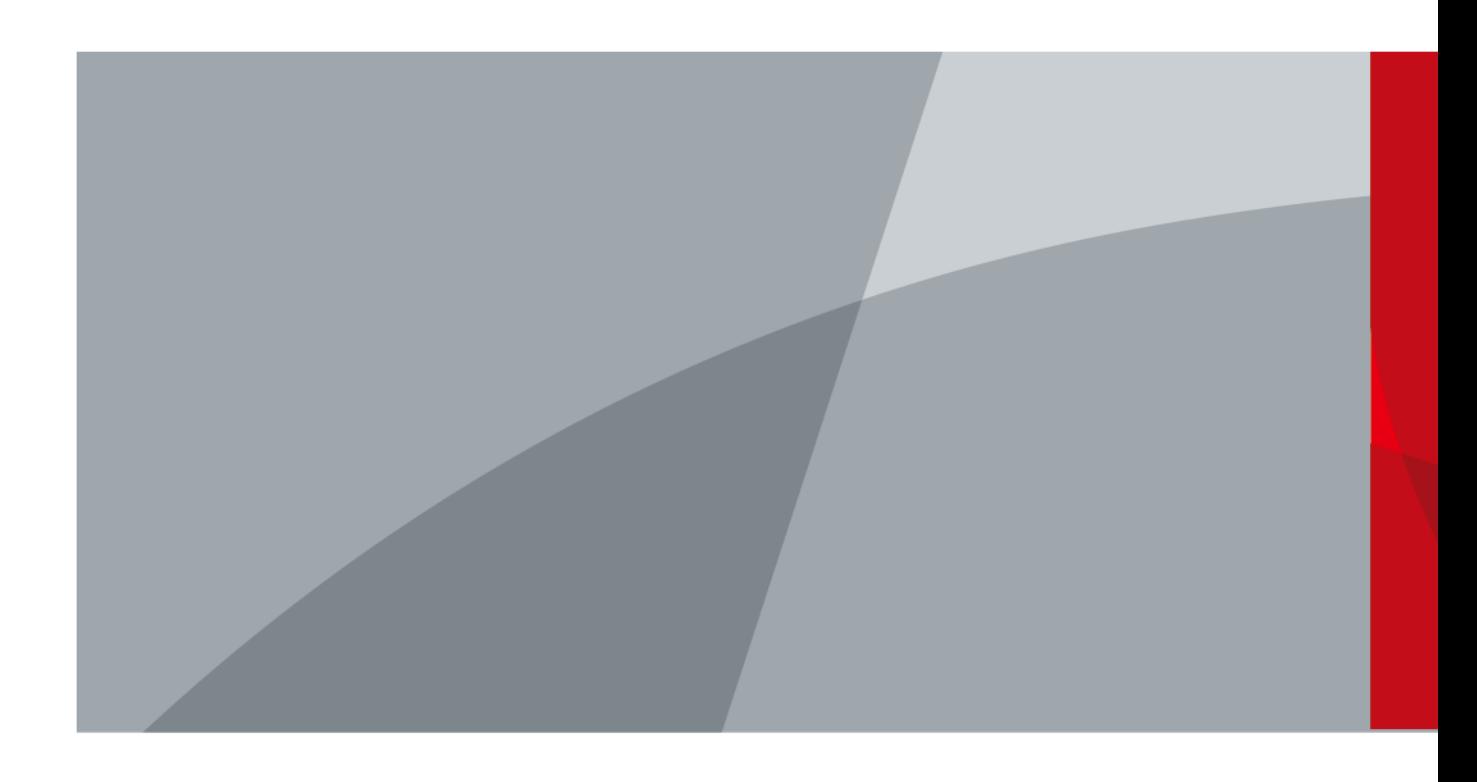

ZHEJIANG DAHUA VISION TECHNOLOGY CO., LTD. V1.0.4

# Foreword

### <span id="page-1-0"></span>General

This manual introduces the functions, configuration, general operation, and system maintenance of network camera. Read carefully before using the platform, and keep the manual safe for future reference.

## Safety Instructions

The following signal words might appear in the manual.

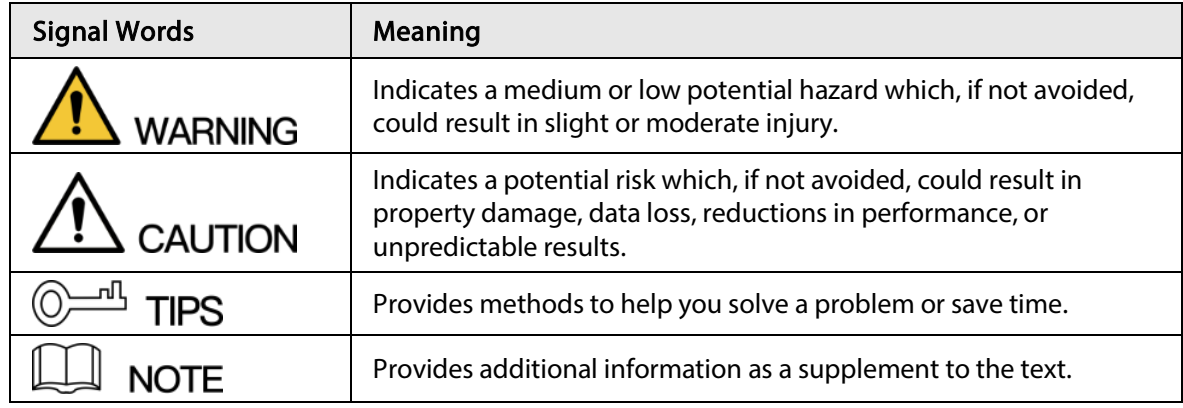

### Revision History

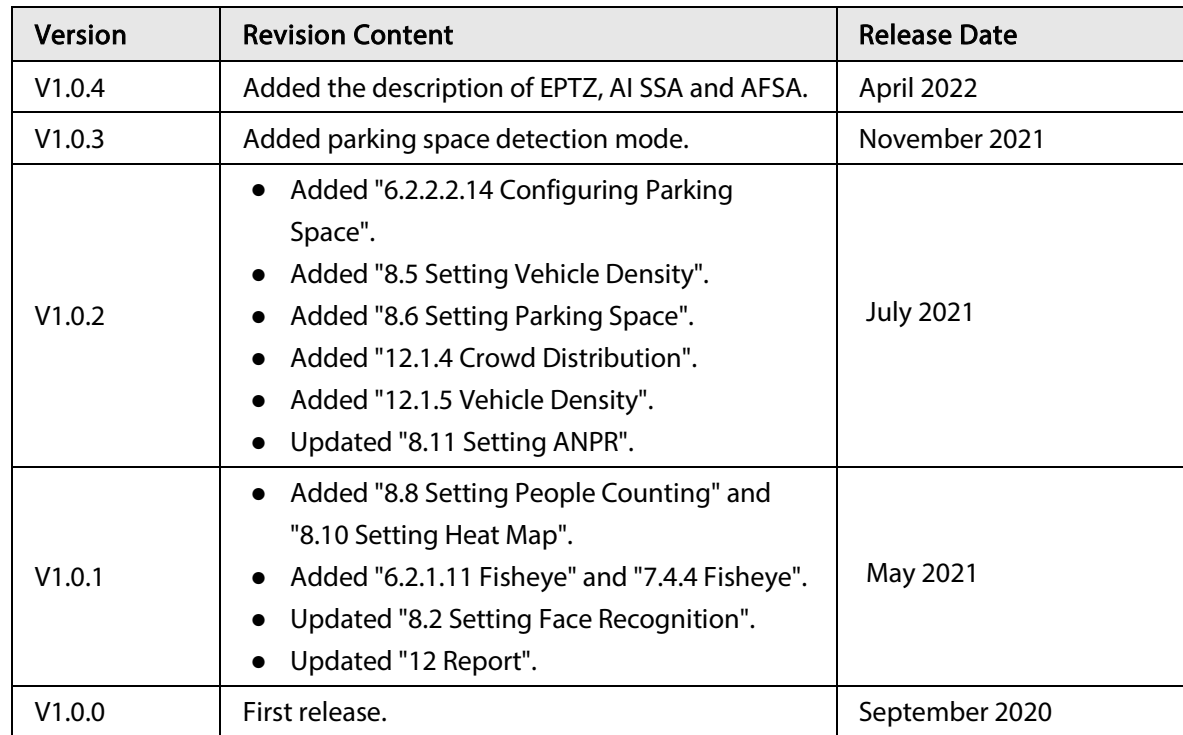

### Privacy Protection Notice

As the device user or data controller, you might collect the personal data of others such as their face, fingerprints, and license plate number. You need to be in compliance with your local privacy protection laws and regulations to protect the legitimate rights and interests of other people by

I

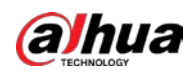

implementing measures which include but are not limited: Providing clear and visible identification to inform people of the existence of the surveillance area and provide required contact information.

### About the Manual

- The manual is for reference only. Slight differences might be found between the manual and the product.
- We are not liable for losses incurred due to operating the product in ways that are not in compliance with the manual.
- The manual will be updated according to the latest laws and regulations of related jurisdictions. For detailed information, see the paper user's manual, use our CD-ROM, scan the QR code or visit our official website. The manual is for reference only. Slight differences might be found between the electronic version and the paper version.
- All designs and software are subject to change without prior written notice. Product updates might result in some differences appearing between the actual product and the manual. Please contact customer service for the latest program and supplementary documentation.
- There might be errors in the print or deviations in the description of the functions, operations and technical data. If there is any doubt or dispute, we reserve the right of final explanation.
- Upgrade the reader software or try other mainstream reader software if the manual (in PDF format) cannot be opened.
- All trademarks, registered trademarks and company names in the manual are properties of their respective owners.
- Please visit our website, contact the supplier or customer service if any problems occur while using the device.
- If there is any uncertainty or controversy, we reserve the right of final explanation.

<span id="page-3-0"></span>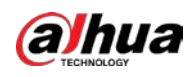

# Important Safeguards and Warnings

This section introduces content covering the proper handling of the device, hazard prevention, and prevention of property damage. Read carefully before using the device, and comply with the guidelines when using it.

### Transportation Requirements

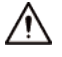

- Transport the device under allowed humidity and temperature conditions.
- Pack the device with packaging provided by its manufacturer or packaging of the same quality before transporting it.
- Do not place heavy stress on the device, violently vibrate or immerse it in liquid during transportation.

### Storage Requirements

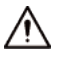

- Store the device under allowed humidity and temperature conditions.
- Do not place the device in a humid, dusty, extremely hot or cold site that has strong electromagnetic radiation or unstable illumination.
- Do not place heavy stress on the device, violently vibrate or immerse it in liquid during storage.

### Installation Requirements

### **IN** WARNING

- Strictly comply with the local electrical safety code and standards, and check whether the power supply is correct before operating the device.
- Please follow the electrical requirements to power the device.
	- $\diamond$  When selecting the power adapter, the power supply must conform to the requirements of ES1 in IEC 62368-1 standard and be no higher than PS2. Please note that the power supply requirements are subject to the device label.
	- ◇ We recommend using the power adapter provided with the device.
- Do not connect the device to two or more kinds of power supplies, unless otherwise specified, to avoid damage to the device.
- The device must be installed in a location that only professionals can access, to avoid the risk of non-professionals becoming injured from accessing the area while the device is working. Professionals must have full knowledge of the safeguards and warnings of using the device.

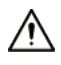

- Do not place heavy stress on the device, violently vibrate or immerse it in liquid during installation.
- An emergency disconnect device must be installed during installation and wiring at a readily accessible location for emergency power cut-off.
- We recommend you use the device with a lightning protection device for stronger protection

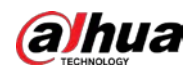

against lightning. For outdoor scenarios, strictly comply with the lightning protection regulations.

- Ground the function earthing portion of the device to improve its reliability (certain models are not equipped with earthing holes). The device is a class I electrical appliance. Make sure that the power supply of the device is connected to a power socket with protective earthing.
- The dome cover is an optical component. Do not directly touch or wipe the surface of the cover during installation.

### Operation Requirements

## WARNING

- The cover must not be opened while the device is powered on.
- Do not touch the heat dissipation component of the device to avoid the risk of getting burnt.

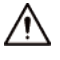

- Use the device under allowed humidity and temperature conditions.
- Do not aim the device at strong light sources (such as lamplight, and sunlight) when focusing it, to avoid reducing the lifespan of the CMOS sensor, and causing overbrightness and flickering.
- When using a laser beam device, avoid exposing the device surface to laser beam radiation.
- Prevent liquid from flowing into the device to avoid damage to its internal components.
- Protect indoor devices from rain and dampness to avoid electric shocks and fires breaking out.
- Do not block the ventilation opening near the device to avoid heat accumulation.
- Protect the line cord and wires from being walked on or squeezed particularly at plugs, power sockets, and the point where they exit from the device.
- Do not directly touch the photosensitive CMOS. Use an air blower to clean the dust or dirt on the lens.
- The dome cover is an optical component. Do not directly touch or wipe the surface of the cover when using it.
- There might be a risk of electrostatic discharge on the dome cover. Power off the device when installing the cover after the camera finishes adjustment. Do not directly touch the cover and make sure the cover is not exposed to other equipment or human bodies
- Strengthen the protection of the network, device data and personal information. All necessary safety measures to ensure the network security of the device must be taken, such as using strong passwords, regularly changing your password, updating firmware to the latest version, and isolating computer networks. For the IPC firmware of some previous versions, the ONVIF password will not be automatically synchronized after the main password of the system has been changed. You need to update the firmware or change the password manually.

### Maintenance Requirements

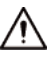

● Strictly follow the instructions to disassemble the device. Non-professionals dismantling the device can result in it leaking water or producing poor quality images. For a device that is required to be disassembled before use, make sure the seal ring is flat and in the seal groove when putting the cover back on. When you find condensed water forming on the lens or the desiccant becomes green after you disassembled the device, contact after-sales service to replace the desiccant. Desiccants might not be provided depending on the actual model.

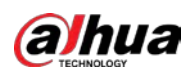

- Use the accessories suggested by the manufacturer. Installation and maintenance must be performed by qualified professionals.
- Do not directly touch the photosensitive CMOS. Use an air blower to clean the dust or dirt on the lens. When it is necessary to clean the device, slightly wet a soft cloth with alcohol, and gently wipe away the dirt.
- Clean the device body with a soft dry cloth. If there are any stubborn stains, clean them away with a soft cloth dipped in a neutral detergent, and then wipe the surface dry. Do not use volatile solvents such as ethyl alcohol, benzene, diluent, or abrasive detergents on the device to avoid damaging the coating and degrading the performance of the device.
- The dome cover is an optical component. When it is contaminated with dust, grease, or fingerprints, use degreasing cotton moistened with a little ether or a clean soft cloth dipped in water to gently wipe it clean. An air gun is useful for blowing dust away.
- It is normal for a camera made of stainless steel to develop rust on its surface after being used in a strong corrosive environment (such as the seaside, and chemical plants). Use an abrasive soft cloth moistened with a little acid solution (vinegar is recommended) to gently wipe it away. Afterwards, wipe it dry.

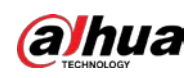

# **Table of Contents**

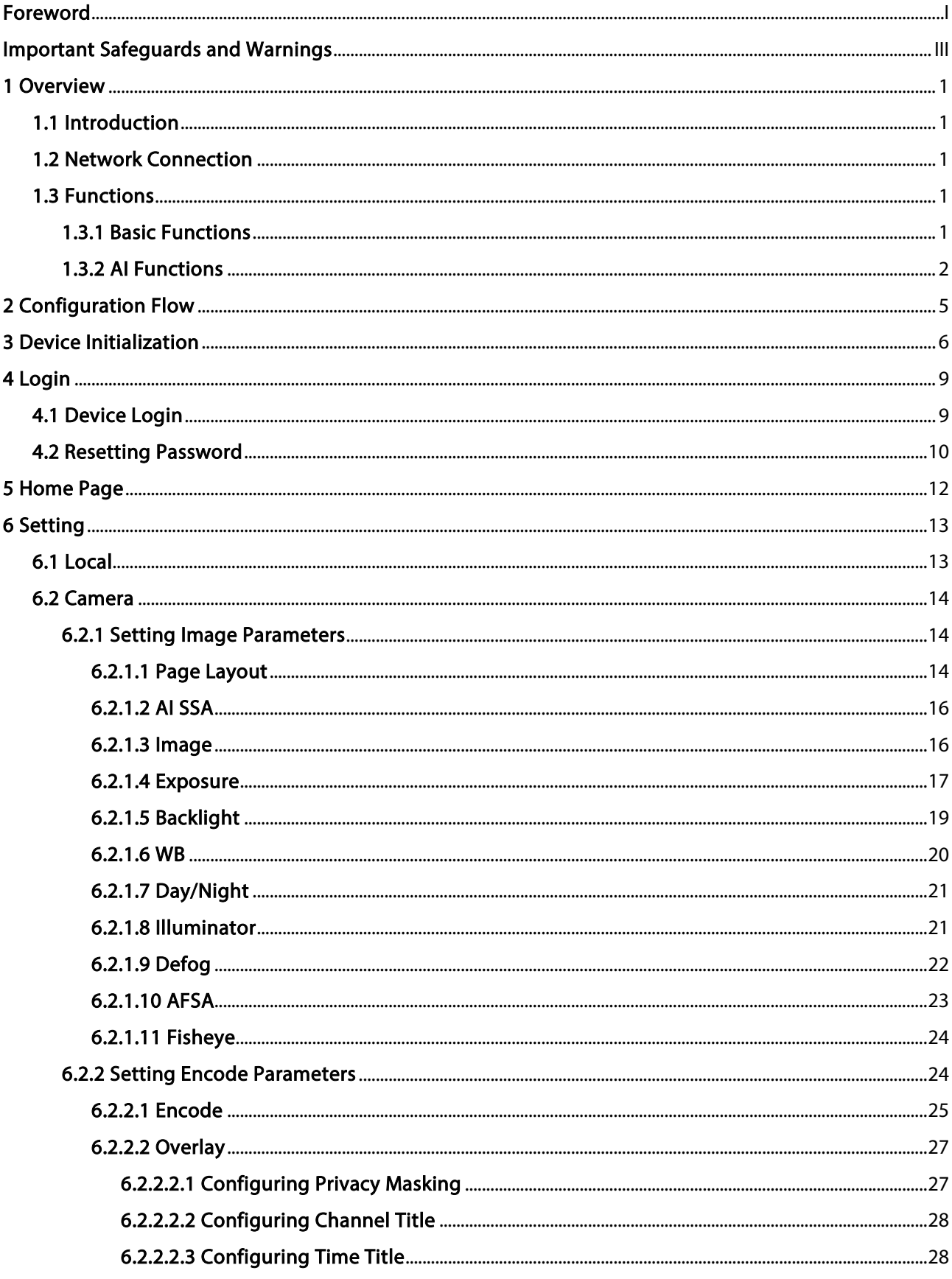

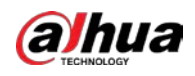

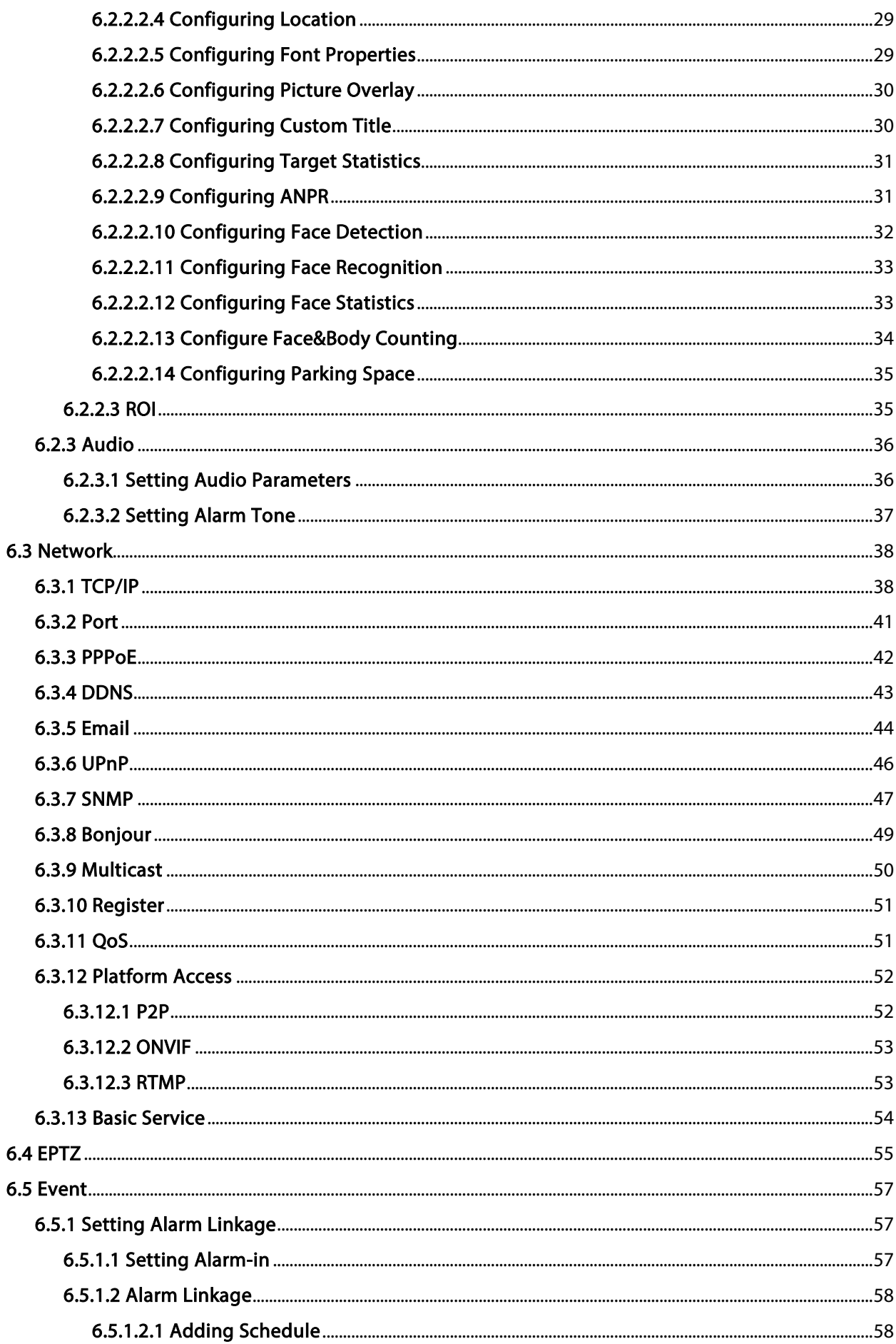

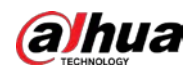

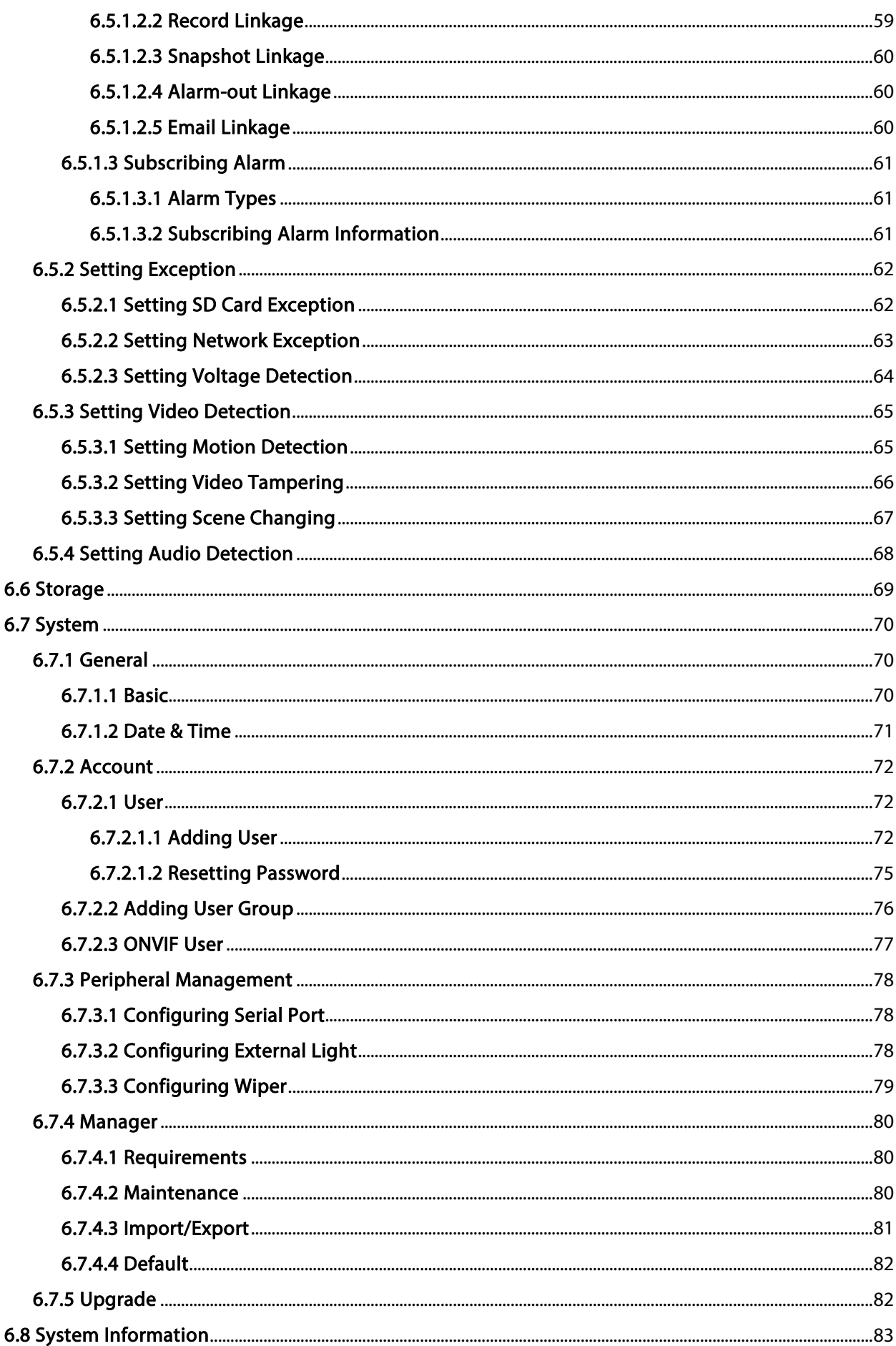

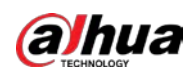

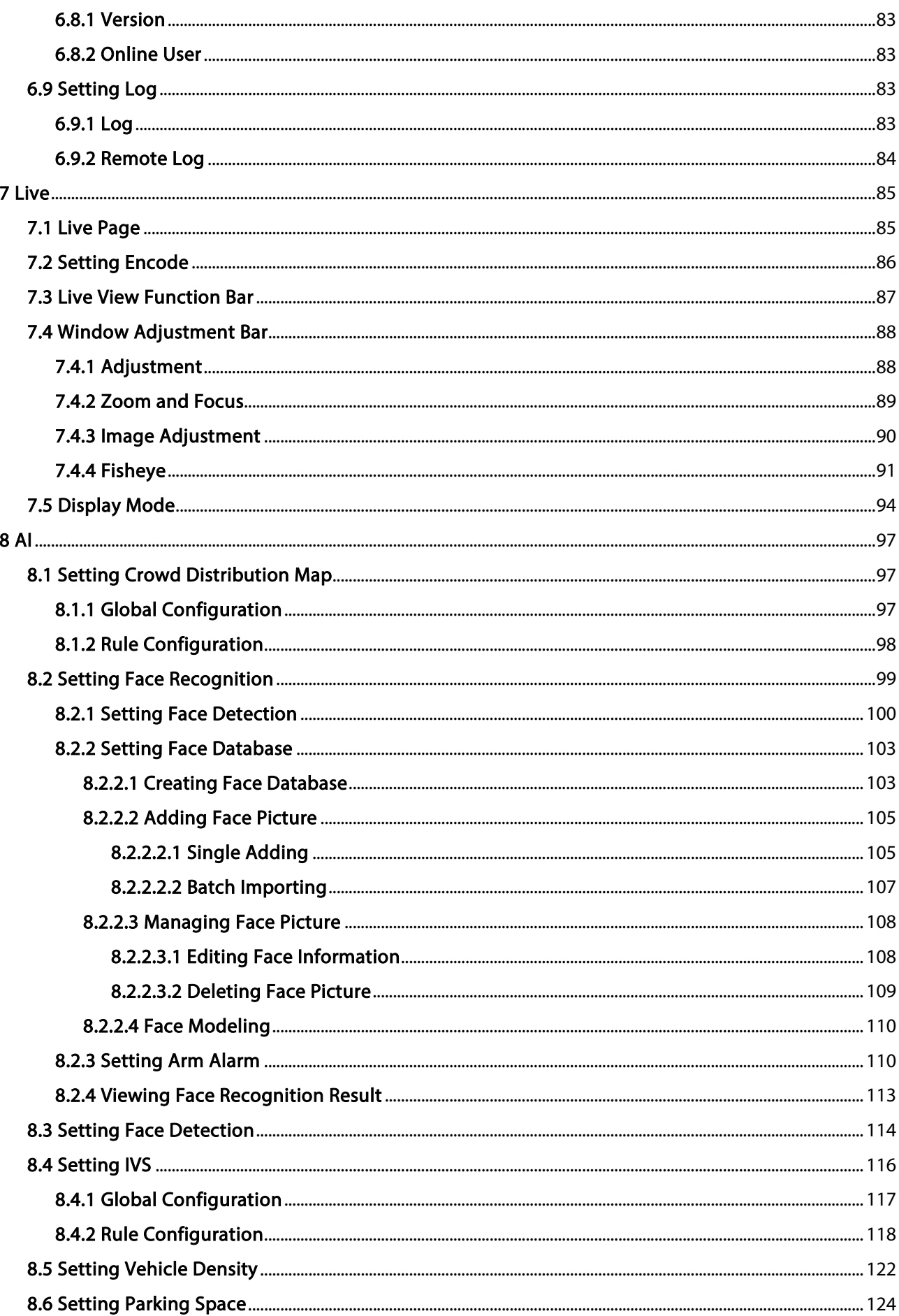

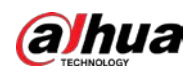

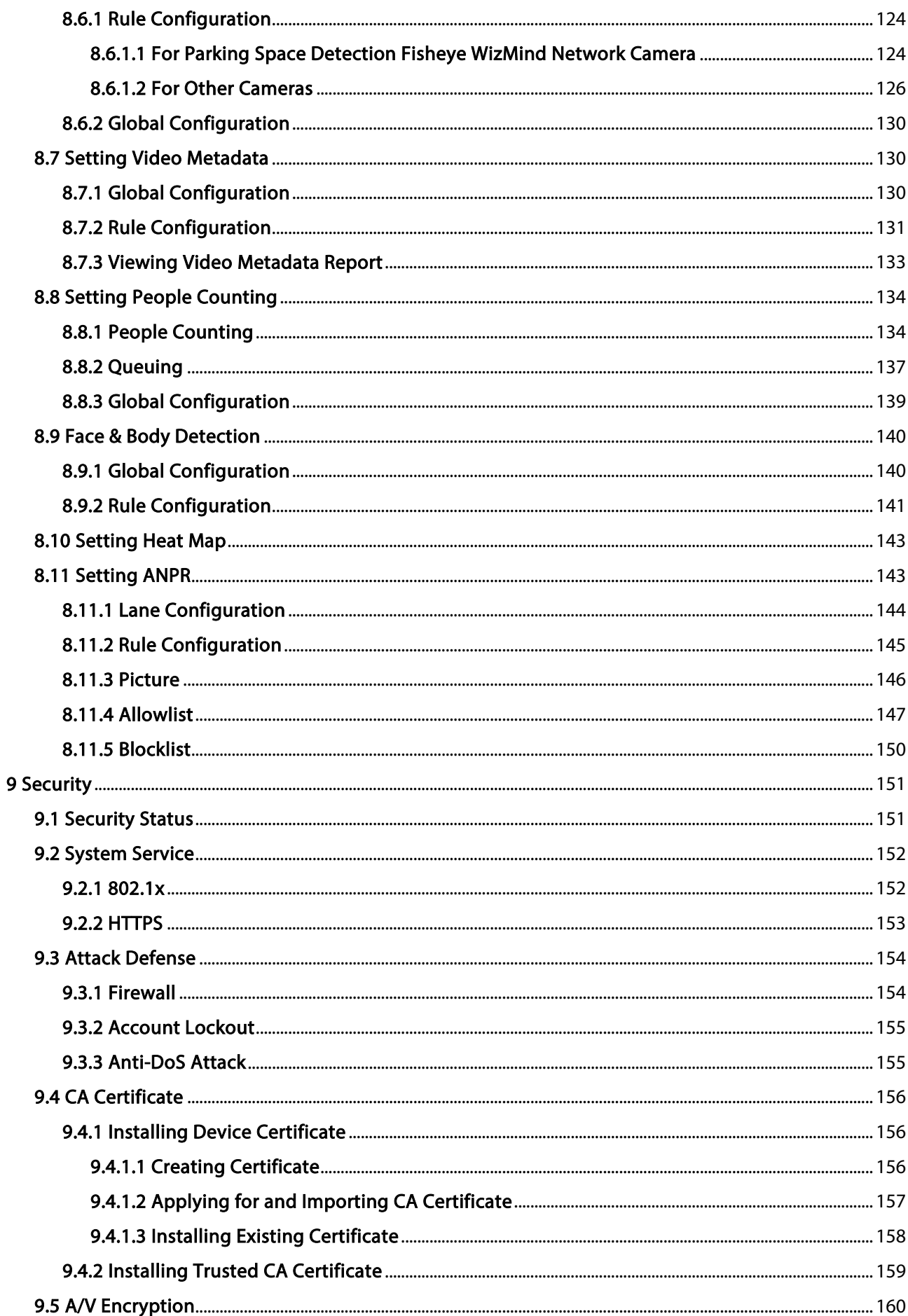

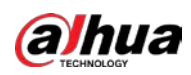

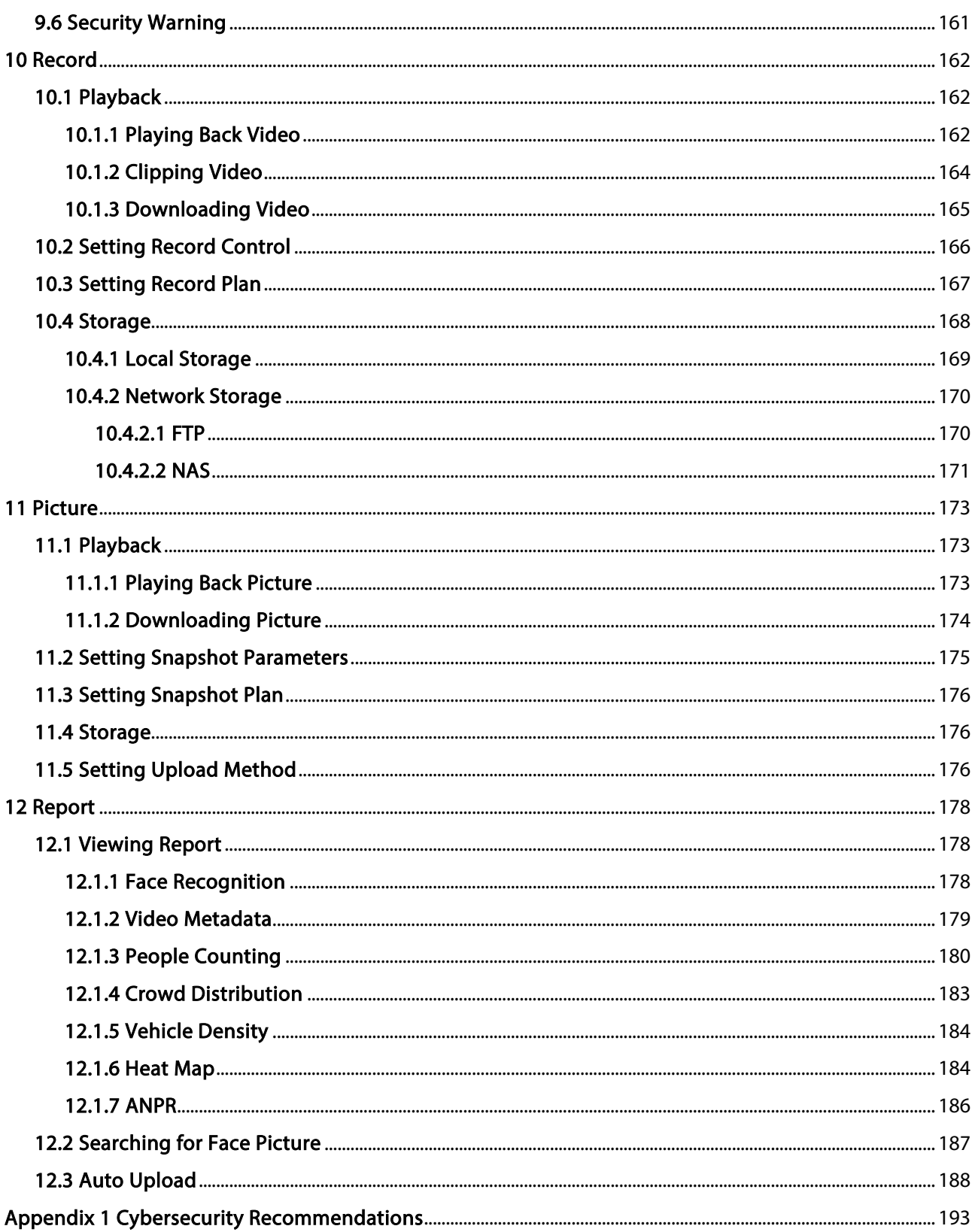

<span id="page-12-0"></span>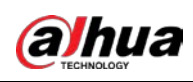

# 1 Overview

# <span id="page-12-1"></span>1.1 Introduction

IP camera (Internet Protocol camera), is a type of digital video camera that receives control data and sends image data through internet. They are commonly used for surveillance, requiring no local recording device, but only a local area network.

IP camera is divided into single-channel camera and multi-channel camera according to the channel quantity. For multi-channel camera, you can set the parameters for each channel.

# <span id="page-12-2"></span>1.2 Network Connection

In the general IPC network topology, IPC is connected to PC through network switch or router.

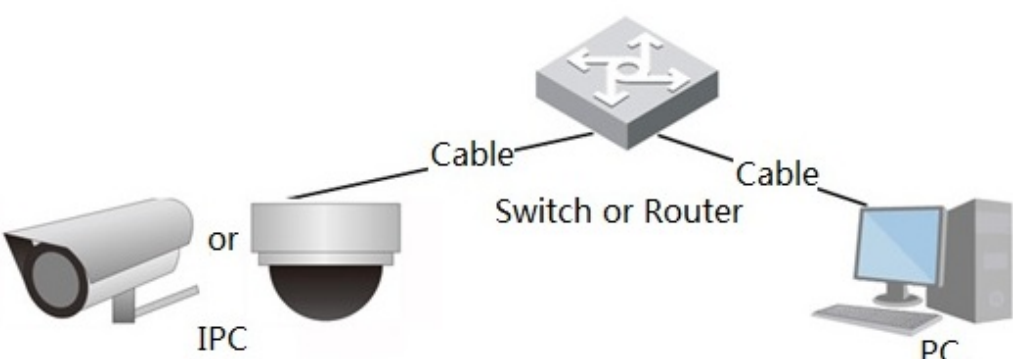

Get IP address by searching on ConfigTool, and then you can start accessing IPC through network.

# <span id="page-12-3"></span>1.3 Functions

Functions might vary with different devices.

## <span id="page-12-4"></span>1.3.1 Basic Functions

Real-time Monitoring

- Live view.
- When live viewing the image, you can enable audio, voice talk and connect monitoring center for quick processing on the abnormality.
- Adjust the image to the proper position by PTZ.
- Snapshot and triple snapshot abnormality of the monitoring image for subsequent view and processing.

Figure 1-1 General IPC network

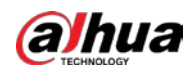

- Record abnormality of monitoring image for subsequent view and processing.
- Configure coding parameters, and adjust live view image.

### Alarm

- Set alarm prompt mode and tone according to alarm type.
- View alarm prompt message.

### Exception

- SD card error, network disconnection, illegal access, voltage detection and security exception.
- When SD card error or illegal access is triggered, the system links alarm output and sending email.
- When network disconnection alarm is triggered, the system links recording and alarm output.
- When the input voltage is more or less than the rated voltage, the alarm is triggered and the system links sending email.

### Video Detection

- Motion detection, video tampering detection and scene changing detection.
- When an alarm is triggered, the system performs linkages such as recording, alarm output, sending email, PTZ operation, and snapshot.

### Audio Detection

- Audio input abnormal detection and intensity change detection.
- When an alarm is triggered, the system performs linkages such as recording, alarm output, sending email, PTZ operation, and snapshot.

### Record

- Auto record as schedule.
- Play back recorded video and picture as needed.
- Download recorded video and picture.
- Alarm linked recording.

### Account

- Add, edit and delete user group, and manage user authorities according to user group.
- Add, edit and delete user, and configure user authorities.
- Change user password.

## <span id="page-13-0"></span>1.3.2 AI Functions

### IVS

- Tripwire, intrusion, abandoned object, moving object, fast moving, parking detection, people gathering, and loitering detection.
- When an alarm is triggered, the system performs linkages such as recording, alarm output, sending email, and snapshot.

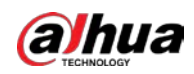

### Face Detection

- Detects face and display the related attributes on the live page.
- When an alarm is triggered, the system performs linkages such as recording, alarm output, sending email, PTZ operation, and snapshot.

### Face Recognition

- Displays the recognition result on the live view page
- In general mode, makes comparison between the detected face with the faces in face database after detecting face. You can set the alarm mode and reporting mode for each face database separately, and set linkages for each reporting mode.
- In counting mode, does precise face counting after detecting face.
- When an alarm is triggered, the system performs linkages such as recording, alarm output, sending email, PTZ operation, and snapshot.

### Crowd Distribution Map

- View crowd distribution in real time for the timely arm to avoid accidents such as stampede.
- When an alarm is triggered, the system performs linkages such as recording, alarm output, sending email, PTZ operation, and snapshot.

### Video Metadata

- Captures people, non-motor vehicle and vehicle, and displays the related information on the live page.
- When an alarm is triggered, the system links alarm output.

### People Counting

- Counts the people flow in/out the detection area, and generates report.
- When the number of counted number of people in the detection area or the stay duration exceeds the configured value, an alarm will be triggered.
- When an alarm is triggered, the system performs linkages such as recording, alarm output, sending email, PTZ operation, and snapshot.

### Heat Map

- Counts cumulative density of moving objects, and displays the result in different colors.
- View report of heat map, which includes heat map and track map (track map is not available on economic fisheye cameras).

### ANPR

- Recognizes plate number in detection area, and displays the related information on live page.
- When an alarm is triggered, the system links alarm output and snapshot.

### Face & Body Detection

- Detects faces and human body separately, and then correlates the face and the body.
- When select compliant mode, the camera can detect attributes including face masks, helmets, glasses, safety vests, top color, and bottom color, and determine whether PPE requirements are met. PPE compliance or non-compliance alarms can be triggered according to the alarm settings.

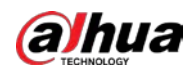

● When an alarm is triggered, the system links alarm output and snapshot.

### Parking Space

- Supports planned parking space and open parking space.
- When an alarm is triggered, the system performs linkages such as recording, alarm output, sending email, and snapshot.

### Vehicle Density

- Includes road congestion and parking limit, and supports to view vehicle statistics through the live page.
- When the counted vehicle exceeds the configured vehicle number and the congestion time exceeds the configured time, an alarm will be triggered.
- When an alarm is triggered, the system performs linkages such as recording, alarm output and sending email.

<span id="page-16-0"></span>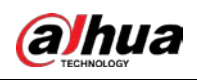

# 2 Configuration Flow

<span id="page-16-1"></span>For the device configuration flow, se[e Figure 2-1.](#page-16-1) For details, se[e Table 2-1.](#page-16-2) Configure the device according to the actual situation.

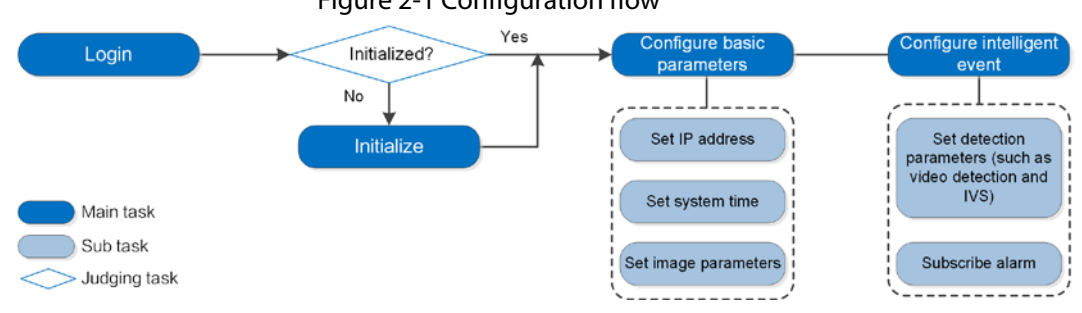

Figure 2-1 Configuration flow

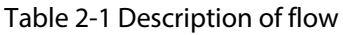

<span id="page-16-2"></span>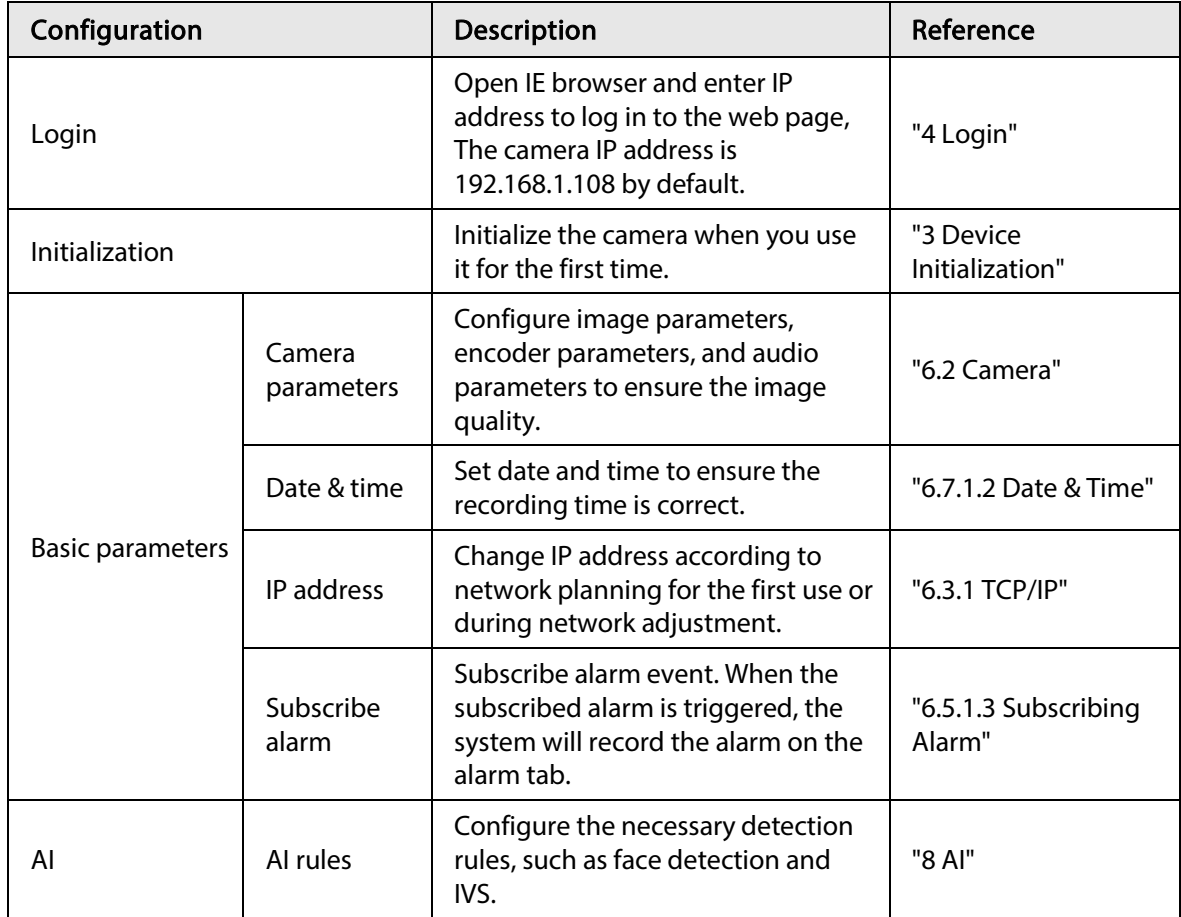

<span id="page-17-0"></span>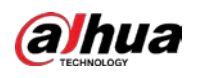

# 3 Device Initialization

Device initialization is required for the first-time use. This manual is based on the operation on the web page. You can also initialize device through ConfigTool, NVR, or platform devices.

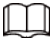

- To ensure the device safety, keep the password properly after initialization and change the password regularly.
- When initializing device, keep the PC IP and device IP in the same network.
- Step 1 Open IE browser, enter the IP address of the device in the address bar, and then press the Enter key.

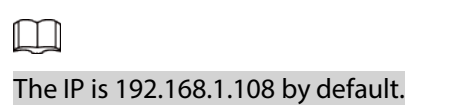

Figure 3-1 Region setting

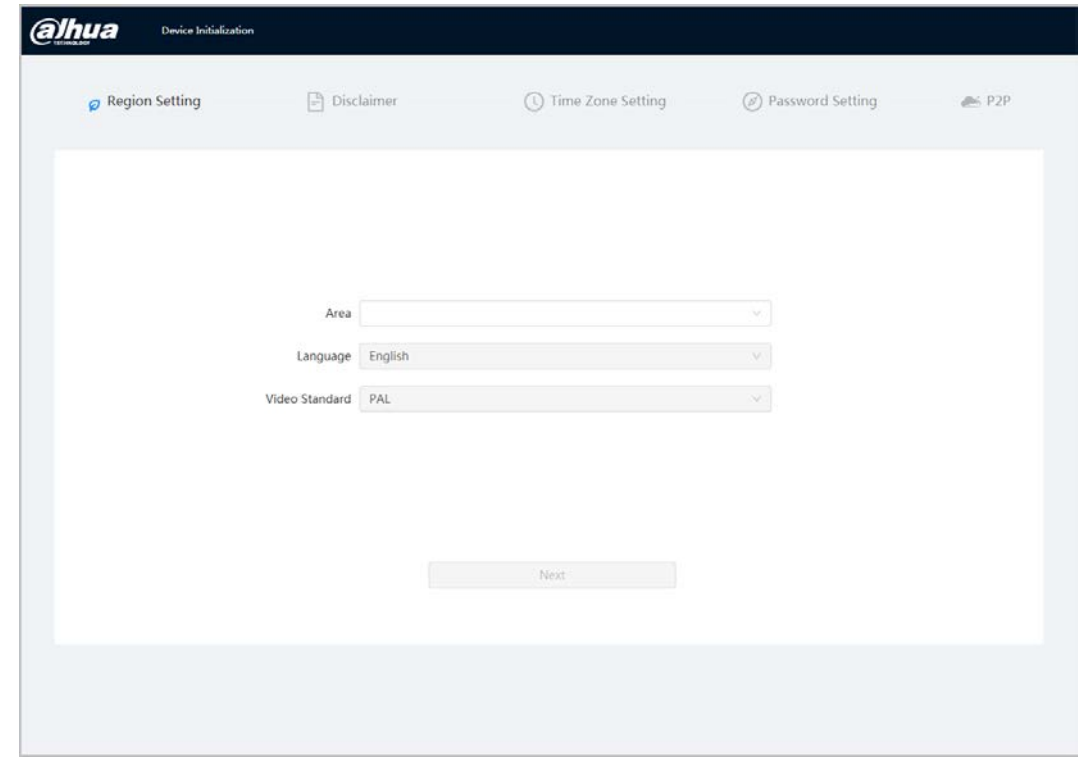

Step 2 Select the area, language, and video standard according to the actual situation, and then click Next.

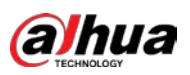

#### Figure 3-2 Disclaimer

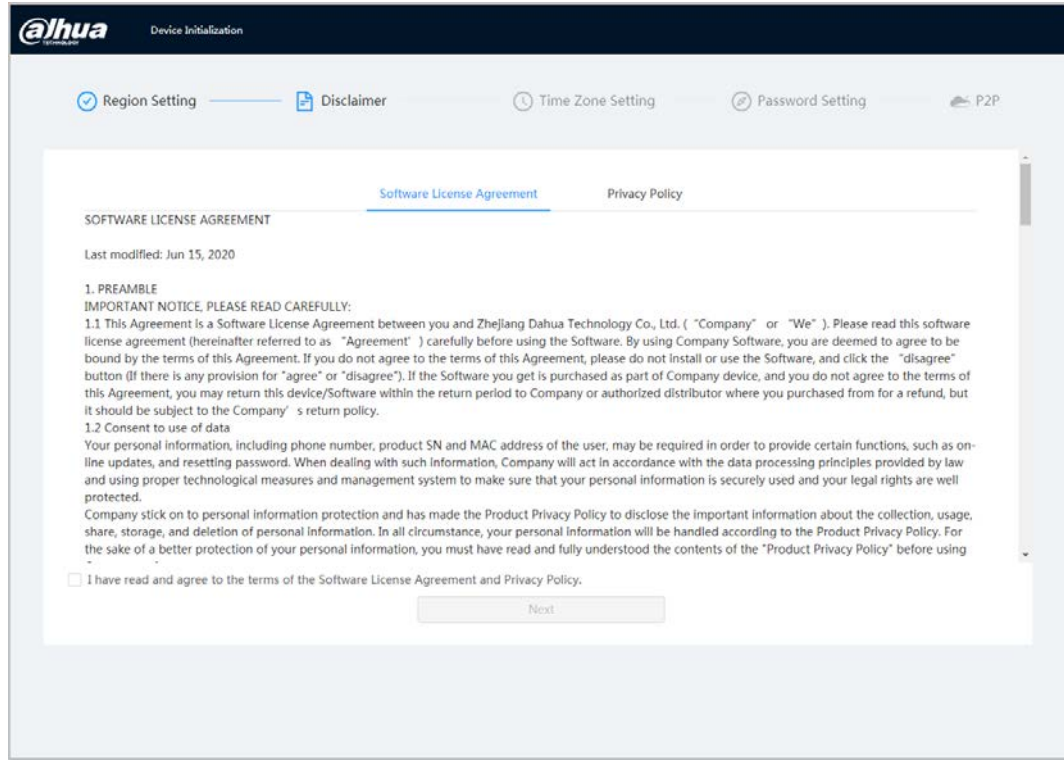

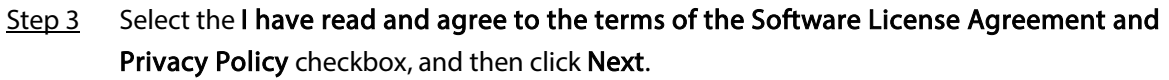

Figure 3-3 Time zone setting

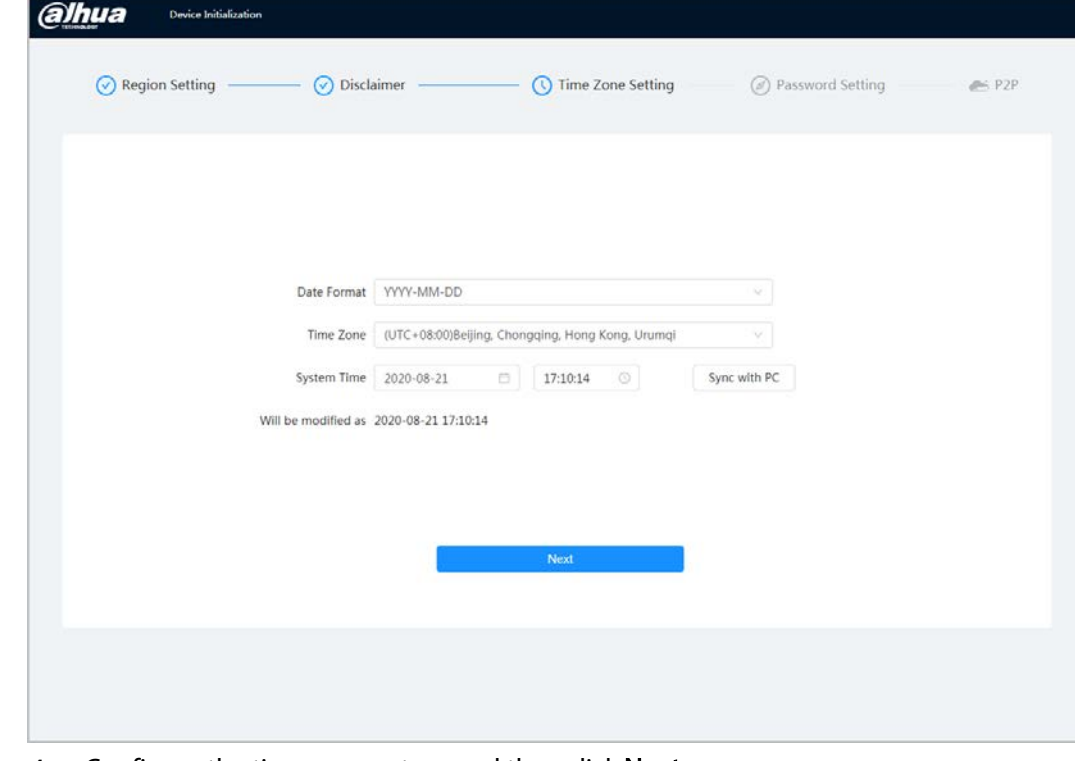

Step 4 Configure the time parameters, and then click Next.

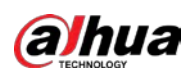

Figure 3-4 Password setting

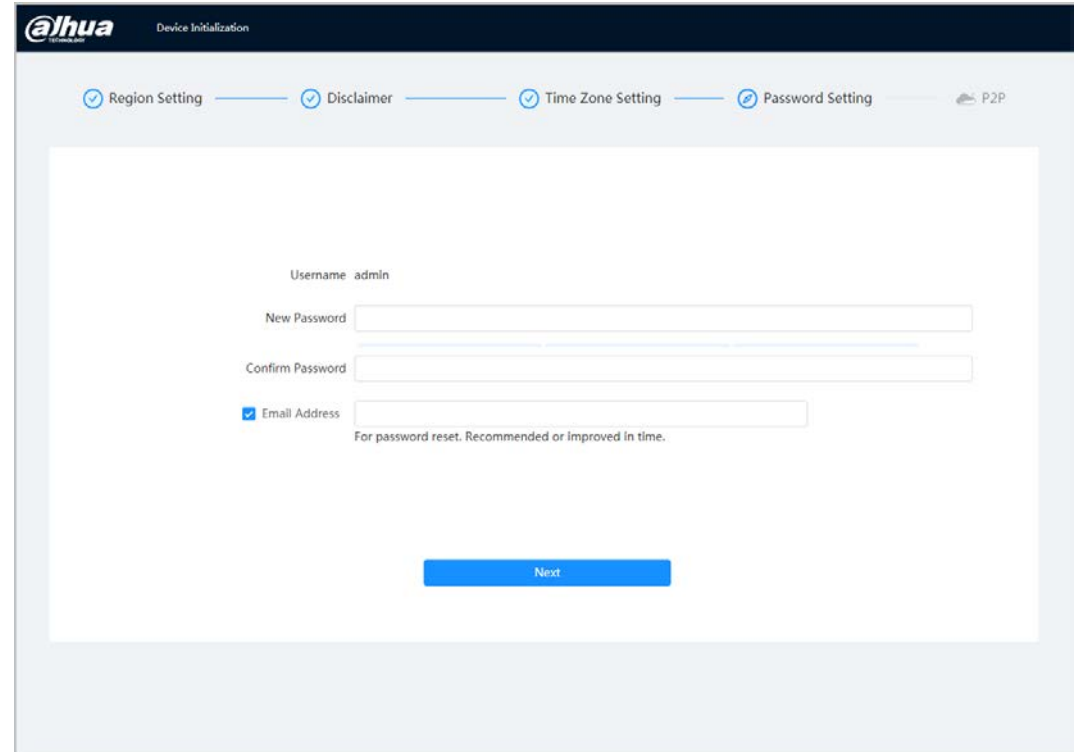

Step 5 Set the password for admin account.

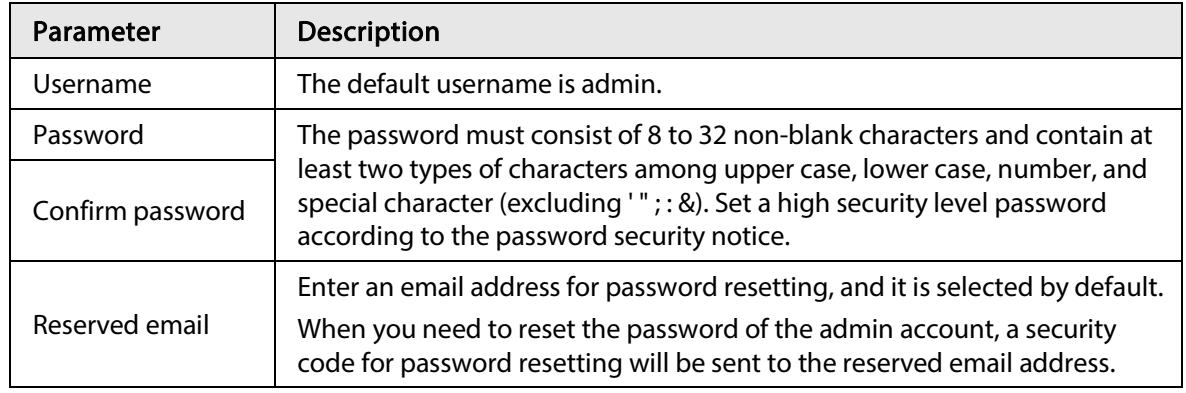

Step 6 Click Next, and then P2P page is displayed.

<span id="page-20-0"></span>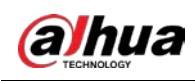

# 4 Login

# <span id="page-20-1"></span>4.1 Device Login

This section introduces how to log in to the web page. This section takes Chrome as an example.

 $\Box$ 

- You need to initialize the camera before logging in to the web page. For details, see "3 Device [Initialization".](#page-17-0)
- When initializing the camera, keep the PC IP and device IP in the same network.
- Follow the instruction to download and install the plug-in for the first login.
- Step 1 Open IE browser, enter the IP address of the camera (192.168.1.108 by default) in the address bar and press Enter.
- Step 2 Enter the username and password.

The username is admin by default.

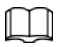

Click Forget password?, and you can reset the password through the email address that is set during the initialization. For details, see ["4.2 Resetting Password".](#page-21-0)

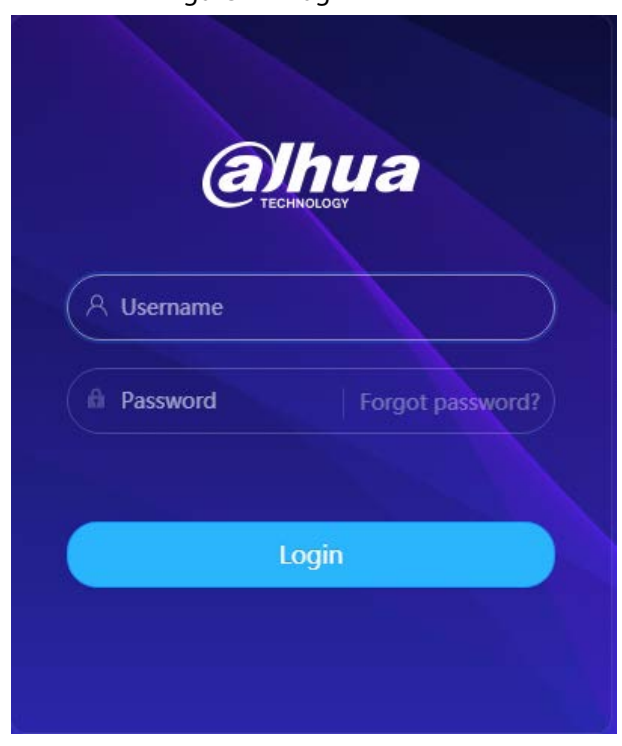

Figure 4-1 Login

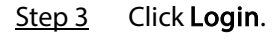

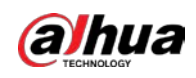

#### Figure 4-2 Live page

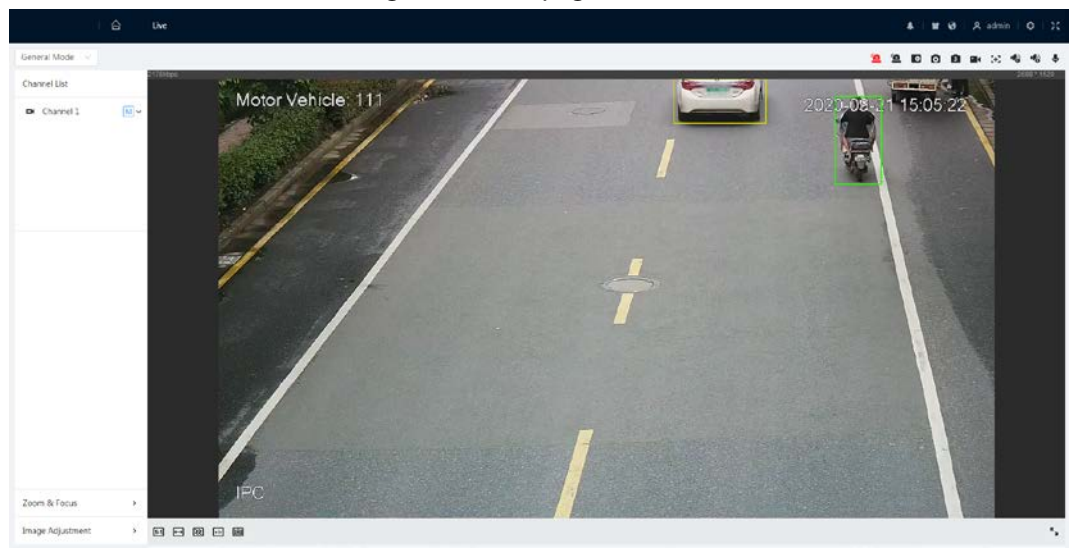

## <span id="page-21-0"></span>4.2 Resetting Password

When you need to reset the password for the admin account, there will be a security code sent to the entered email address which can be used to reset the password.

### Prerequisites

You have enabled password resetting service. For details, se[e "6.7.2.1.2 Resetting Password".](#page-86-0)

### Procedure

Step 1 Open IE browser, enter the IP address of the device in the address bar and press Enter.

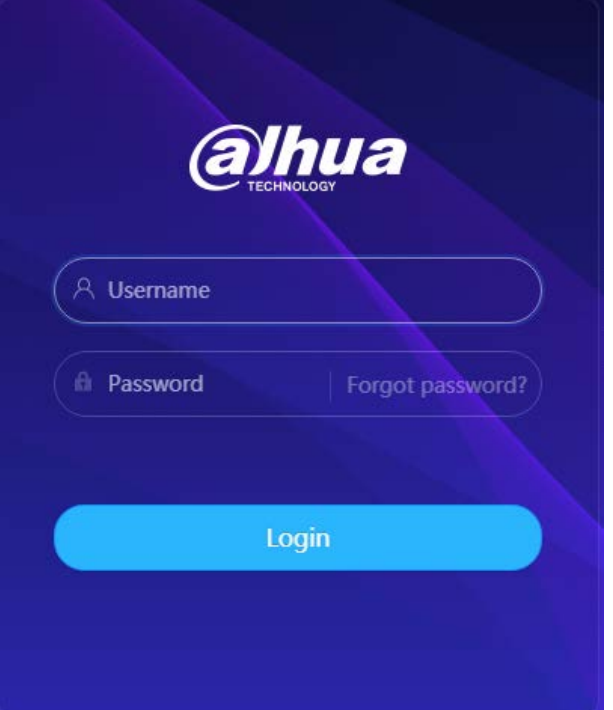

Figure 4-3 Login

Step 2 Click Forget password?, and you can reset the password through the email address that is set during the initialization.

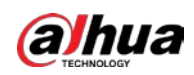

Figure 4-4 Login

| Note |                                                                                                    |        |
|------|----------------------------------------------------------------------------------------------------|--------|
|      | In order to reset device password safely, we need to<br>collect your email address, MAC address and device<br>SN etc. All the collected info is only used for the<br>purposes of verifying device validity and sending<br>security code. Continue? |        |
|      | OK                                                                                                    | Cancel |

<span id="page-23-0"></span>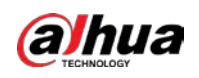

# 5 Home Page

Click  $\left| \bigcirc \right|$  at the upper-left corner of the page to display the home page.

#### Figure 5-1 Home page

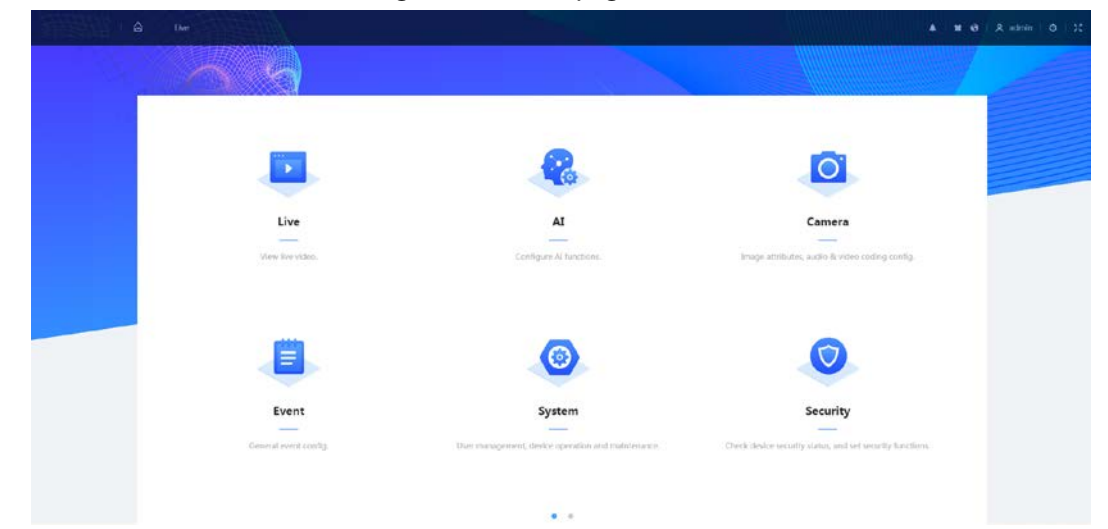

- Live: View the real-time monitoring image.
- AI: Configure AI functions of the camera.
- Camera: Configure camera parameters, including image parameters, encoder parameters, and audio parameters.
- PTZ: Configure PTZ settings.
- Event: Configure general events, including alarm linkage exception, video detection, and audio detection.
- System: Configure system parameters, including general, date & time, account, safety, default, import/export, remote, auto maintain and upgrade.
- Security: Check the device security status and set security functions.
- Record: Play back or download recorded video.
- Picture: Play back or download image files.
- For the camera with multiple channels, through selecting channel numbers, you can set the parameters of the channels.
- Report: Search the AI event report and system report.
- Alarm subscription: Subscribe alarm.
- Skin setting: Set the skin.
- Language setting: Set the language.
- Restart: Click <u>Q</u> admin at the upper-right corner of the page, select Reboot, and the camera restarts.
- Logout: Click  $\mathbf{R}$  admin at the upper-right corner of the page, select Logout to go to the login page.

The system will sleep automatically after idling for a period of time.

- Setting: Click **Q** at the upper-right corner of the page to set the basic parameters.
- Full screen: Click  $\mathbb{R}^2$  at the upper-right corner of the page to enter full screen mode; click  $\mathbb{R}$ to exit full screen mode.

<span id="page-24-0"></span>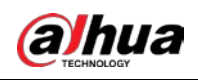

# 6 Setting

This section introduces the basic setting of the camera, including the configuration of Local, Camera, Network, Event, Storage, System, System Information and Log.

For Camera, Event and System, you can go to the configuration page through two methods. This section takes method 1 as an example.

- $\bullet$  Method 1: Click  $\circ$ , and then select the corresponding item.
- Method 2: Click the corresponding icon on the home page.

# <span id="page-24-1"></span>6.1 Local

You can select protocol and configure the storage path for live snapshot, live record, playback snapshot, playback download, and video clips.

Step 1 Select  $\sigma$  > Local.

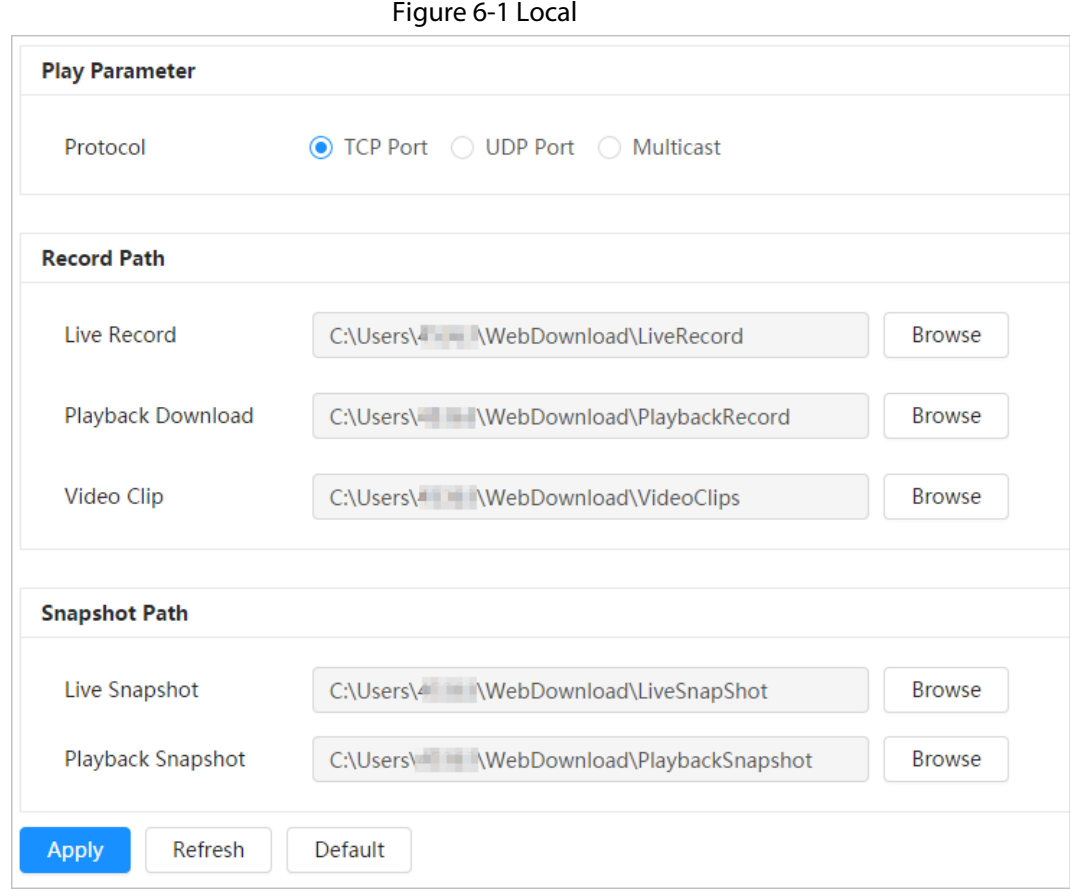

Step 2 Click Browse to select the storage path for live snapshot, live record, playback snapshot, playback download, and video clips.

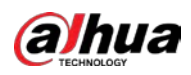

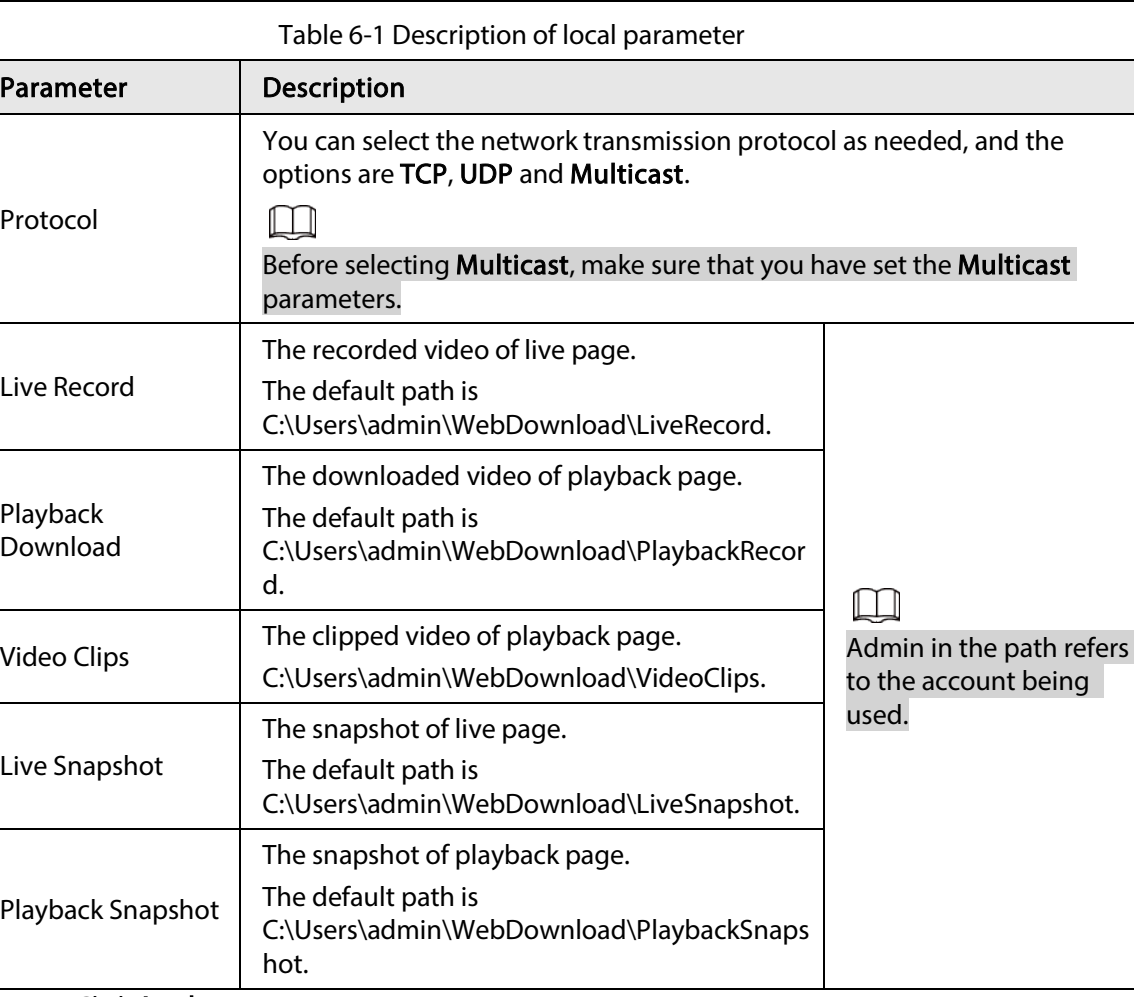

Step 3 Click Apply.

## <span id="page-25-0"></span>6.2 Camera

This section introduces the camera setting, including image parameters, encoder parameters, and audio parameters.

 $\square$ 

Camera parameters of different devices might vary.

## <span id="page-25-1"></span>6.2.1 Setting Image Parameters

Configure image parameters according to the actual situation, including image, exposure, backlight, white balance, Day/Night, and light.

## <span id="page-25-2"></span>6.2.1.1 Page Layout

Configure camera parameters to improve the scene clarity, and ensure that surveillance goes properly.

You can select normal mode, day mode, or night mode to view the configuration and the effect of the selected mode, such as picture, exposure, and backlight. Select the working mode as needed.

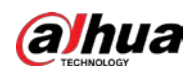

● Self-adaptive: The camera will adjust the image according to the environment.

Figure 6-2 Page layout (self-adaptive)

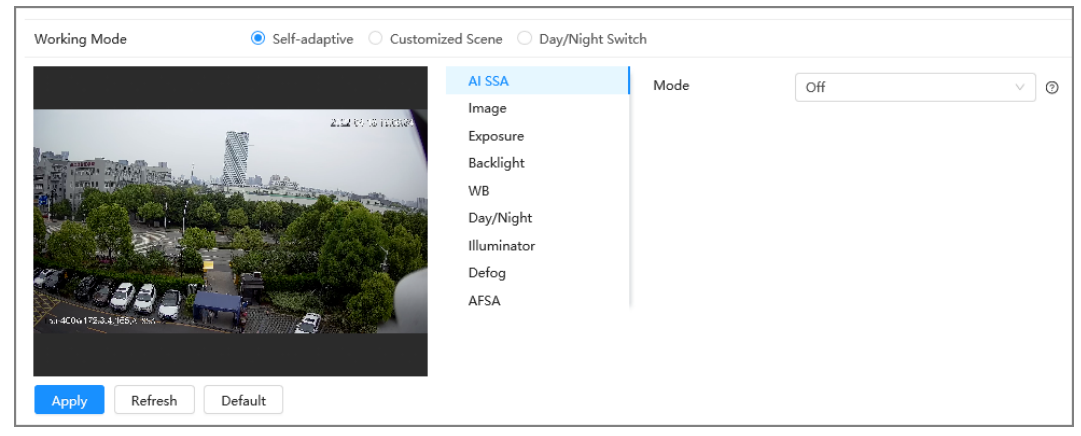

● Customized scene: You can select the profile as needed. Select the profile in Time Plan Setting and drag the slide block to set certain time as the selected profile. For example, set 8:00–18:00 as day, and 0:00–8:00 and 18:00–24:00 as night

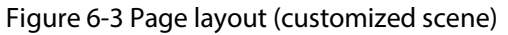

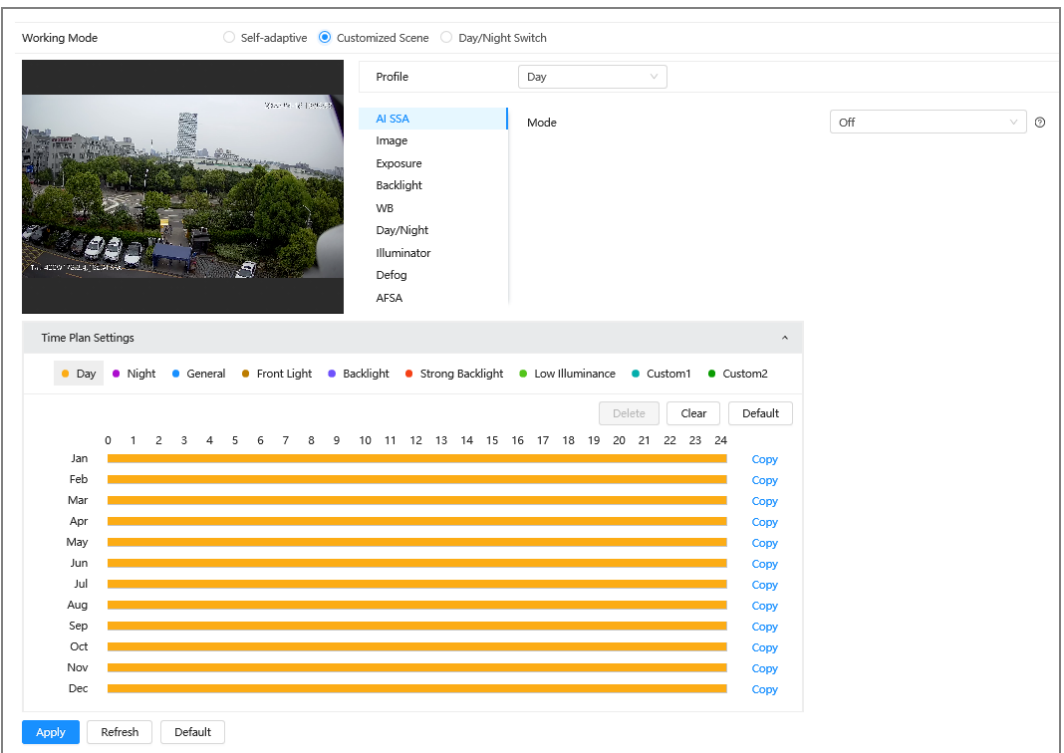

● Day/night switch: You can select Day or night in Profile and the surveillance system works under Day/Night.

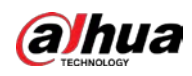

Figure 6-4 Page layout (day/night switch)

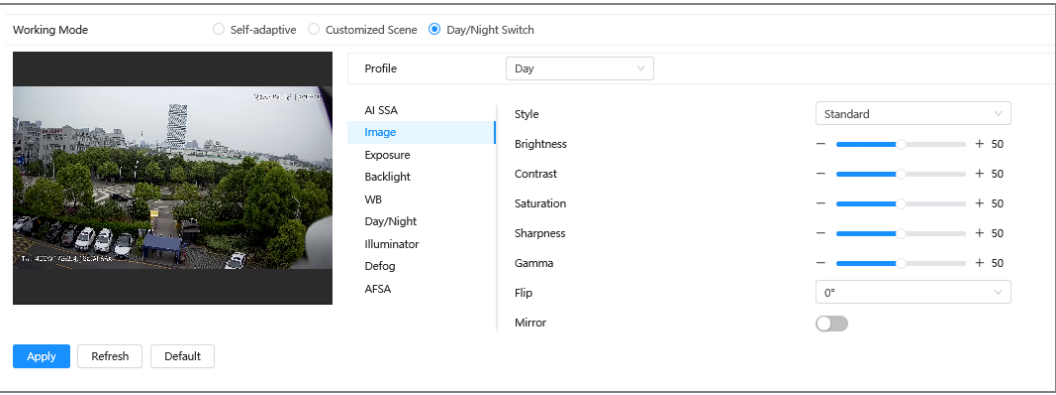

### <span id="page-27-0"></span>6.2.1.2 AI SSA

By enabling AI SSA (AI Scene Self-adaptation), the camera could detect environmental conditions, such as rain, fog, backlight, low light and flicker, to adjust the parameters of the image to suit the conditions, ensuring that clear images are always produced.

Step 1 Select  $\circ$  > Camera > Image > AI SSA.

Step 2 Select On in the dropdown list.

 $\square$ 

After you enable AI SSA, some other functions such as exposure, backlight, defog and AFSAwill be disabled by default.

Step 3 Click Apply.

### <span id="page-27-1"></span>6.2.1.3 Image

You can configure picture parameters as needed.

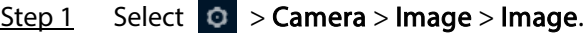

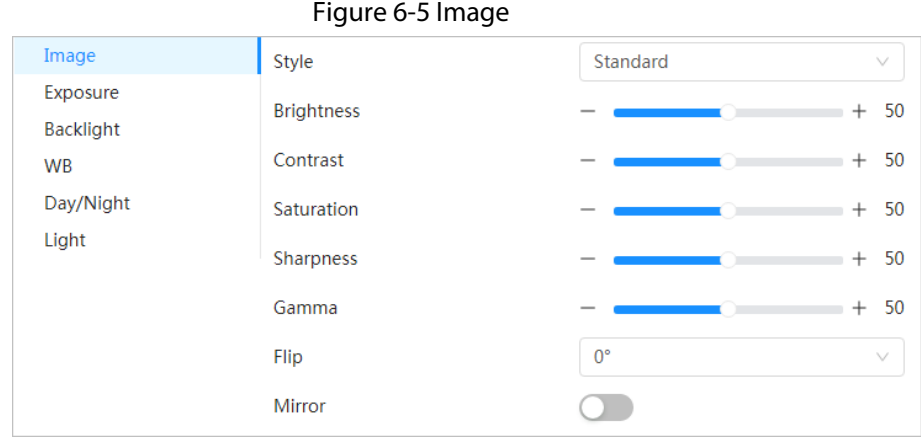

Step 2 Configure picture parameters.

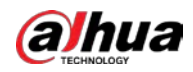

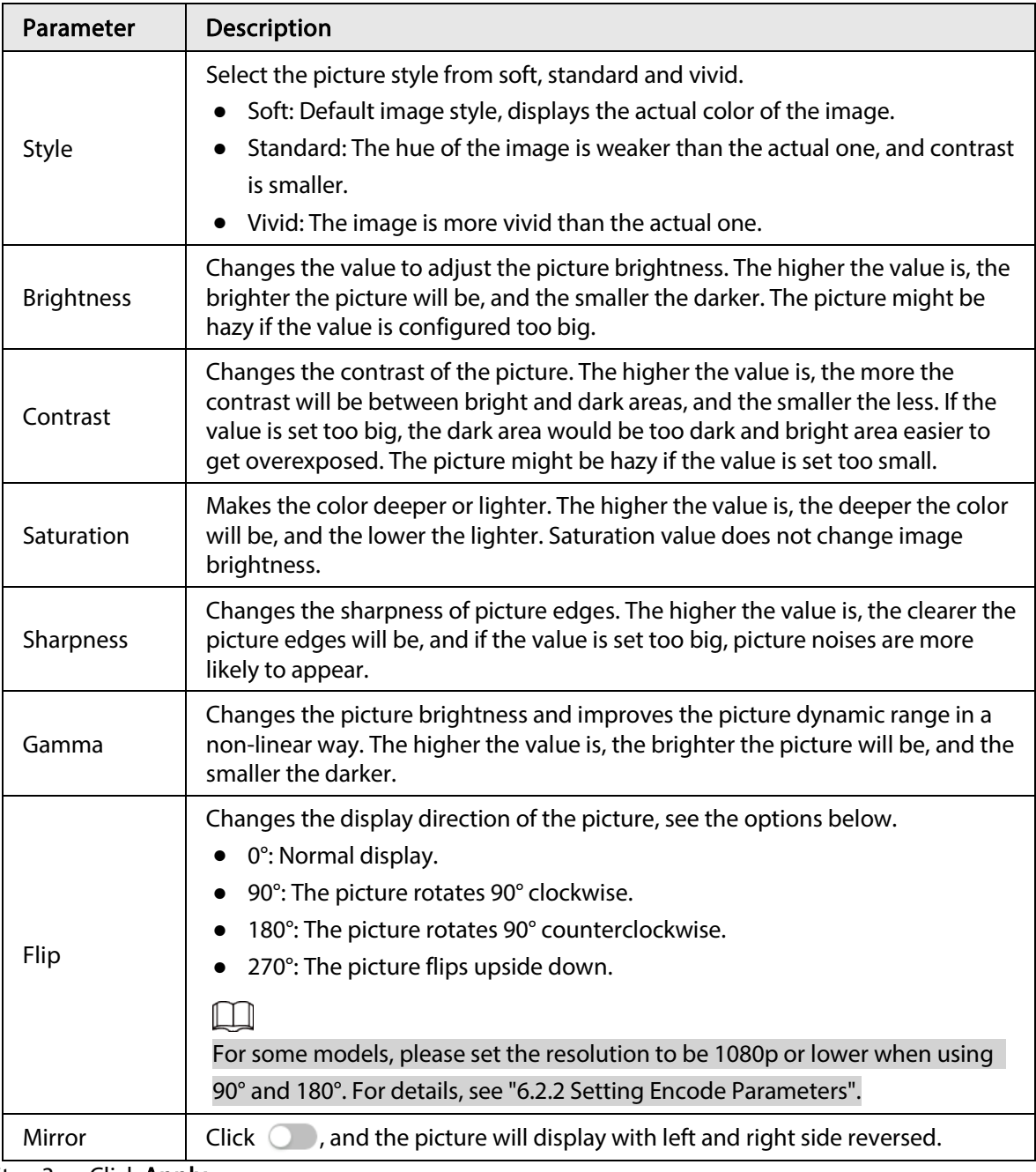

Table 6-2 Description of picture parameters

Step 3 Click Apply.

## <span id="page-28-0"></span>6.2.1.4 Exposure

Configure iris and shutter to improve image clarity.

 $\boxed{1}$ 

Cameras with true WDR do not support long exposure when WDR is enabled in Backlight. Step 1 Select  $\Theta >$  Camera > Image > Exposure.

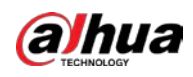

### Figure 6-6 Exposure

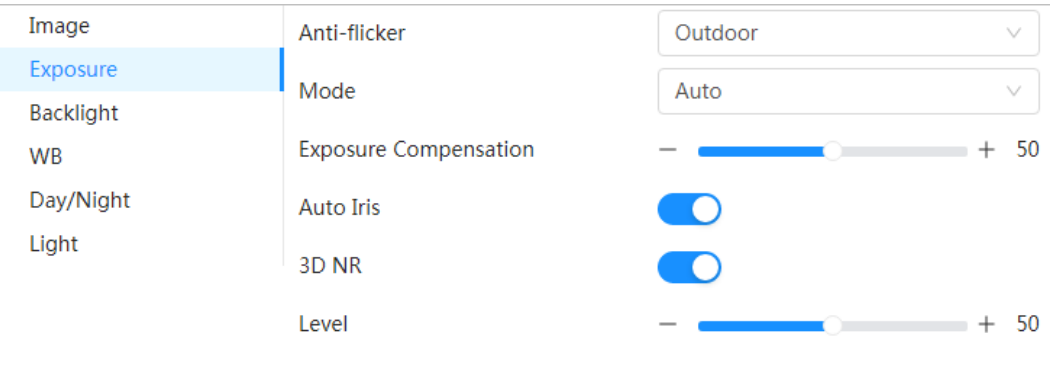

### Step 2 Configure exposure parameters.

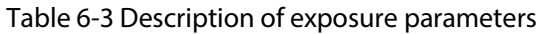

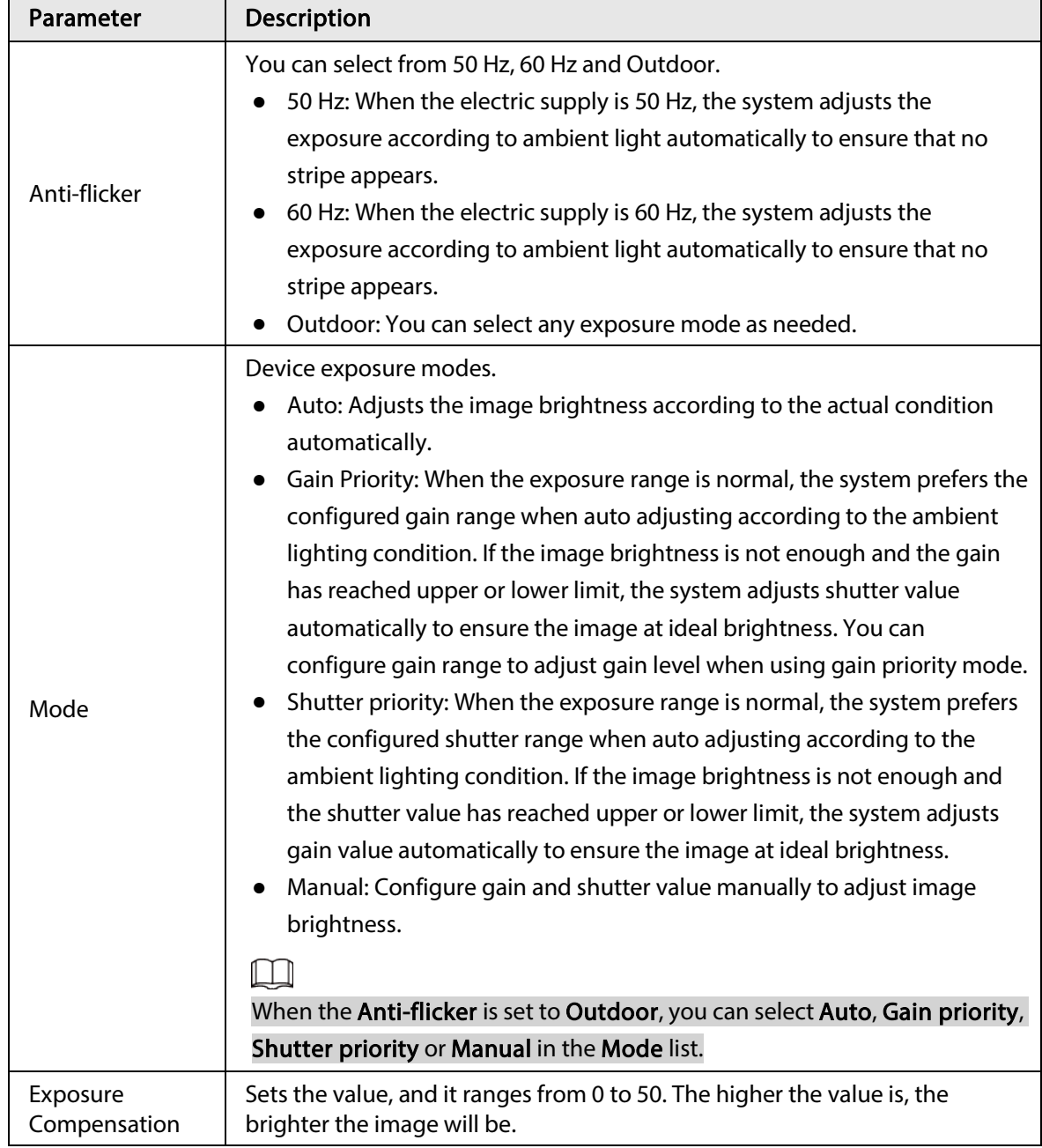

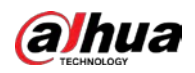

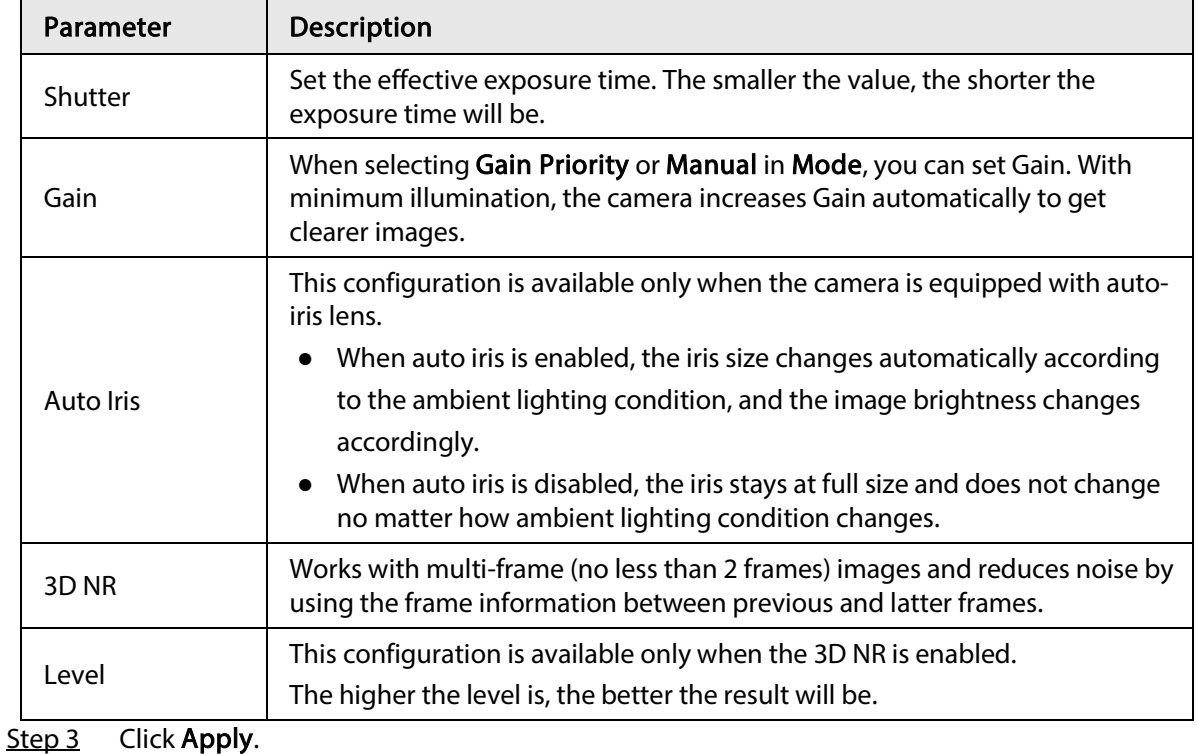

<span id="page-30-0"></span>6.2.1.5 Backlight

### You can select backlight mode from Auto, BLC, WDR, and HLC.

### $\begin{array}{ll} \text{Step 1} & \text{Select} \\ \hline \text{O} > \text{Camera} > \text{Image} > \text{Backlight.} \end{array}$

### Figure 6-7 Backlight

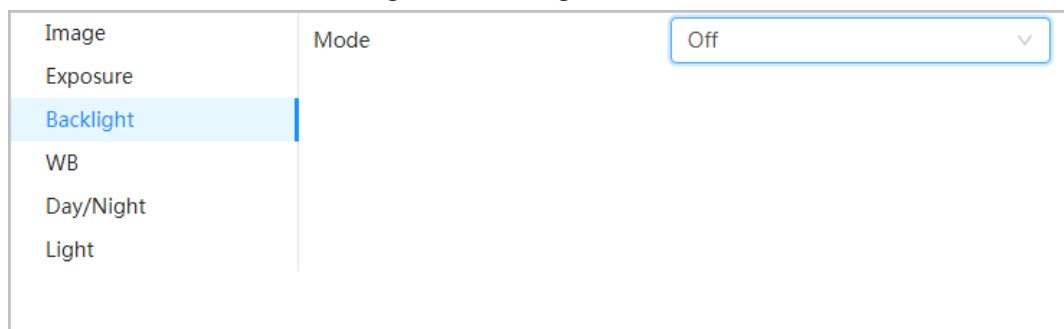

### Step 2 Configure backlight parameters.

#### Table 6-4 Description of backlight parameters

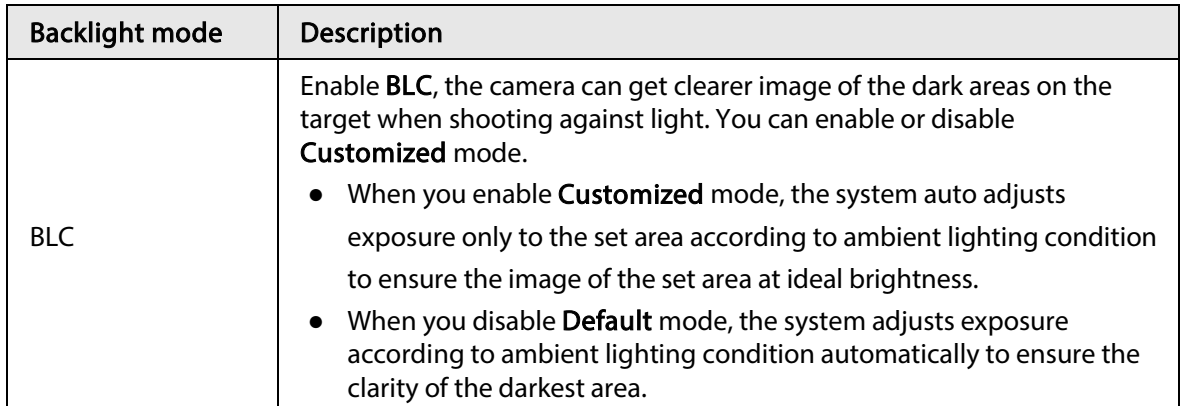

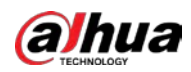

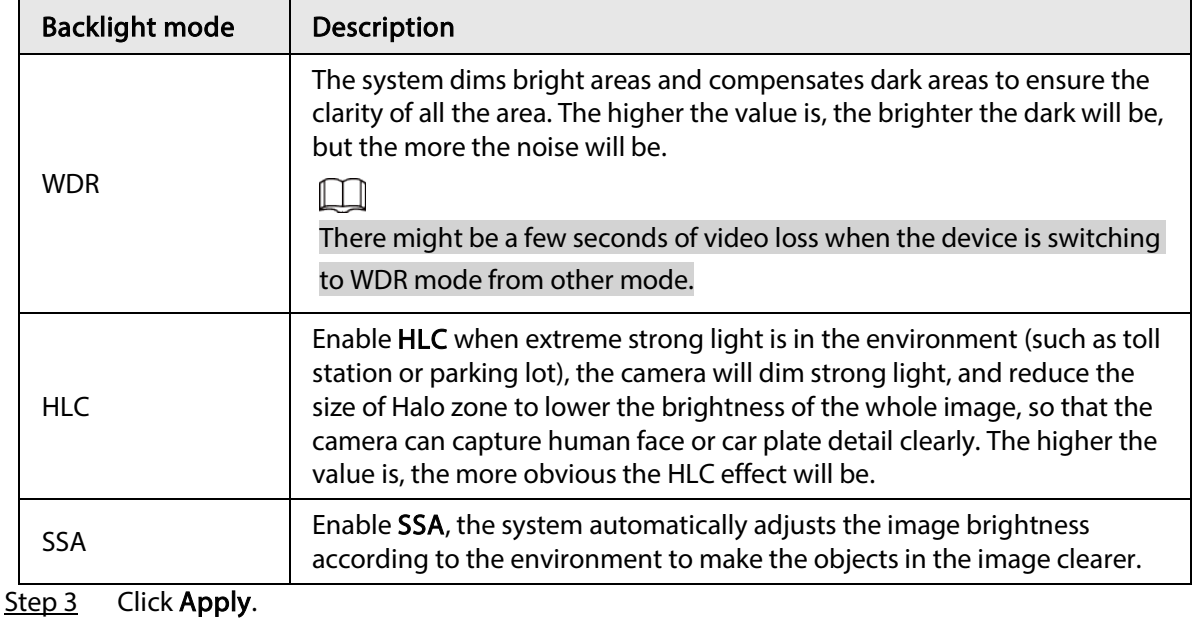

## <span id="page-31-0"></span>6.2.1.6 WB

WB function makes the image color display precisely as it is. When in WB mode, white objects would always display white color in different environments.

### Step 1 Select  $\circ$  > Camera > Image > WB.

#### Figure 6-8 WB

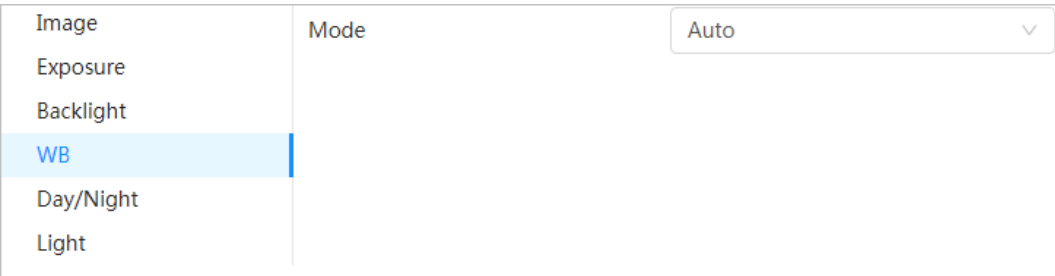

#### Step 2 Configure WB parameters.

#### Table 6-5 Description of WB parameters

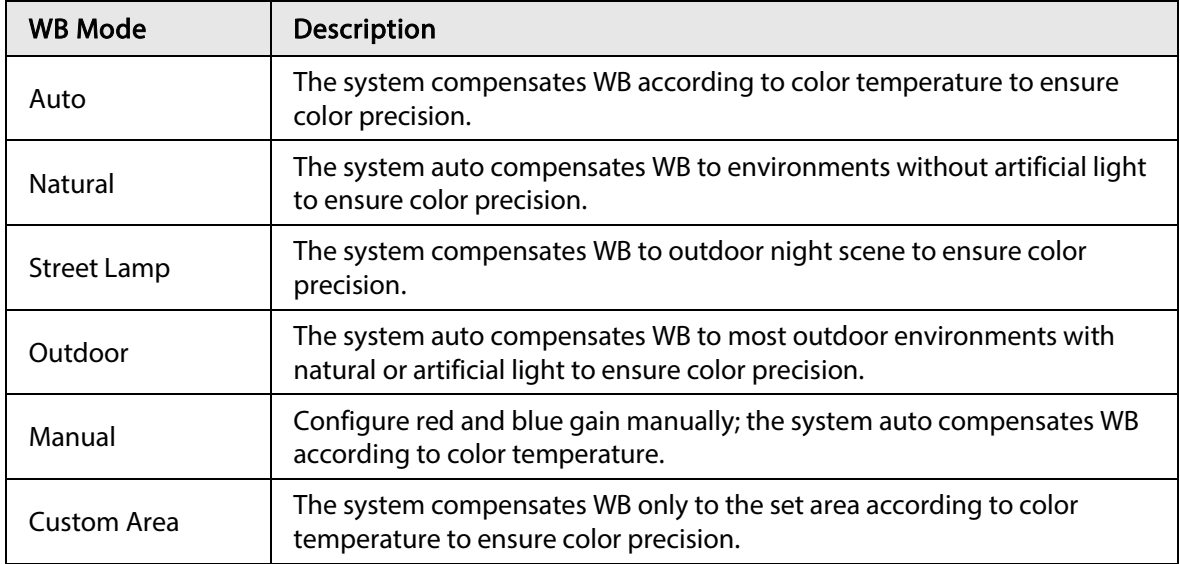

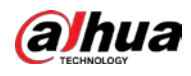

Step 3 Click Apply.

## <span id="page-32-0"></span>6.2.1.7 Day/Night

Configure the display mode of the image. The system switches between color and black-and-white mode according to the actual condition.

```
Step 1 Select \circledcirc > Camera > Image > WB.
```
#### Figure 6-9 Day/night

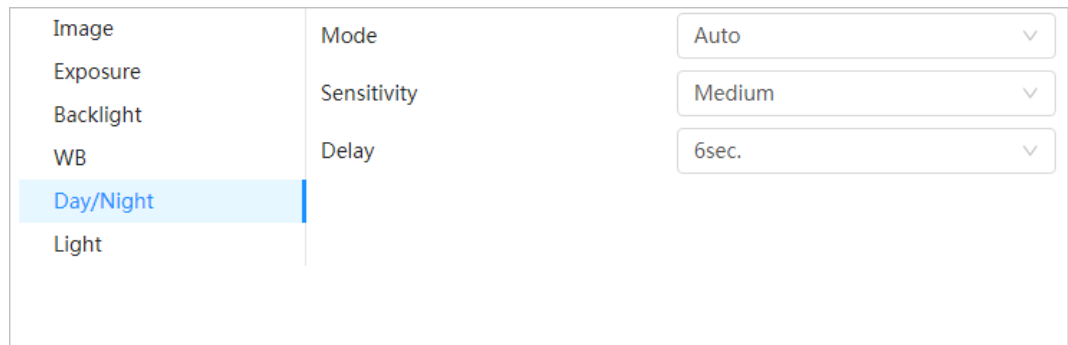

Step 2 Configure day and night parameters.

#### Table 6-6 Description of day and night parameters

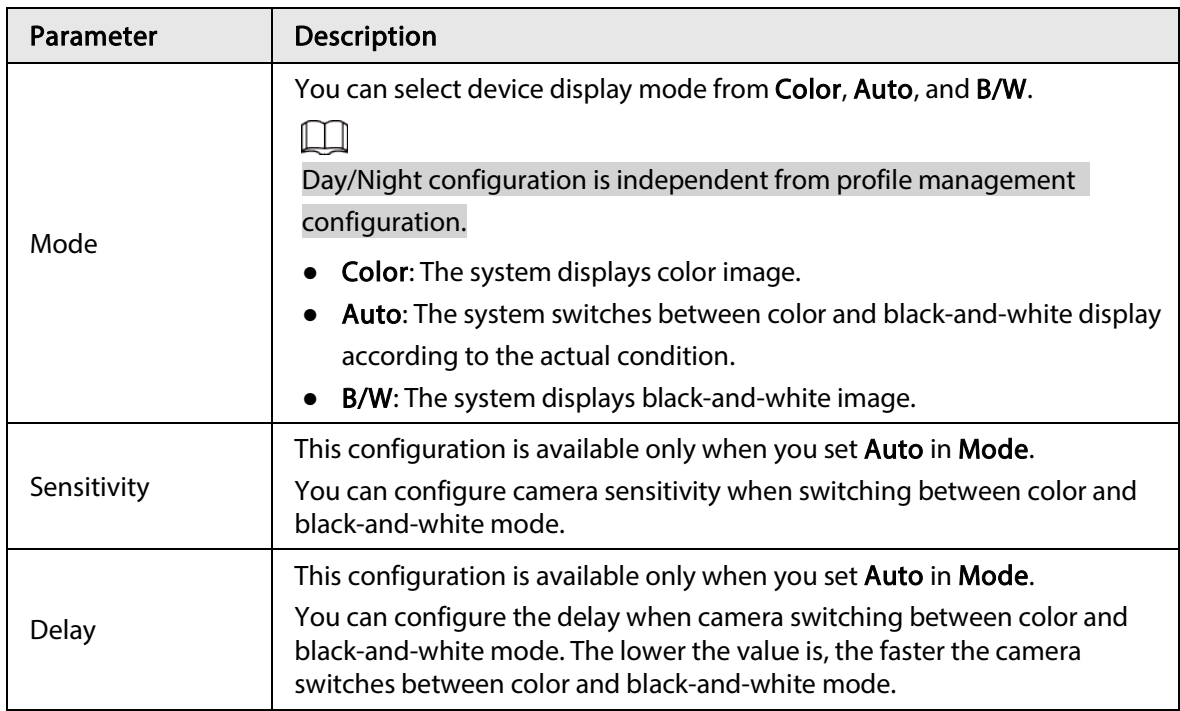

Step 3 Click Apply.

### <span id="page-32-1"></span>6.2.1.8 Illuminator

This configuration is available only when the device is equipped with illuminator.

Step 1 Select  $\circ$  > Camera > Image > Illuminator.

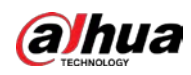

Figure 6-10 Light

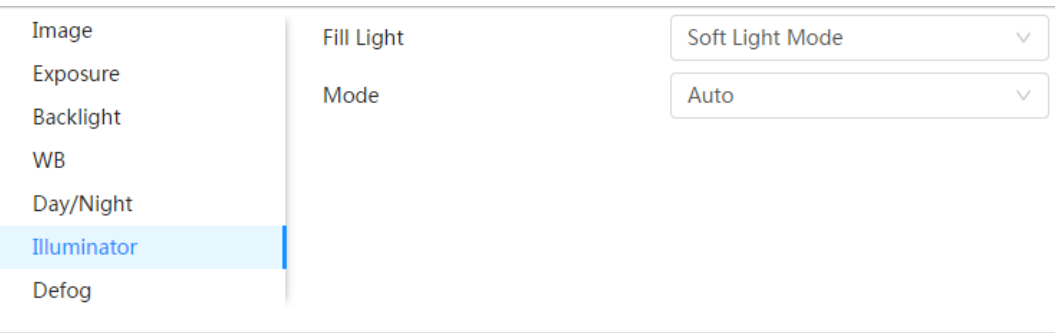

Step 2 Configure illuminator parameters.

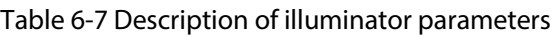

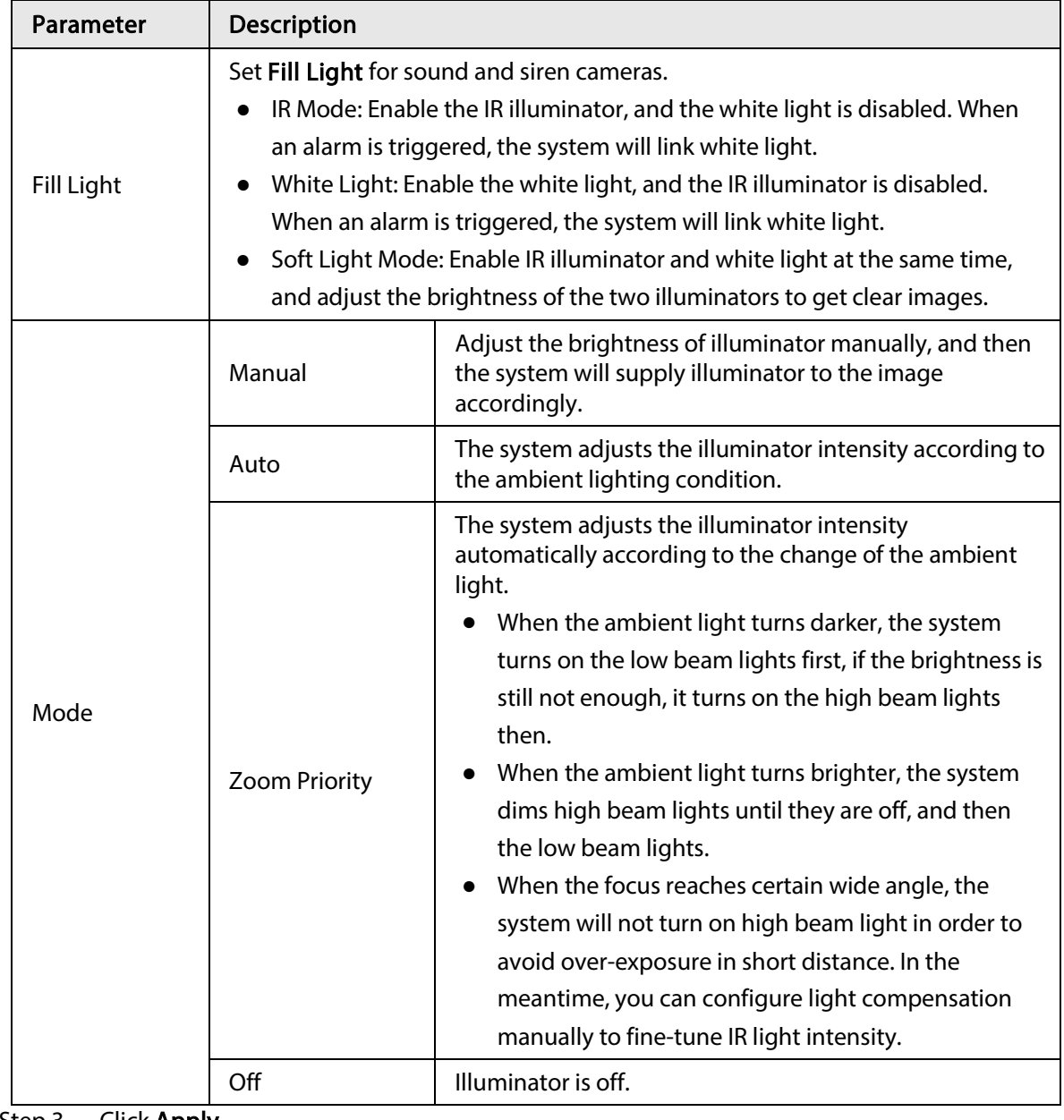

Step 3 Click Apply.

## <span id="page-33-0"></span>6.2.1.9 Defog

The image quality is compromised in foggy or hazy environment, and defog can be used to improve

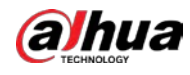

image clarity.

 $Step 1$  Select  $\odot$  > Camera > Image > Defog.

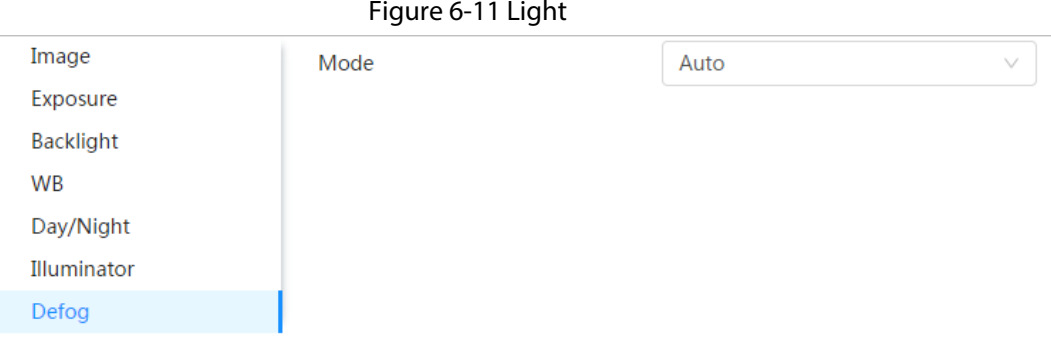

Step 2 Configure defog parameters.

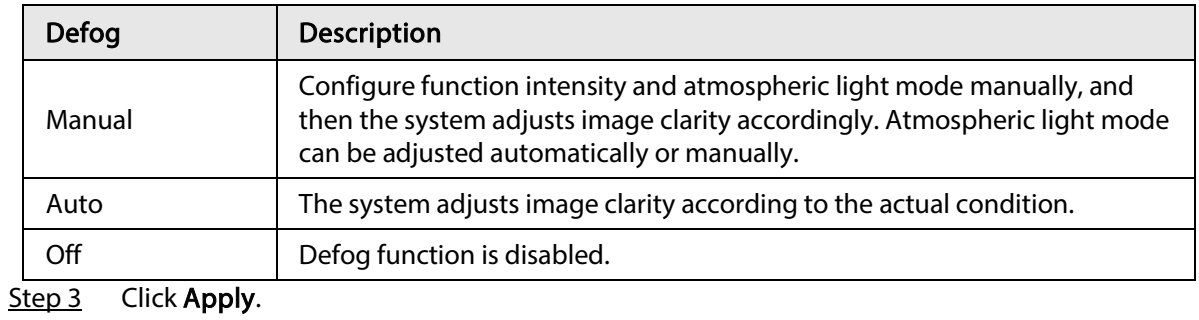

### <span id="page-34-0"></span>6.2.1.10 AFSA

You can enable AFSA (Anti-flicker Self-adaption) to prevent image flickering.

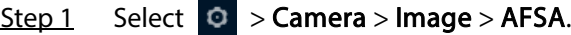

```
Figure 6-12 AFSA
```
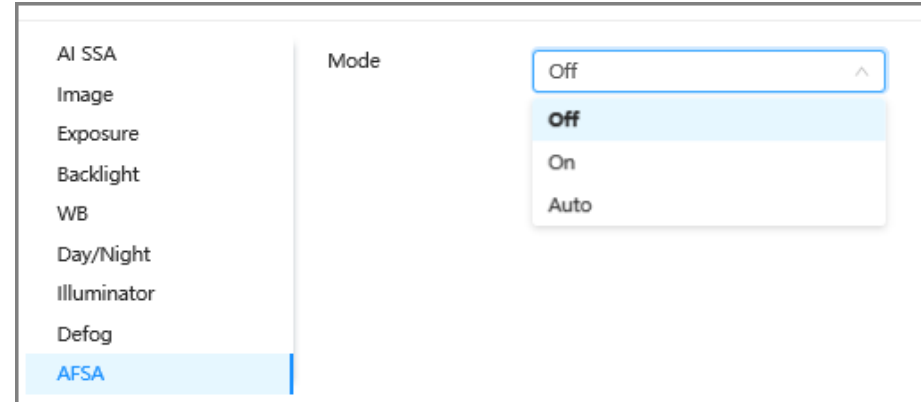

Step 2 Select On or Auto in the dropdown list.

 $\Box$ 

When you select Auto, AFSA function will be enabled when the camera detects flicker and disabled when there is no flicker.

Step 3 Click Apply.

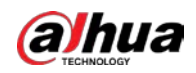

### <span id="page-35-0"></span>6.2.1.11 Fisheye

Select installation mode and record mode according to the actual installation scene. When the camera accesses the platform with corrective stream, the platform displays the corrective image.

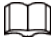

This function is only available on fisheye device.

Step 1 Select  $\circ$  > Camera > Image > Fisheye.

Figure 6-13 Fisheye

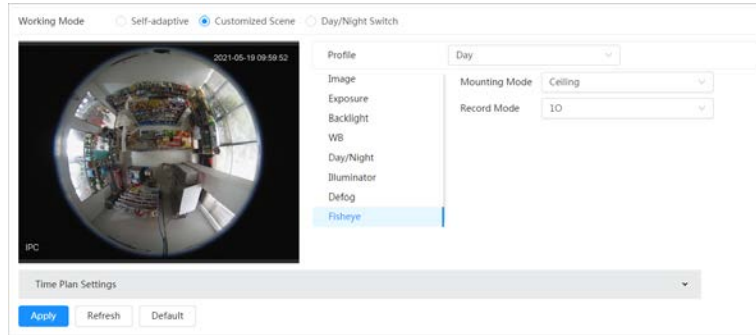

Step 2 Set installation mode and record mode.

#### Table 6-9 Description of fisheye parameters

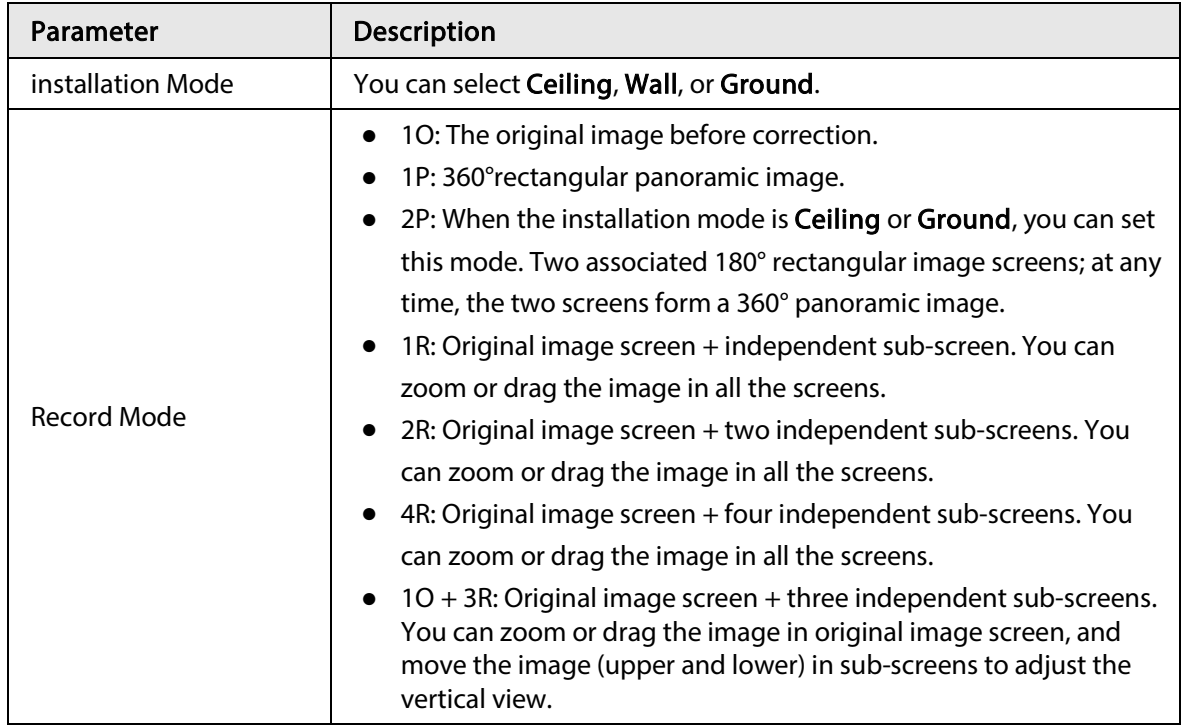

Step 3 Click Apply.

## <span id="page-35-1"></span>6.2.2 Setting Encode Parameters

This section introduces video parameters, such as video, snapshot, overlay, ROI (region of interest), and path.

 $\square$ 

Click Default, and the device is restored to default configuration. Click Refresh to view the latest
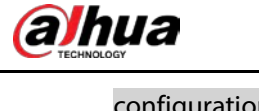

configuration.

## 6.2.2.1 Encode

Configure video stream parameters, such as compression, resolution, frame rate, bit rate type, bit rate, I frame interval, SVC, and watermark.

Step 1 Select  $\circledcirc$  > Camera > Encode > Encode.

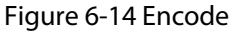

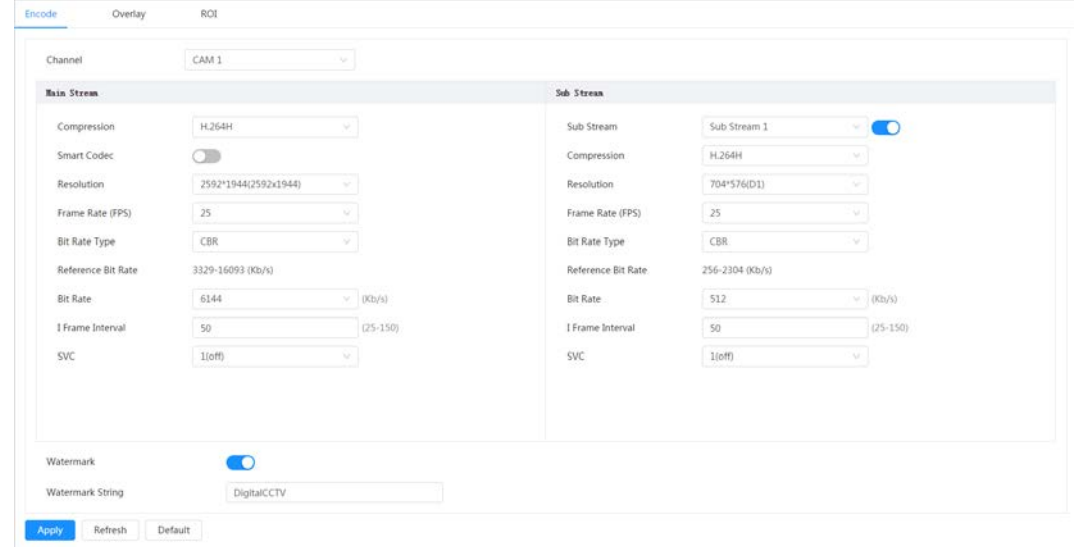

Step 2 Configure encode parameters.

| Parameter   | <b>Description</b>                                                                                                    |
|-------------|----------------------------------------------------------------------------------------------------|
| Sub Stream  | to enable sub stream, it is enabled by default.<br>Click  <br>You can enable multiple sub streams simultaneously.                                                                                                    |
| Compression | Select encode mode.<br>H.264: Main profile encode mode. Compared with H.264B, it<br>requires smaller bandwidth.<br>H.264H: High profile encode mode. Compared with H.264, it<br>$\bullet$<br>requires smaller bandwidth.<br>H.264B: Baseline profile encode mode. It requires smaller<br>bandwidth.<br>H.265: Main profile encode mode. Compared with H.264, it<br>$\bullet$<br>requires smaller bandwidth.<br><b>MJPEG:</b> When under this mode, the image requires high bit rate<br>$\bullet$<br>value to ensure clarity, you are recommended to set the Bit Rate<br>value to the biggest value in the Reference Bit Rate. |

Table 6-10 Description of encode parameters

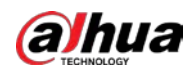

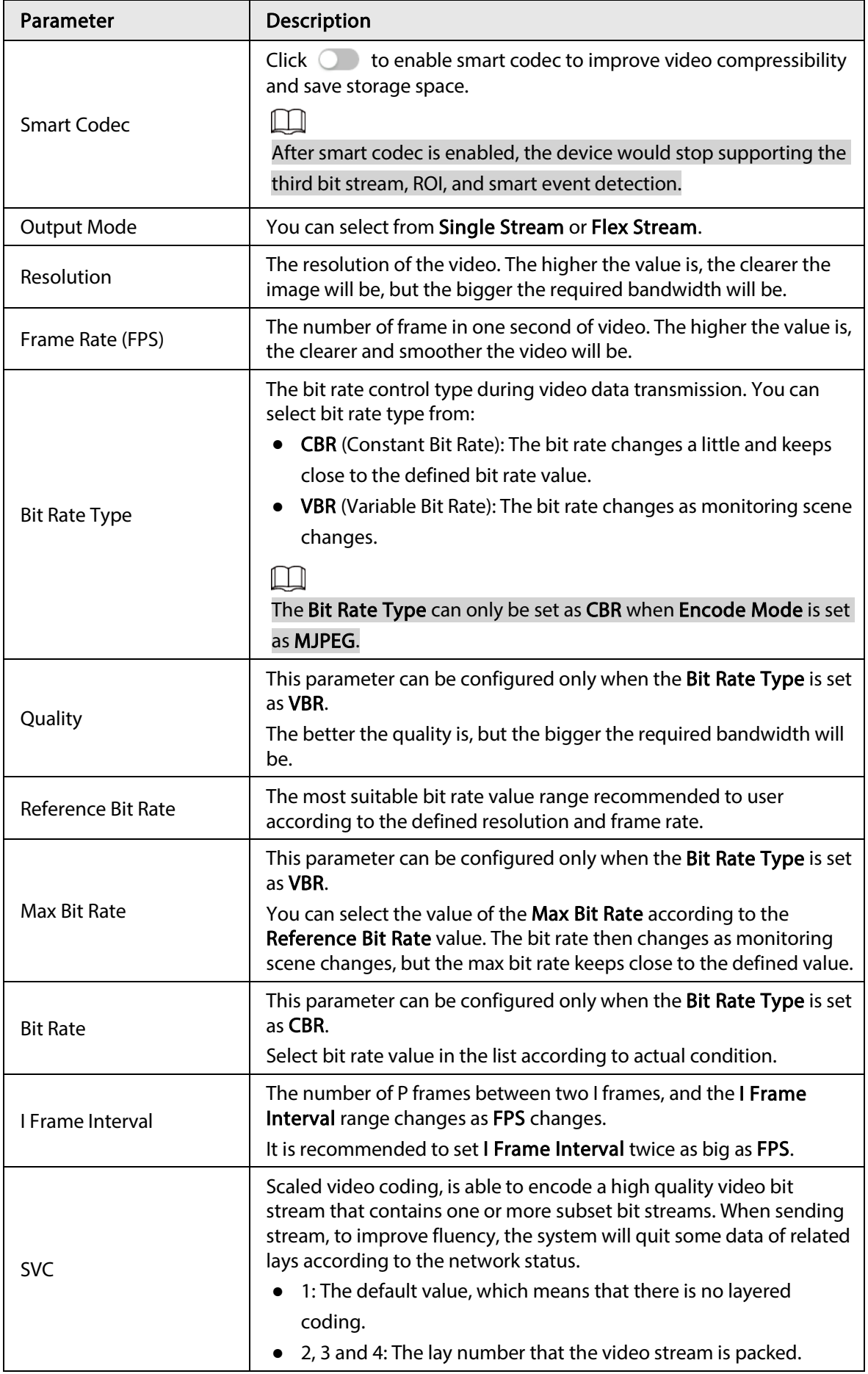

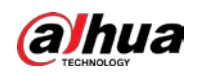

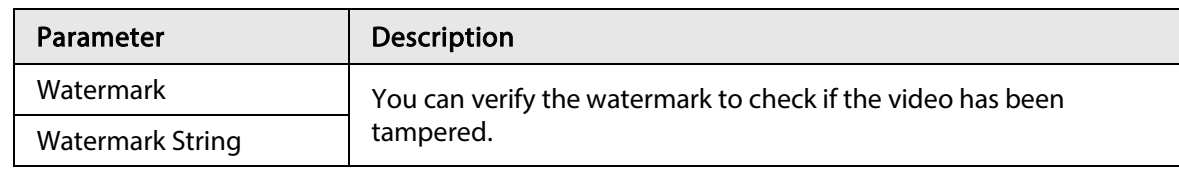

Step 3 Click Apply.

## 6.2.2.2 Overlay

Configure overlay information, and it will be displayed on the Live page.

## 6.2.2.2.1 Configuring Privacy Masking

You can enable this function when you need to protect the privacy of some area on the video image. You can select the type of the masking from Color Block and Mosaic.

● When selecting Color Block only, you can draw triangles and convex quadrilaterals as blocks. You can drag 8 blocks at most, and the color is black.

Figure 6-15 Privacy masking

- When selecting Mosaic, you can draw rectangles as blocks with mosaic. You can draw 4 blocks at most.
- Color Block + Mosaic: You can draw 8 blocks at most.

## Procedure

```
Step 1 Select \circ > Camera > Encode > Overlay > Privacy Masking.
```
**Privacy Masking** Enable  $\bullet$ Channel Title Add Clear Time Title No. Name Type Color Draw Delete Location Privacy Mask1 **Font Properties** Mosaic  $\epsilon$ 盲 Privacy Mask2 Mosaic ă Picture Overlay Custom Title Privacy Mask3 亩 Mosaic **Target Statistics** Privacy Mask4 Mosaic 盲 ANPR Color Privacy Mask5 吉 Face Detection Color **Face Recognition** Privacy Mask6 ø 盲 **Riock** Face & Body Count. Color Privacy Mask7 ó û Block Color Privacy Mask8 盲 Block

- Step 2 Configure privacy masking.
	- 1) Click  $\bigcirc$  next to Enable.
	- 2) Click Add, and then drag the block to the area that you need to cover.
	- 3) Adjust the size of the rectangle to protect the privacy.
	- 4) Click Apply.

## Related Operations

● View and edit the block

Select the privacy masking rule to be edited in the list, then the rule is highlighted, and the block frame is displayed in the image. You can edit the selected block as needed, including moving the position, and adjusting the size.

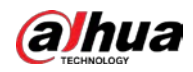

Edit the block name

Double-click the name in Name to edit the block name.

- Delete the block
	- ◇ Click  $\bar{m}$  to delete blocks one by one.
	- ◇ Click Clear to delete all blocks.

## 6.2.2.2.2 Configuring Channel Title

You can enable this function when you need to display channel title in the video image.

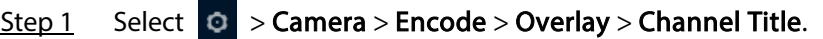

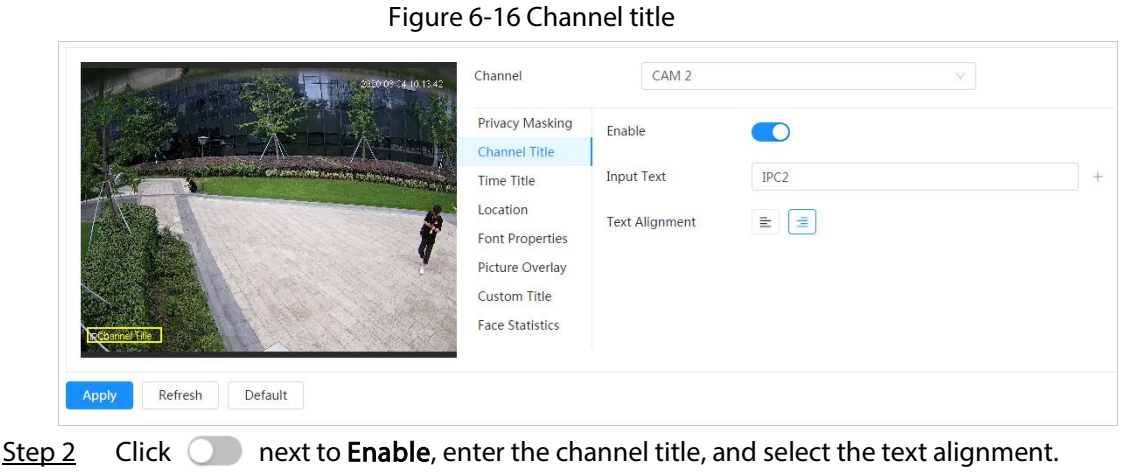

Click  $\blacksquare$  to add the channel title, and you can add 1 line at most.

- Step  $3$  Move the title box to the position that you want in the image.
- Step 4 Click Apply.

 $\Box$ 

### 6.2.2.2.3 Configuring Time Title

You can enable this function when you need to display time in the video image.

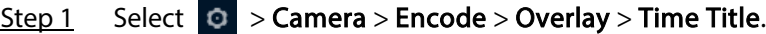

Figure 6-17 Time title

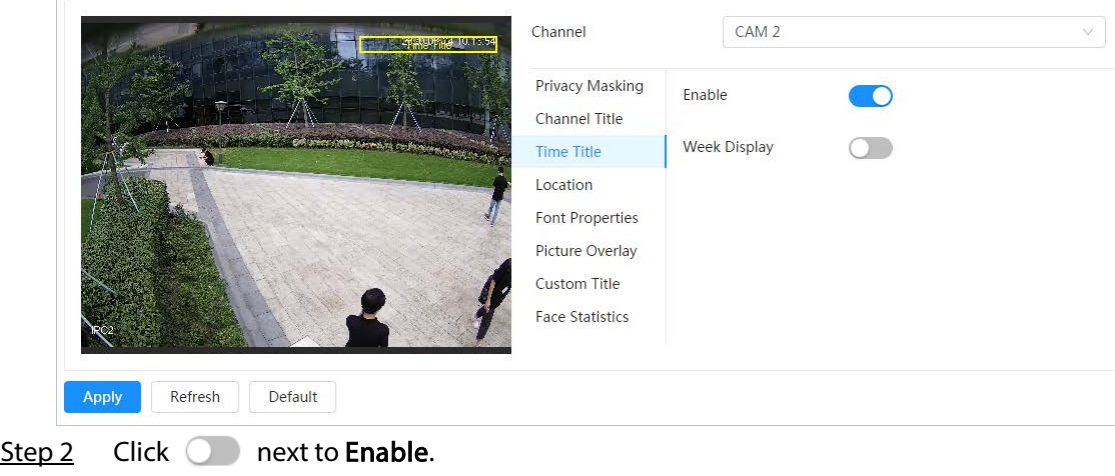

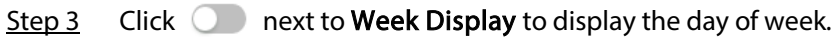

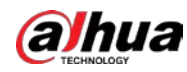

Step  $4$  Move the time box to the position that you want in the image.

Step 5 Click Apply.

## 6.2.2.2.4 Configuring Location

You can enable this function if you need to display text in the video image.

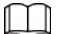

Text overlay and picture overlay cannot work at the same time, and the IPC that connects to mobile NVR with private protocol would display GPS information as priority.

Step 1 Select  $\circ$  > Camera > Encode > Overlay > Location.

Figure 6-18 Location

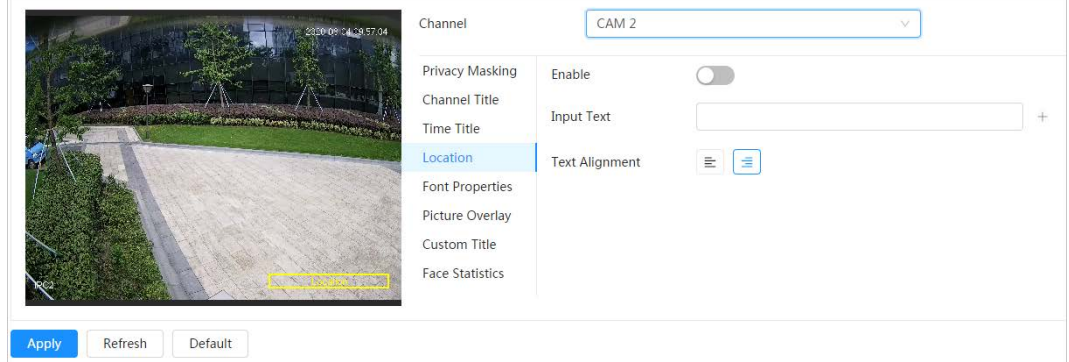

- Step 2 Click  $\bigcirc$  next to Enable, enter the location information, and then select alignment. The text is displayed in the video image.
	- $\square$

Click  $\overline{+}$  to add the text overlay, and you can add 13 lines at most.

- $Step 3$  Move the text box to the position that you want in the image.
- Step 4 Click Apply.

### 6.2.2.2.5 Configuring Font Properties

You can enable this function if you need to adjust the font size in the video image.

## Step 1 Select  $\bigcirc$  > Camera > Encode > Overlay > Font Properties.

#### Figure 6-19 Font properties

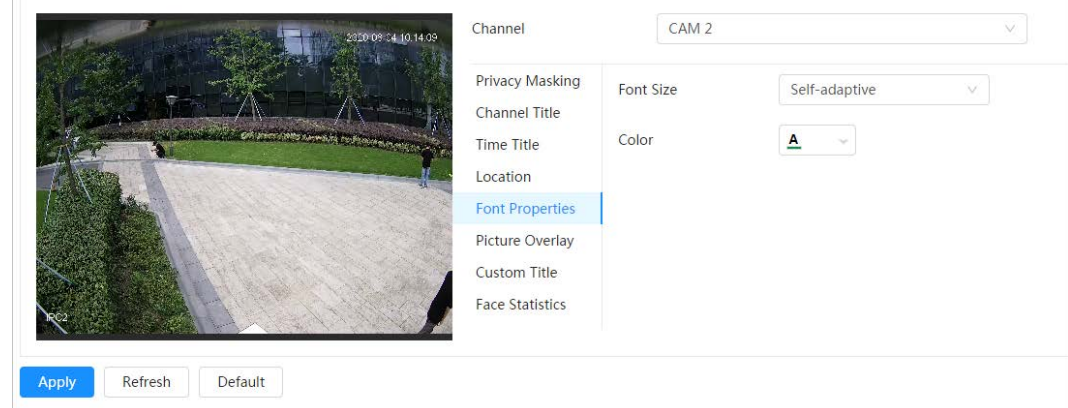

Step 2 Select the font color and size.

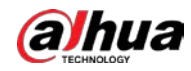

You can set the RGB value to customize the font color.

Step 3 Click Apply.

### 6.2.2.2.6 Configuring Picture Overlay

You can enable this function if you need to display picture information on the video image.

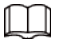

Text overlay and picture overlay cannot work at the same time.

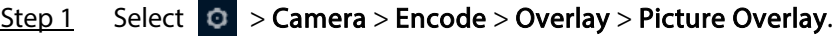

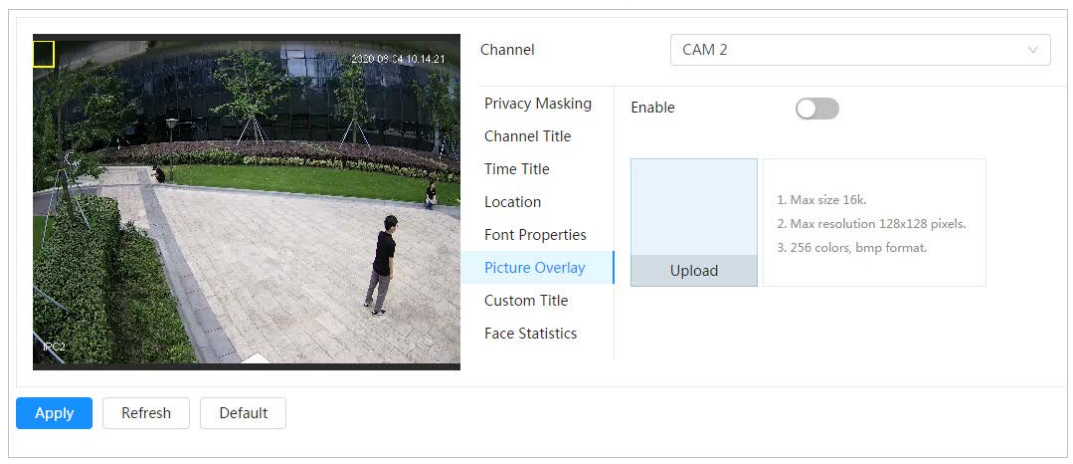

#### Figure 6-20 Picture overlay

- Step 2 Click  $\bigcirc$  next to Enable, click Upload, and then select the picture to be overlaid. The picture is displayed on the video image.
- Step 3 Move the overlaid picture to the position that you want in the image.
- Step 4 Click Apply.

### 6.2.2.2.7 Configuring Custom Title

You can enable this function if you need to display custom information on the video image.

Step 1 Select  $\circ$  > Camera > Encode > Overlay > Custom Title

Figure 6-21 Custom title

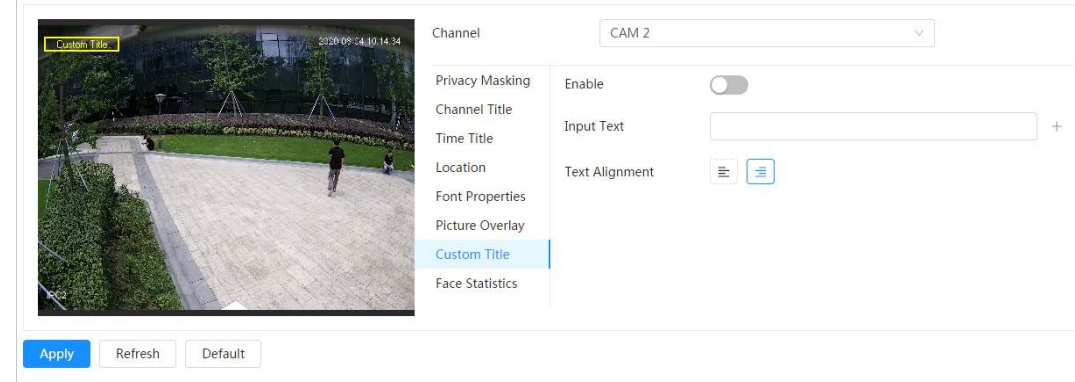

Step 2 Click  $\bigcirc$  next to Enable, enter the text that you want to display, and then select the text alignment.

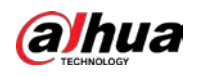

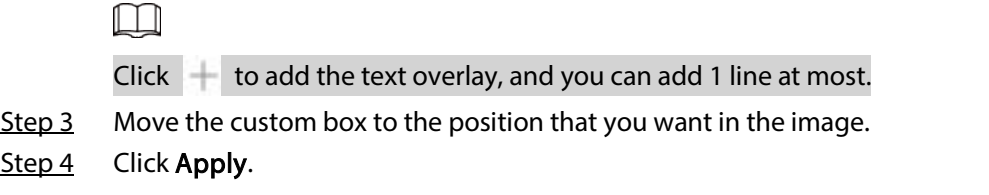

## 6.2.2.2.8 Configuring Target Statistics

After configuring the target statistics, the number of target statistics will be displayed on the image.

Step 1 Select  $\circ$  > Camera > Encode > Overlay > Target Statistics.

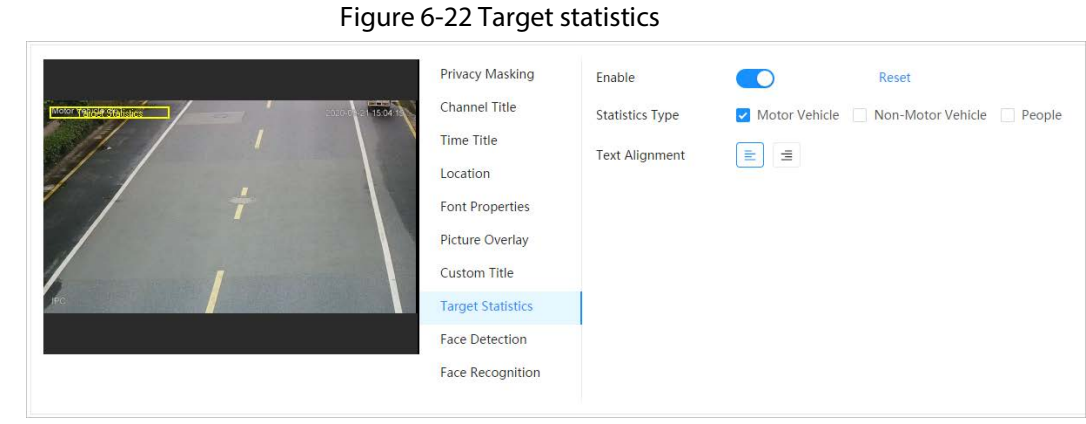

Step 2 Click  $\bigcirc$  next to Enable, select the statistics type, and then select the text alignment.

Click Reset to clear the statistics data.

Step  $3$  Move the custom box to the position that you want in the image.

Step 4 Click Apply.

 $\square$ 

The overlaid information will be displayed after enabling video metadata function.

### 6.2.2.2.9 Configuring ANPR

After enabling this function, ANPR statistics information will be displayed on the image. When the overlay function is enabled during intelligent rules configuration, this function is enabled simultaneously.

Step 1 Select  $\odot$  > Camera > Encode > Overlay > ANPR.

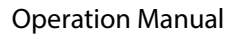

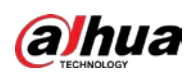

Figure 6-23 ANPR

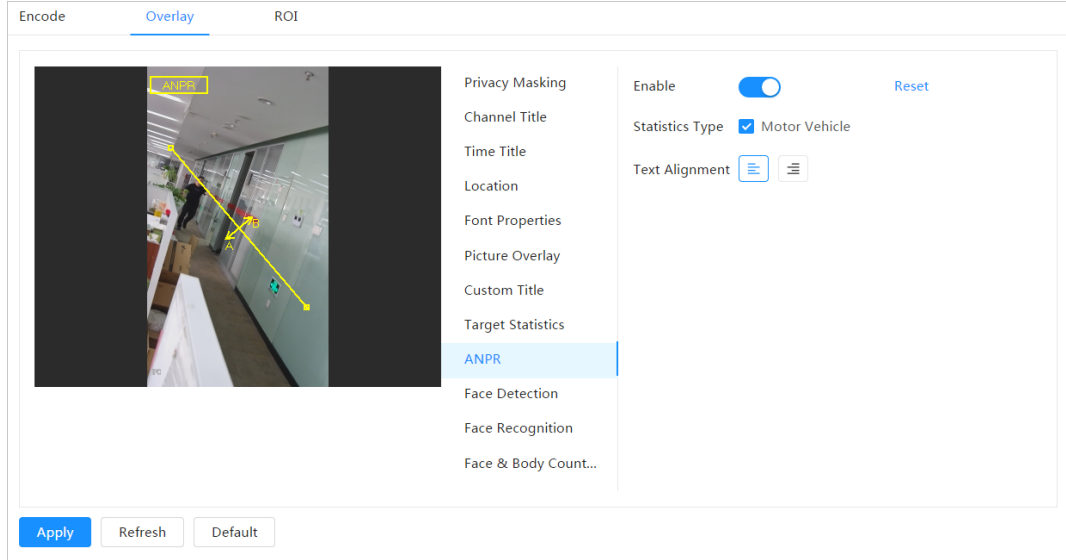

Step 2 Select the Enable check box, select the statistics type, and then select text alignment.

 $\Box$ 

Click Reset to clear the statistics data.

- Step 3 Move the ANPR box to the position that you want in the image.
- Step 4 Click Apply.

### 6.2.2.2.10 Configuring Face Detection

After enabling this function, face statistics information will be displayed on the image. When the overlay function is enabled during intelligent rules configuration, this function is enabled simultaneously.

## Step 1 Select  $\bigcirc$  > Camera > Encode > Overlay > Face Detection.

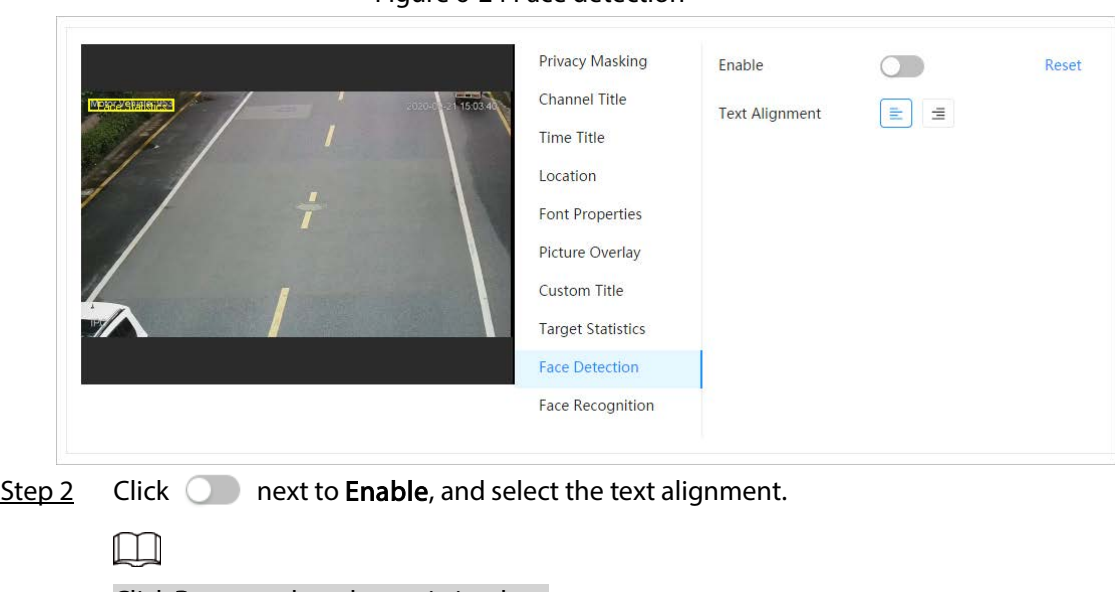

Figure 6-24 Face detection

#### Click Reset to clear the statistics data.

Step 3 Move the statistics box to the position that you want in the image.

Step 4 Click Apply.

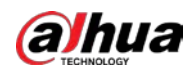

The information will be displayed on the image after the face detection function is enabled.

## 6.2.2.2.11 Configuring Face Recognition

After enabling this function, face statistics information will be displayed on the image. When the overlay function is enabled during intelligent rules configuration, this function is enabled simultaneously.

#### Step 1 Select  $\Theta$  > Camera > Encode > Overlay > Face Recognition.

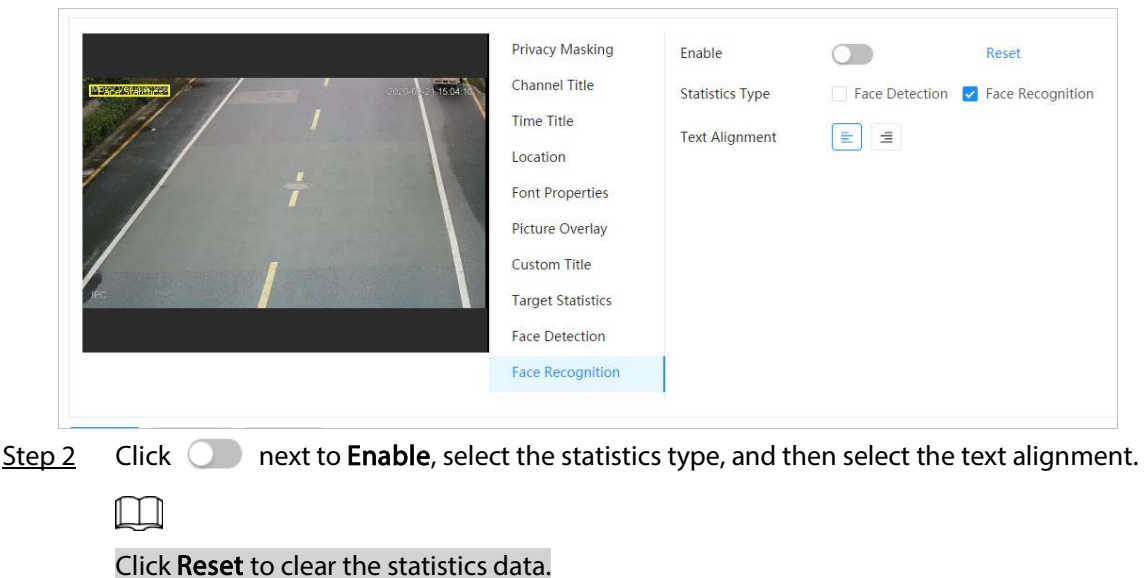

Figure 6-25 Face recognition

- $Step 3$  Move the statistics box to the position that you want in the image.
- Step 4 Click Apply.

The information will be displayed on the image after the face recognition function is enabled.

## 6.2.2.2.12 Configuring Face Statistics

After enabling this function, face statistics information will be displayed on the image. When the overlay function is enabled during intelligent rules configuration, this function is enabled simultaneously.

Step 1 Select  $\circ$  > Camera > Encode > Overlay > Face Statistics.

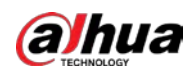

Figure 6-26 Face statistics

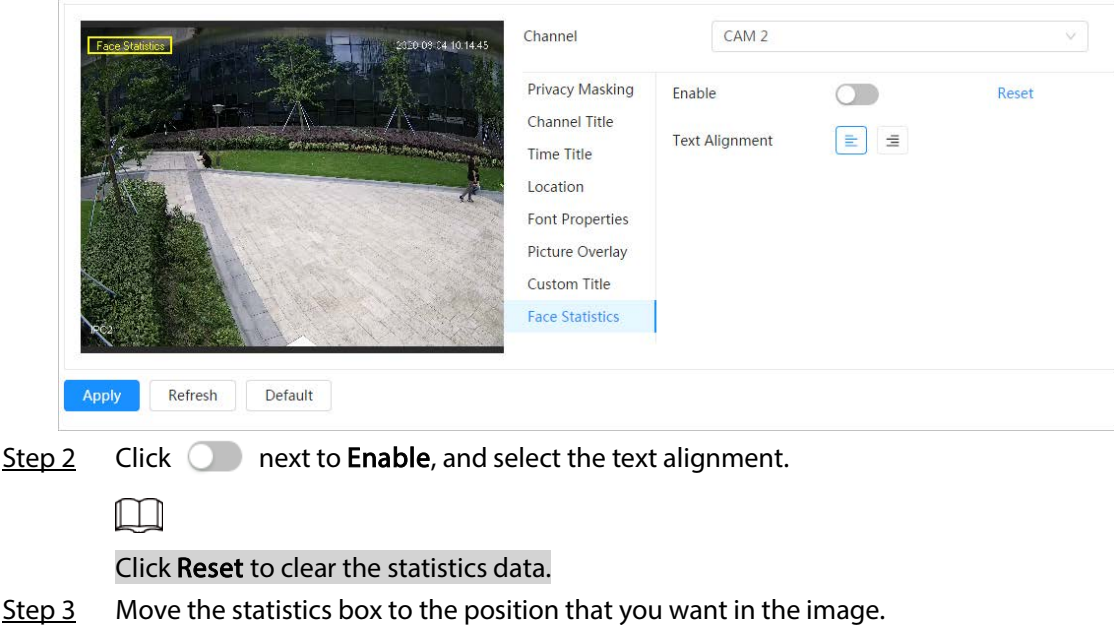

# 6.2.2.2.13 Configure Face&Body Counting

Step 4 Click Apply.

After enabling this function, face&body counting information will be displayed on the image. When the overlay function is enabled during intelligent rules configuration, this function is enabled simultaneously.

#### Step 1 Select  $\circ$  > Camera > Encode > Overlay > Face&Body Counting.

Figure 6-27 Face&body counting

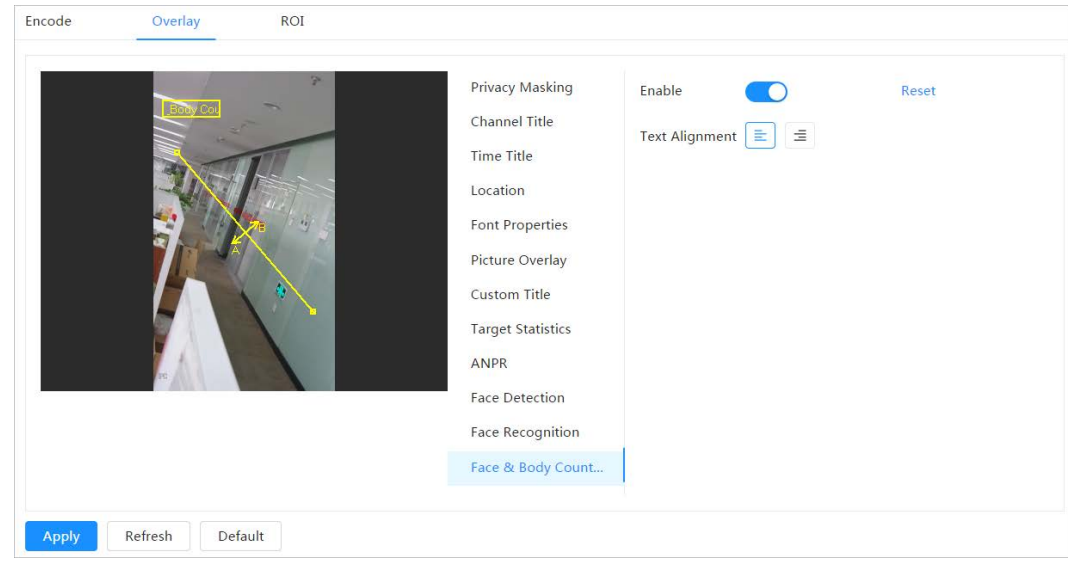

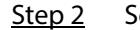

Step 2 Select the Enable check box, and then select text alignment.

Click Reset to clear the statistics data.

- Step 3 Move the face&body counting box to the position that you want in the image.
- Step 4 Click Apply.

 $\Box$ 

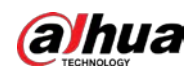

## 6.2.2.2.14 Configuring Parking Space

After enabling this function, parking space information will be displayed on the image. When the overlay function is enabled during intelligent rules configuration, this function is enabled simultaneously.

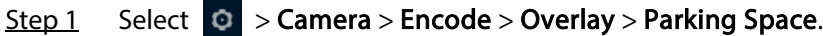

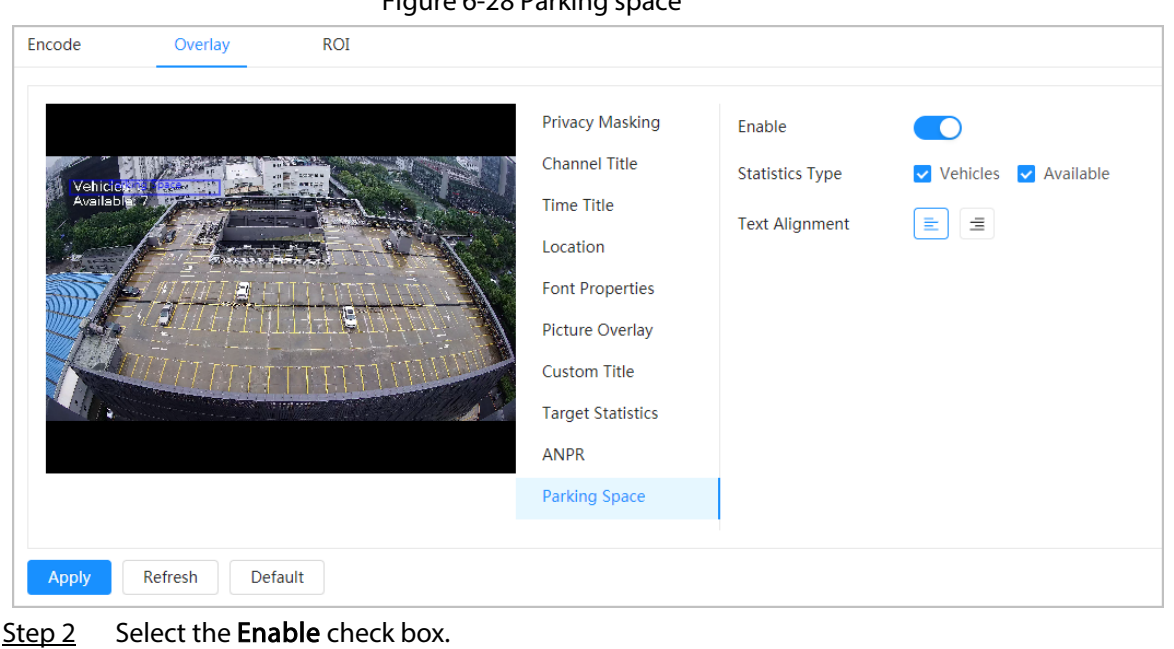

Figure 6-28 Parking space

- 
- Step 3 Select statistic type and text alignment.
- Step 4 Click Apply.

## 6.2.2.3 ROI

Select ROI (region of interest) on the image and configure the image quality of ROI, and then the selected image is display at defined quality.

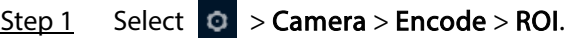

Figure 6-29 ROI

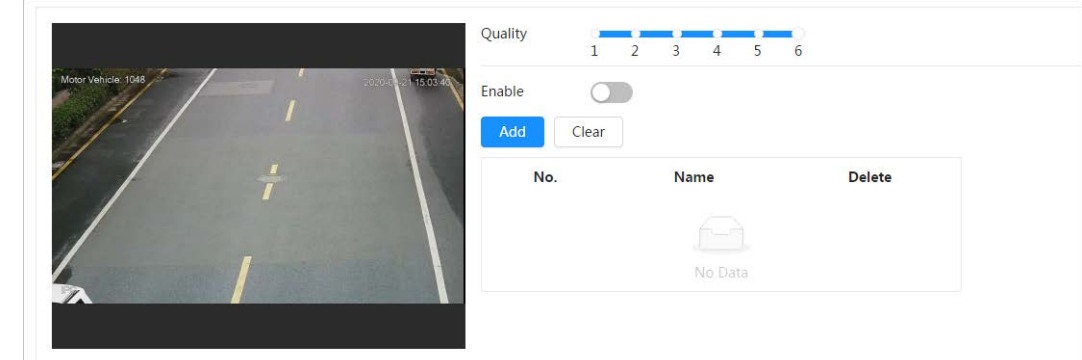

- Step 2 Click  $\bigcirc$  next to Enable, draw an area on the image, and then configure the image quality of ROI.
	- $\Box$
	- The higher the image quality value is, the better the quality will be.

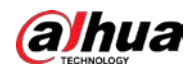

• Click Clear to delete all the area boxes; select one box, and then click  $\bar{m}$  to delete it.

Step 3 Click Apply.

Step 4 Click Addto add more ROI. You can draw 4 area boxes at most.

## 6.2.3 Audio

You can configure audio parameters and alarm audio.

## 6.2.3.1 Setting Audio Parameters

This section introduces audio parameters, including encode mode, sampling frequency, audio in type, and noise filter.

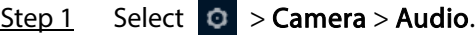

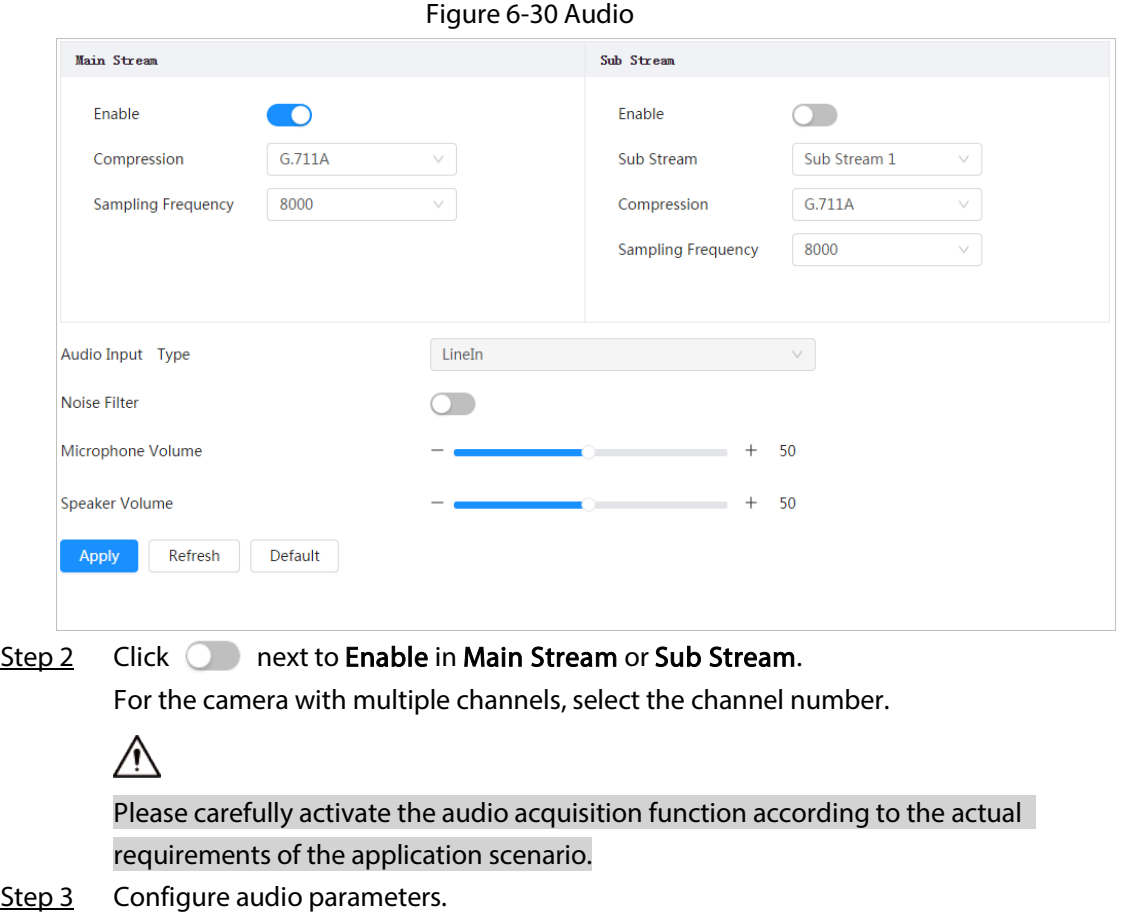

Table 6-11 Description of audio parameters

| Parameter   | <b>Description</b>                                                                                        |
|-------------|----------------------------------------------------------------------------------------------------|
|             | You can select audio Encode Mode from PCM, G.711A, G.711Mu,<br>G.726, AAC, G.723.                         |
| Compression | The configured audio encode mode applies to both audio and<br>intercom. The default value is recommended. |

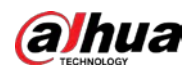

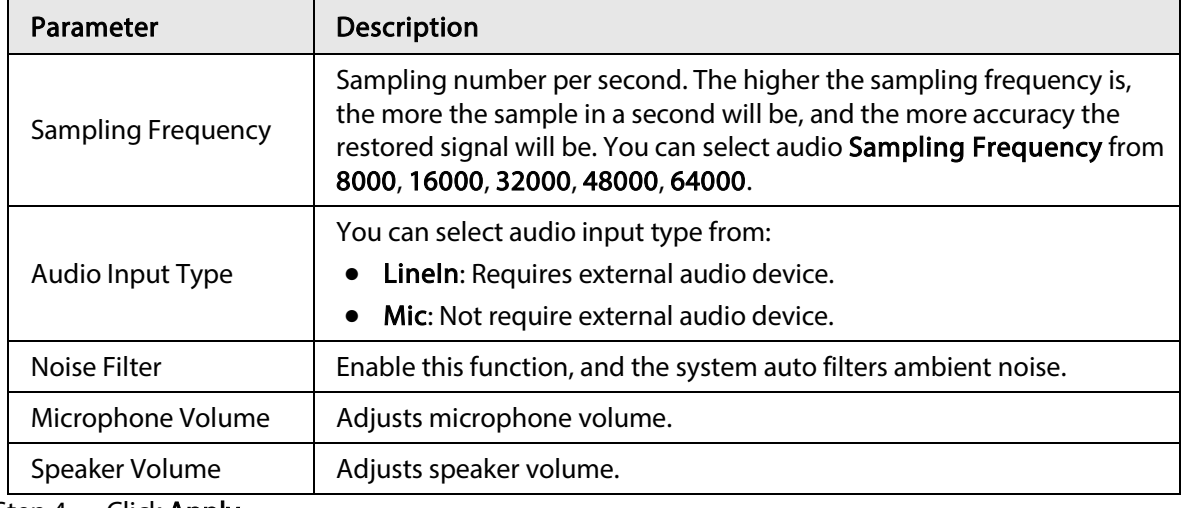

Step 4 Click Apply.

## 6.2.3.2 Setting Alarm Tone

You can record or upload alarm audio file. The audio file will be played when the alarm is triggered.

## Procedure

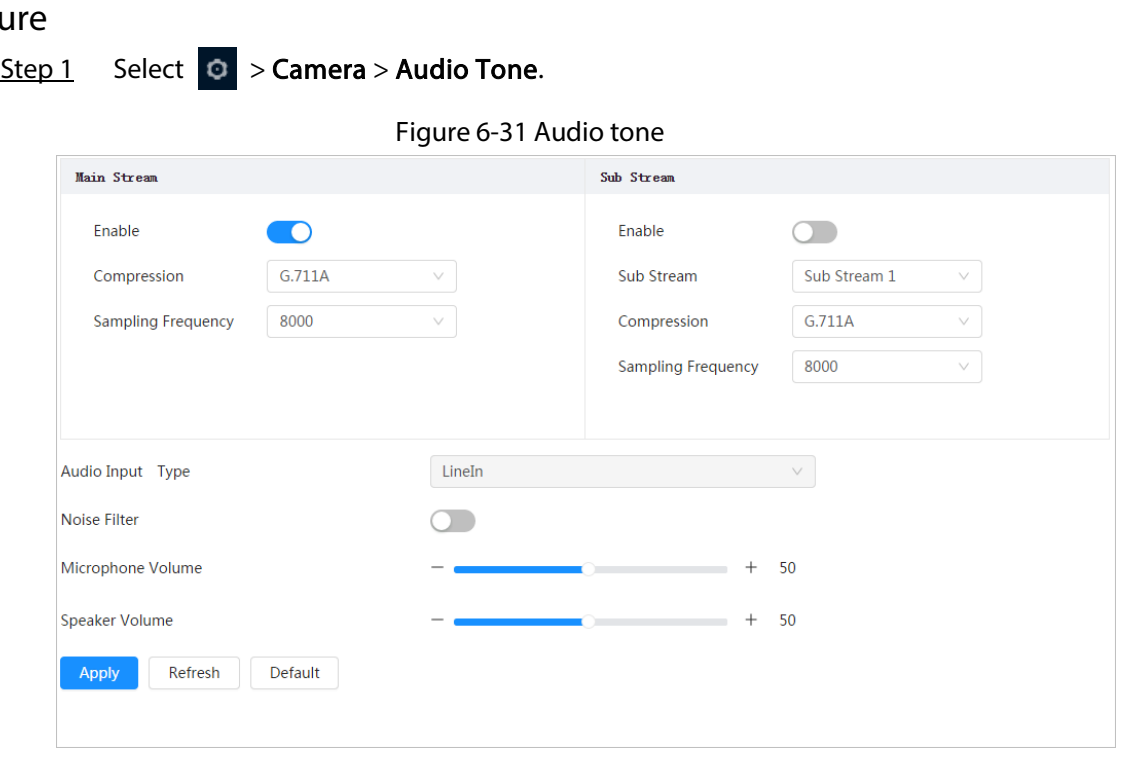

### Step 2 Click Add.

Step 3 Configure the audio file.

- Select Record, enter the audio name in the input box, and then click Record.
- Select Upload, click Browse to select the audio file to be uploaded, and then click Upload.

## M

- The camera supports recording audio file in .pcm format only. Recording is only supported by select models.
- You can upload audio files in .pcm, .wav2, .mp3, or .aac format.

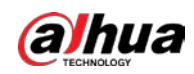

Figure 6-32 Add alarm tone

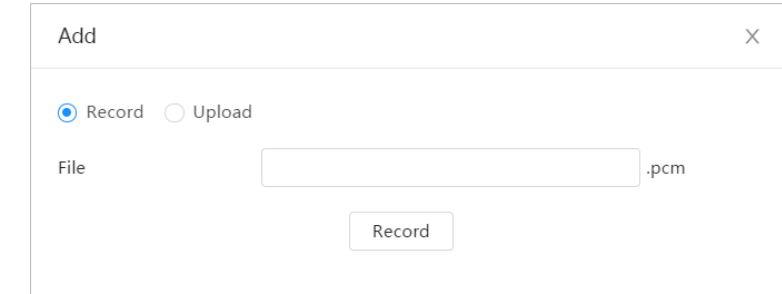

Step 4 Select the file that you need.

## Related Operations

● Edit audio file

Click  $\Box$  to edit the file name.

● Delete audio file

Click  $\dot{\mathbf{m}}$  to delete the file name.

● Play audio file

Click  $\bullet$  to play the file name.

● Download audio file

Click  $\biguplus$  to download the file name.

# 6.3 Network

This section introduces network configuration.

## 6.3.1 TCP/IP

You can configure IP address and DNS (Domain Name System) server and so on according to network planning.

## Prerequisites

The camera has connected to the network.

### Procedure

Step 1 Select  $\circ$  > Network > TCP/IP.

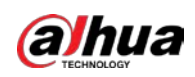

Figure 6-33 TCP/IP

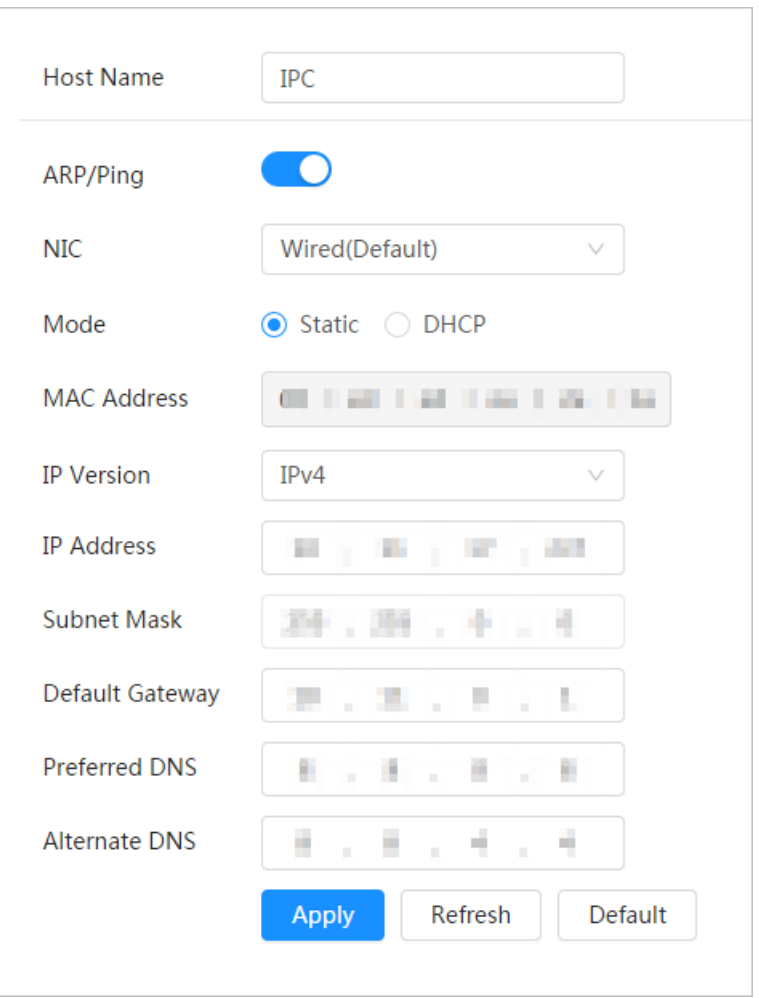

Step 2 Configure TCP/IP parameters.

| Table 6-12 Description of TCP/IP parameters |
|---------------------------------------------|
|---------------------------------------------|

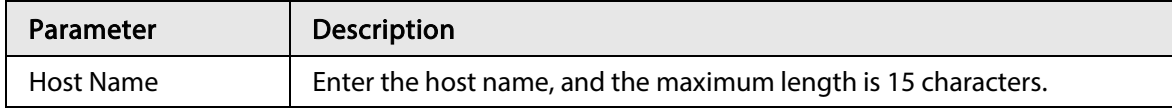

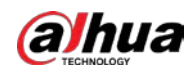

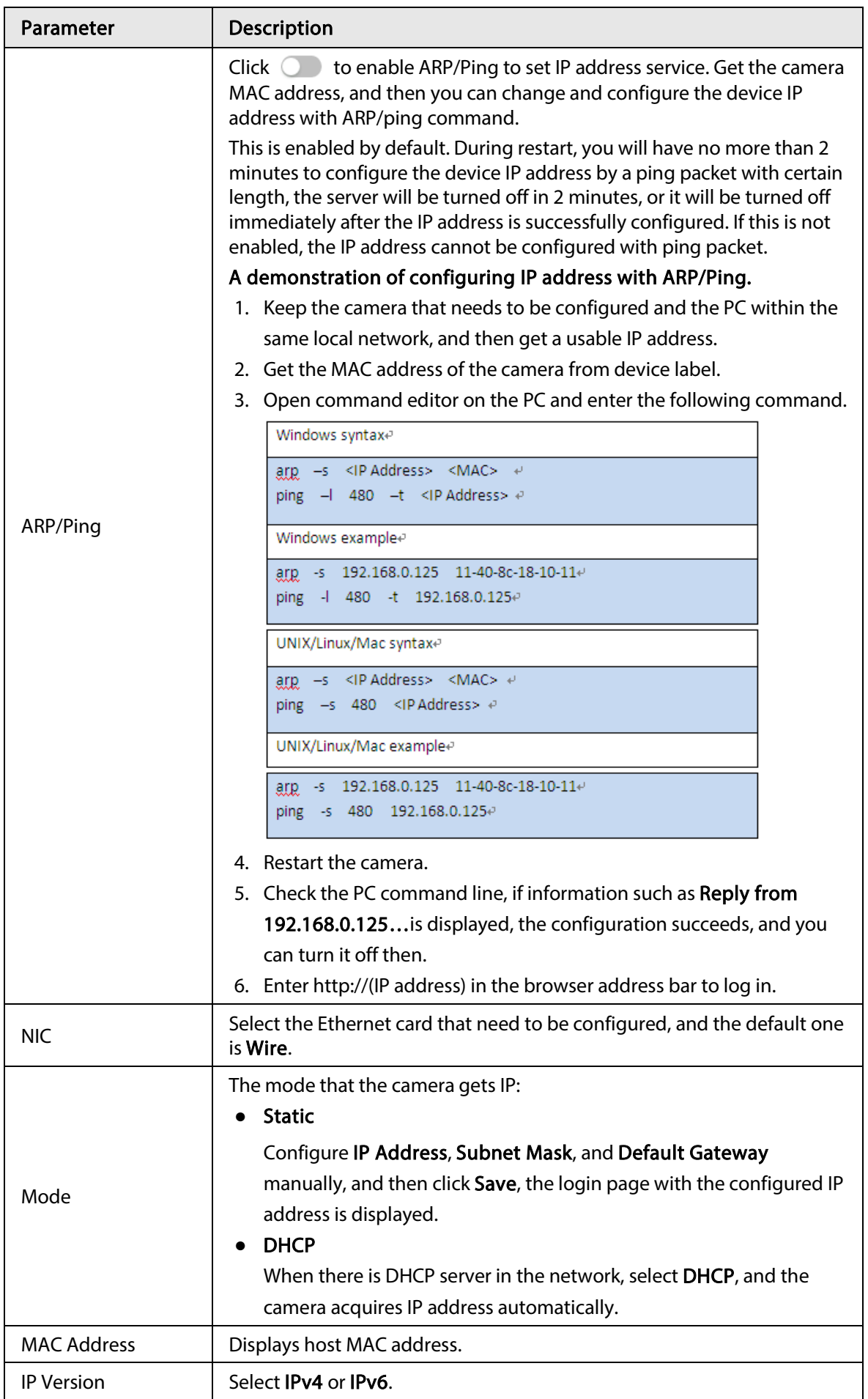

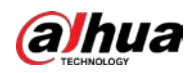

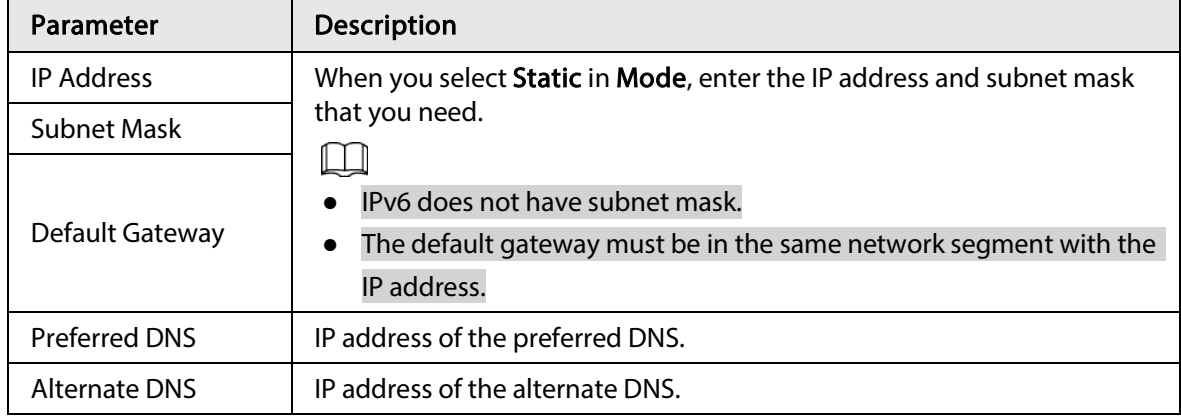

Step 3 Click Apply.

## 6.3.2 Port

Configure the port numbers and the maximum number of users (includes web, platform client, and mobile phone client) that can connect to the device simultaneously.

Step 1 Select  $\circ$  > Network > TCP/IP.

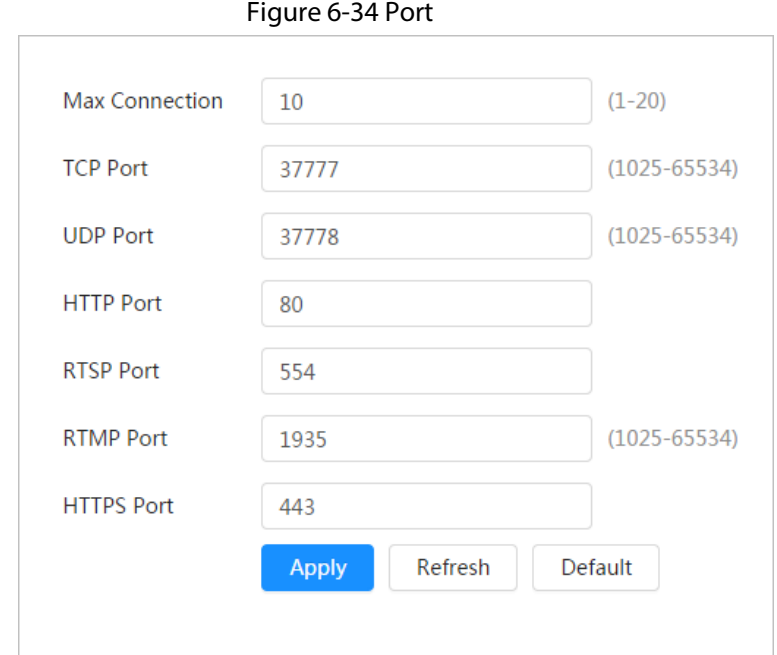

Step 2 Configure port parameters.

 $\Box$ 

- 0–1024, 1900, 3800, 5000, 5050, 9999, 37776, 37780–37880, 39999, 42323 are occupied for specific uses.
- Do not use the same value of any other port during port configuration.

Table 6-13 Description of port parameters

| Parameter             | <b>Description</b>                                                                                                    |
|-----------------------|----------------------------------------------------------------------------------------------------|
| <b>Max Connection</b> | The max number of users (web client, platform client or mobile<br>phone client) that can connect to the device simultaneously. The<br>value is 10 by default. |

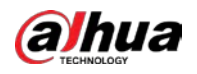

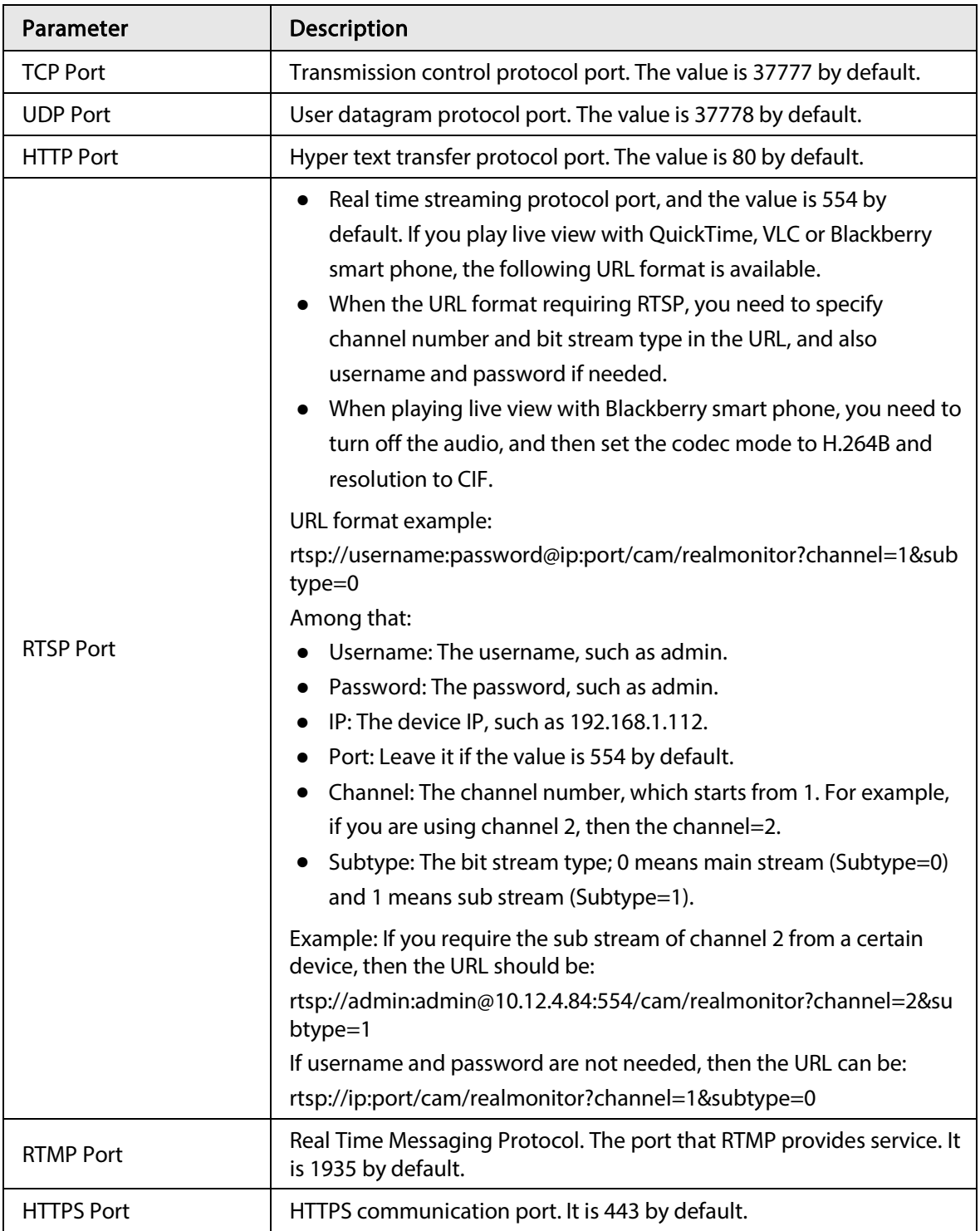

Step 3 Click Apply.

 $\boxed{1}$ 

The configuration of Max Connection takes effect immediately, and others will take effect after reboot.

# 6.3.3 PPPoE

Point-to-Point Protocol over Ethernet, is one of the protocols that device uses to connect to the internet. Get the PPPoE username and password from the internet service provider, and then set up

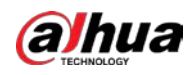

network connection through PPPoE, the camera will acquire a WAN dynamic IP address.

### Prerequisites

- The camera has connected to the network.
- You have gotten the account and password from Internet Service Provider.

## Procedure

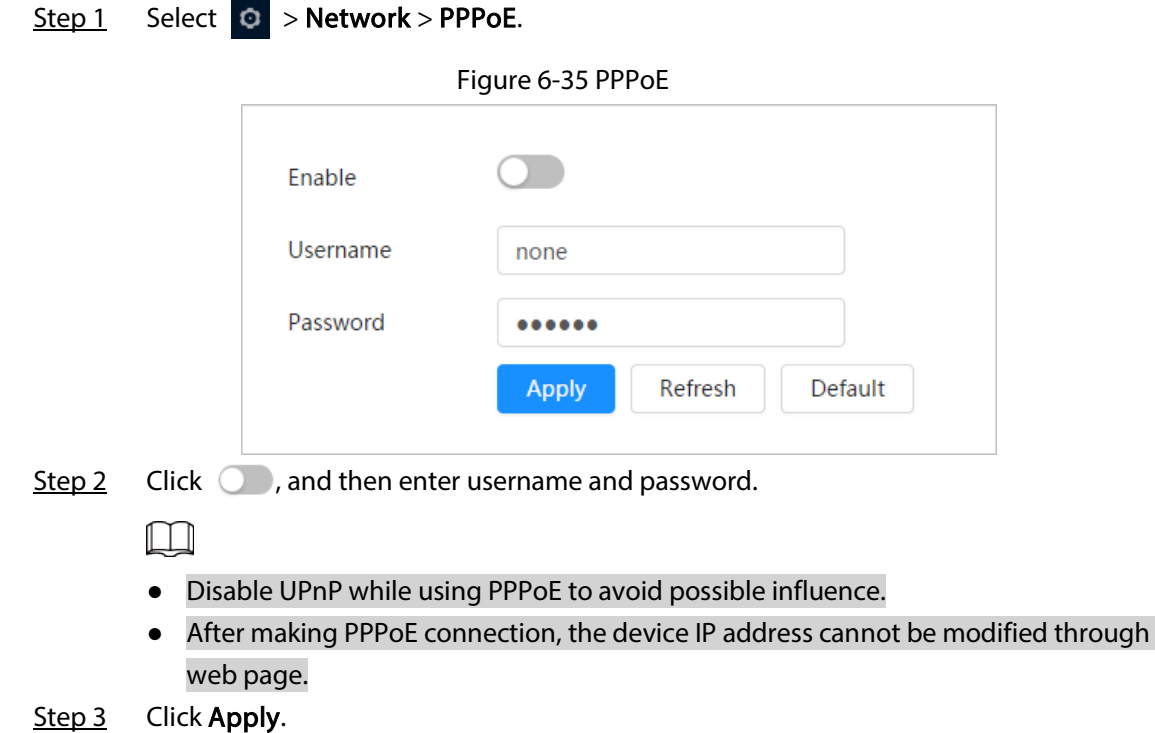

The success prompt box is displayed, and then the real-time WAN IP address is displayed. You can access camera through the IP address.

# 6.3.4 DDNS

Properly configure DDNS, and then the domain name on the DNS server matches your IP address and the matching relation refreshes in real time. You can always visit the camera with the same domain name no matter how the IP address changes.

## Prerequisites

Check the type of DNS server supported by the camera.

Step 1 Select  $\circ$  > Network > DDNS.

 $\Box$ 

- Third party server might collect your device information after DDNS is enabled.
- Register and log in to the DDNS website, and then you can view the information of all the connected devices in your account.

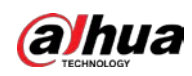

Figure 6-36 DDNS

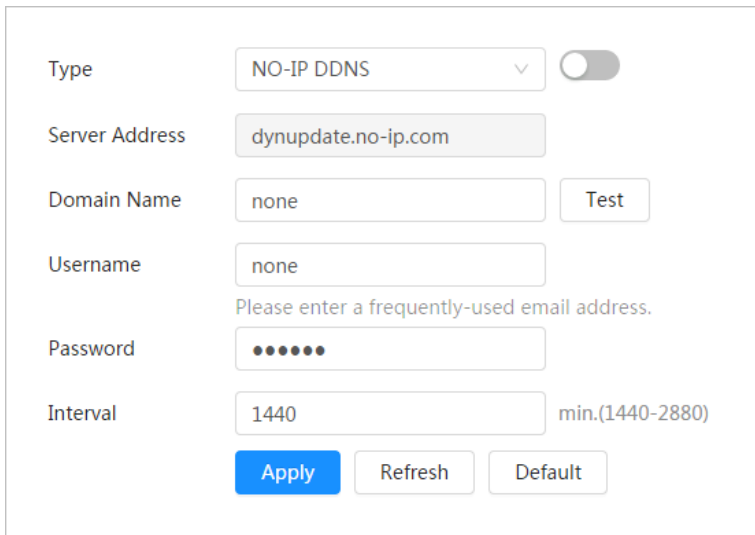

Step 2 Click  $\bigcirc$  to enable the function.

Step 3 Configure DDNS parameters.

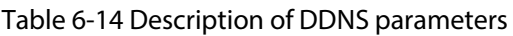

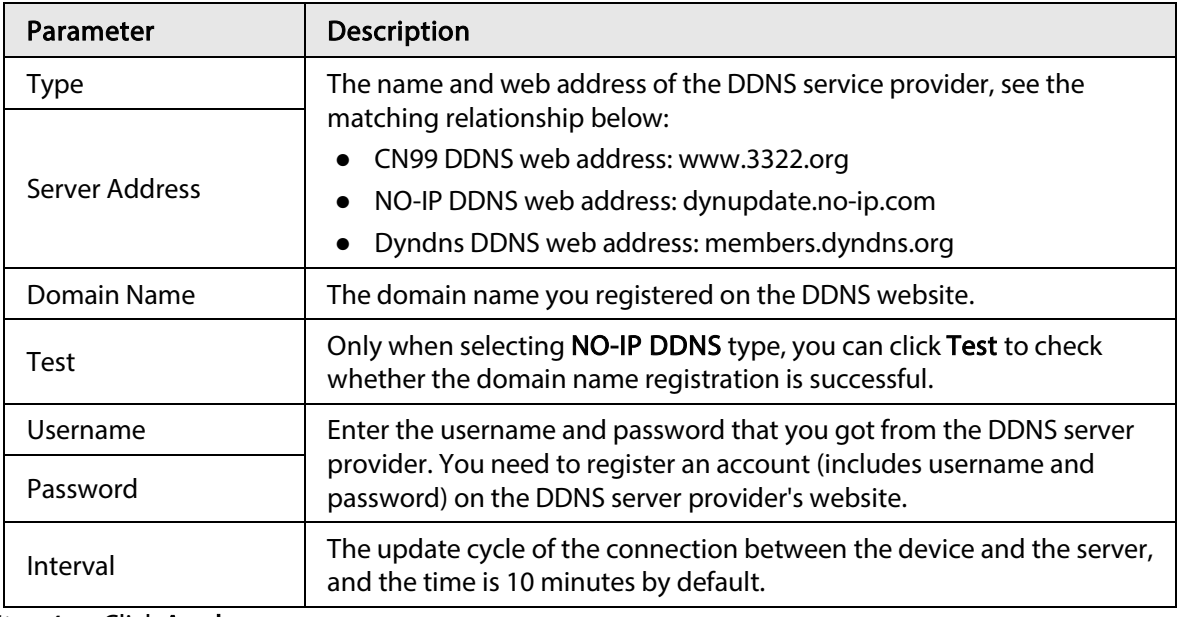

Step 4 Click Apply.

## Result

Open the browser on PC, then enter domain name at the address bar and press Enter, the login page is displayed.

# <span id="page-55-0"></span>6.3.5 Email

Configure email parameter and enable email linkage. The system sends email to the defined address when the corresponding alarm is triggered.

Step 1 Select  $\circ$  > Network > Email.

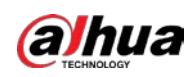

Figure 6-37 Email

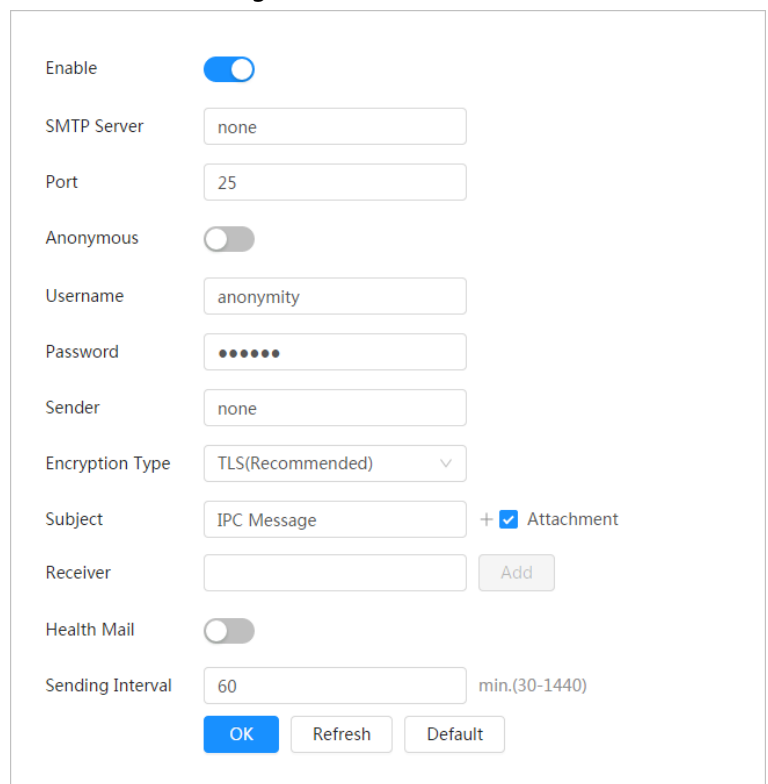

Step 2 Click  $\bullet$  to enable the function.

Step 3 Configure email parameters.

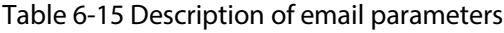

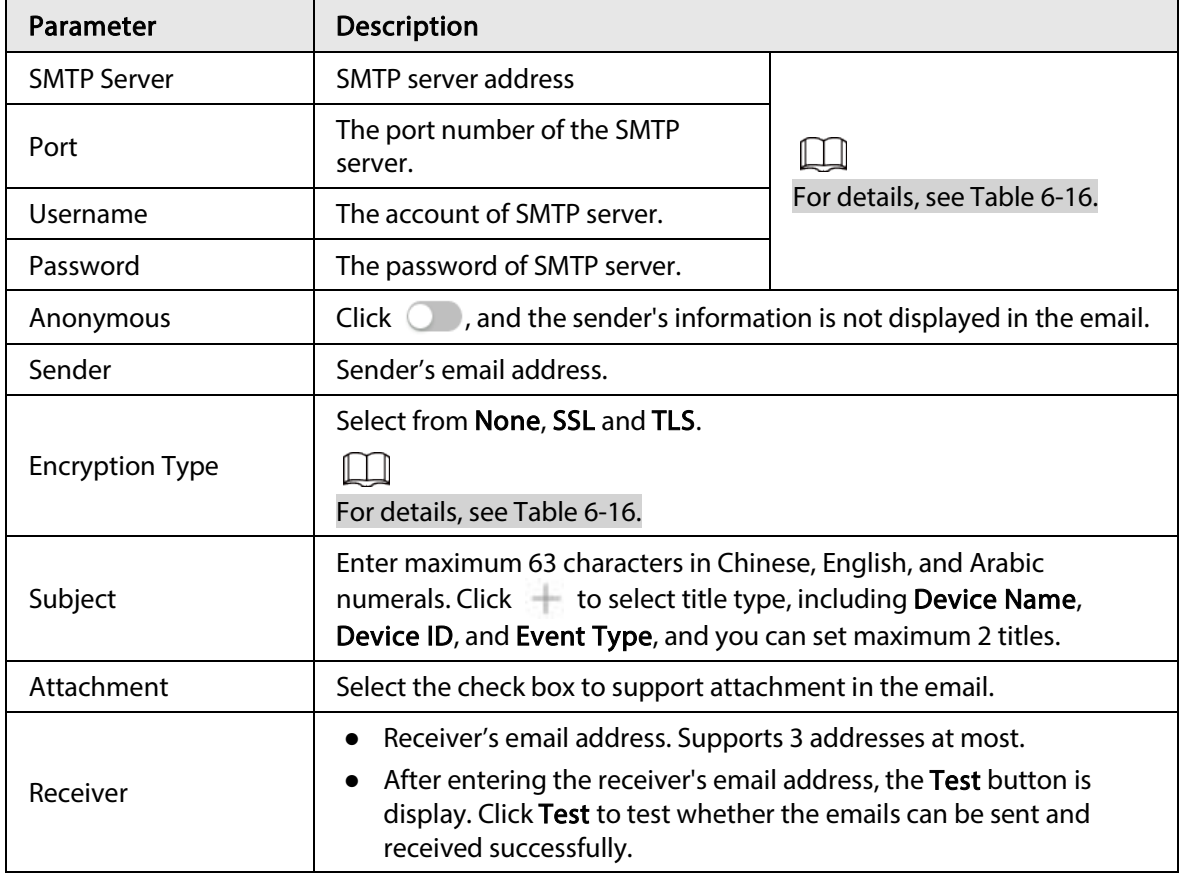

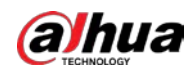

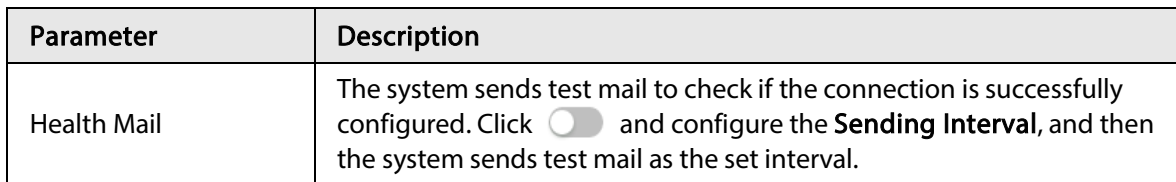

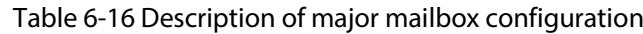

<span id="page-57-0"></span>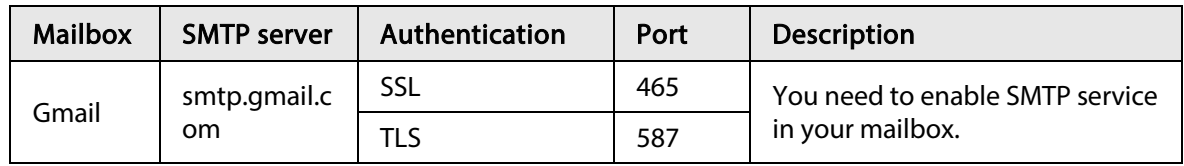

Step 4 Click Apply.

## 6.3.6 UPnP

UPnP (Universal Plug and Play) is a protocol that establishes mapping relation between local area and wide area networks. This function enables you to access local area device through wide area IP address.

## Prerequisites

- Make sure the UPnP service is installed in the system.
- Log in the router, and configure WAN IP address to set up internet connection.
- Enable UPnP in the router.
- Connect your device to the LAN port of the router.
- Select  $\circ$  > Network > TCP/IP, in IP Address, enter the local area IP address of the router or select DHCP and acquires IP address automatically.

## Procedure

Step 1 Select  $\odot$  > Network > UPnP.

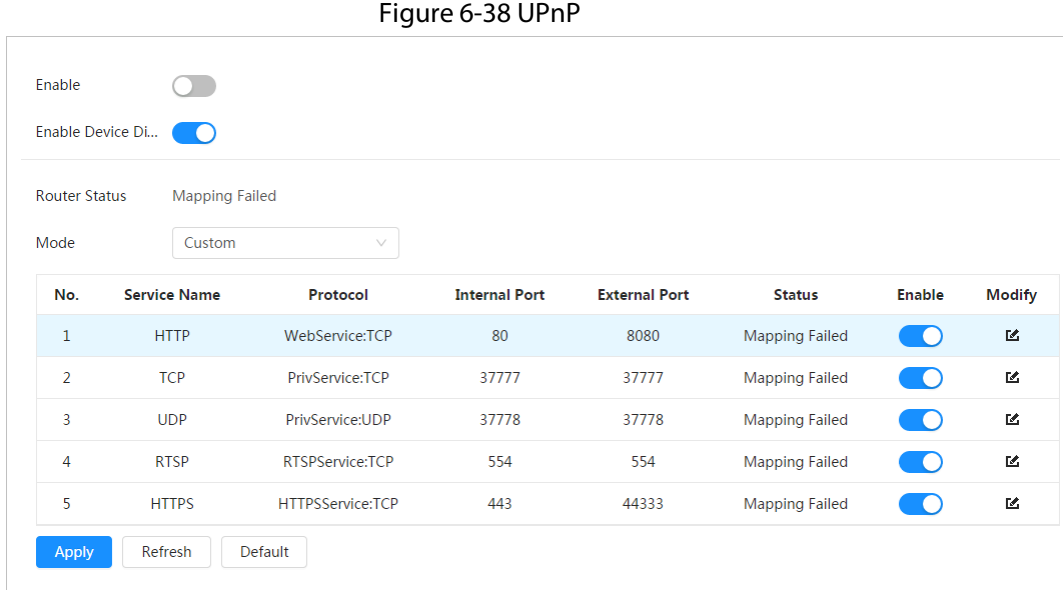

Step 2  $C$  Click  $\odot$  next to Enable, and there are two mapping modes: Custom and Default.

- Select Custom, click **&** and then you can change external port as needed.
- Select Default, and then the system finishes mapping with unoccupied port

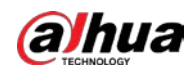

automatically, and you cannot edit mapping relation.

#### Step 3 Click Apply.

Open web browser on PC, enter http:// wide area IP address: external port number, and then you can visit the local area device with corresponding port.

## 6.3.7 SNMP

SNMP (Simple Network Management Protocol), which can be used to enable software such as MIB Builder and MG-SOFT MIB Browser to connect to the camera and manage and monitor the camera.

## Prerequisites

- Install SNMP monitoring and managing tools such as MIB Builder and MG-SOFT MIB Browser.
- Get the MIB file of the matched version from technical support.

## Procedure

 $Step 1$  Select  $\odot$  > Network > SNMP.

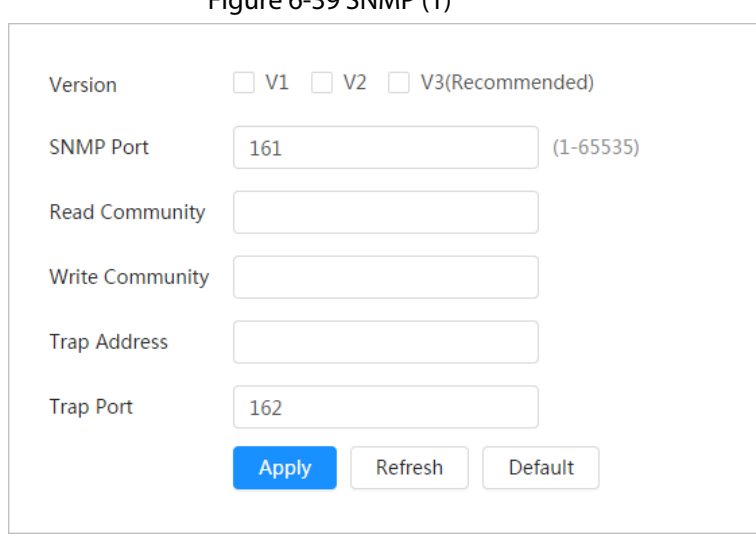

 $Eigura 6-39$  SNMP  $(1)$ 

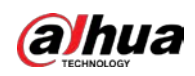

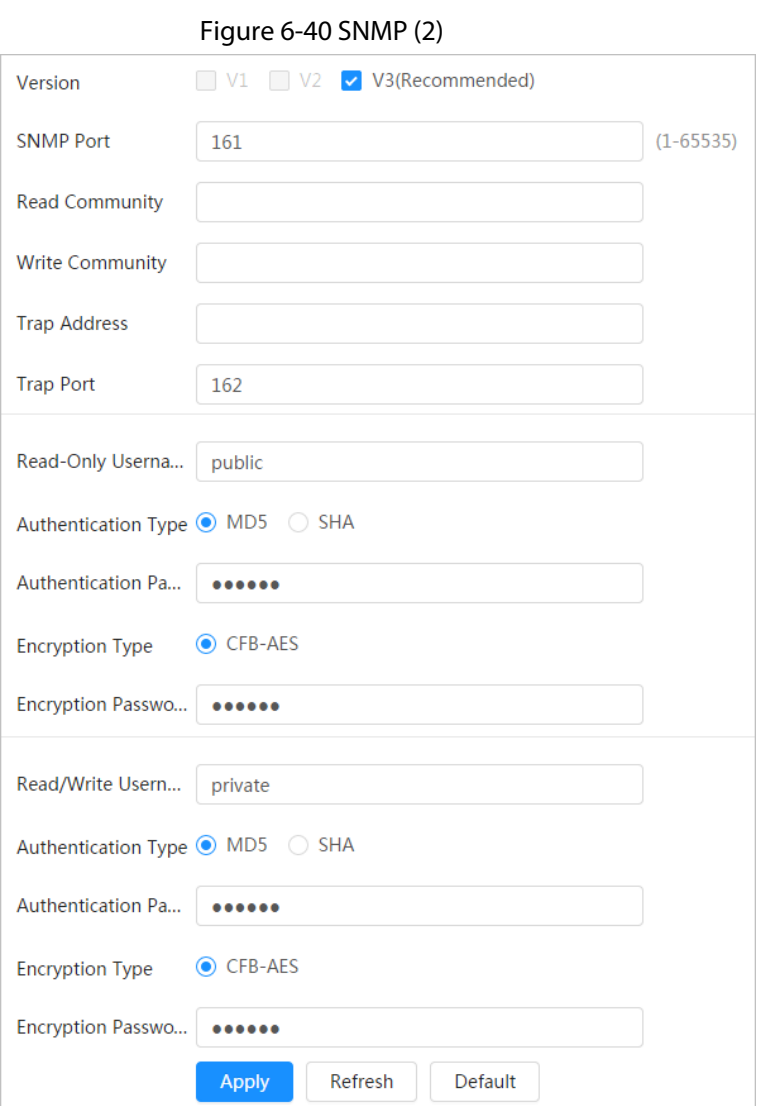

Step 2 Select SNMP version to enable SNMP.

- Select V1, and the system can only process information of V1 version.
- Select V2, and the system can only process information of V2 version.
- Select V3, and then V1 and V2 become unavailable. You can configure username, password and authentication type. It requires corresponding username, password and authentication type to visit your device from the server.

 $\square$ 

Using V1 and V2 might cause data leakage, and V3 is recommended.

Step 3 In Trap Address, enter the IP address of the PC that has MIB Builder and MG-SOFT MIB Browser installed, and leave other parameters to the default.

Table 6-17 Description of SNMP parameters

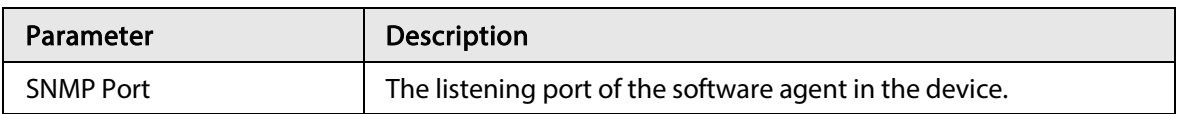

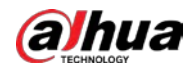

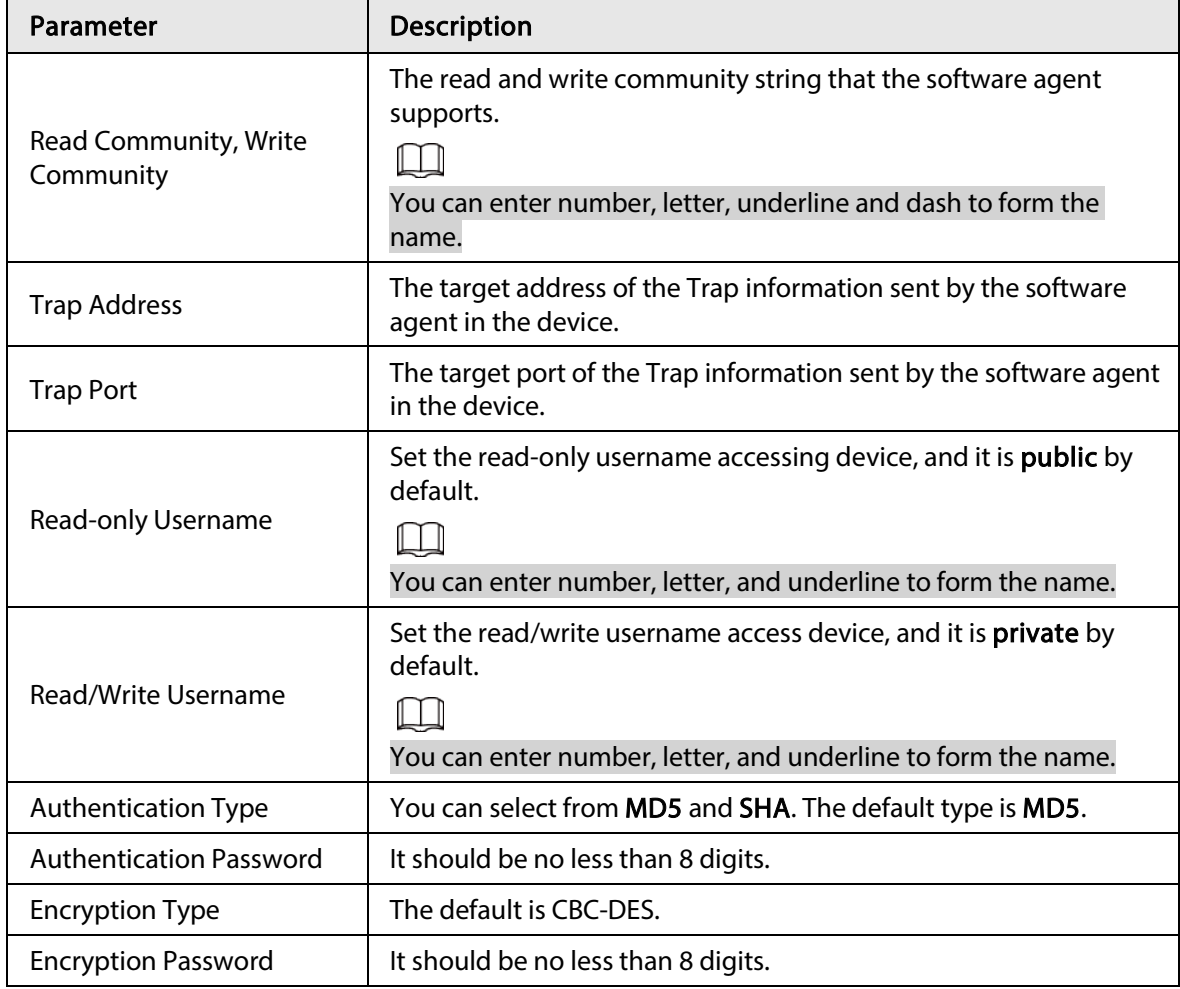

Step 4 Click Apply.

## Result

View device configuration through MIB Builder or MG-SOFT MIB Browser.

- 1. Run MIB Builder and MG-SOFT MIB Browser.
- 2. Compile the two MIB files with MIB Builder.
- 3. Load the generated modules with MG-SOFT MIB Browser.
- 4. Enter the IP address of the device you need to manage in the MG-SOFT MIB Browser, and then select version to search.
- 5. Unfold all the tree lists displayed in the MG-SOFT MIB Browser, and then you can view the configuration information, video channel amount, audio channel amount, and software version.

### $\mathbb{L}\mathbb{L}$

Use PC with Windows and disable SNMP Trap service. The MG-SOFT MIB Browser will display prompt when alarm is triggered.

# 6.3.8 Bonjour

Enable this function, and the OS and clients that support Bonjour would find the camera automatically. You can have quick visit to the camera with Safari browser.

 $\Box$ 

Bonjour is enabled by default.

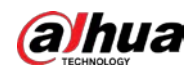

### Procedure

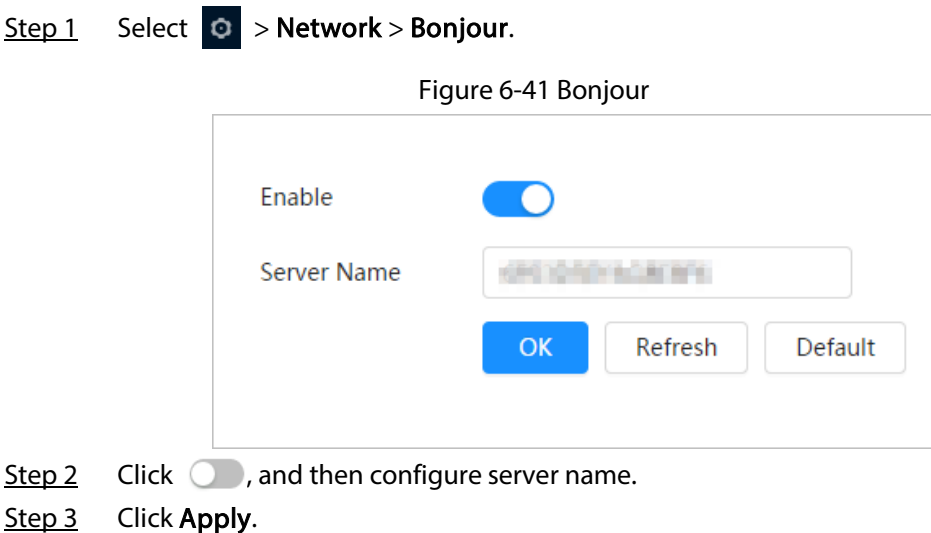

## Result

In the OS and clients that support Bonjour, follow the steps below to visit the network camera with Safari browser.

- 1. Click Show All Bookmarks in Safari.
- 2. Enable Bonjour. The OS or client automatically detects the network cameras with Bonjour enabled in the LAN.
- 3. Click the camera to visit the corresponding web page.

# 6.3.9 Multicast

When multiple users are viewing the device video image simultaneously through network, it might fail due to limited bandwidth. You can solve this problem by setting up a multicast IP (224.0.1.0– 238.255.255.255) for the camera and adopt the multicast protocol.

## Procedure

Step 1 Select  $\odot$  > Network > Multicast.

Figure 6-42 Multicast

| <b>Main Stream</b>     |       |                                                                    | Sub Stream                             |                   |                             |
|------------------------|-------|--------------------------------------------------------------------|----------------------------------------|-------------------|-----------------------------|
| Enable                 | ∙о    |                                                                    | <b>ACCORDO</b><br>Enable               | . .               |                             |
| IP Address             | 777   | na taona ao amin'ny soratra ara<br>$(224.0.0.0 - 239.255.255.255)$ | scenous<br>Sub Stream<br>- 326 원 - 227 | Sub Stream 1<br>٠ |                             |
| <b>Service</b><br>Port | 43003 | $(1025 - 65500)$                                                   | IP Address<br>na an an an a            | 28.13.72.76       | (224.0.0.0-239.255.255.255) |
|                        |       |                                                                    | Port<br><b>STATE</b>                   | 4914              | $(1025 - 65500)$            |

Step 2  $C$ lick  $\bigcirc$  , and enter IP address and port number.

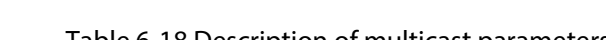

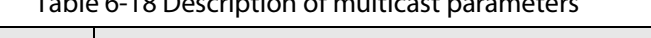

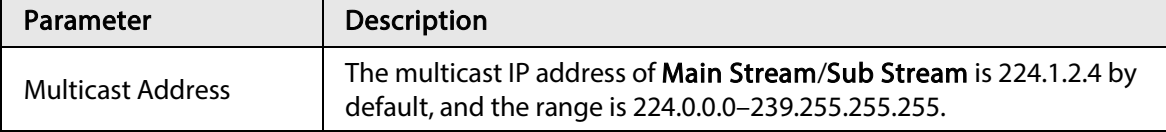

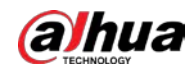

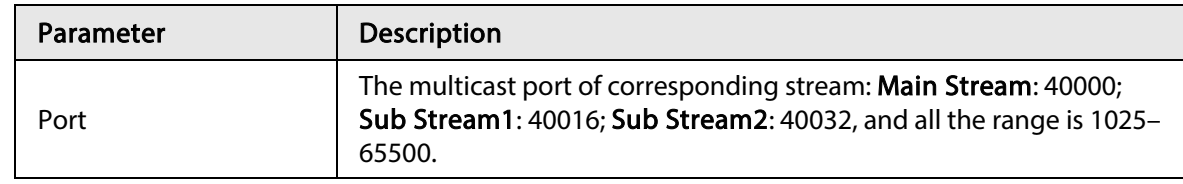

Step 3 Click Apply.

## Result

On the Live page, select RTSP in Multicast, and then you can view the video image with multicast protocol.

## 6.3.10 Register

After you enable this function, when the camera is connected into Internet, it will report the current location to the specified server which acts as the transit to make it easier for the client software to access the camera.

#### Step 1 Select  $\circ$  > Network > Register.

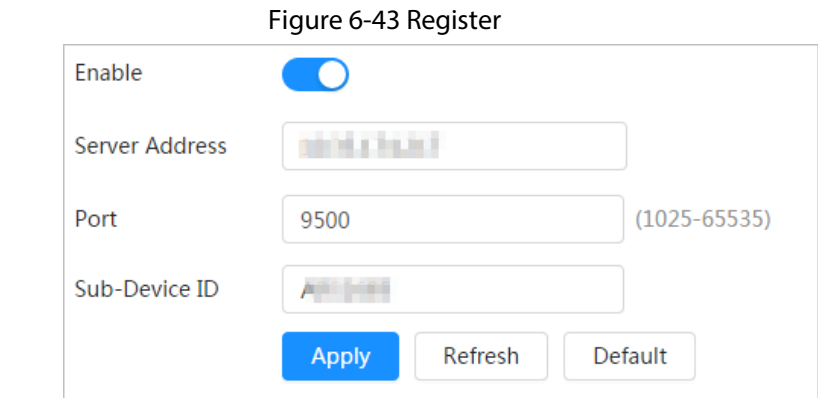

Step 2 Click  $\bigcirc$ , and then configure server name.

Table 6-19 Description of register parameters

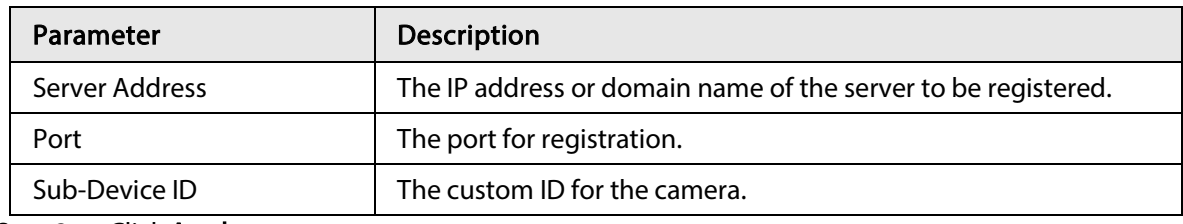

Step 3 Click Apply.

# 6.3.11 QoS

You can solve problems such as network delay and congestion with this function. It helps to assure bandwidth, reduce transmission delay, packet loss rate, and delay jitter to improve experience. 0–63 means 64 degrees of priority; 0 for the lowest and 63 the highest.

Step 1 Select  $\bullet$  > Network > QoS.

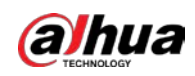

Figure 6-44 QoS

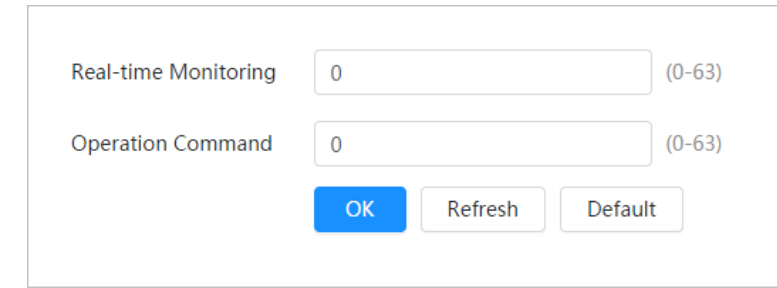

#### Step 2 Configure QoS parameters.

Table 6-20 Description of QoS parameters

| Parameter               | <b>Description</b>                                                                                                    |
|-------------------------|----------------------------------------------------------------------------------------------------|
| <b>Realtime Monitor</b> | Configure the priority of the data packets that used for network<br>surveillance. 0 for the lowest and 63 the highest. |
| Command                 | Configure the priority of the data packets that used for configure or<br>checking.                                     |

```
Step 3 Click Save.
```
# 6.3.12 Platform Access

## 6.3.12.1 P2P

P2P (peer-to-peer) technology enables users to manage devices easily without requiring DDNS, port mapping or transit server.

Scan the QR code with your smartphone, and then you can add and manage more devices on the mobile phone client.

```
Step 1 Select \circ > Network > Platform Access > P2P.
```
Figure 6-45 P2P

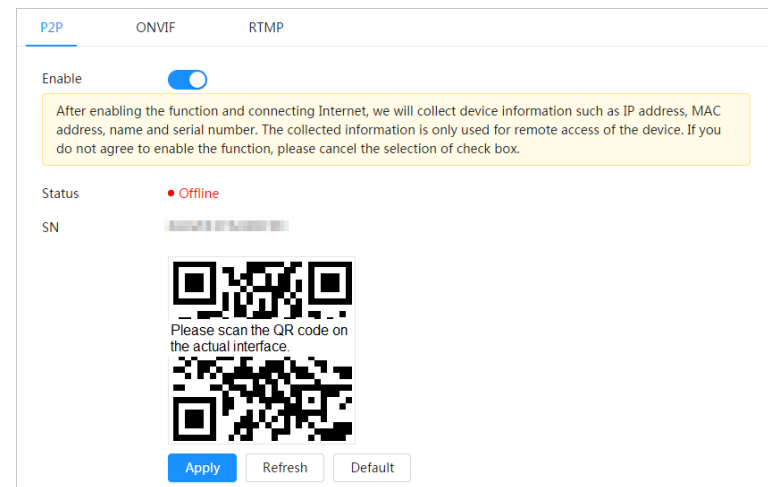

- When P2P is enabled, remote management on device is supported.
- When P2P is enabled and the device accesses to the network, the status shows online. The information of the IP address, MAC address, device name, and device SN will be collected. The collected information is for remote access only. You can cancel Enable selection to reject the collection.

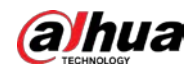

- Step 2 Log in to mobile phone client and tap Device management.
- Step  $3$  Tap + at the upper-right corner.
- Step 4 Scan the QR code on the P2P page.
- Step 5 Follow the instructions to finish the settings.

## 6.3.12.2 ONVIF

The ONVIF verification is enabled by default, which allows the network video products (including video recording device and other recording devices) from other manufacturers to connect to your device.

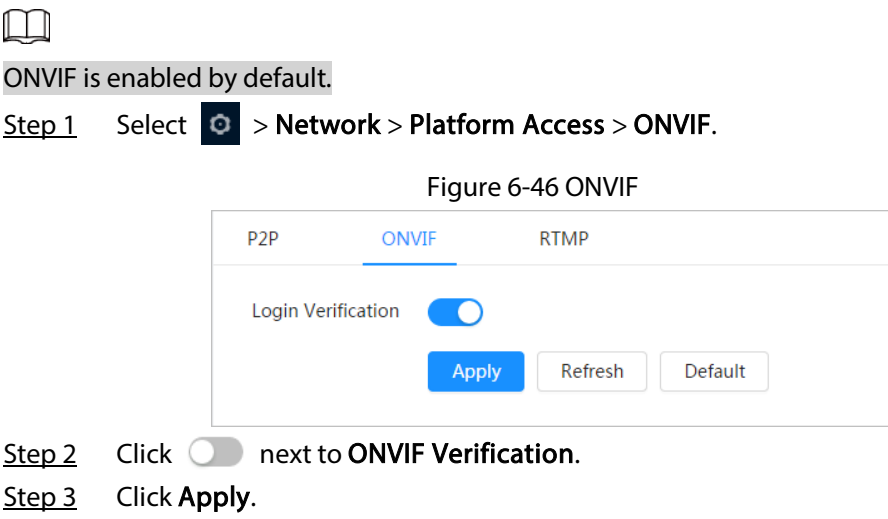

## 6.3.12.3 RTMP

Through RTMP, you can access a third-party platform (such as Ali and YouTube) to realize video live view.

 $\Box$ 

- RTMP can be configured by admin only.
- RTMP supports the H.264, H.264 B and H.264H video formats, and the AAC audio format only.

Step 1 Select  $\circ$  > Network > Platform Access > RTMP.

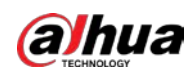

Figure 6-47 RTMP

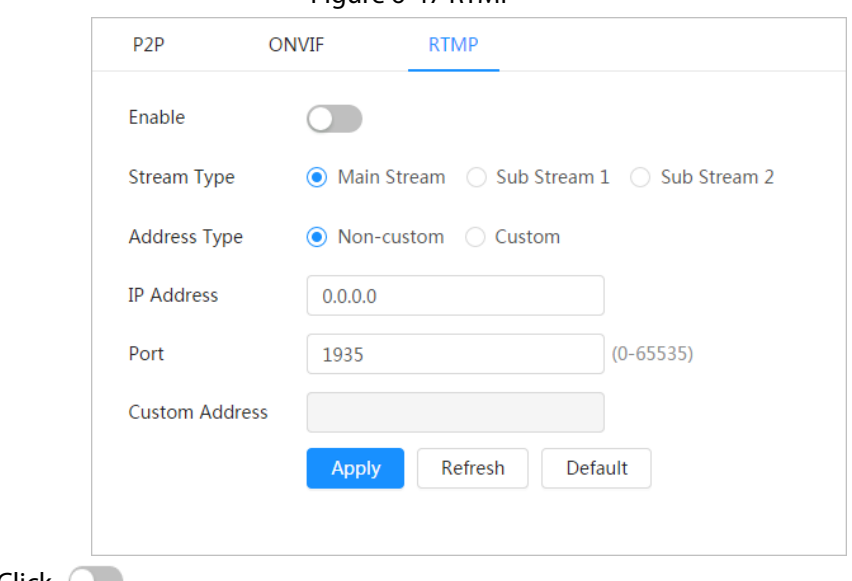

Step 2 Click .

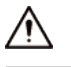

Make sure that the IP address is trustable when enabling RTMP.

Step 3 Configure RTMP parameters.

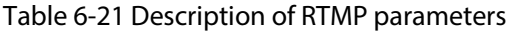

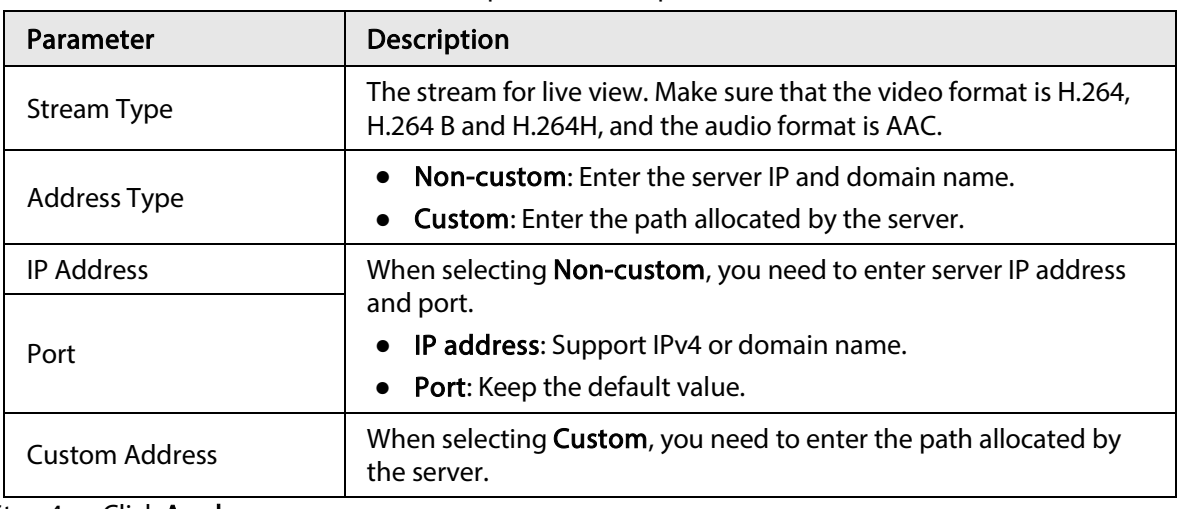

Step 4 Click Apply.

# 6.3.13 Basic Service

Configure the IP hosts (devices with IP address) that are allowed to visit the device. Only the hosts in the trusted sites list can log in to the web page. This is to enhance network and data security.

Step 1 Select  $\odot$  > Network > Basic Service.

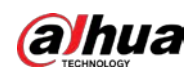

Figure 6-48 Basic service

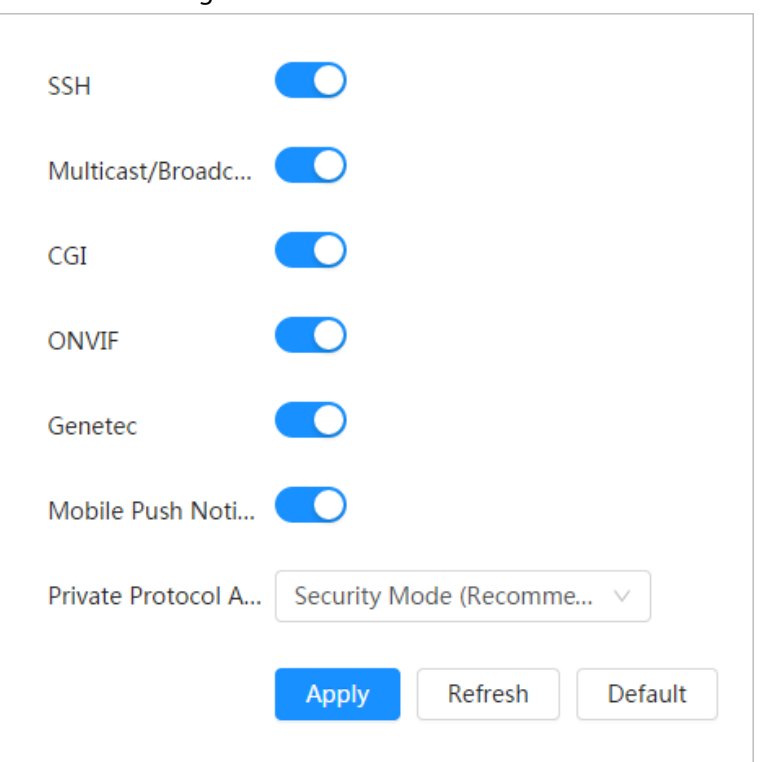

Step 2 Enable the basic service according to the actual needs.

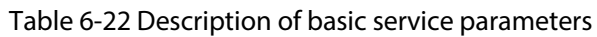

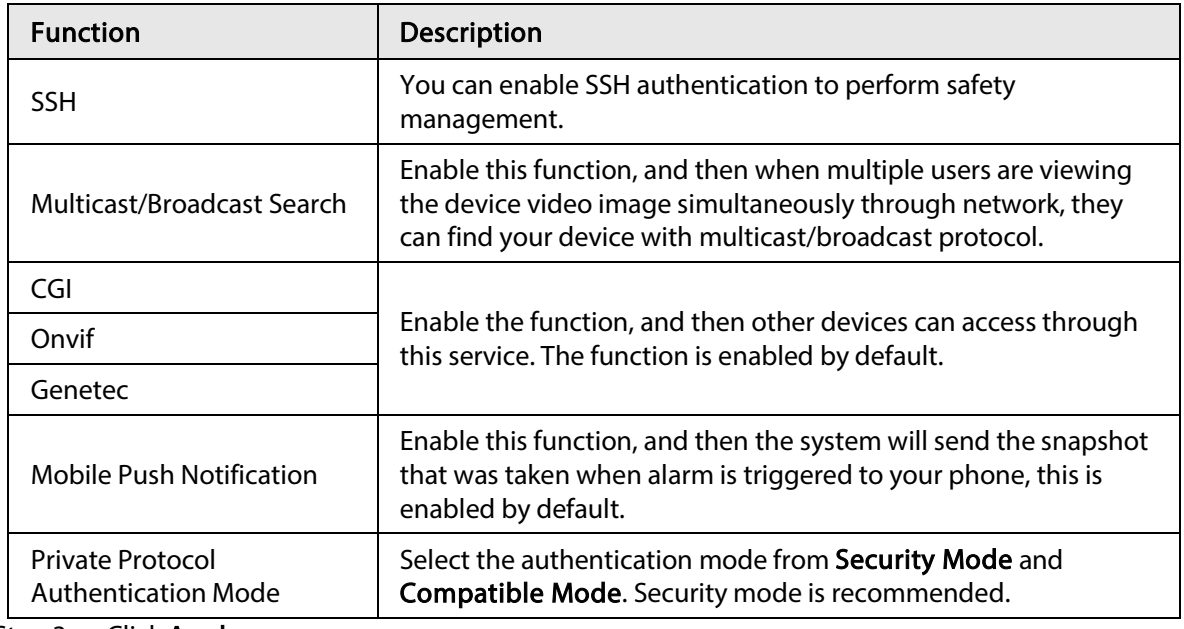

Step 3 Click Apply.

# 6.4 EPTZ

EPTZ function can simultaneously zoom in and track multiple humans and vehicles that trigger alarms. It provides rich details and a panoramic view at the same time.

 $\Box$ 

This function is only available on select devices.

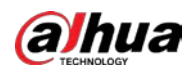

## Step 1 Select  $\circ$  > PTZ > EPTZ Linkage.

Figure 6-49 EPTZ

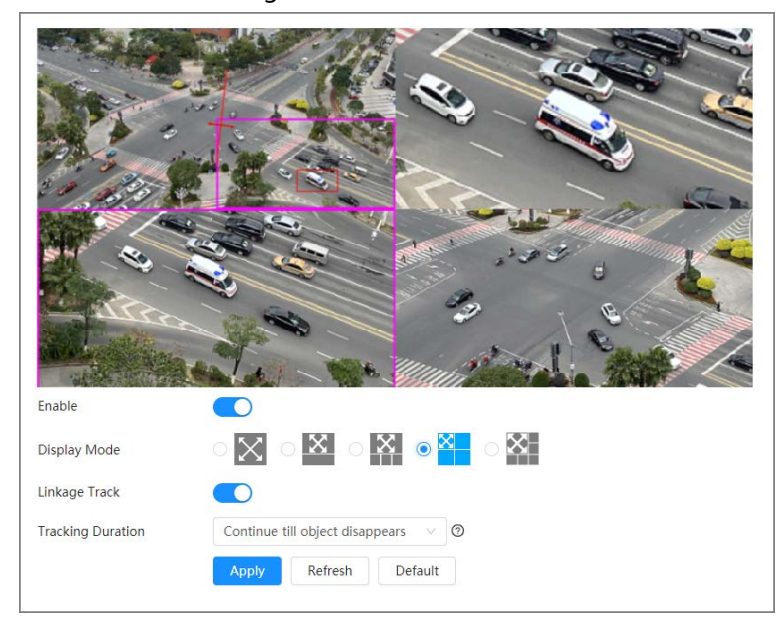

#### Step 2 Enable this function and select the display mode.

#### Table 6-23 Description of display modes

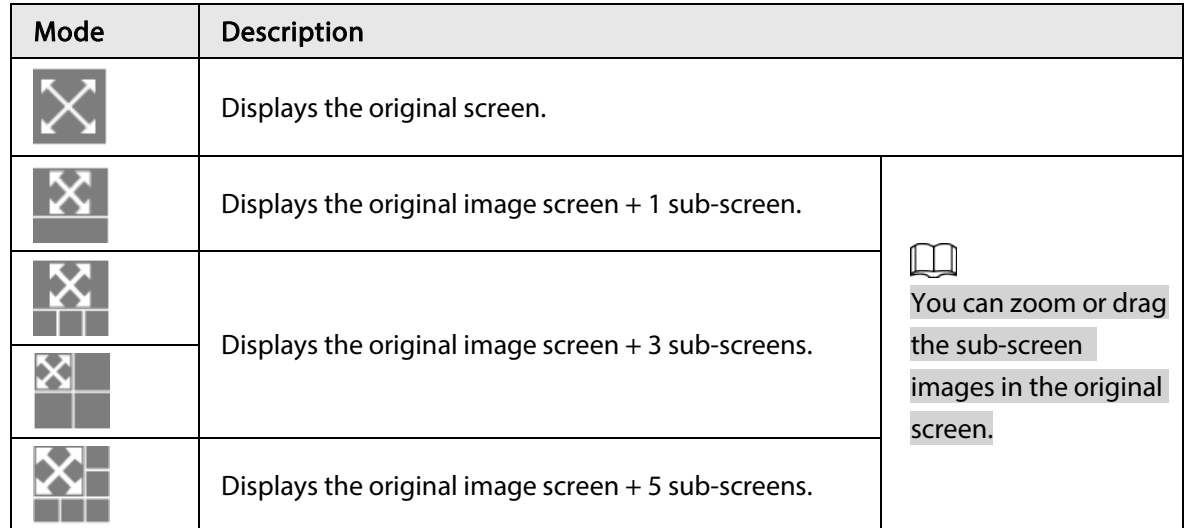

Step 3 (Optional) Enable the Linkage Track checkbox and select tracking duration mode from the dropdown list.

- Custom: Select the tracking duration time manually. For example, if you set from 30 s to 60 s, after tracking object A for 30 seconds, if object B appears, the camera will start tracking object B; if no other object appears in the process of tracking A, the camera will stop tracking object A after 60 seconds.
- Continue till object disappears: The camera will stop tracking when the detected object disappears in the image.

Step 4 Click Apply.

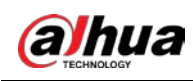

# 6.5 Event

# 6.5.1 Setting Alarm Linkage

## 6.5.1.1 Setting Alarm-in

When an alarm is triggered by the device connected to the alarm-in port, the system performs the defin

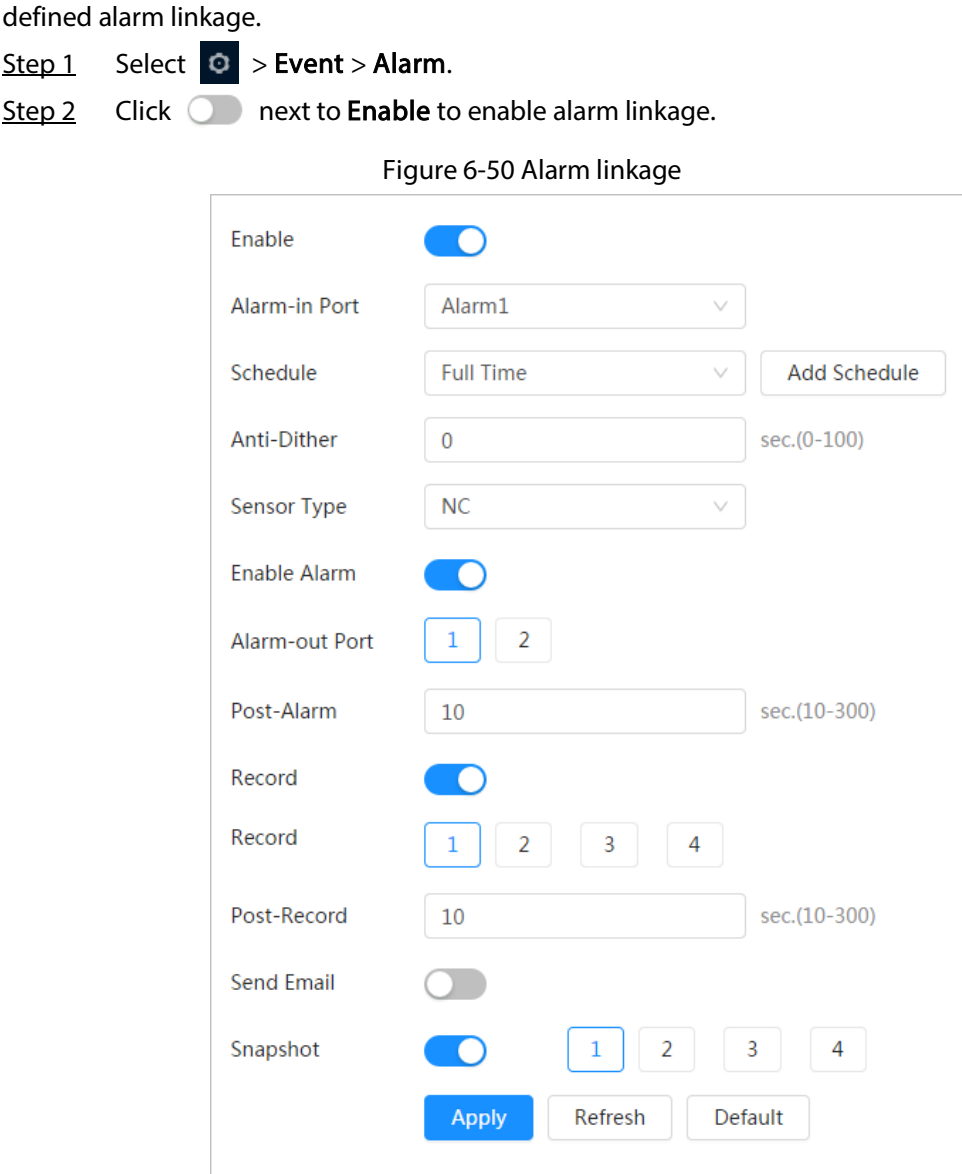

Step 3 Select an alarm-in port and a sensor type.

- Sensor Type: NO or NC.
- Anti-Dither: Only record one alarm event during the anti-dither period.
- Step 4 Select the schedule and arming periods and alarm linkage action. If the schedules cannot meet the scene requirement, you can click Add Schedule to add new schedule. For details, se[e "6.5.1.2.1 Adding Schedule".](#page-69-0)
- Step 5 Click Apply.

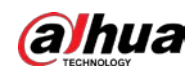

## 6.5.1.2 Alarm Linkage

When configuring alarm events, select alarm linkages (such as record, snapshot). When the corresponding alarm is triggered in the configured arming period, the system will alarm. Select  $\begin{bmatrix} 0 \\ 0 \end{bmatrix}$  > **Event > Alarm**, and then click  $\begin{bmatrix} 0 \\ 0 \end{bmatrix}$  next to **Enable** to enable alarm linkage.

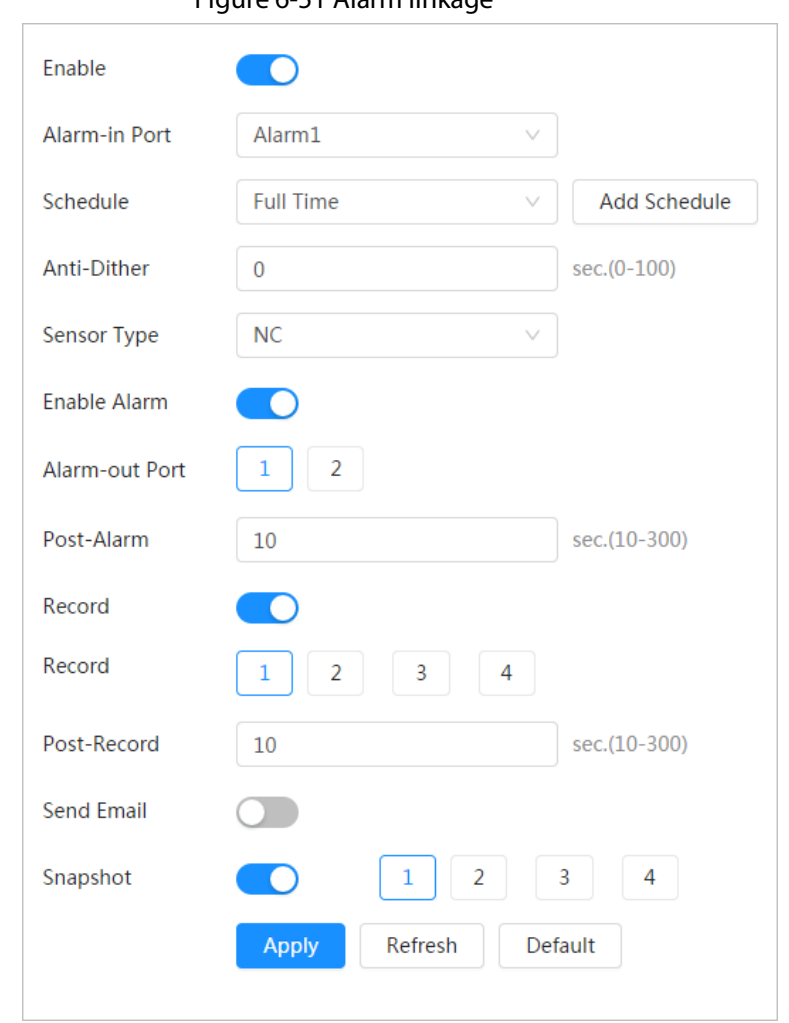

## Figure 6-51 Alarm linkage

## <span id="page-69-0"></span>6.5.1.2.1 Adding Schedule

Set arming periods. The system only performs corresponding linkage action in the configured period.

Step 1 Click Add Schedule next to Schedule.

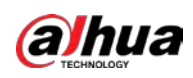

#### Figure 6-52 Schedule

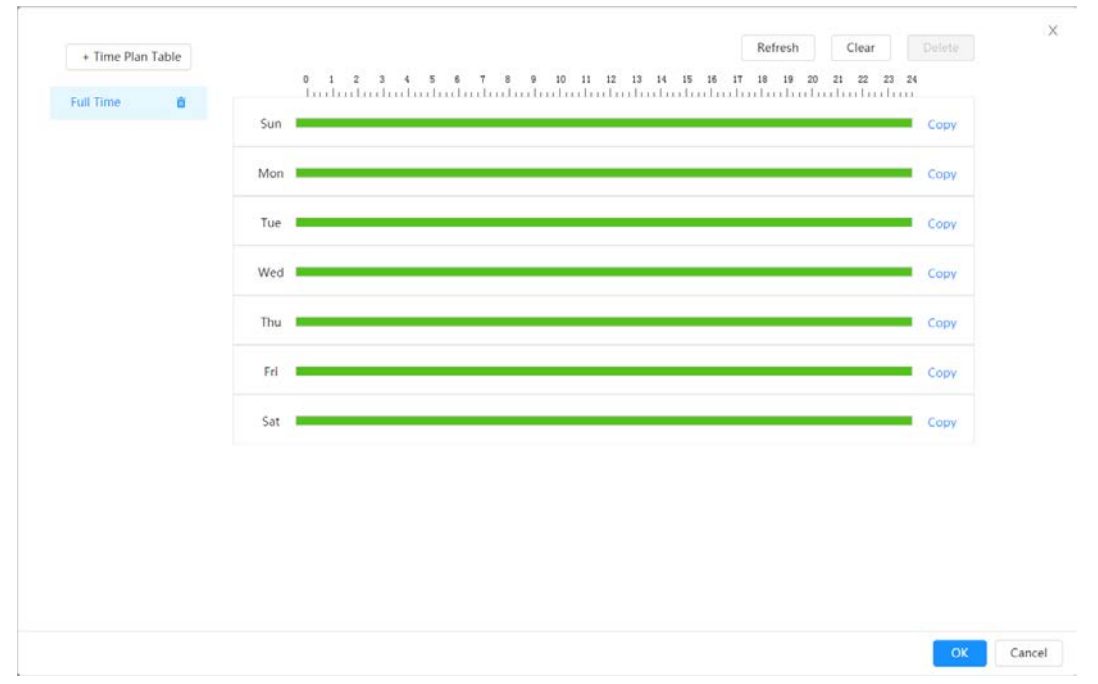

- Step 2 Press and drag the left mouse button on the timeline to set arming periods. Alarms will be triggered in the period in green on the timeline.
	- Click Copy next to a day, and select the days that you want to copy to in the prompt page, you can copy the configuration to the selected days. Select the Select All check box to select all days to copy the configuration.
	- You can set 6 periods per day.
- Step 3 Click Apply.

Step 4 (Optional) Click Time Plan Table to add a new time plan table. You can:

- Double-click the table name to edit it.
- Click  $\bar{$ m} to delete the table as needed.

### 6.5.1.2.2 Record Linkage

The system can link record channel when an alarm event occurs. After alarm, the system stops recording after an extended period according to the Post-Record setting.

### Prerequisites

- After the corresponding alarm type (Normal, Motion, or Alarm) is enabled, the record channel links recording. For details, see ["10.3 Setting Record Plan".](#page-178-0)
- Enable auto record mode, the record linkage will take effect. For details, se[e "10.2 Setting Record](#page-177-0)  [Control".](#page-177-0)

### Setting Record Linkage

On the Alarm page, click  $\circledcirc$  to enable record linkage, select the channel as needed, and set Post-Record to set alarm linkage and record delay.

After Post-Record is configured, alarm recording continues for an extended period after the alarm ends.

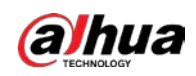

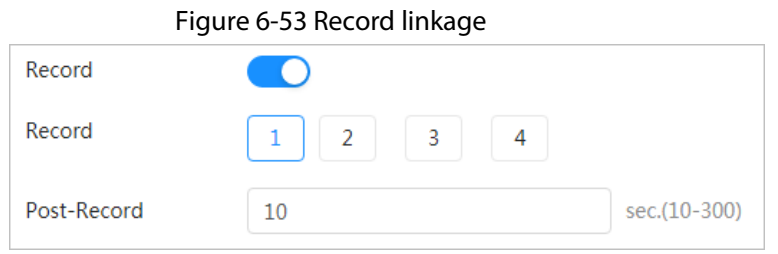

## 6.5.1.2.3 Snapshot Linkage

After snapshot linkage is configured, the system can automatically alarm and take snapshots when an alarm is triggered.

## **Prerequisites**

After the corresponding alarm type (Normal, Motion, or Alarm) is enabled, the snapshot channel links capturing picture. For details, se[e "10.3 Setting Record Plan".](#page-178-0)

## Setting Record Linkage

On the **Alarm** page, click  $\bigcirc$  to enable snapshot linkage, and select the channel as needed.

Figure 6-54 Snapshot linkage

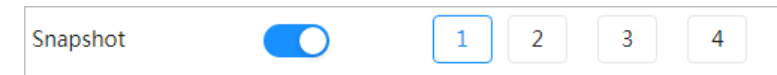

### 6.5.1.2.4 Alarm-out Linkage

When an alarm is triggered, the system can automatically link with alarm-out device.

On the Alarm page, click  $\odot$  to enable alarm-out linkage, select the channel as needed, and then configure Post alarm.

When alarm delay is configured, alarm continues for an extended period after the alarm ends.

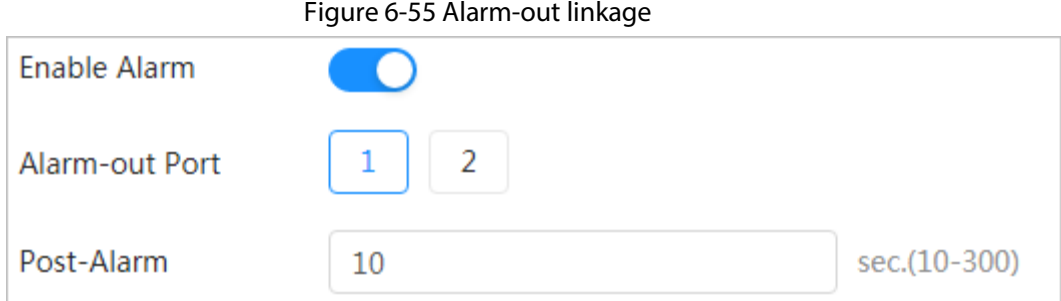

### 6.5.1.2.5 Email Linkage

When an alarm is triggered, the system will automatically send an email to users. Email linkage takes effect only when SMTP is configured. For details, se[e "6.3.5 Email".](#page-55-0)

#### Figure 6-56 Email linkage

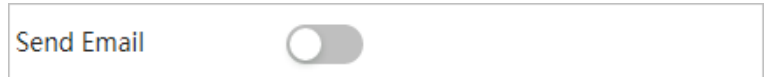
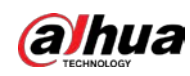

## 6.5.1.3 Subscribing Alarm

### 6.5.1.3.1 Alarm Types

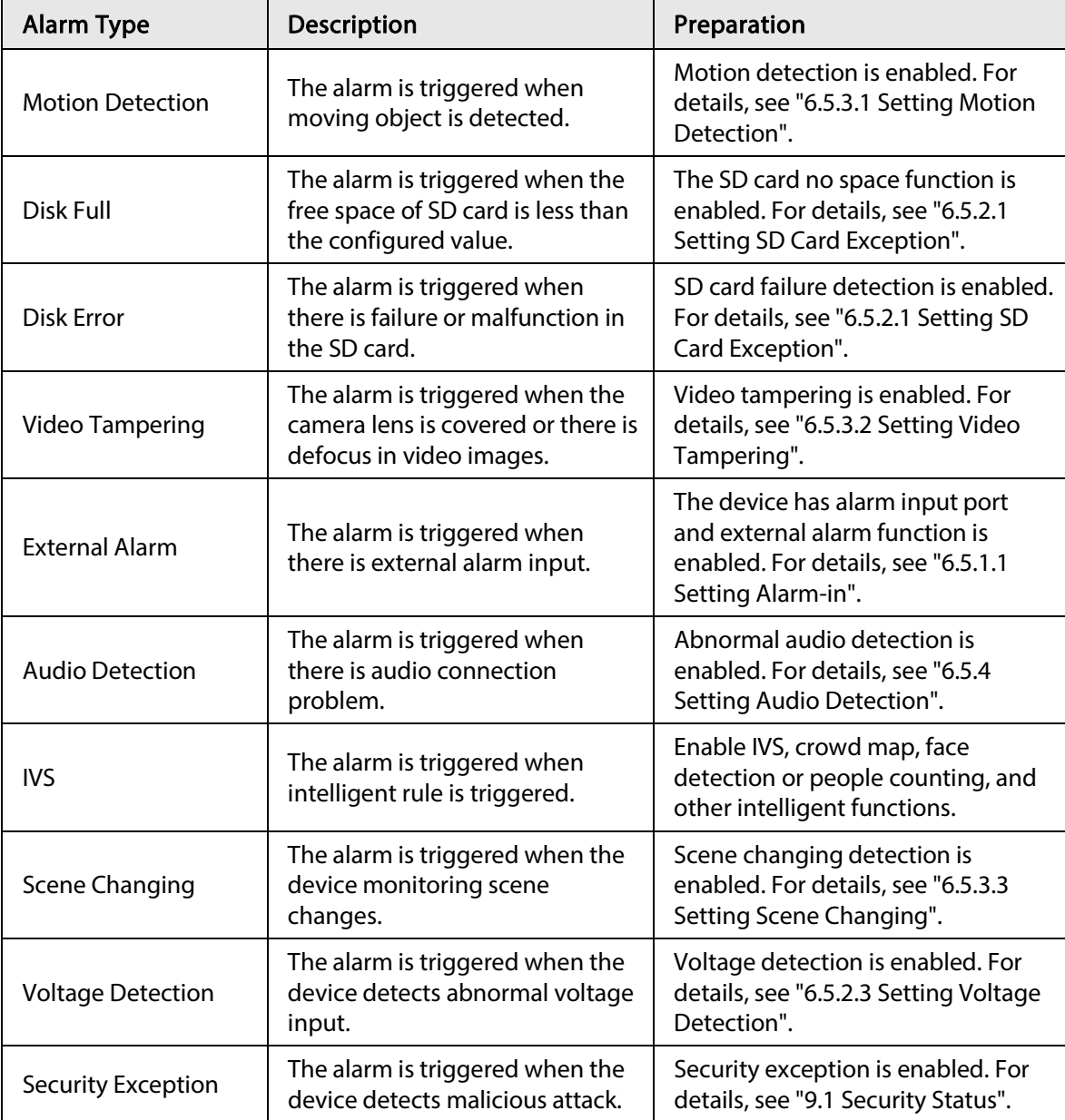

Table 6-24 Description of alarm types

### <span id="page-72-0"></span>6.5.1.3.2 Subscribing Alarm Information

You can subscribe alarm event. When a subscribed alarm event is triggered, the system records detailed alarm information at the right side of the page.

 $\boxed{1}$ 

Functions of different devices might vary.

Step 1 Click at the right-upper corner of the main page.

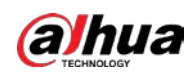

Figure 6-57 Alarm (subscription)

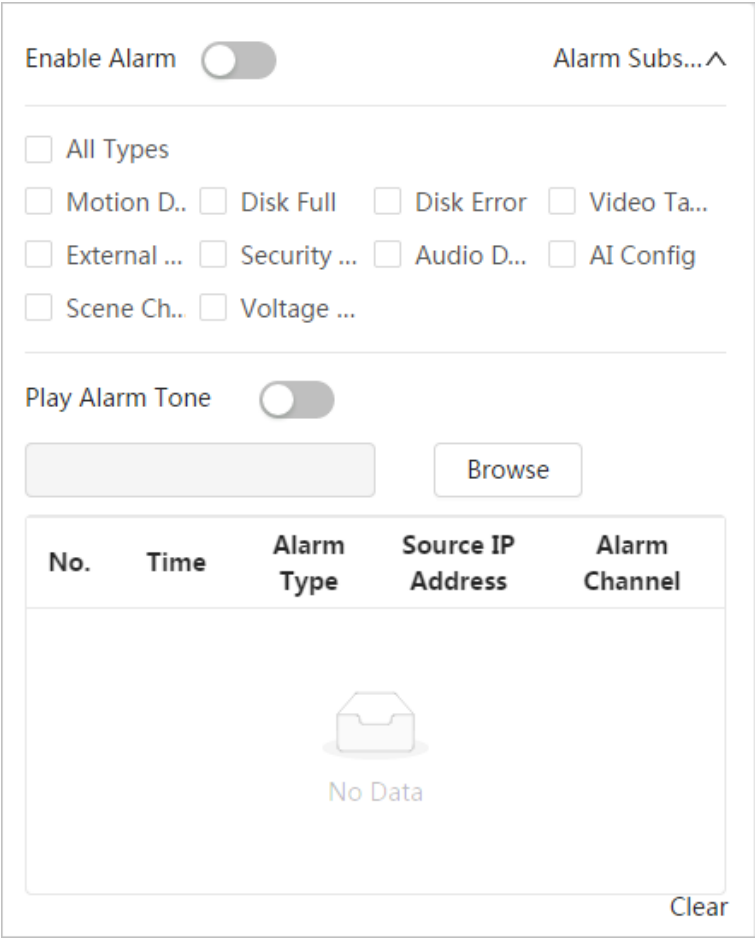

- Step 2 Click  $\bigcirc$  next to Enable Alarm.
- Step 3 Select alarm type according to the actual need. For details, see "6.5.1.3.2 Subscribing Alarm [Information".](#page-72-0)

The system prompts and records alarm information according to actual conditions. When the subscribed alarm event is triggered and the alarm subscription page is not

displayed, a number is displayed on , and the alarm information is recorded

automatically. Click  $\mathbb{R}^3$  to view the details in the alarm list. You can click Clear to clear the record.

Step 4 Click  $\bigcirc$  next to Play Alarm Tone, and select the tone path.

#### The system will play the selected audio file when the selected alarm is triggered.

## 6.5.2 Setting Exception

Abnormality includes SD card, network, illegal access, voltage detection, and security exception.

M

Only the device with SD card has the abnormality functions, including No SD Card, SD Card Error, and Capacity Warning.

### <span id="page-73-0"></span>6.5.2.1 Setting SD Card Exception

In case of SD card exception, the system performs alarm linkage. The event types include No SD

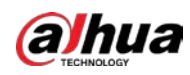

Card, Low SD Card Space, and SD Card Error. Functions might vary with different models.

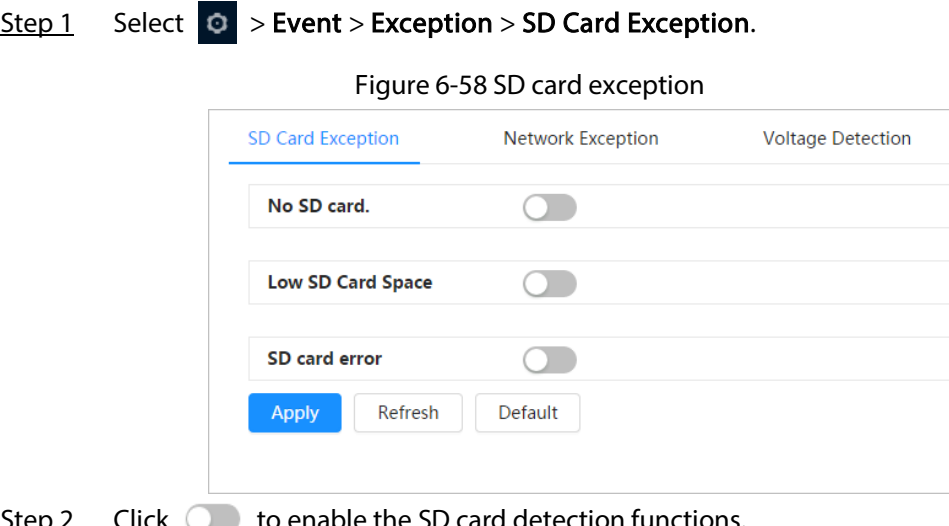

- Step 2 Click  $\bigcirc$  to enable the SD card detection functions. When enabling Low SD Card Space, set Capacity Limit. When the remaining space of SD card is less than this value, the alarm is triggered.
- Step 3 Set alarm linkage actions. For details, se[e "6.5.1.2 Alarm Linkage".](#page-69-0)
- Step 4 Click Apply.

### 6.5.2.2 Setting Network Exception

In case of network abnormality, the system performs alarm linkage. The event types include Offline and IP Conflict.

Step 1 Select  $\odot$  > Event > Exception > Network Exception.

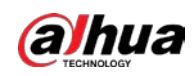

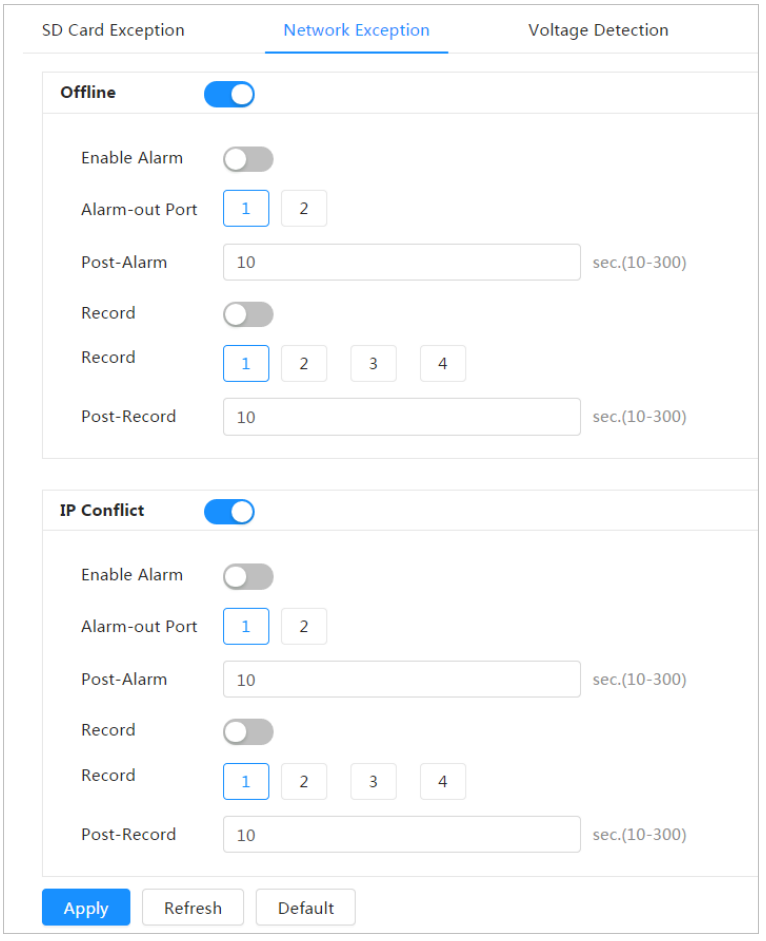

Figure 6-59 Network exception

- Step 2 Click  $\bigcirc$  to enable the network detection function.
- Step 3 Set alarm linkage actions. For details, se[e "6.5.1.2 Alarm Linkage".](#page-69-0)
- Step 4 Click Apply.

## <span id="page-75-0"></span>6.5.2.3 Setting Voltage Detection

When the input voltage is higher than or lower than the rated value of the device, the system performs alarm linkage.

### Step 1 Select  $\Theta$  > Event > Exception > Voltage Detection.

Figure 6-60 Voltage detection

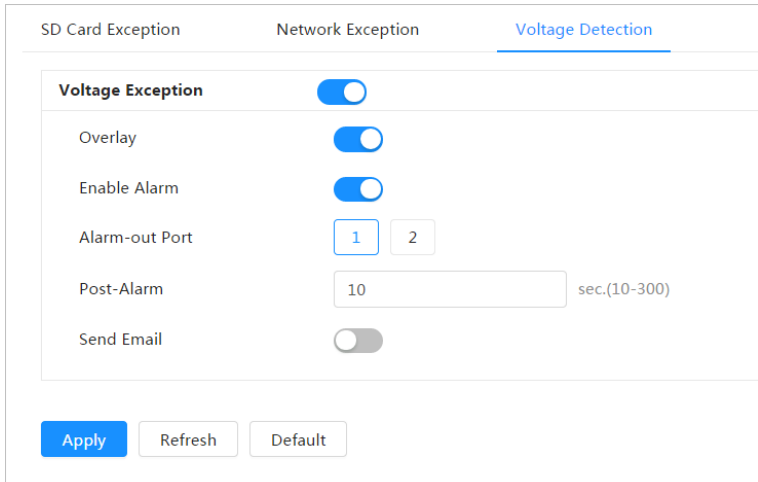

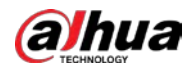

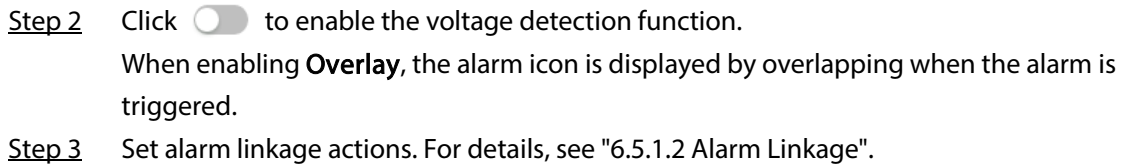

Step 4 Click Apply.

## 6.5.3 Setting Video Detection

Check whether there are considerable changes on the video by analyzing video images. In case of any considerable change on the video (such as moving object and fuzzy image), the system performs an alarm linkage.

### <span id="page-76-0"></span>6.5.3.1 Setting Motion Detection

The system performs an alarm linkage when a moving object appears in the image and its moving speed reaches the configured sensitivity.

M

- If you enable motion detection and smart motion detection simultaneously, and configure the linked activities, the linked activities take effect as follows:
	- ◇ When motion detection is triggered, the camera will record and take snapshots, but other configured linkages such as sending emails, PTZ operation will not take effect.
	- ◇ When smart motion detection is triggered, all the configured linkages take effect.
- If you only enable motion detection, all the configured linkages take effect when motion detection is triggered.
- Step 1 Select  $\circ$  > Event > Video Detection > Motion Detection.

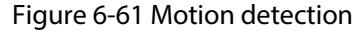

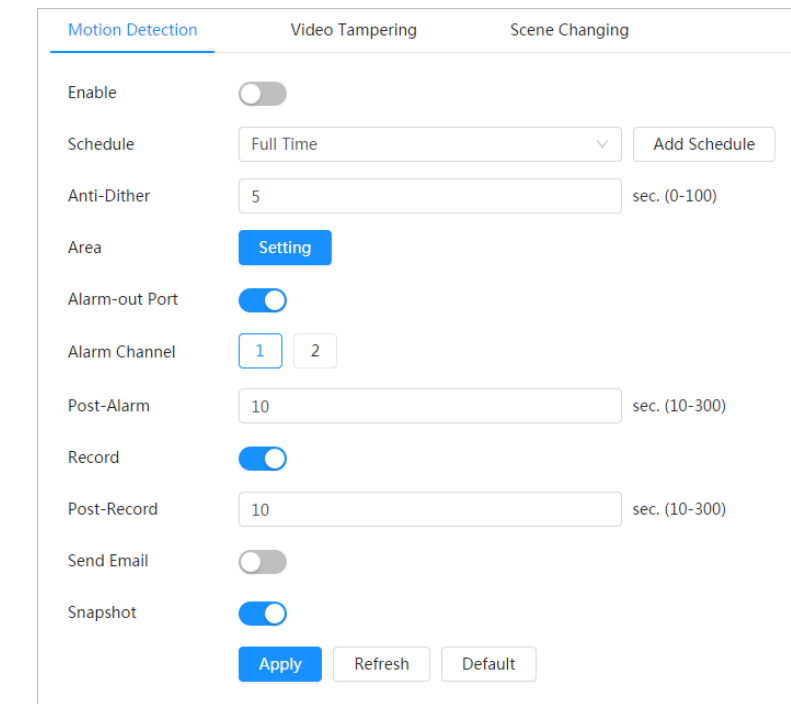

Step 2 Click  $\bigcirc$  to enable the motion detection function.

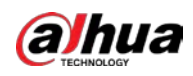

#### Step 3 Set the area for motion detection.

1) Click Setting next to Area.

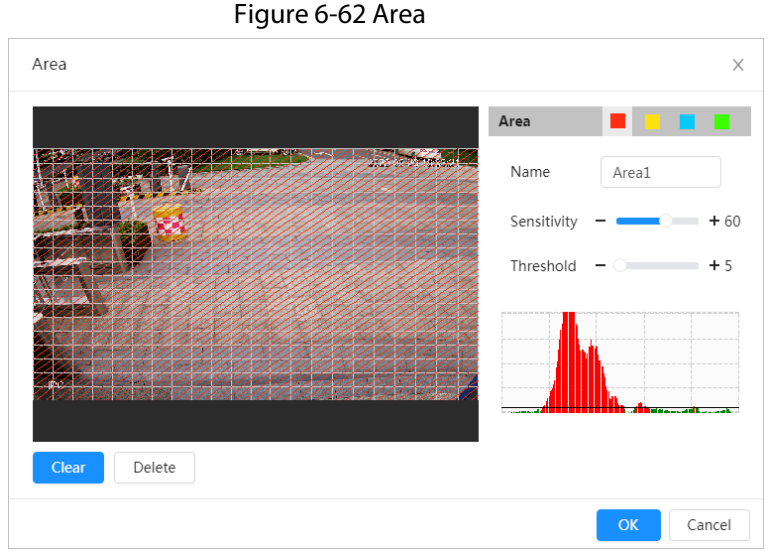

- 2) Select a color and set the region name. Select an effective area for motion detection in the image and set Sensitivity and Threshold.
	- Select a color on **the set of set different detection parameters for each** region.
	- Sensitivity: Sensitive degree of outside changes. It is easier to trigger the alarm with higher sensitivity.
	- Threshold: Effective area threshold for motion detection. The smaller the threshold is, the easier the alarm is triggered.
	- The whole video image is the effective area for motion detection by default.
	- The red line in the waveform indicates that the motion detection is triggered, and the green one indicates that there is no motion detection. Adjust sensitivity and threshold according to the waveform.
- 3) Click OK.
- Step 4 Set arming periods and alarm linkage action. For details, see ["6.5.1.2 Alarm Linkage".](#page-69-0) If the exiting schedules cannot meet the scene requirement, you can click Add Schedule to add a new schedule. For details, see ["6.5.1.2.1 Adding Schedule".](#page-69-1) Anti-dither: After the Anti-dither time is set, the system only records one motion detection event in the period.
- Step 5 Click Apply.

### <span id="page-77-0"></span>6.5.3.2 Setting Video Tampering

The system performs alarm linkage when the lens is covered or video output is mono-color screen caused by light and other reasons.

- Step 1 Select  $\odot$  > Event > Video Detection > Video Tampering.
- Step 2 Select the event type.
	- Video Tampering: When the percentage of the tampered image and the duration exceed the configured values, an alarm will be triggered.
	- Defocus Detection: When the image is blurred, an alarm will be triggered. This

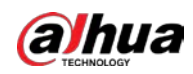

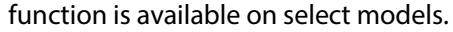

Figure 6-63 Video tampering

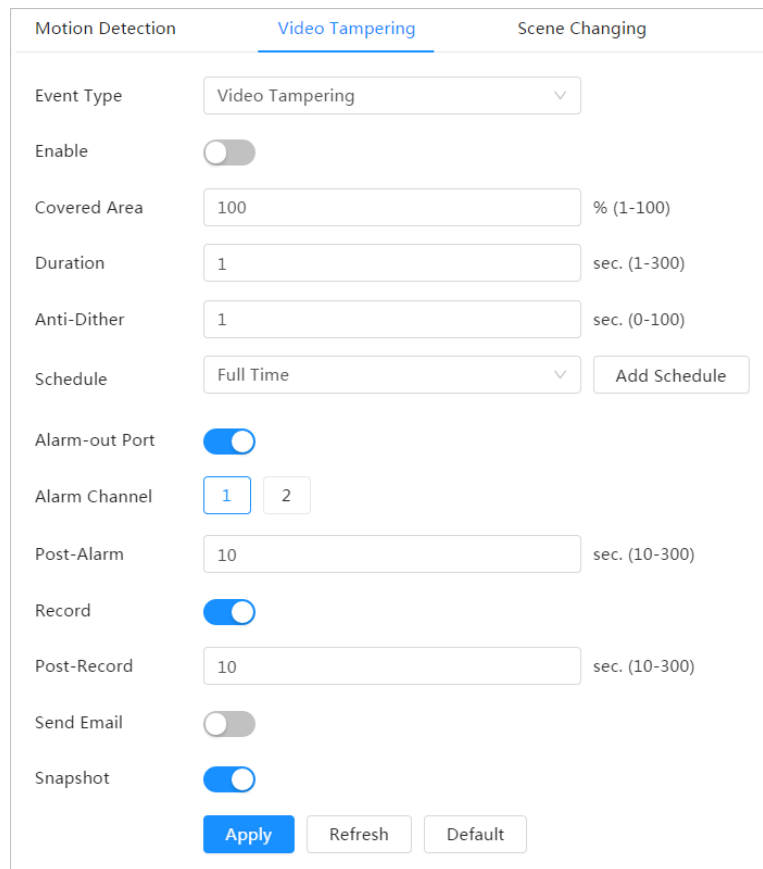

Table 6-25 Description of video temper parameter

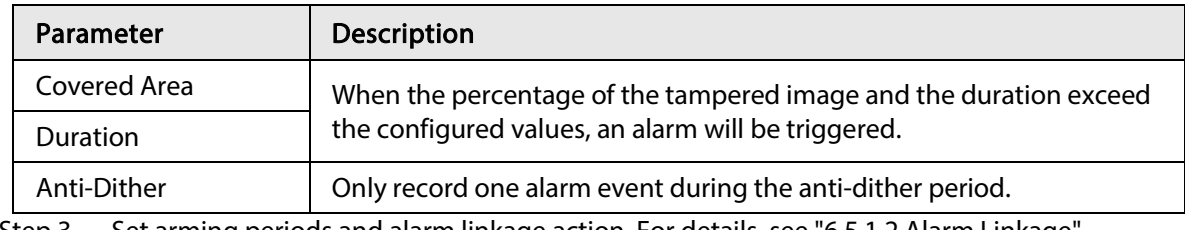

Step 3 Set arming periods and alarm linkage action. For details, see "6.5.1.2 Alarm Linkage". If the exiting schedules cannot meet the scene requirement, you can click Add Schedule to add a new schedule. For details, see ["6.5.1.2.1 Adding Schedule".](#page-69-1)

Step 4 Click Apply.

### <span id="page-78-0"></span>6.5.3.3 Setting Scene Changing

The system performs alarm linkage when the image switches from the current scene to another one.

Step 1 Select  $\Theta$  > Event > Video Detection > Scene Changing.

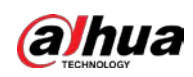

Figure 6-64 Scene changing

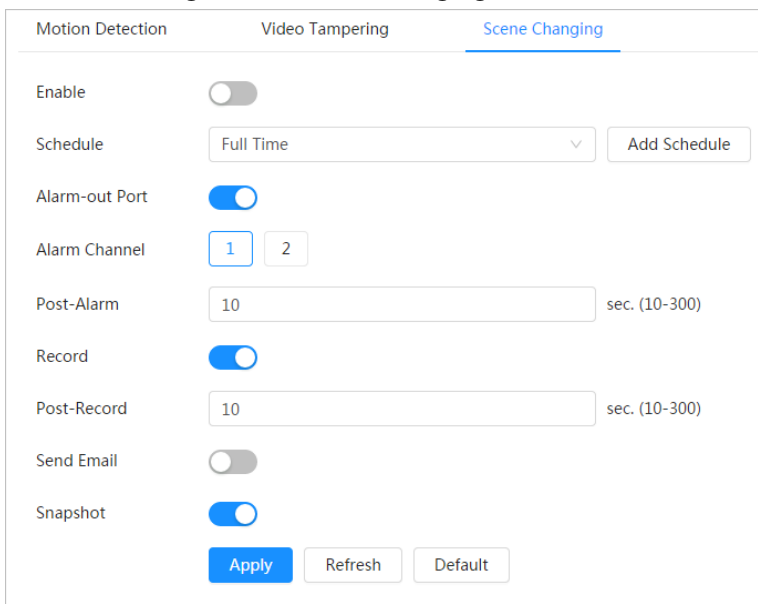

Step 2 Select the schedule and arming periods and alarm linkage action. For details, see ["6.5.1.2](#page-69-0)  [Alarm Linkage".](#page-69-0)

If the exiting schedules cannot meet the scene requirement, you can click Add Schedule to add a new schedule. For details, see ["6.5.1.2.1 Adding Schedule".](#page-69-1)

Step 3 Click Apply.

## <span id="page-79-0"></span>6.5.4 Setting Audio Detection

The system performs alarm linkage when vague voice, tone change, or rapid change of sound intensity is detected.

Step 1 Select  $\circ$  > Event > Video Detection > Audio Detection.

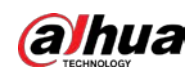

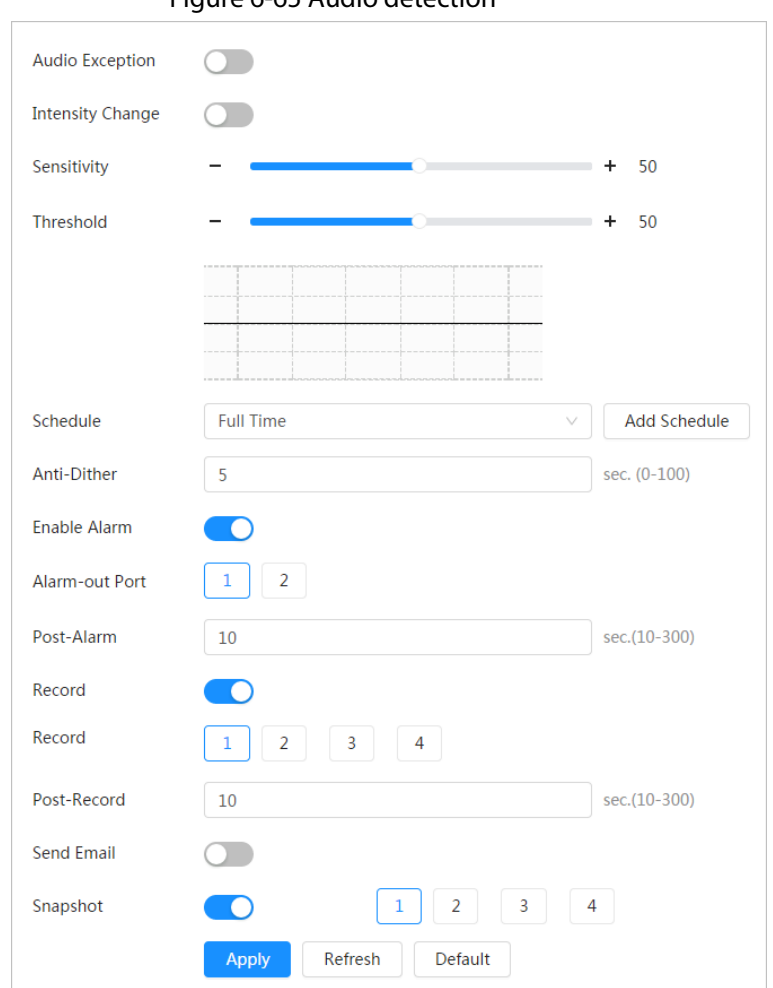

Figure 6-65 Audio detection

#### Step 2 Set parameters.

- Input abnormal: Click  $\bigcirc$  next to Audio Abnormal, and the alarm is triggered when the system detects abnormal sound input.
- Intensity change: Click **Come and intensity Change**, and then set Sensitivity and Threshold. The alarm is triggered when the system detects that the sound intensity exceeds the configured threshold.
	- $\circ$  It is easier to trigger the alarm with higher sensitivity or smaller threshold. Set a high threshold for noisy environment.
	- ◇ The red line in the waveform indicates audio detection is triggered, and the green one indicates no audio detection. Adjust sensitivity and threshold according to the waveform.
- Step 3 Select the schedule and arming periods and alarm linkage action. For details, see "6.5.1.2 [Alarm Linkage".](#page-69-0)

If the exiting schedules cannot meet the scene requirement, you can click Add Schedule to add a new schedule. For details, see ["6.5.1.2.1 Adding Schedule".](#page-69-1)

Step 4 Click Apply.

## 6.6 Storage

Displays the information of the local SD card. You can set it as read only or read & write; you can also

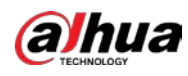

hot swap and format SD card.

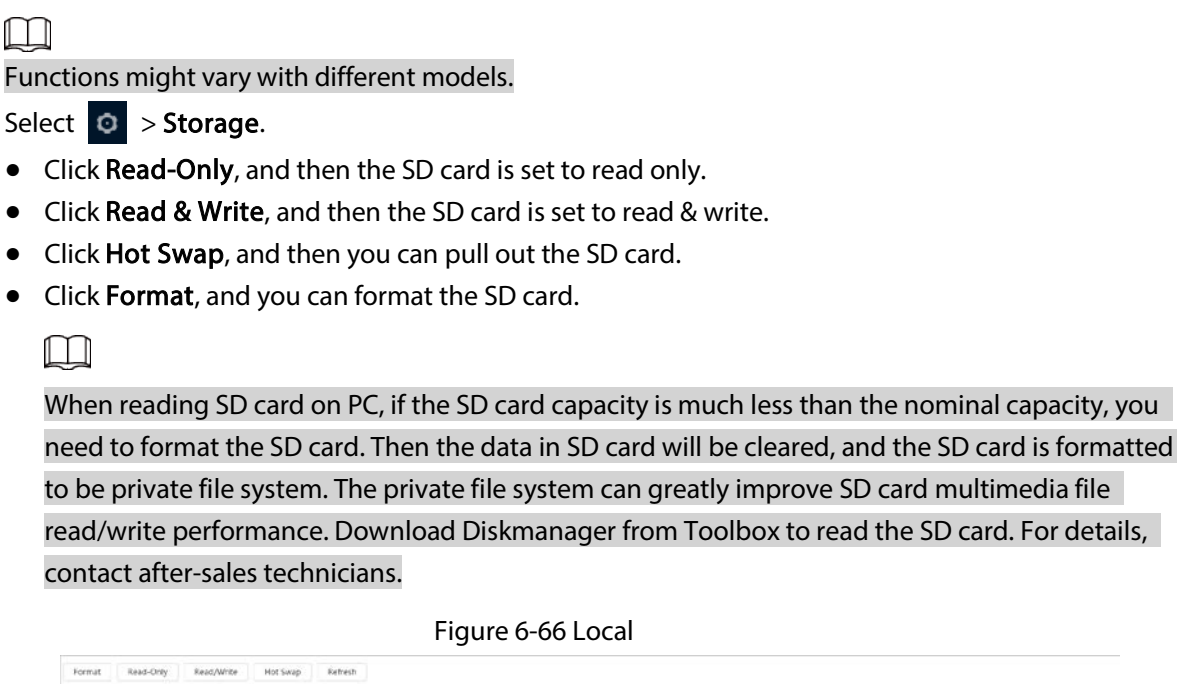

# 6.7 System

This section introduces system configurations, including general, date & time, account, safety, PTZ settings, default, import/export, remote, auto maintain and upgrade.

Used Space/Total Space

## 6.7.1 General

## 6.7.1.1 Basic

You can configure device name, language and video standard.

```
Step 1 Select \circ > System > General > Basic.
```
Figure 6-67 Basic

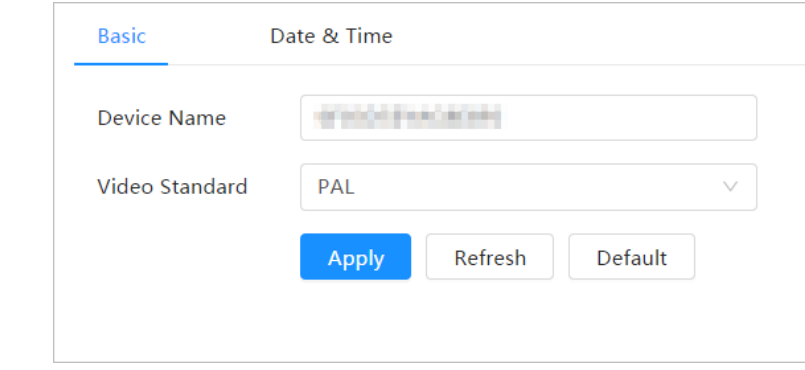

Step 2 Configure general parameters.

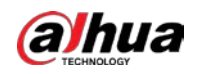

Table 6-26 Description of general parameters

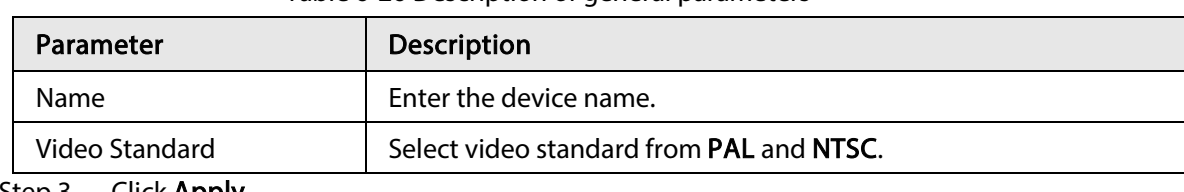

Step 3 Click Apply.

## 6.7.1.2 Date & Time

You can configure date and time format, time zone, current time, DST (Daylight Saving Time) or NTP server.

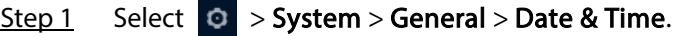

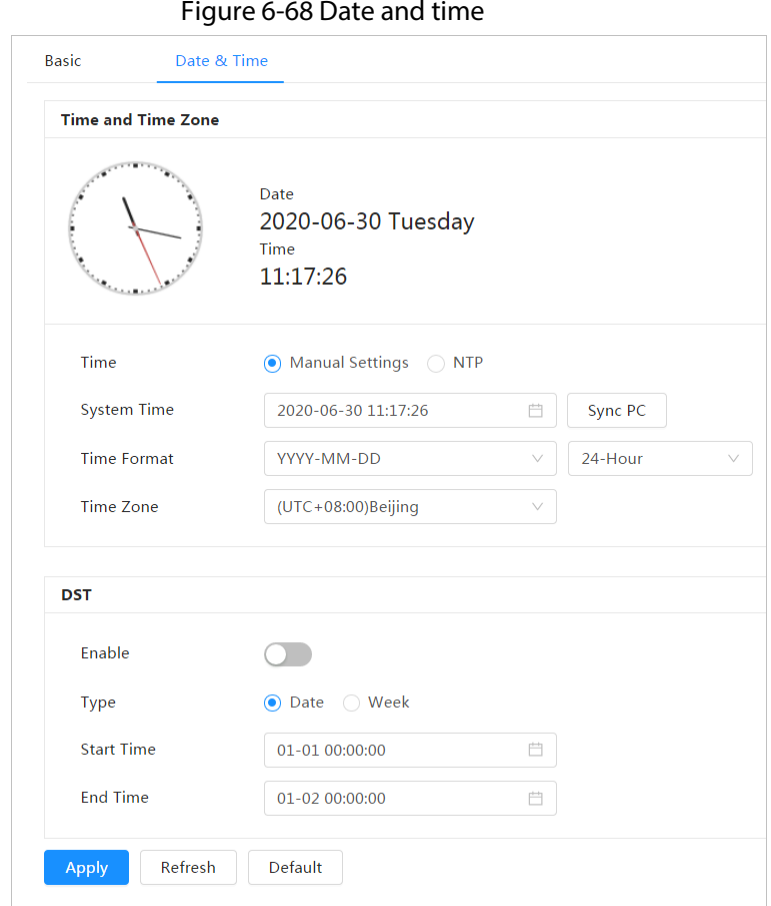

Step 2 Configure date and time parameters.

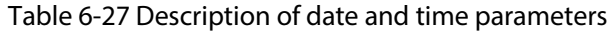

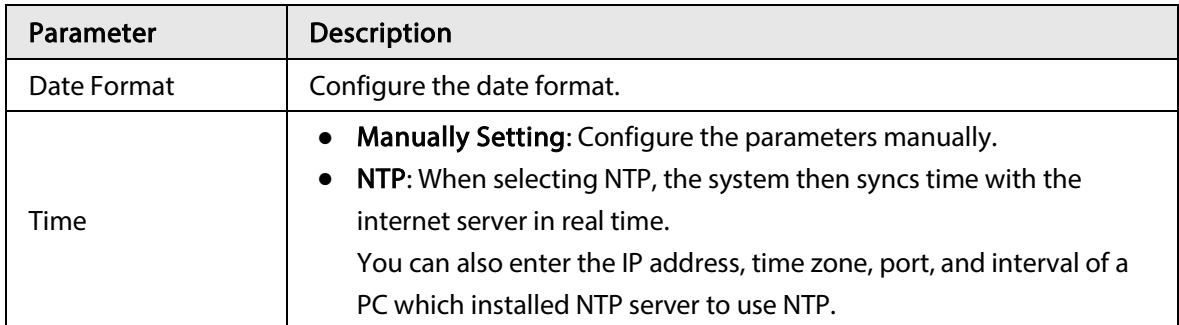

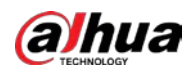

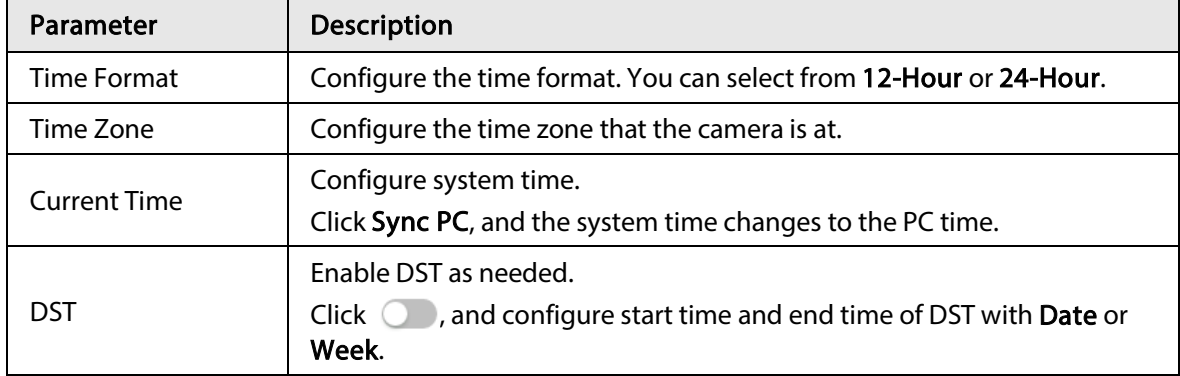

#### Step 3 Click Apply.

## <span id="page-83-0"></span>6.7.2 Account

You can manage users, such as add, delete, or edit them. Users include admin, added users and ONVIF users.

Managing users and groups are only available for administrator users.

- The max length of the user or group name is 31 characters which consists of number, letter, underline, dash, dot and @.
- The password must consist of 8 to 32 non-blank characters and contain at least two types of characters among upper case, lower case, number, and special character (excluding '"; : &).
- You can have 18 users and 8 groups at most.
- You can manage users through single user or group, and duplicate usernames or group names are not allowed. A user can only be in one group at a time, and the group users can own authorities within group authority range.
- Online users cannot edit their own authority.
- There is one admin by default which has highest authority.
- Select Anonymous Login, and then log in with only IP address instead of username and password. Anonymous users only have preview authorities. During anonymous login, click Logout, and then you can log in with other username.

### 6.7.2.1 User

### 6.7.2.1.1 Adding User

You are admin user by default. You can add users, and configure different permissions.

#### Procedure

Step 1 Select  $\circ$  > System > Account > User.

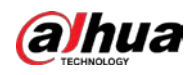

Figure 6-69 User

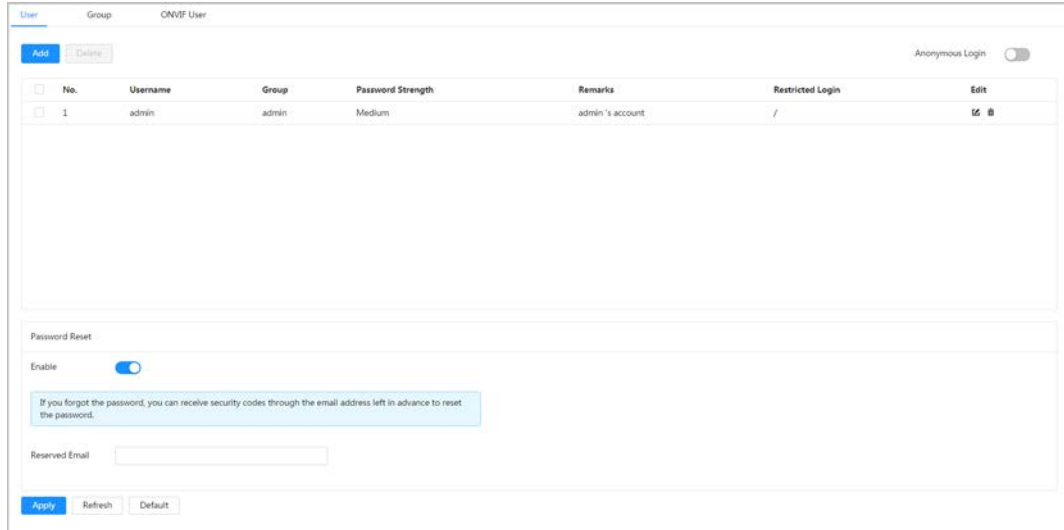

```
Step 2 Click Add.
```
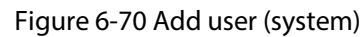

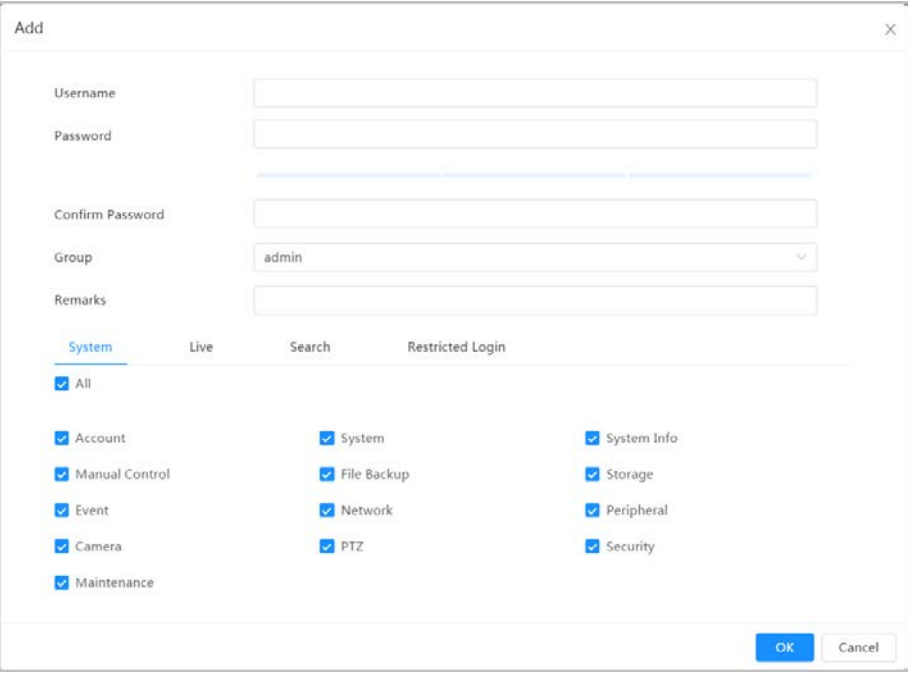

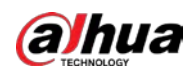

Figure 6-71 Add user (restricted login)

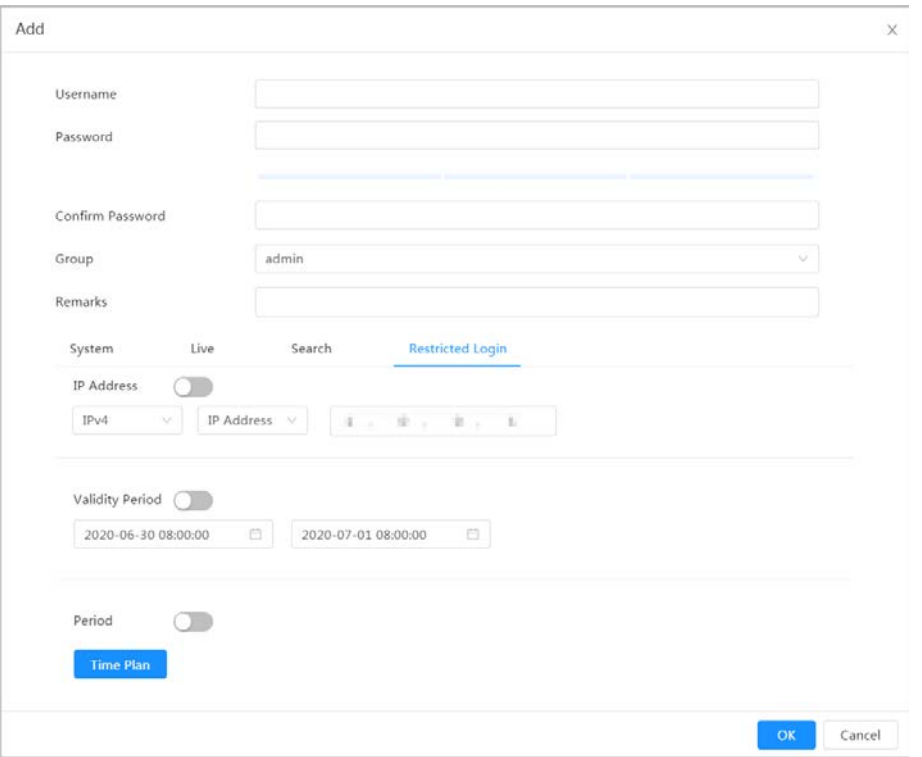

Step 3 Configure user parameters.

|  |  | Table 6-28 Description of user parameters |
|--|--|-------------------------------------------|
|  |  |                                           |

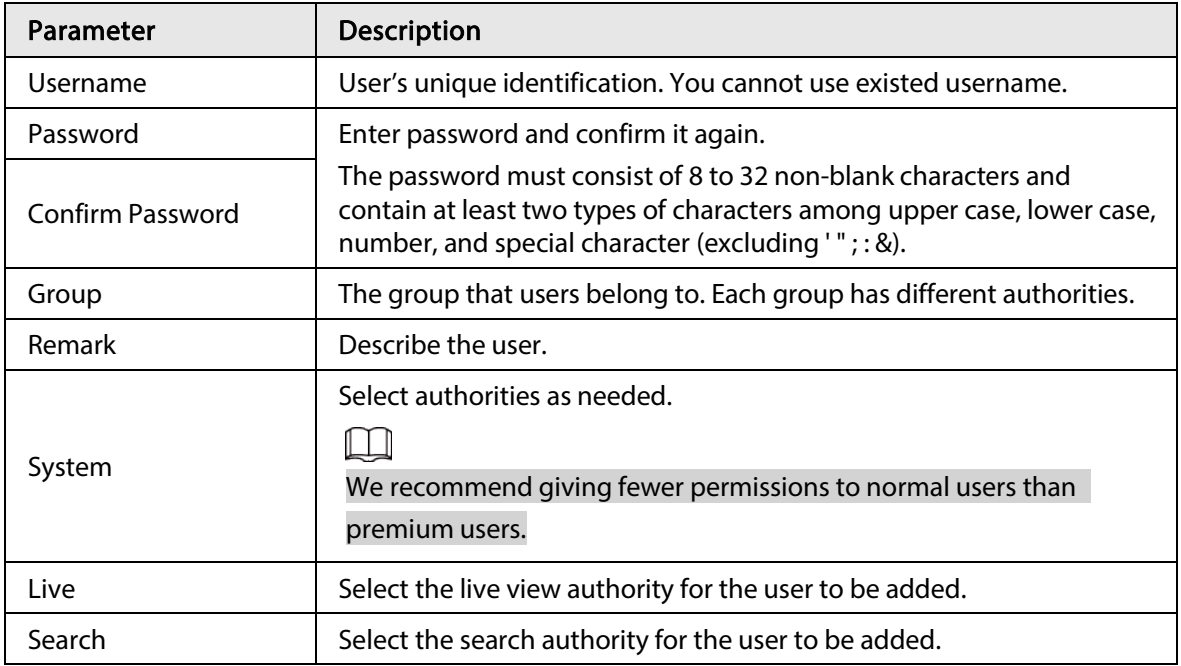

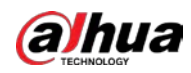

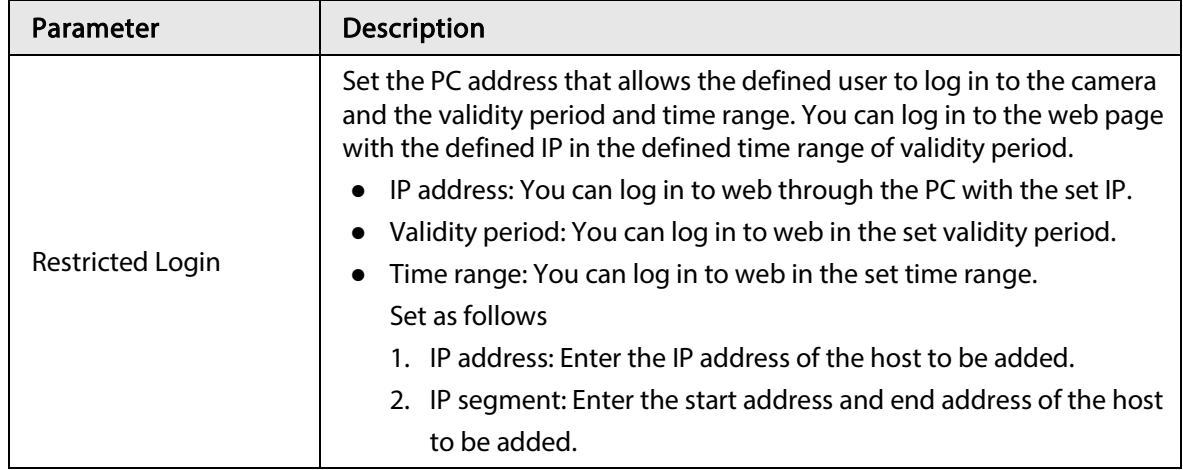

Step 4 Click Apply.

The newly added user is displayed in the username list.

### Related Operations

● click ■ to edit password, group, memo or authorities.

 $\square$ 

For admin account, you can only edit the password.

● Click  $\dot{a}$  to delete the added users. Admin user cannot be deleted.

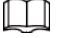

The admin account cannot be deleted.

#### 6.7.2.1.2 Resetting Password

Enable the function, and you can reset password by clicking Forget password? on the login page. For details, see ["4.2 Resetting Password".](#page-21-0)

 $Step 1$  Select  $\odot$  > System > Account > User.

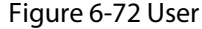

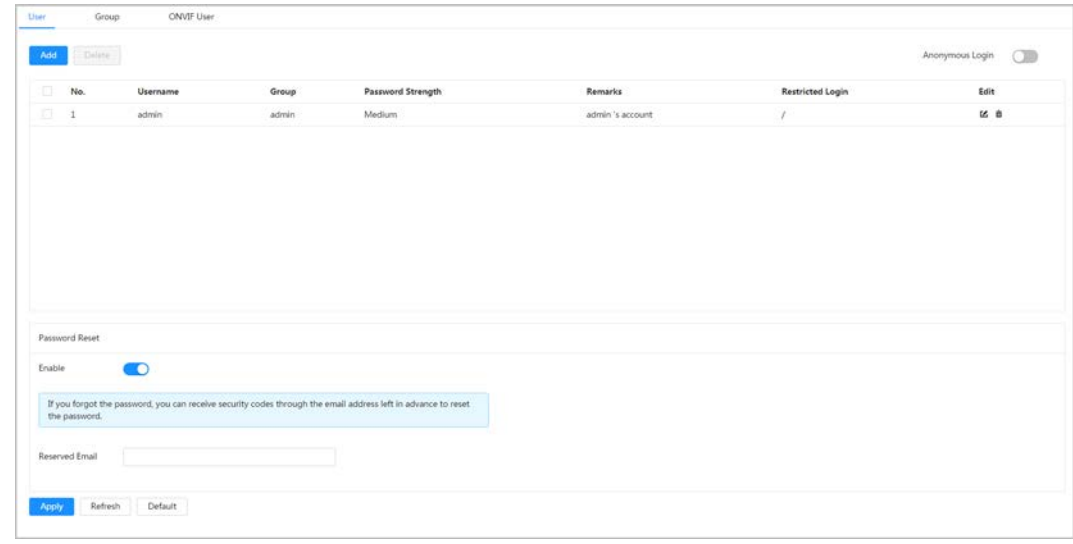

Step 2  $C$ lick next to Enable in Password Reset.

If the function is not enabled, you can only reset the password by resetting the camera. Step 3 Enter the reserved email address.

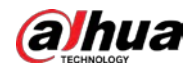

Step 4 Click Apply.

## 6.7.2.2 Adding User Group

You have two groups named admin and user by default, and you can add new group, delete added group or edit group authority and memo.

#### Procedure

### Step 1 Select  $\circ$  > System > Account > Group.

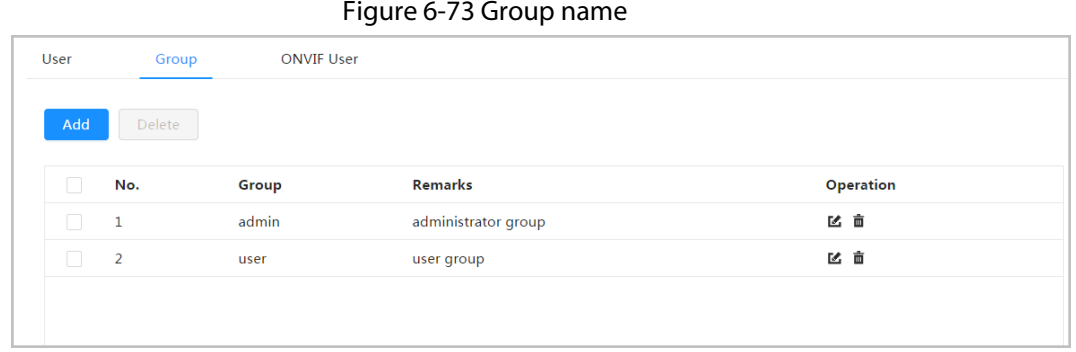

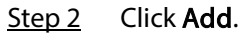

#### Figure 6-74 Add group

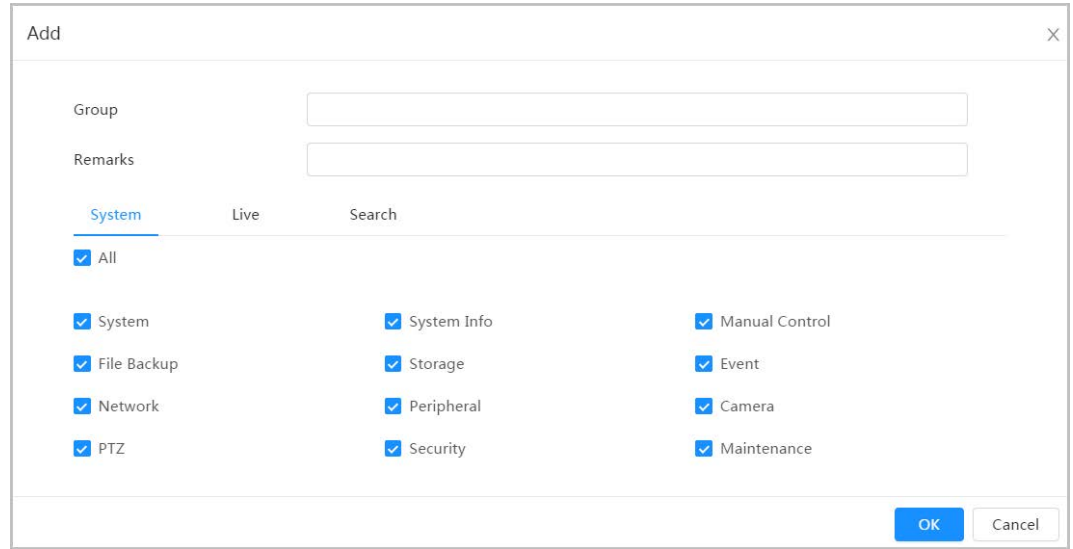

Step 3 Enter the group name and memo, and then select group authorities.

Step 4 Click OK to finish configuration.

The newly added group displays in the group name list.

### Related Operations

- Click to edit password, group, memo or authorities.
- Click  $\dot{a}$  to delete the added users. Admin user cannot be deleted.

 $\Box$ 

The admin group and user group cannot be deleted.

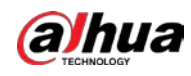

### 6.7.2.3 ONVIF User

You can add, delete ONVIF user, and change their passwords.

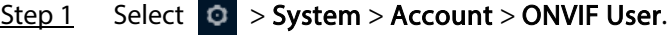

#### Figure 6-75 ONVIF user

| User | Group        | <b>ONVIF User</b> |       |                          |      |
|------|--------------|-------------------|-------|--------------------------|------|
|      |              |                   |       |                          |      |
| Add  | Delete       |                   |       |                          |      |
|      | No.          | <b>Username</b>   | Group | <b>Password Strength</b> | Edit |
|      |              |                   |       |                          |      |
|      | $\mathbf{1}$ | admin             | admin | Medium                   | 区亩   |

Step 2 Click Add.

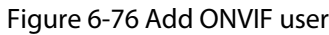

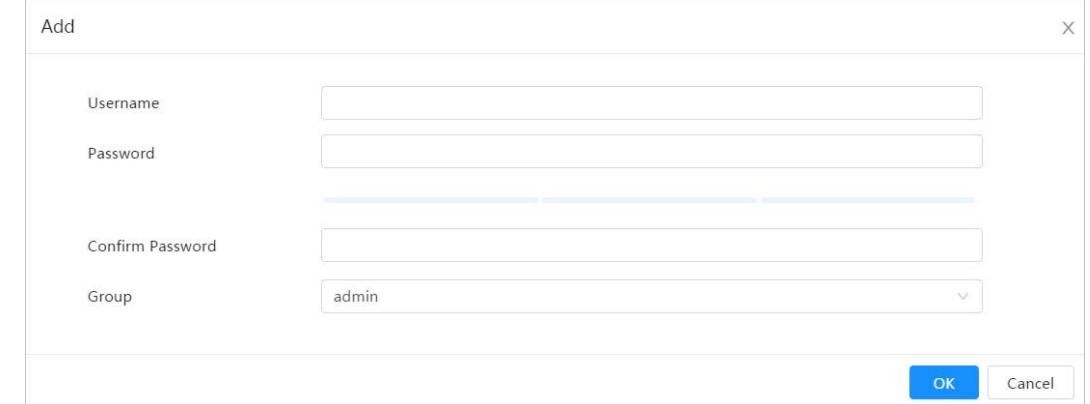

#### Step 3 Configure user parameters.

#### Table 6-29 Description of ONVIF user parameters

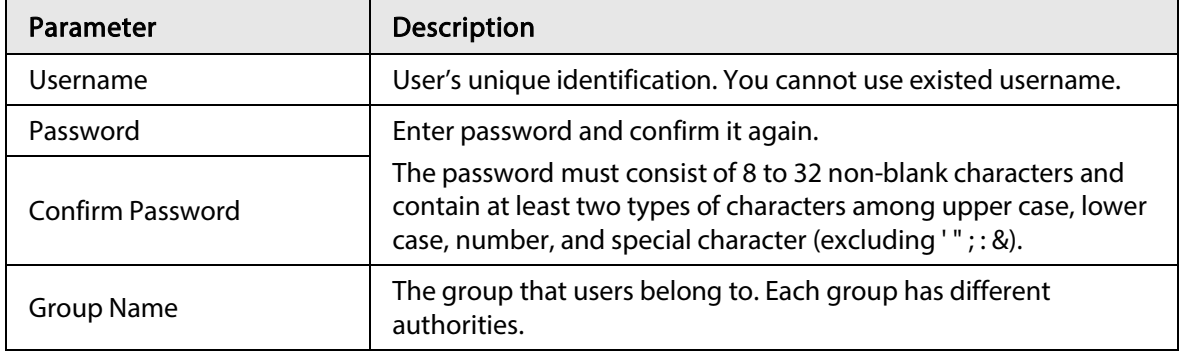

Step 4 Click OK.

The newly added user displays in the username list.

#### Related Operations

● Click ■ to edit password, group, memo or authorities.

 $\Box$ 

For admin account, you can only change the password.

● Click  $\bar{$ m} to delete the added users.

 $\Box$ 

The admin account cannot be deleted.

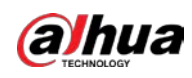

## 6.7.3 Peripheral Management

## <span id="page-89-0"></span>6.7.3.1 Configuring Serial Port

Set the serial port of the external device.

- Step 1 Select  $\left|\odot\right|$  > System > Peripheral > Serial Port.
- Step 2 Configure parameters.

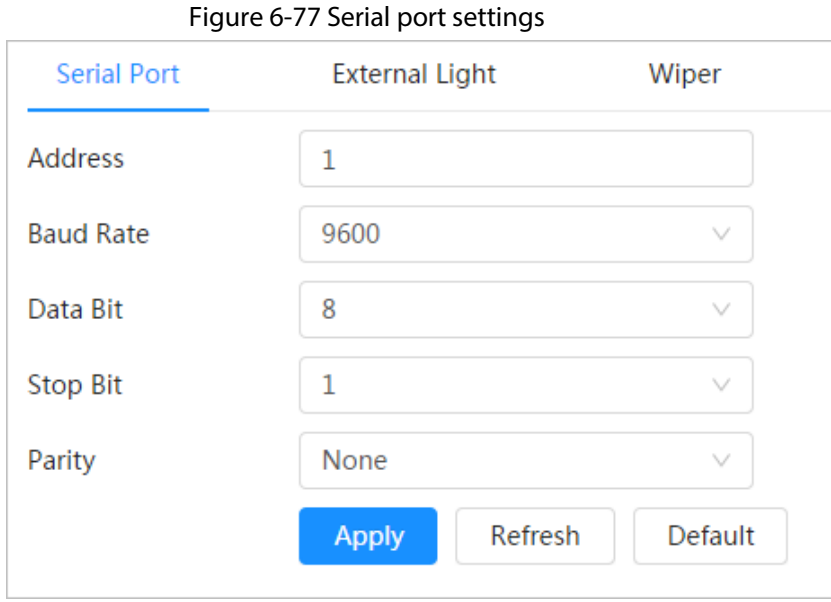

Table 6-30 Description of serial port settings parameters

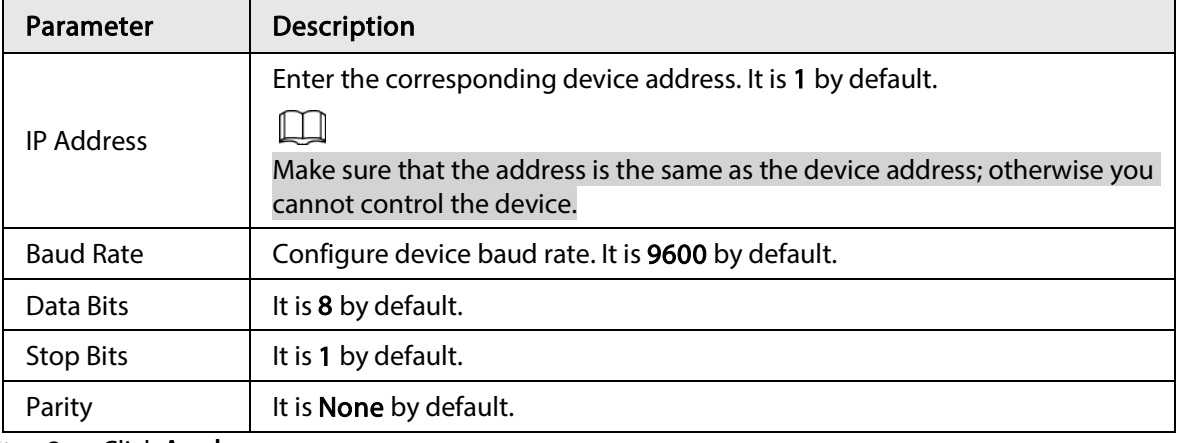

Step 3 Click Apply.

## 6.7.3.2 Configuring External Light

You need to configure external light mode when the external light is used.

### Prerequisites

- Connect external light with RS-485 port.
- You have configured serial port parameters. For details, se[e "6.7.3.1 Configuring Serial Port".](#page-89-0)

### Procedure

Step 1  $\circ$  > System > Peripheral > External Light.

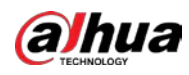

#### Step 2 Select working mode as needed.

#### Figure 6-78 External light

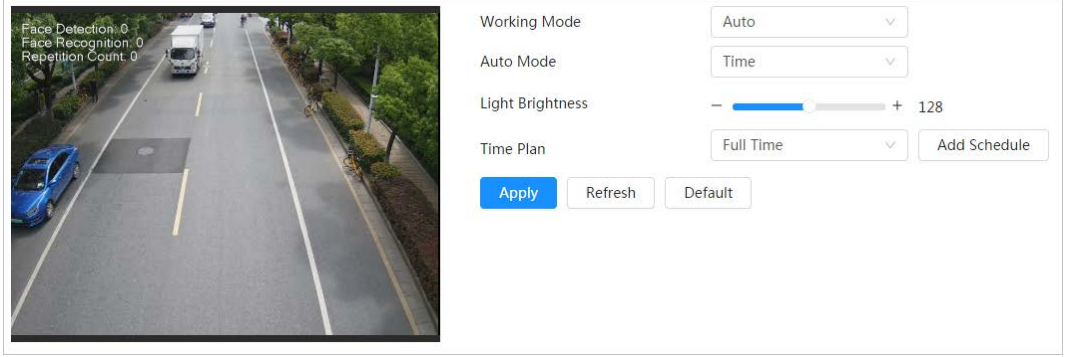

#### Table 6-31 Lamp parameters

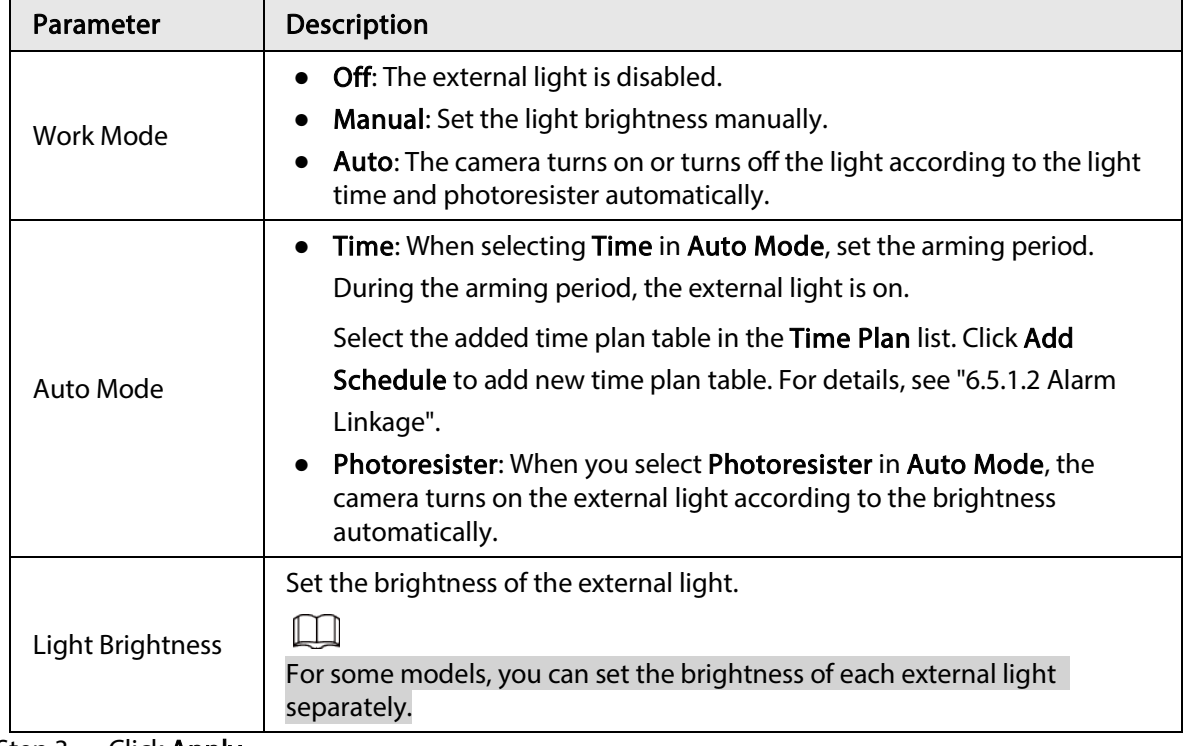

Step 3 Click Apply.

## 6.7.3.3 Configuring Wiper

- Step 1 Select >  $\circ$  > System > Peripheral > Wiper.
- Step 2 Configure working mode of wipers.

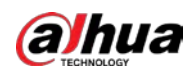

Figure 6-79 Wiper

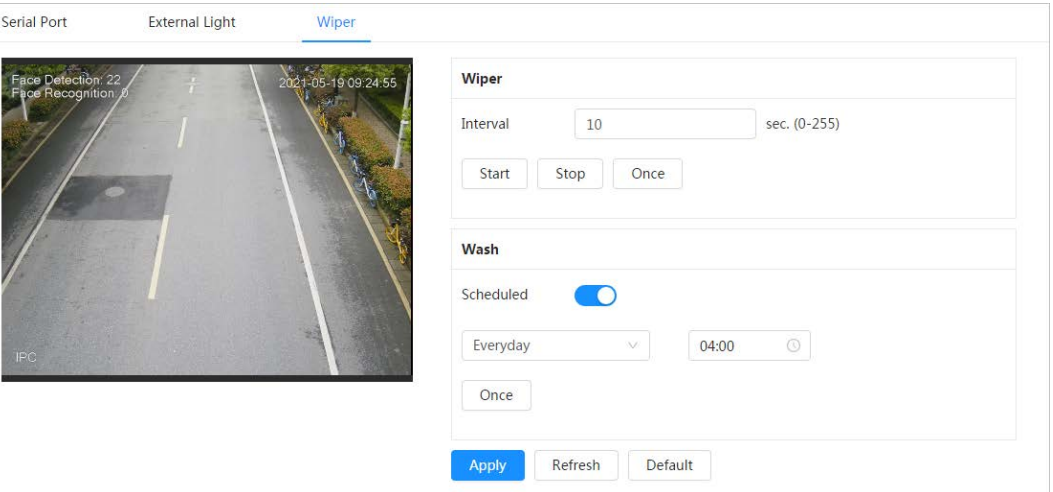

Table 6-32 Wiper parameter description

| Parameter         | <b>Description</b>                                                                                                    |
|-------------------|----------------------------------------------------------------------------------------------------|
| Interval          | The interval between stop mode and start mode. For example, set the time<br>to 10 s, and the wiper will work every 10 s.                                                                                                  |
| Start, Stop, Once | Configure working mode of the wiper.<br>Click Start, and the wiper works as the set interval time.<br>Click Stop, and the wiper stops working.<br>$\bullet$<br>Click Once, and the wiper works once.<br>$\bullet$         |
| Wash              | Select the <b>Schedule</b> check box and set the time, and then the wiper will<br>work as the configured time. Click <b>Once</b> , and the wiper works once. It can<br>be used to check whether the wiper works normally. |

Step 3 Click Apply.

## 6.7.4 Manager

### 6.7.4.1 Requirements

To make sure the system runs normally, maintain it as the following requirements:

- Check surveillance images regularly.
- Clear regularly user and user group information that are not frequently used.
- Change the password every three months. For details, see ["6.7.2 Account".](#page-83-0)
- View system logs and analyze them, and process the abnormity in time.
- Back up the system configuration regularly.
- Restart the device and delete the old files regularly.
- Upgrade firmware in time.

### 6.7.4.2 Maintenance

You can restart the system manually, and set the time of auto reboot and auto deleting old files. This function is disabled by default.

Step 1 Select  $\Theta$  > System > Manager > Maintenance.

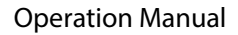

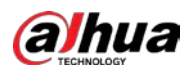

Figure 6-80 Maintenance

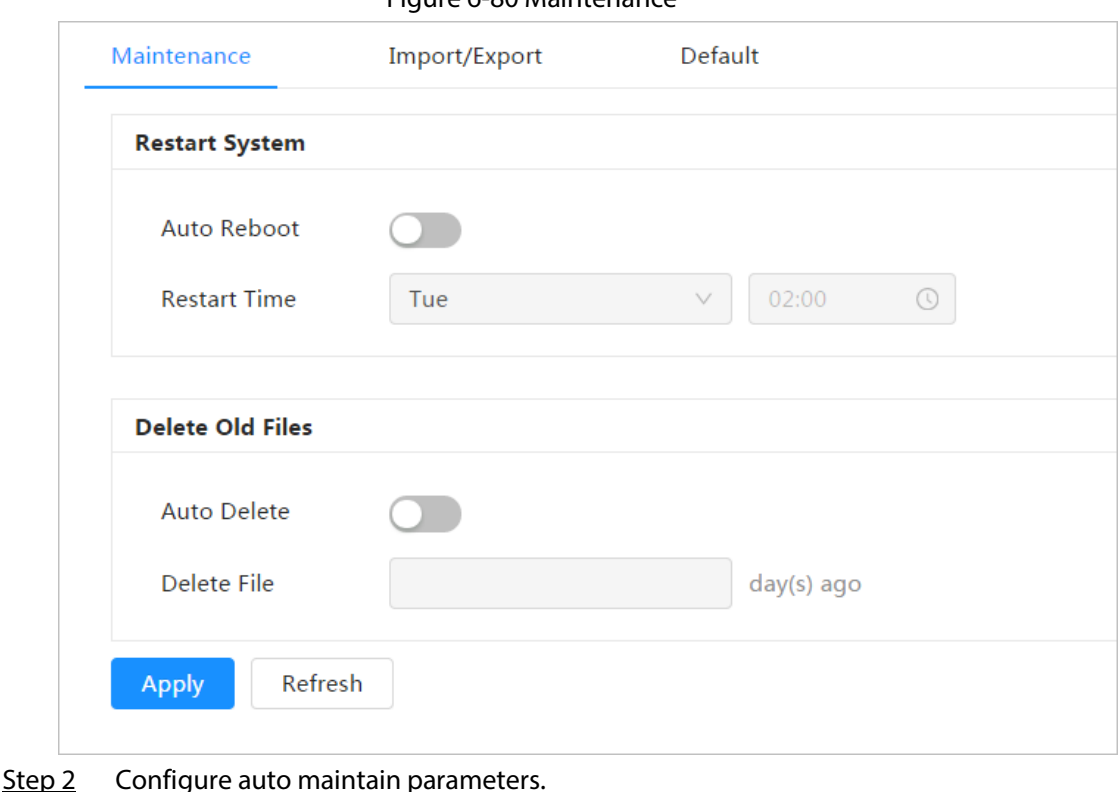

- Click **Comediate here are respected Auto Reboot** in Restart System, and set the reboot time, then the system will automatically restarts at the set time every week.
- Click **Comediate heat to Auto Delete in Delete Old Files**, and set the time, then the system will automatically deletes old files at the set time. The time range is 1 to 31 days.

 $\Box$ 

When you enable and confirm the Auto Delete function, the deleted files cannot be restored. Operate it carefully.

Step 3 Click Apply.

### 6.7.4.3 Import/Export

- Export the system configuration file to back up the system configuration.
- Import system configuration file to make quick configuration or recover system configuration.

#### Step 1 Select  $\circ$  > System > Manager > Import/Export.

#### Figure 6-81 Import/Export

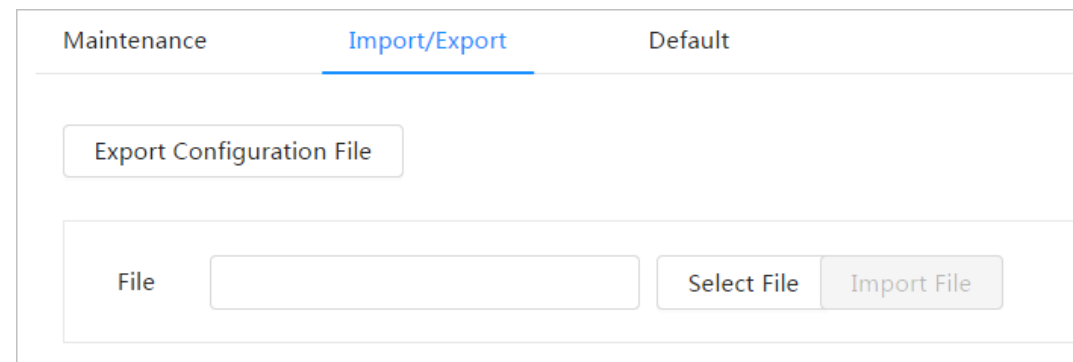

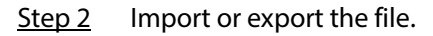

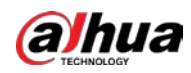

- Import: Select local configuration file, and click Import File to import the local system configuration file to the system.
- Export: Click Export Configuration file to export the system configuration file to local storage.

## 6.7.4.4 Default

Restore the device to default configuration or factory settings.

Select  $\circ$  > System > Manager > Default.

- Click Default, and then all the configurations except IP address and account are reset to default.
- Click Factory Default, and all the configurations are reset to factory settings.

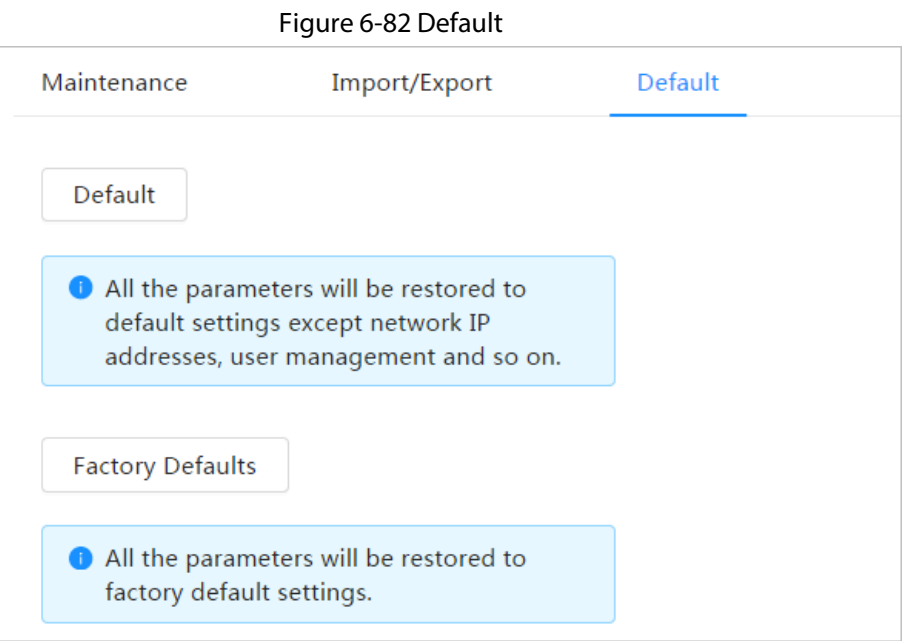

## 6.7.5 Upgrade

Upgrading to the latest system can refine camera functions and improve stability.

If wrong upgrade file has been used, restart the device; otherwise some functions might not work properly.

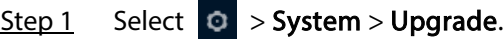

#### Figure 6-83 Upgrade

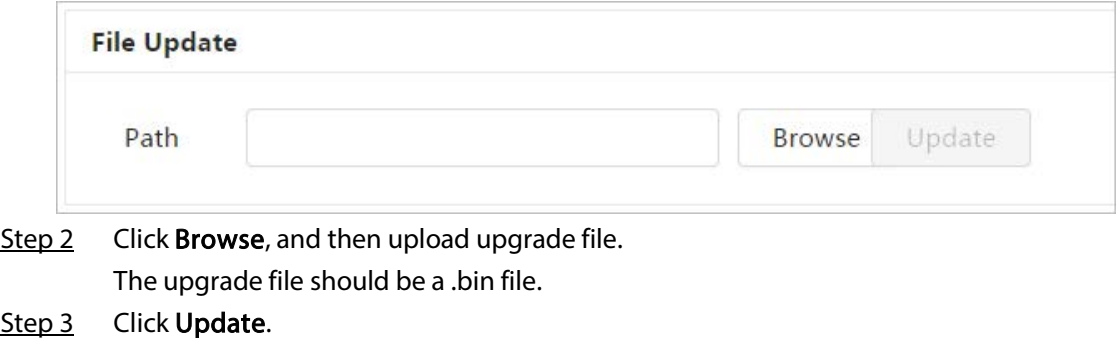

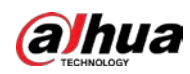

# 6.8 System Information

You can view the information, including version, log and online user, and back up or clear log.

## 6.8.1 Version

Select  $\circ$  > System Info > Version to view device information such as hardware, system version, and web version.

## 6.8.2 Online User

Select  $\circ$  > System Info > Online User to view all the online users logging in to web.

# 6.9 Setting Log

## 6.9.1 Log

You can view and back up logs.

- Step 1 Select  $\circ$  > Log > Log.
- Step 2 Configure Start Time and End Time, and then select the log type.

The start time should be later than January 1, 2000, and the end time should be earlier than December 31, 2037.

The log type includes All, System, Setting, Data, Event, Record, Account, and Security.

- System: Includes program start, abnormal close, close, program reboot, device closedown, device reboot, system reboot, and system upgrade.
- Setting: Includes saving configuration and deleting configuration file.
- Data: Includes configuring disk type, clearing data, hot swap, FTP state, and record mode.
- Event (records events such as video detection, smart plan, alarm and abnormality): includes event start and event end.
- Record: Includes file access, file access error, and file search.
- Account: Includes login, logout, adding user, deleting user, editing user, adding group, deleting group, and editing group.
- Security: Includes password resetting and IP filter.
- Step 3 Click Search.
	- Click or click a certain log, and then you can view the detailed information in Details area.
	- Click Backup, and then you can back up all found logs to local PC.

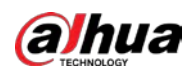

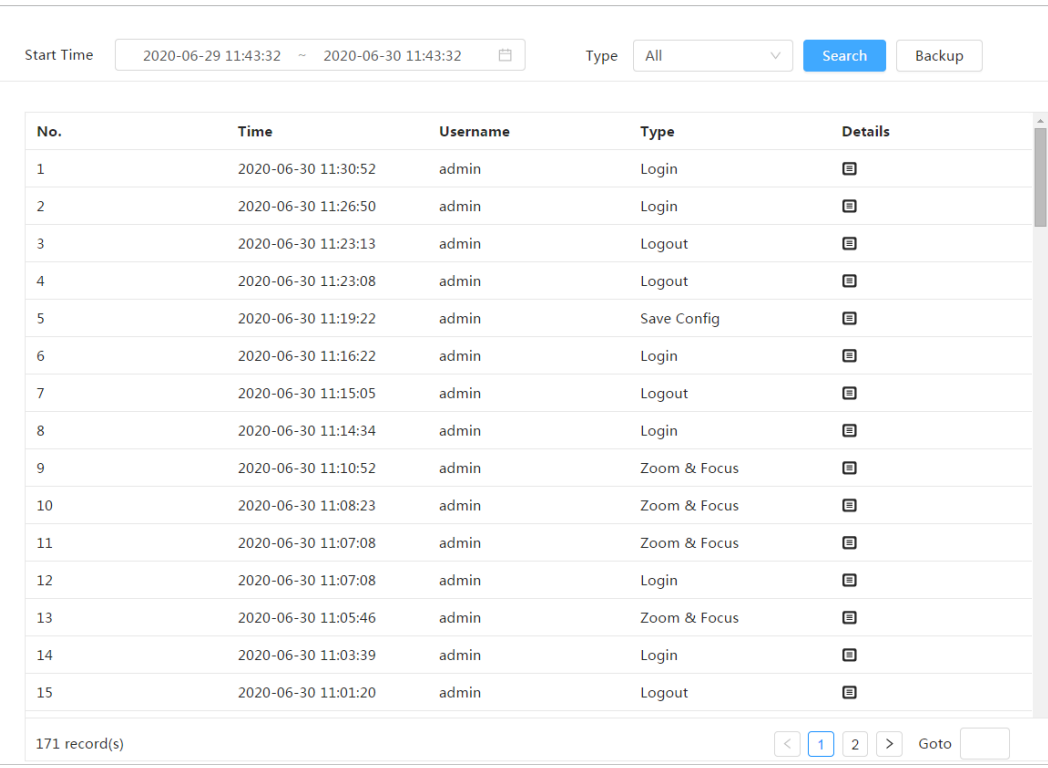

#### Figure 6-84 Log

## 6.9.2 Remote Log

Configure remote log, and you can get the related log by accessing the set address.

- Step 1 Select  $\circ$  > Log > Remote Log.
- Step 2 Click  $\bigcirc$  to enable remote log function.
- Step 3 Set address, port and device number.
- Step 4 Click Apply.

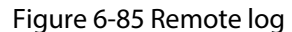

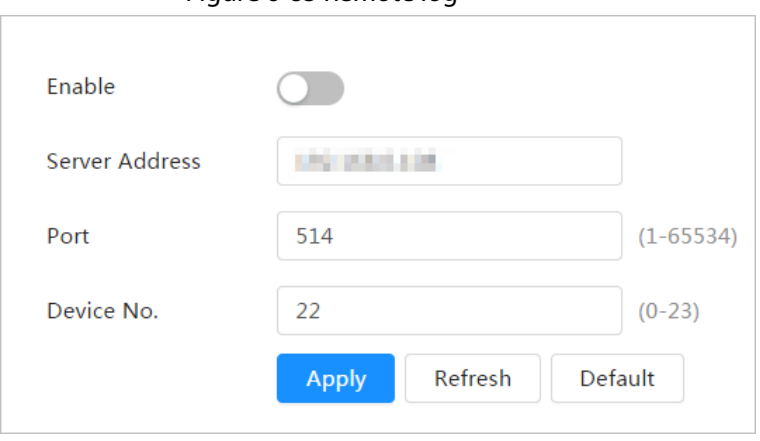

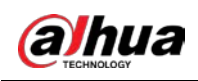

# 7 Live

This chapter introduces the layout of the page and function configuration.

# 7.1 Live Page

Log in and click the Live tab.

 $\Box$ 

Pages might vary with different models.

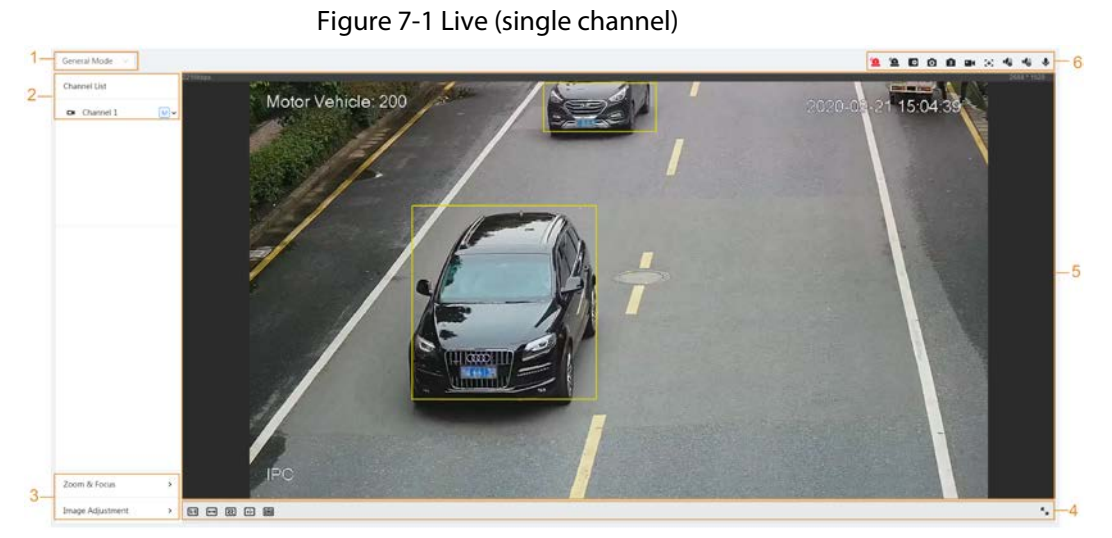

Figure 7-2 Live (multiple channels)

<span id="page-96-0"></span>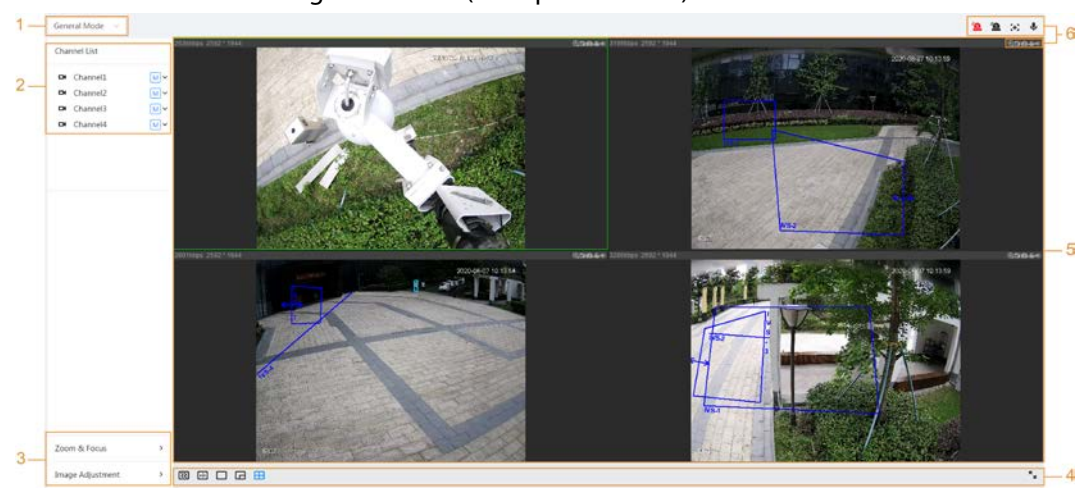

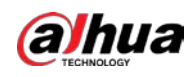

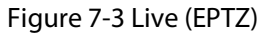

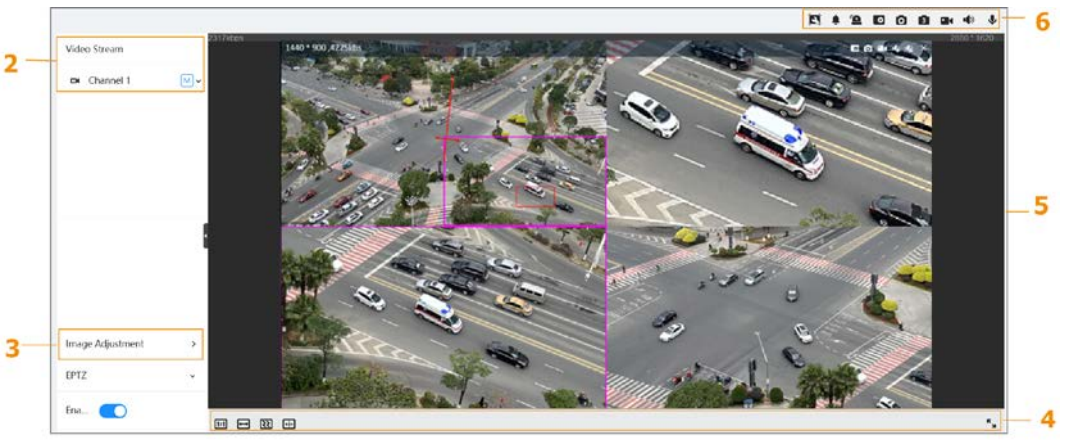

Table 7-1 Description of function bar

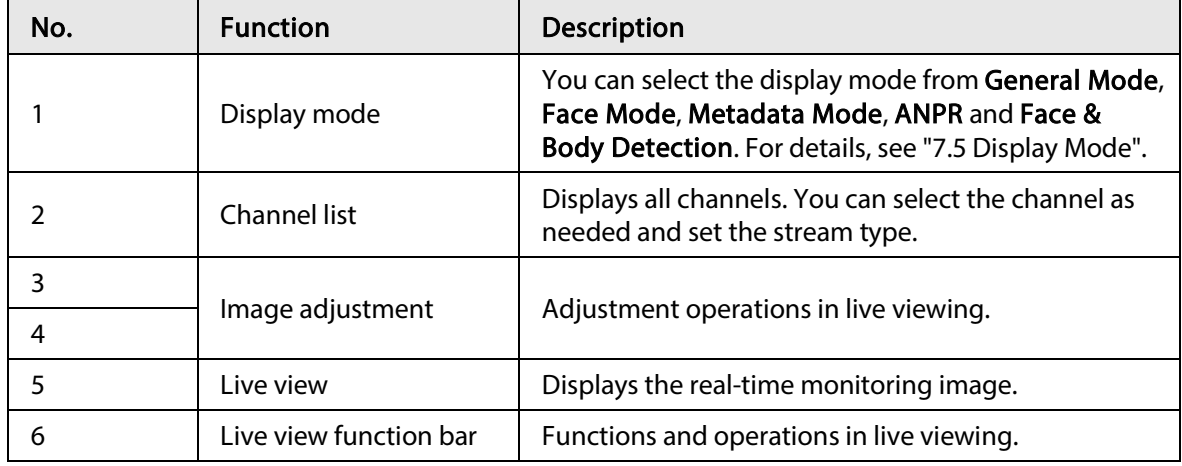

# 7.2 Setting Encode

Click  $\vee$ , and then select the stream as needed.

## Figure 7-4 Encode bar **Channel List** DI Channel1  $\boxed{\mathsf{M}}$

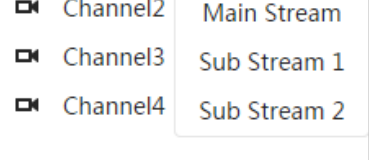

- Main Stream: It has large bit stream value and image with high resolution, but also requires large bandwidth. This option can be used for storage and monitoring. For details, se[e "6.2.2.1 Encode".](#page-36-0)
- Sub Stream: It has small bit stream value and smooth image, and requires less bandwidth. This option is normally used to replace main stream when bandwidth is not enough. For details, see ["6.2.2.1 Encode".](#page-36-0)
- $\bullet$   $\blacksquare$  means the current stream is main stream;  $\blacksquare$  means the current stream is sub stream 1; ls2l means the current stream is sub stream 1.

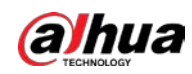

# 7.3 Live View Function Bar

<span id="page-98-0"></span>For the live view function bar, se[e Table 7-2.](#page-98-0)

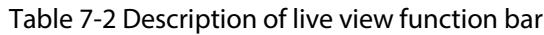

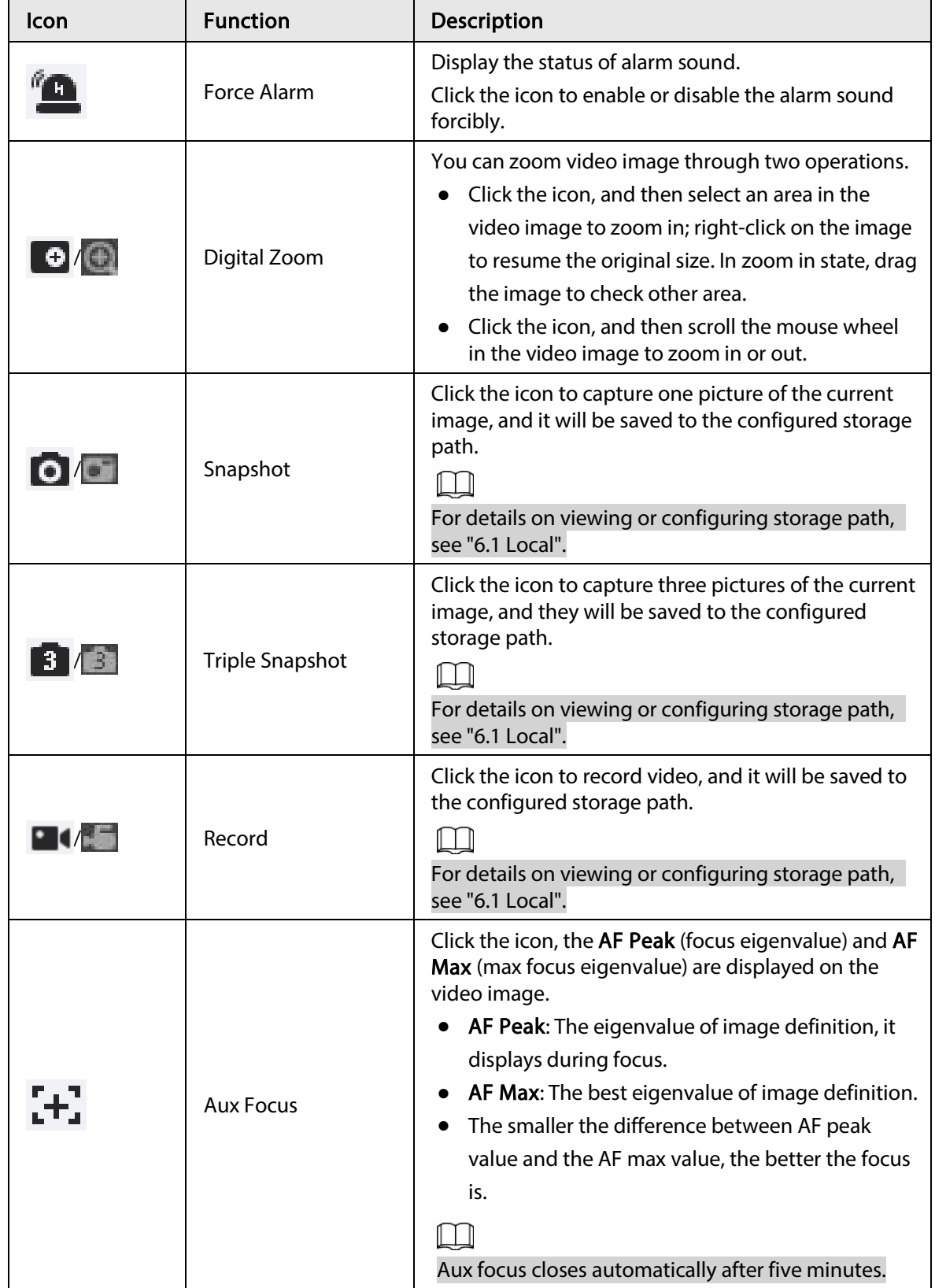

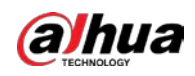

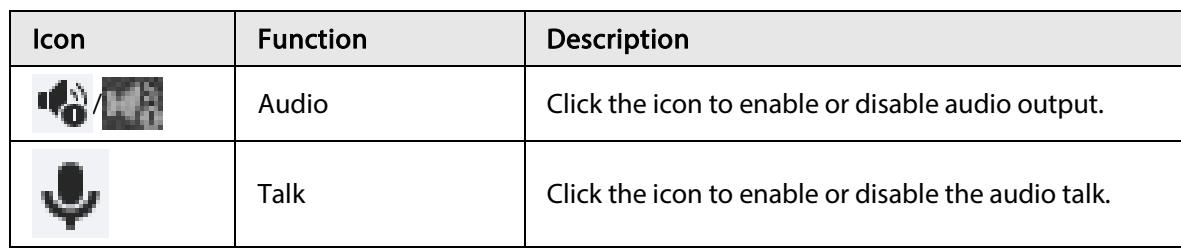

# 7.4 Window Adjustment Bar

# <span id="page-99-0"></span>7.4.1 Adjustment

This section introduces the adjustment of image.

| Icon | <b>Function</b>                  | Description                                                                                                    |
|------|----------------------------------|----------------------------------------------------------------------------------------------------|
| [13] | Original Size                    | Click the icon, and then the video displays with<br>original size.                                                                                                    |
|      | <b>Full Screen</b>               | Click the icon to enter full screen mode; double-<br>click or press Esc to exit.                                                                                                    |
|      | W:H                              | Click the icon to resume original ratio or change<br>ratio.                                                                                                    |
|      | <b>Fluency Adjustment</b>        | Click the icon to select the fluency from<br>Realtime, General and Fluent.<br>Realtime: Guarantees the real time of the<br>image. When the bandwidth is not enough,<br>the image might not be smooth.<br><b>General: It is between Realtime and Fluent.</b><br><b>Fluent:</b> Guarantees the fluency of the image.<br>There might be delay between live view<br>image and real-time image. |
| ┿╬   | Al Rule                          | Click the icon, and then select Enable to display<br>Al rules and detection box; select Disable to<br>stop the display. It is enabled by default.                                                                                                    |
|      | <b>Crowd Distribution</b><br>Map | Click the icon and select Enable. The Crowd<br>Distribution Map page is displayed. For details,<br>see "8.1 Setting Crowd Distribution Map".                                                                                                    |
|      | <b>Adjust View</b>               | Click the icon and select <b>Enable</b> . When moving<br>the mouse printer to the center of live page, a<br>floating box is displayed. Click and drag the four<br>angles in the box to adjust the views. This<br>function is closed by default.<br>Only Parking Space Detection Fisheye WizMind<br>Network Camera supports this function.                                                  |

Table 7-3 Description of adjustment bar

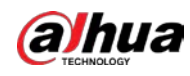

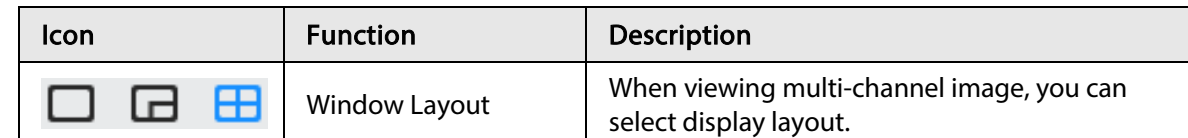

## 7.4.2 Zoom and Focus

Click Zoom and Focus at the lower-left corner of Live page to adjust focal length to zoom in or out video image; by adjusting focus manually, automatically or within a certain area, you can change image clarity or correct adjusting errors.

 $\Box$ 

The focus would adjust automatically after zooming in or out.

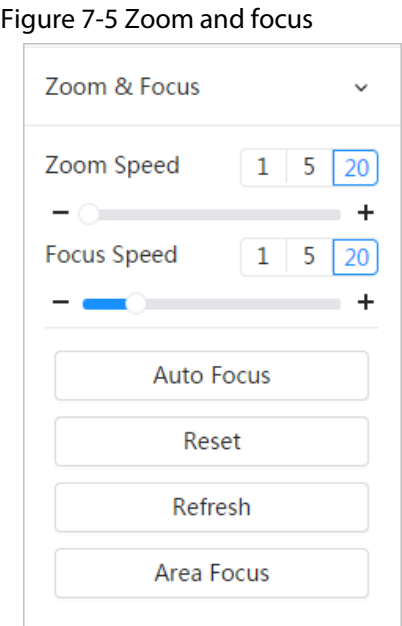

Table 7-4 Description of zoom and focus parameter

| Parameter   | Description                                                                                                    |
|-------------|----------------------------------------------------------------------------------------------------|
| Zoom Speed  | Changes the focal length of the camera to zoom in or out the image.<br>Set the speed value. The <b>Zoom Speed</b> is the adjustment range in<br>one click. The larger the value is, the more the image would zoom in<br>or out in one click.<br>2. Click or hold $+$ or $-$ button, or drag the slider to adjust zoom. |
| Focus Speed | Adjusts the optical back focal length to make the image clearer.<br>Set the speed value. The <b>Focus Speed</b> is the adjustment range in<br>one click. The larger the value is, the more the adjustment in one<br>click.<br>2. Click or hold $+$ or $-$ button, or drag the slider to adjust focus.                  |
| Auto Focus  | Adjusts image clarity automatically.<br>Do not make any other operation during auto focus process.                                                                                                    |

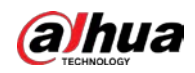

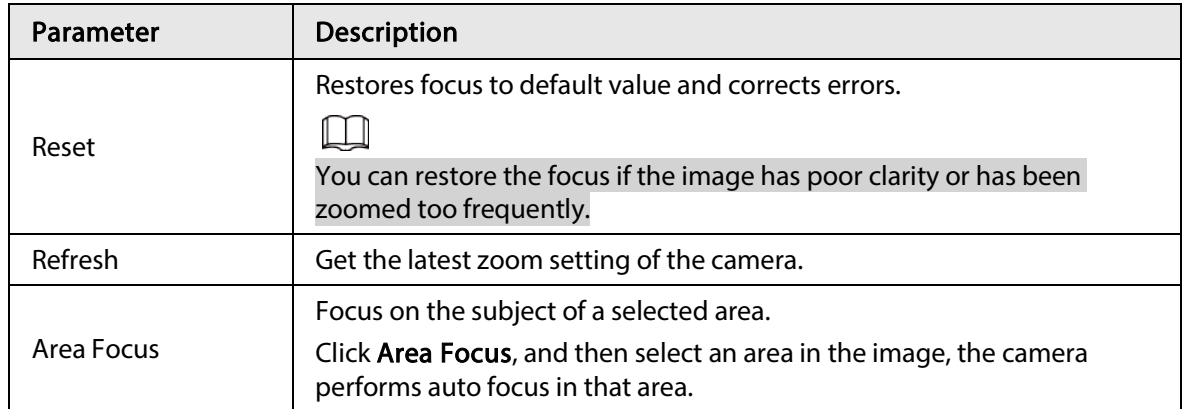

## 7.4.3 Image Adjustment

Click Image Adjustment at the lower-left corner of Live page, and click + or– button, or drag the slider to adjust image parameters, including brightness, contrast, hue, and saturation.

 $\Box$ 

The adjustment is only available on the web page, and it does not adjust the camera parameters.

Figure 7-6 Image adjustment

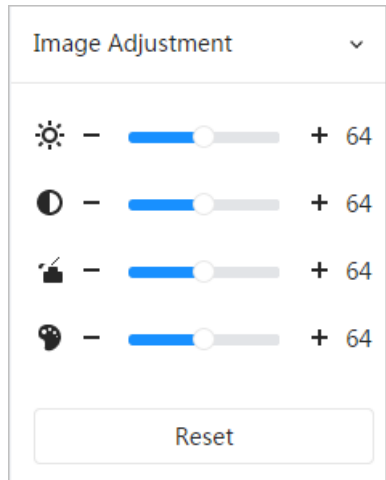

- $\therefore$   $\phi$ : (Brightness adjustment): Adjusts the overall image brightness, and changes the value when the image is too bright or too dark. The bright and dark areas will have equal changes.
- ● Contrast adjustment): Changes the value when the image brightness is proper but contrast is not enough.
- ● △ (Saturation adjustment): Adjusts the image saturation, this value does not change image brightness.
- (Hue adjustment): Makes the color deeper or lighter. The default value is made by the light sensor, and it is recommended.

Click Reset to restore focus to default value.

#### $\square$

You can restore the zoom if the image has poor clarity or has been zoomed too frequently.

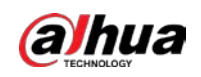

## 7.4.4 Fisheye

You can select the installation mode, display mode and VR mode of fisheye devices as needed. For details, se[e Table 7-5.](#page-103-0)

- Install Mode: Select the installation mode according to the actual situation.
- Display Mode: Select the display mode of live view.
- VR Mode: Select VR mode to display images in stereo mode.

Figure 7-7 Fisheye-ceiling mount

| <b>Installation &amp; Display</b> |  |  |  |  |
|-----------------------------------|--|--|--|--|
| Ceiling                           |  |  |  |  |
|                                   |  |  |  |  |
|                                   |  |  |  |  |
|                                   |  |  |  |  |

Figure 7-8 Fisheye-wall mount

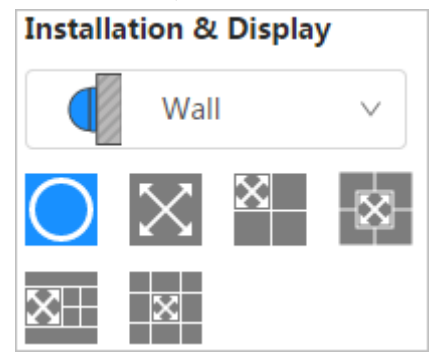

Figure 7-9 Fisheye-ground mount

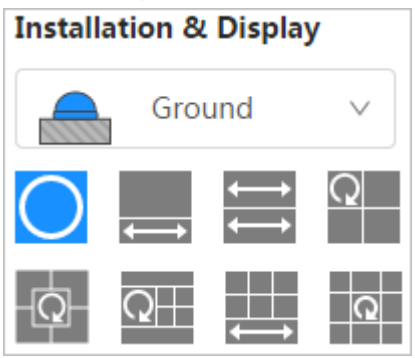

Figure 7-10 Fisheye-VR mode

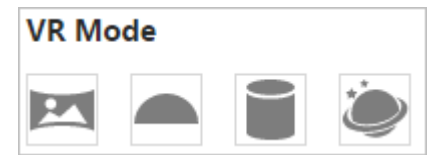

<span id="page-103-0"></span>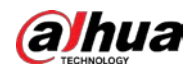

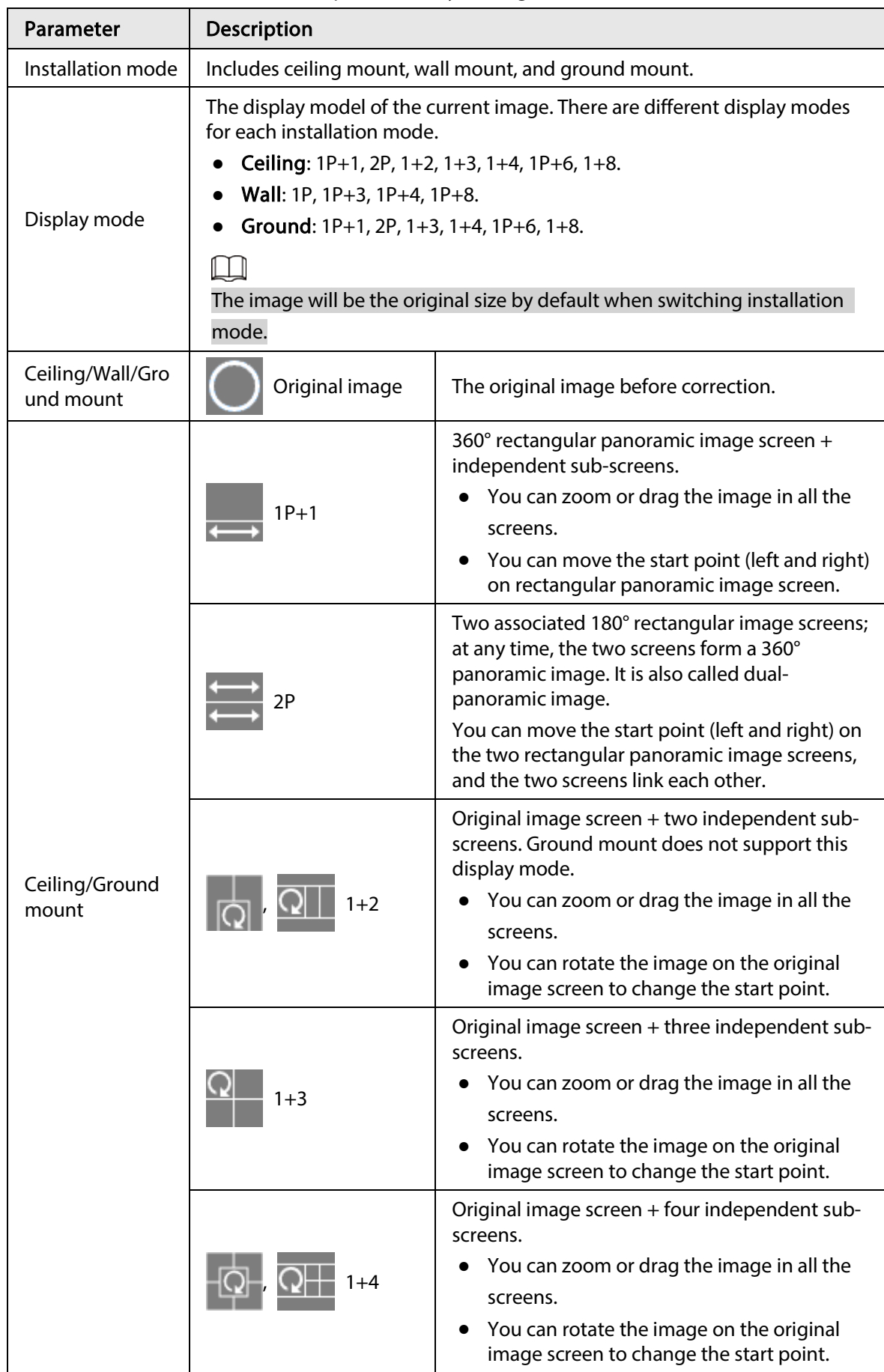

Table 7-5 Description of fisheye configuration

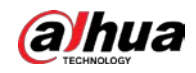

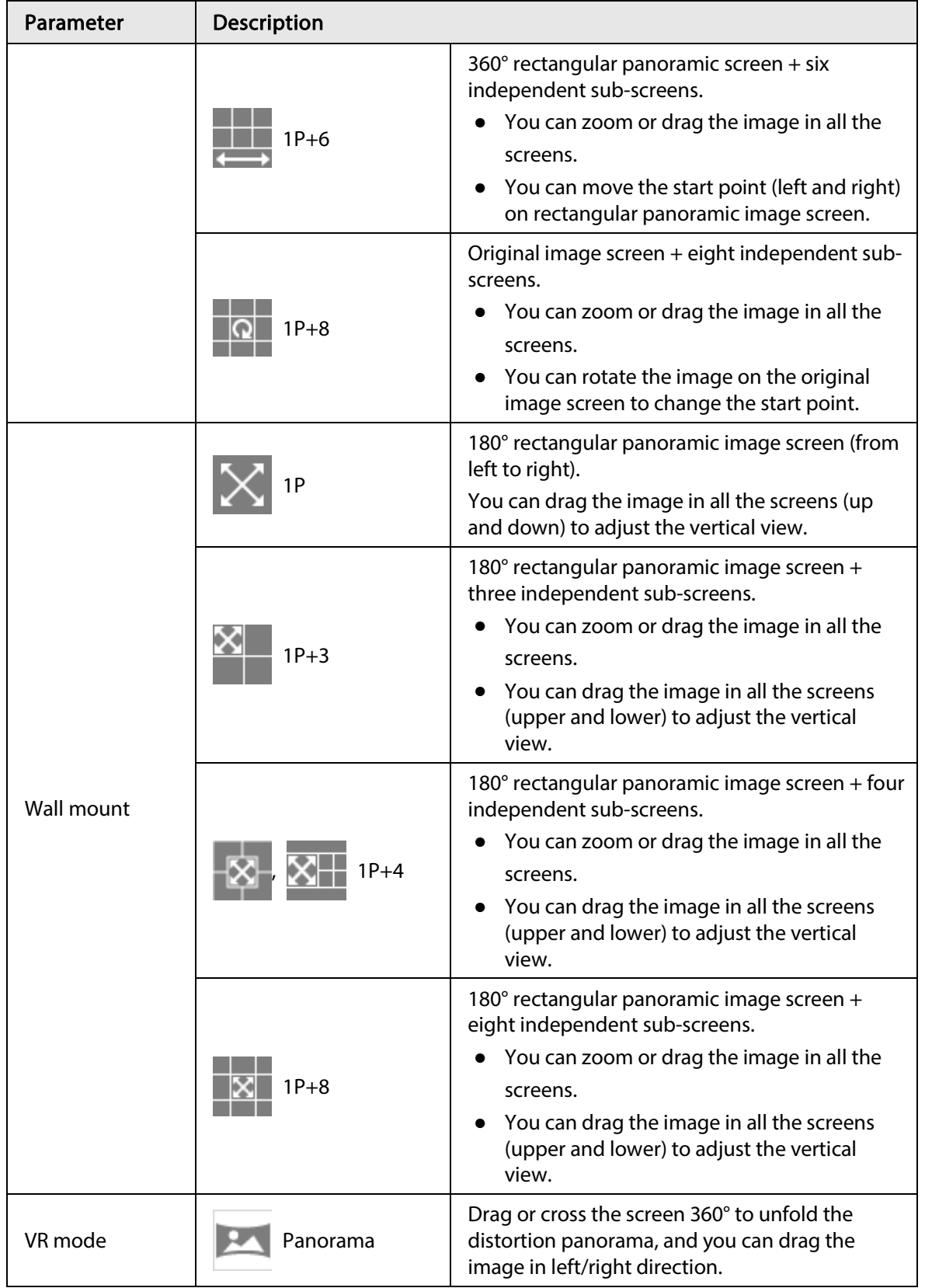

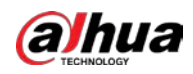

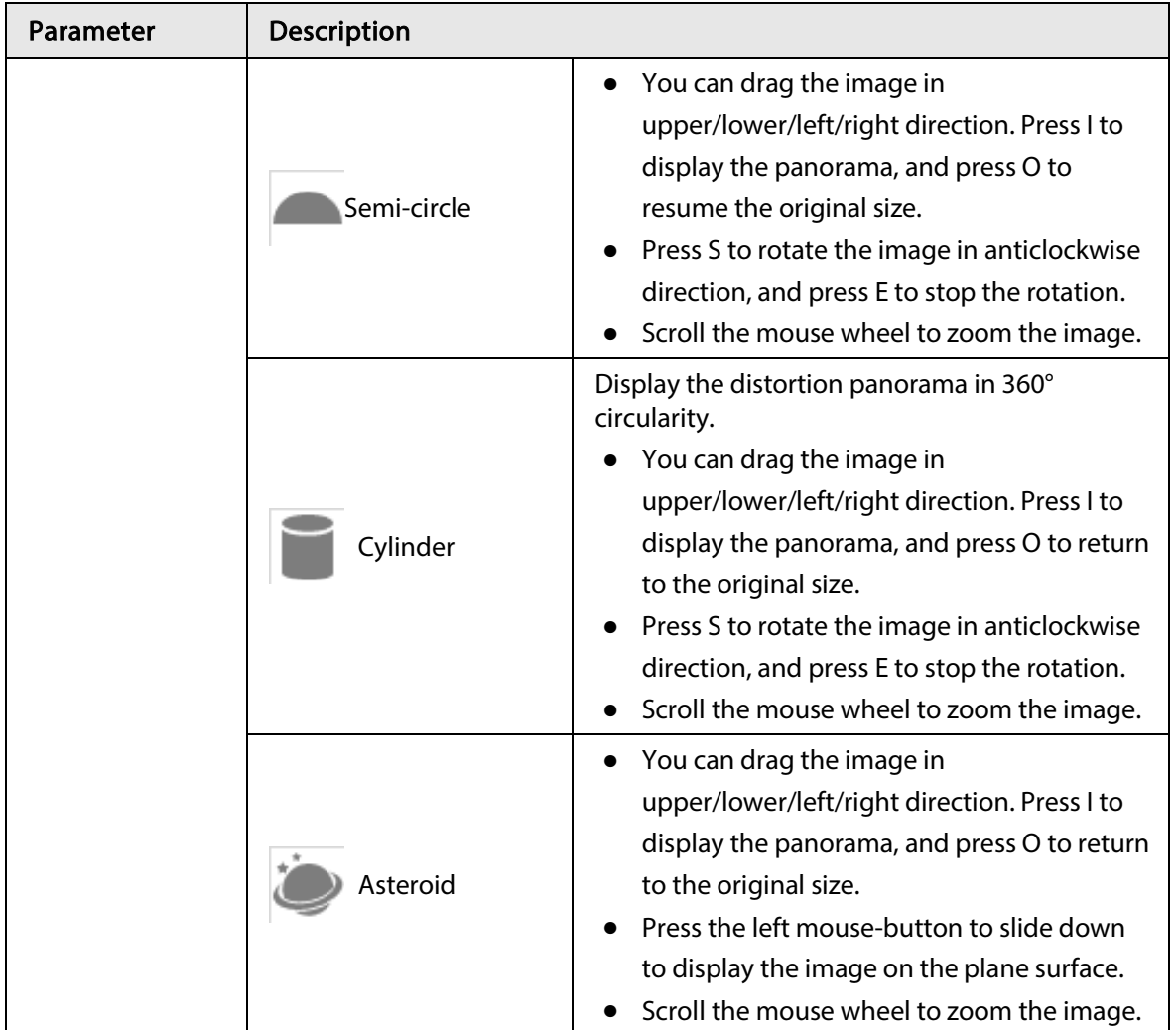

# <span id="page-105-0"></span>7.5 Display Mode

You can select the display mode from General Mode, Face Mode, Metadata Mode, ANPR, Parking Space Detection and Face & Body Detection. For general mode, se[e Figure 7-2.](#page-96-0) This section mainly introduces Face Mode, Metadata Mode and Parking Space Detection.

 $\Box$ 

Pages might vary with different models.

● Select Face Mode from the display mode drop-down list.

 $\Box$ 

Make sure that you have enabled face detection function.

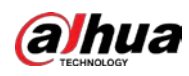

Figure 7-11 Face mode

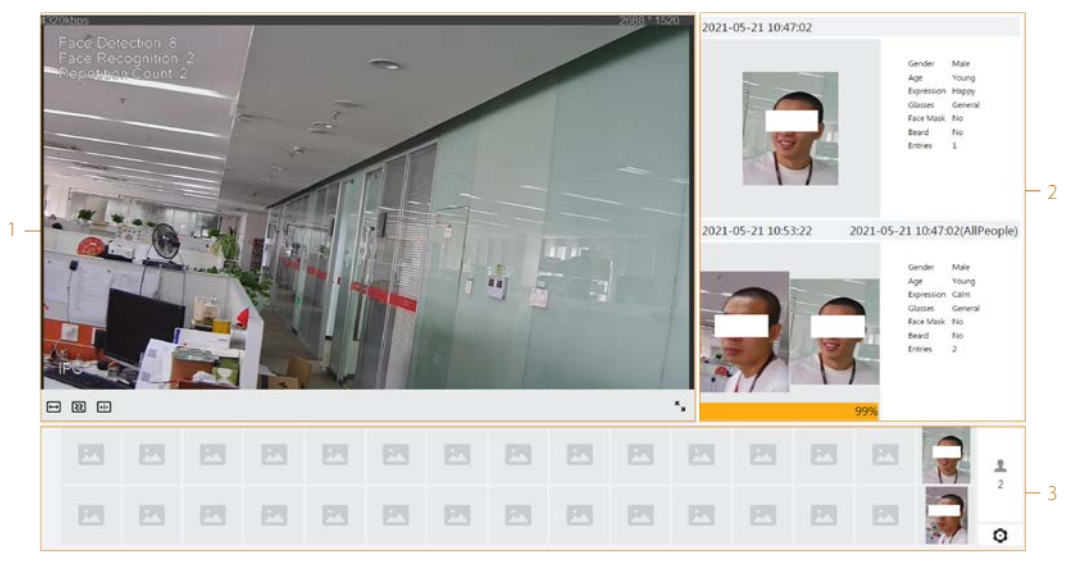

Select Metadata Mode from the display mode drop-down list.

Make sure that you have enabled video metadata detection function.

 $\overline{1}$ BOO ۰, 四 回 四 园 园 园 E 因 园 园 因 困 四  $\frac{H}{1}$ 四 四 四 四 四 四 四 因 四 四 四 四 四 四 ð 四 四 网 回 四 四 四 四 四 四 四 四 四 园  $\Omega$ 

Figure 7-12 Metadata mode

● Select Parking Space Detection from the display mode drop-down list.

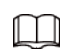

 $\boxed{1}$ 

Make sure that you have enabled parking space detection function.

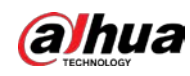

#### Figure 7-13 Parking space detection  $20, 12, 0$ 1  $\overline{2}$ 四 园 國 园 因 园 四 圆 四 3 四 四 四 四 四 四 四 四 図 四 四

No. | Function | Description 1 Live view Displays the real-time monitoring image. For details, se[e "7.4.1 Adjustment".](#page-99-0) 2 **Details** Details **Displays the captured image and details.** 3 Captured image Displays the captured images. ● Click a snapshot in the area, and the details of the snapshot are displayed.  $\bullet$  Click  $\bullet$  to set the attributes displayed.  $\Box$ This attribute is not available for parking space mode.

Table 7-6 Description of layout (face mode and metadata mode)

Table 7-7 Description of layout (parking space mode)

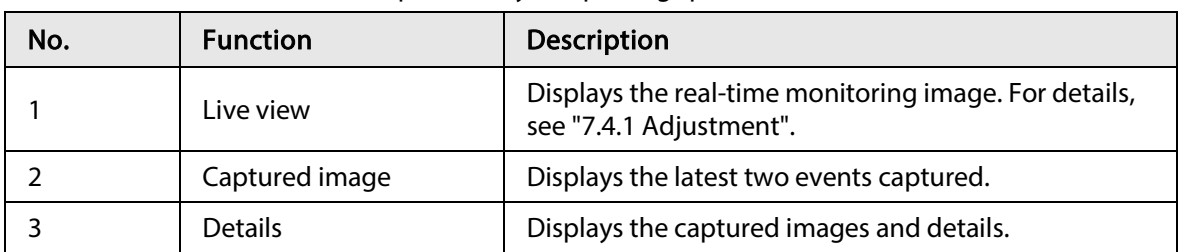
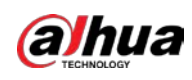

8 AI

# 8.1 Setting Crowd Distribution Map

You can view crowd distribution on the map in real time for timely arming, to prevent stampede and other accidents.

## 8.1.1 Global Configuration

Set the calibration parameters of panoramic cameras.

## Calibration Purpose

Determine corresponding relationship between 2D image captured by the camera and 3D actual object according to one horizontal ruler and three vertical rulers calibrated by the user and the corresponding actual distance.

### Notes

When drawing calibration ruler, keep the ruler length consistent with the actual length of the object.

### Procedure

- 1. Select AI > Smart Plan.
- 2. Click  $\Box$  next to Crowd Distribution Map to enable crowd distribution map of the corresponding channel, and then click Next.
- 3. Click the Global Config tab.
- 4. Click the rule icon to draw one horizontal ruler and three vertical rulers on the image.
	- $\frac{1}{3}$  is the vertical ruler icon, and  $\frac{1}{3}$  is the vertical horizontal icon.
	- Select the added rulers on the image, and click  $\frac{1}{\ln n}$  to delete them.

#### Figure 8-1 Global configuration of crowd distribution map

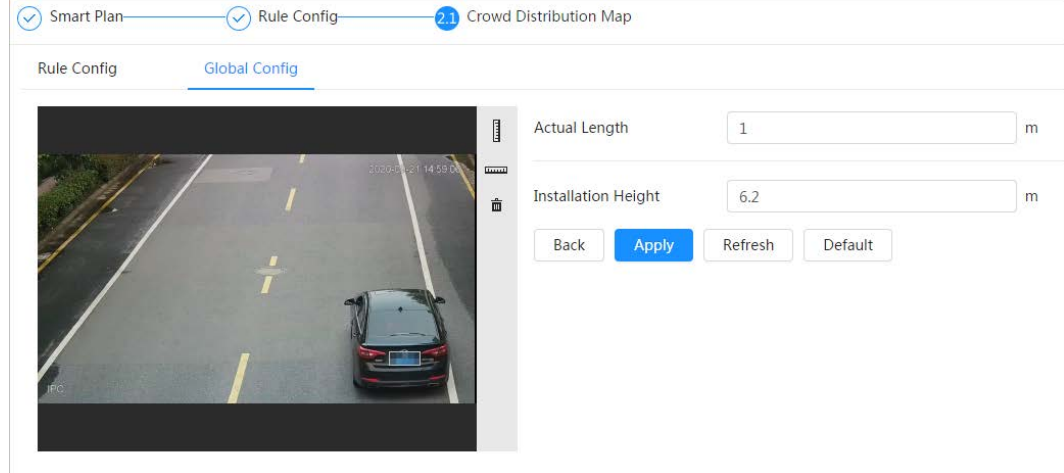

- 5. Select a calibration type and enter the actual length, and then click Add Rulers.
- 6. Click Apply.

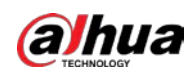

## 8.1.2 Rule Configuration

When the number of people or the crowd density in the detection area exceeds the configured threshold, the system performs alarm linkages.

**Prerequisites** 

- Select AI > Smart Plan, and enable Crowd Distribution Map.
- You have configured the parameters on the Global Config page.

## Procedure

- Step 1 Select AI > Smart Plan
- Step 2  $C$ lick  $\odot$  next to Crowd Distribution Map, and then click Next.

Step 3 Click the Rule Config tab.

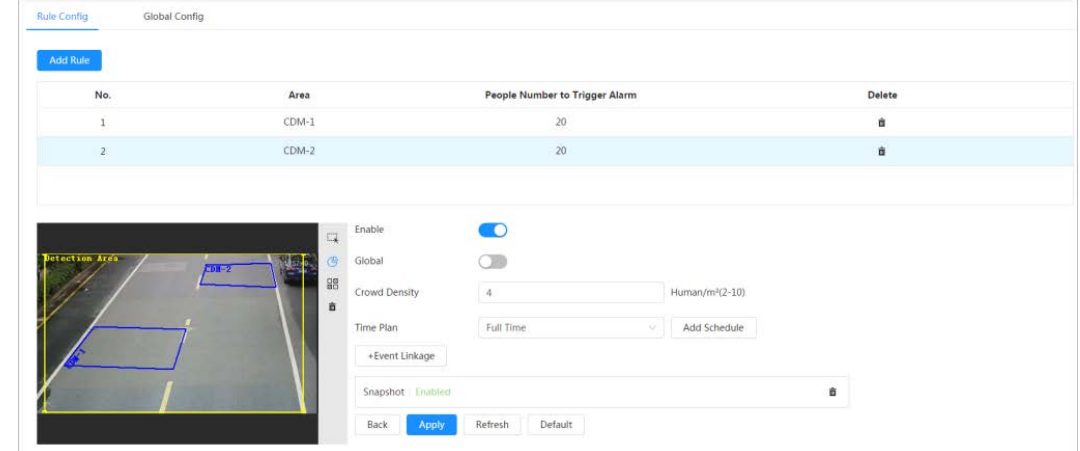

Figure 8-2 Rule configuration

Step 4 Click  $\bullet$  next to Enable, and then the crowd map function is enabled, and the detection area box is displayed on the image.

> Click  $\Box$ , and you can drag any corner of the box to adjust the size of the area, and press the left mouse button and move the box to adjust the position.

- Step 5 Draw multiple people counting areas in Detection Area as needed.
	- 1) Click Add Rule to add statistical areas.
	- 2) Set the name of Area and People Number to Trigger Alarm.

When the number of the people in the area exceeds the configured threshold, the alarm will be triggered, and the system will perform the linkage actions. The people number to trigger alarm is 20 by default.

- 3) Click  $\mathbb{G}$  at the right side of the image, draw people counting areas in the detection area, and then right-click to finish the drawing.
- 4) Repeat the above steps to add more people counting areas.
	- Click  $\frac{\Box\boxtimes}{\Box\boxtimes}$ , and then press and hold the left mouse button to draw a rectangle, and then pixel size is displayed.
	- $\bullet$  Click  $\dddot{m}$  to delete the drawn detection or people counting areas.

Step 6 Configure parameters.

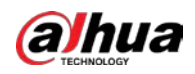

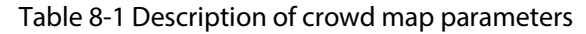

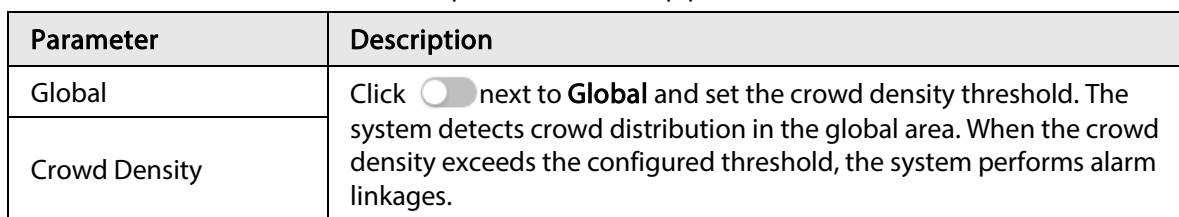

Step 7 Set arming periods and alarm linkage action. For details, see ["6.5.1.2 Alarm Linkage".](#page-69-0)

Click + Event Linkage to set the linkage action.

#### Step 8 Click Apply.

To view alarm information on the alarm subscription tab, you need to subscribe relevant alarm event. For details, se[e "6.5.1.3.2 Subscribing Alarm Information".](#page-72-0)

## Result

Click  $\begin{bmatrix} \bullet & \bullet \\ \bullet & \bullet \end{bmatrix}$  on the Live page to view the crowd distribution map.

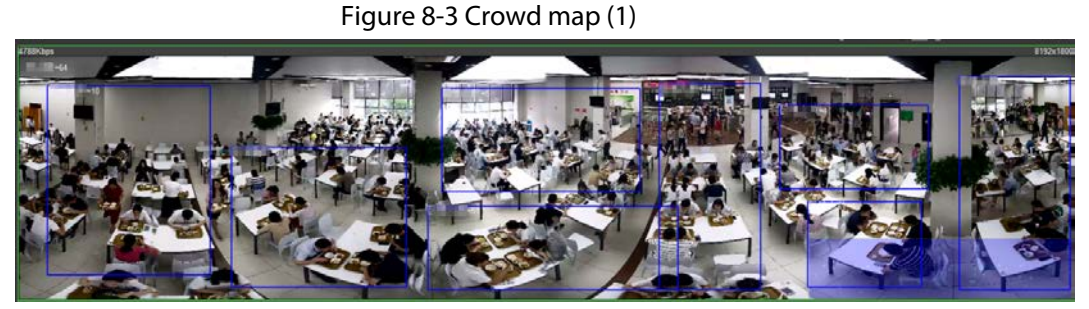

Double-click the rendering area at the lower-right corner in the image to view crowd distribution in the area.

Figure 8-4 Crowd map (2)

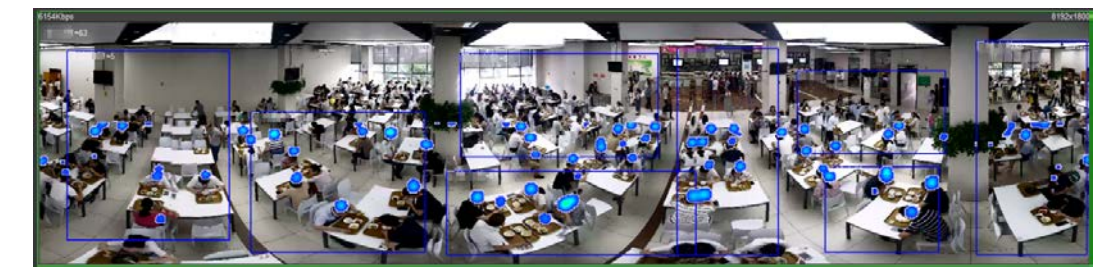

# 8.2 Setting Face Recognition

When a face is detected or recognized in the detection area, the system performs alarm linkage and supports searching face detection and recognition results.

- Face Detection: When a face is detected in the area, the system performs alarm linkage, such as recording and sending emails.
- Face Recognition: When a face is detected in the area, the system compares the captured face image with the information in the face database, and links alarm according to the comparison result.

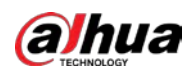

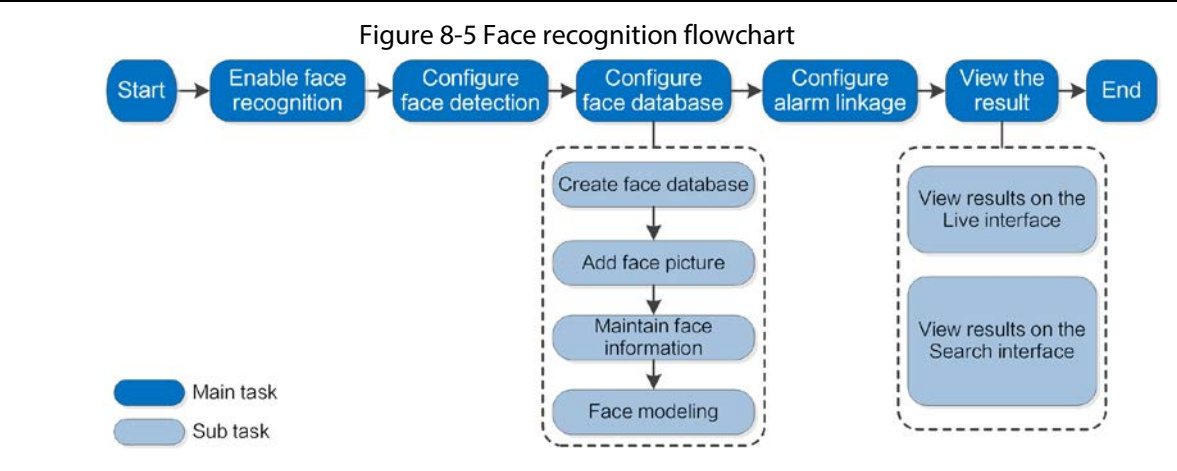

## 8.2.1 Setting Face Detection

When a face is recognized in the detection area, the system performs alarm linkage.

### Procedure

- Step 1 Select AI > Smart Plan.
- Step 2 Click  $\bigcirc$  next to Face Recognition to enable face recognition of the corresponding channel, and then click Next.

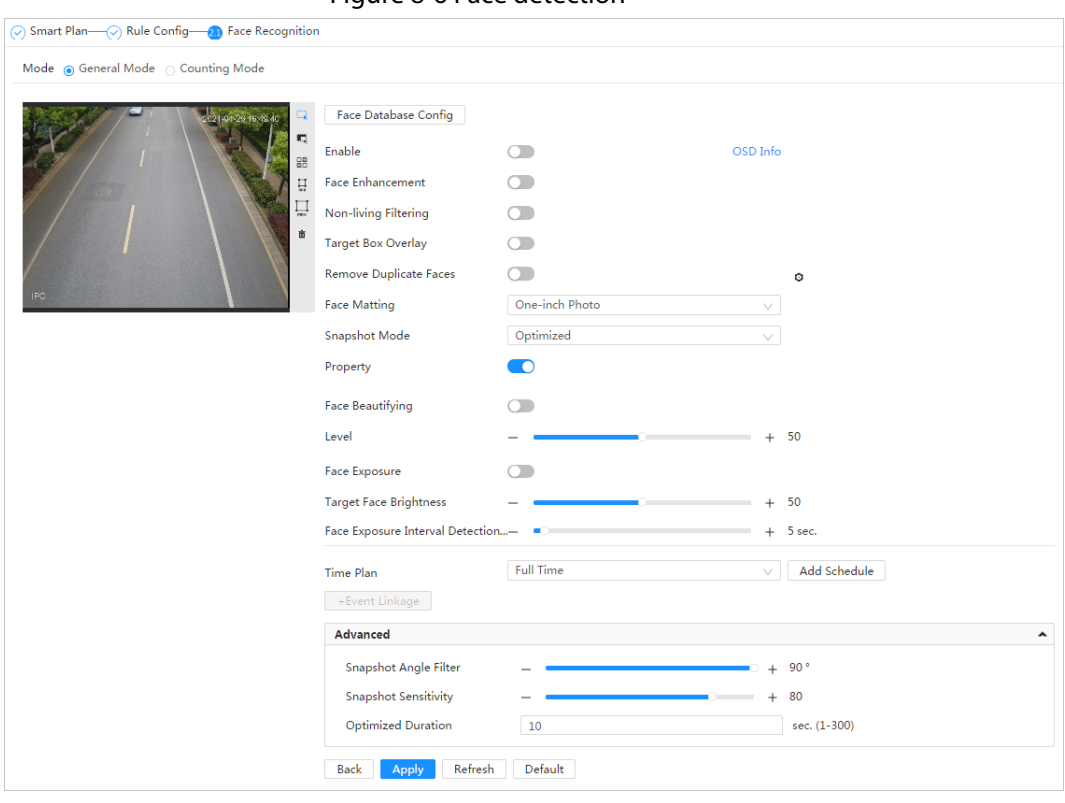

Figure 8-6 Face detection

Step 3 Select the detection mode.

- General Mode: When a face is detected in the detection area, the system performs alarm linkage, such as recording and sending emails.
- Counting Mode: You can do precise face counting with two default function databases (all people database and exclude people database). The faces detected by the camera will be uploaded to the all people database automatically; the face in the exclude

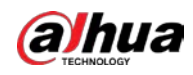

people database will not be counted. Add faces that you do not want to count (such as repeating faces and loitering faces) into the exclude people database so that the system will not count the faces after detecting them.

Step 4 Click  $\bigcirc$  next to Enable to enable the face detection function.

Step 5 (Optional) Click other icons at the right side of the image to draw detection area, exclusion area, and filter targets in the image.

• Click  $\leftrightarrow$  to draw rule line in the image.

When targets enter or leave the detection area along the direction line, their face images will be uploaded to the all people database, and then the system will determine whether to count it after comparing with that in the exclude database.

```
\Box
```
### This icon is only available in counting mode.

- Click  $\Box$  to draw a face detection area in the image, and right-click to finish the drawing.
- Click  $\blacksquare$  to draw an exclusion area for face detection in the image, and right-click to finish the drawing.
- Click  $\prod_{m=1}^{\infty}$  to draw the minimum size of the target, and click  $\prod_{m=1}^{\infty}$  to draw the maximum size of the target. Only when the target size is between the maximum size and the minimum size, can the alarm be triggered.
- Click  $\frac{\Box}{\Box \Box}$  and then press and hold the left mouse button to draw a rectangle, the pixel size is displayed.
- $\bullet$  Click  $\frac{1}{\sqrt{m}}$  to delete the detection line.

#### Step 6 Set parameters.

#### Table 8-2 Description of face detection parameters

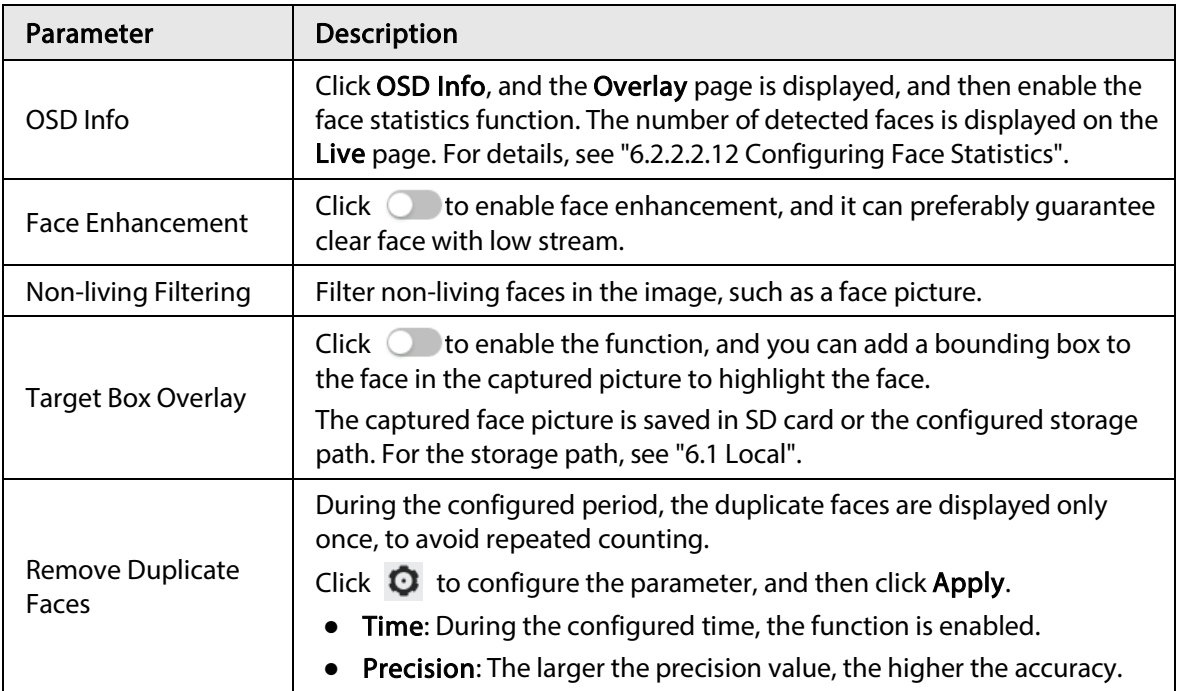

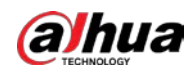

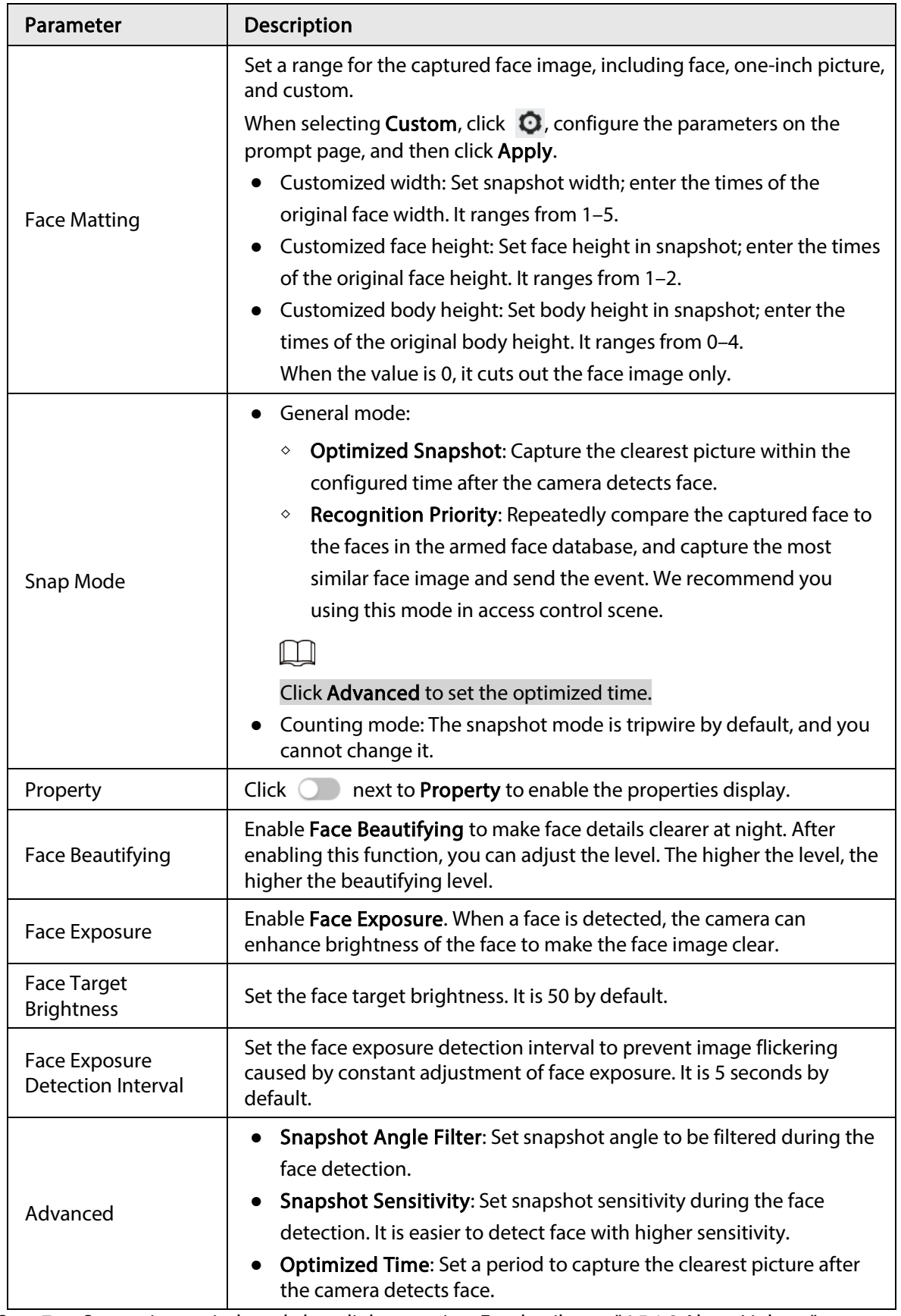

Step 7 Set arming periods and alarm linkage action. For details, see ["6.5.1.2 Alarm](#page-69-0) Linkage".

#### Step 8 Click Apply.

To view alarm information on the alarm subscription tab, you need to subscribe relevant alarm event. For details, se[e "6.5.1.3.2 Subscribing Alarm Information".](#page-72-0)

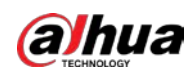

## 8.2.2 Setting Face Database

By setting face database, the face database information can be used to compare with the face detected.

Face database configuration includes creating face database, adding face picture, and face modeling.

## 8.2.2.1 Creating Face Database

Face database includes face picture, face data and other information. It also provides comparison data for the captured face pictures.

## Procedure

- Step 1 Select AI > Smart Plan.
- Step 2  $C$ lick  $\Box$  next to Face Recognition to enable face recognition of the corresponding channel, and then click Next.
- Step 3 Select the detection mode.

### Step 4 Click Face Database Config on the Face Recognition page.

Figure 8-7 Face database configuration

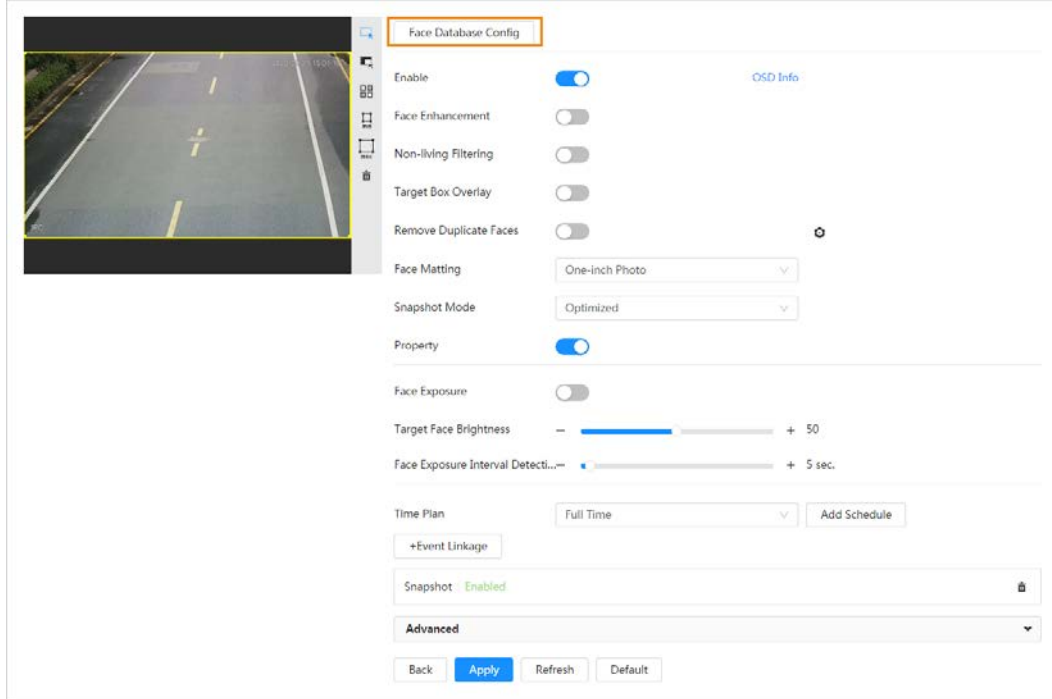

### Step 5 Click Add Face Database.

Step 6 Set the name of the face database.

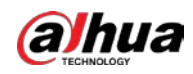

Figure 8-8 Add face database

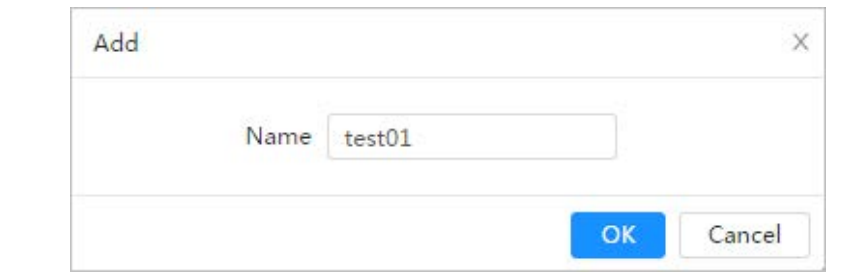

Step 7 Click OK.

● General mode: You can add 5 databases at most as needed.

Figure 8-9 Face database successfully added (general mode)

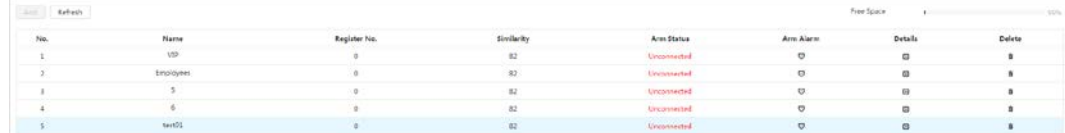

● Counting mode: Except two default function databases (all people database and exclude people database), you can add 5 databases at most. Add faces that you do not want to count (such as repeating faces and loitering faces) into the exclude people database so that the system will not count the faces face after detecting them.

Figure 8-10 Face database successfully added (counting mode)

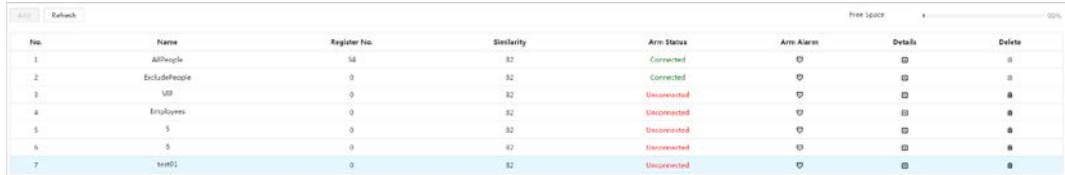

### Related Operations

● Edit the name of the face database

Click the text box under Name to edit the name of the face database.

 $\Box$ 

- ◇ You cannot change the name of all people database and exclude database.
- ◇ Do not name the newly added database as AllPeople or ExcludePeople.
- Arm alarm

Click  $\overline{\mathbf{U}}$  to configure the parameters of arm alarm. For details, se[e "8.2.3 Setting Arm Alarm".](#page-121-0)

● Manage face database

Click  $\blacksquare$  to manage the face database. You can search face, register, batch register, modeling all, modeling, and delete faces.

 $\Box$ 

The all people database only supports modeling all, modeling, and delete faces.

● Delete face database

Click  $\frac{1}{\ln 2}$  to delete the face database.

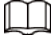

The all people database and exclude database cannot be deleted.

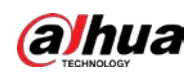

## 8.2.2.2 Adding Face Picture

Add face picture to the created face database. Single adding and batch importing are supported. Requirements on face pictures.

- A single face picture size is 50K–150K in JPEG format. The resolution is less than 1080p.
- Face size is 30%–60% of the whole picture. Pixel should be no less than 100 pixels between the ears.
- Taken in full-face view directly facing the camera without makeup, beautification, glasses, and fringe. Eyebrow, mouth and other face features must be visible.

## 8.2.2.2.1 Single Adding

Add face pictures one by one. Select this way when you need to add a small number of face pictures.

- Step 1 On the Face Database Config page, click  $\Box$  next to the face database to be configured.
- Step 2 Click Register.
- Step 3 Click Upload, select a face picture to be uploaded, and then click Open.
	- $\Box$

You can manually select the area for a face. After uploading picture, select a face and click Confirm Screen. When there are multiple faces in a photo, select the target face and click Confirm Screen to save face picture.

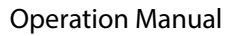

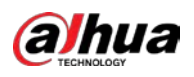

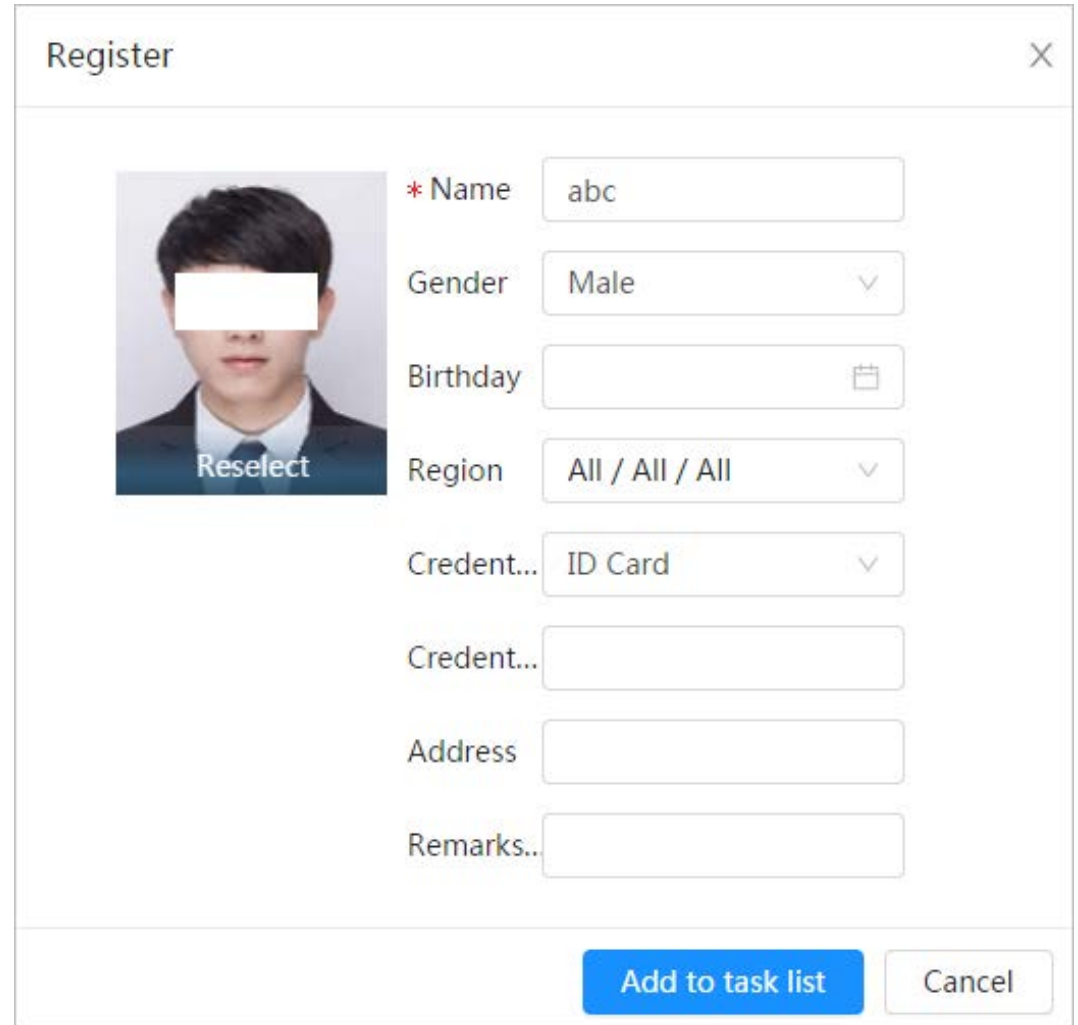

Step 4 Enter the information about face picture according to the actual situation.

#### Step 5 Click Add to task list.

- Step 6 Click  $\frac{1}{x}$  Task List  $\frac{1}{x}$  , and then click Operation.
	- If the operation is successful, the system prompts that stored successfully, modeled successfully.
	- If adding user fails, the error code is displayed on the page. For details, se[e Table 8-3.](#page-117-0)  For face modeling operation, se[e "8.2.2.4 Face Modeling".](#page-121-1)

upper limit.

<span id="page-117-0"></span>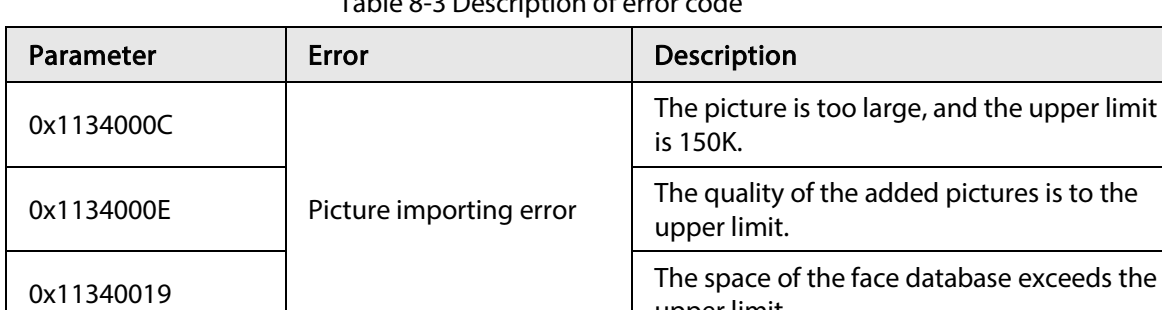

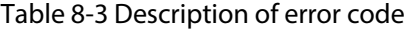

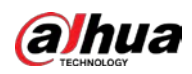

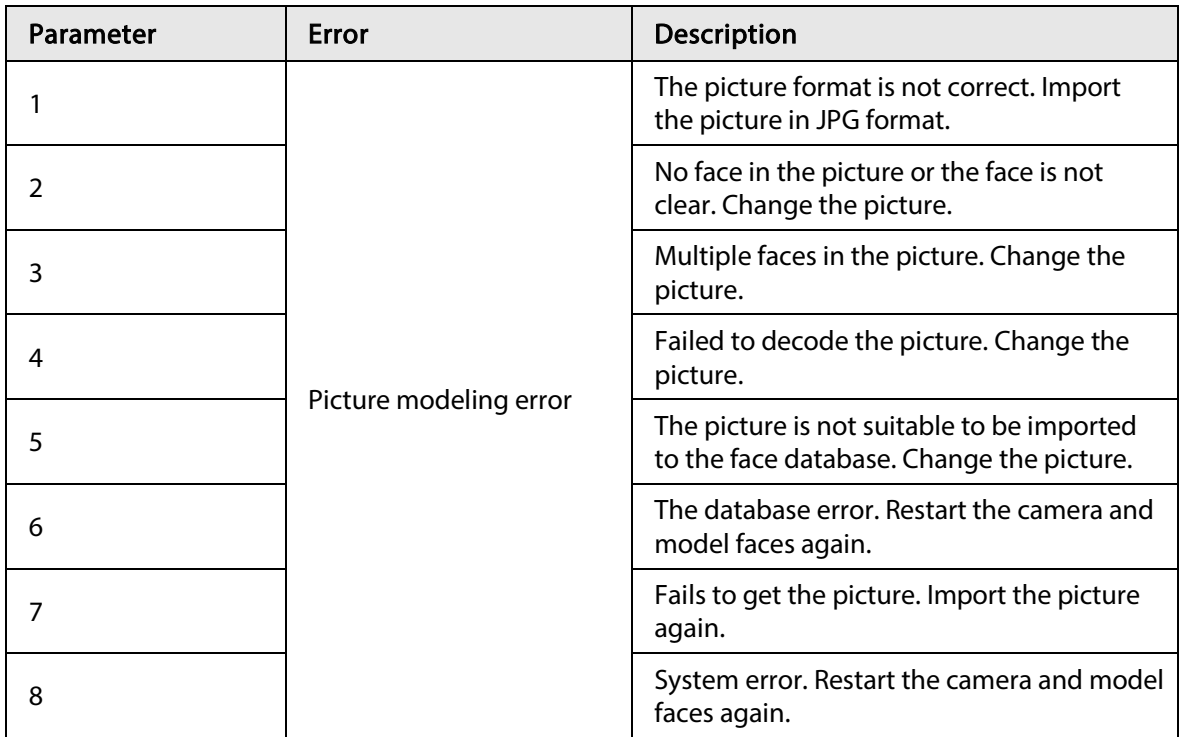

## 8.2.2.2.2 Batch Importing

Import face pictures in batches. Select this way when you need to add a large number of face pictures.

Before importing pictures in batches, name face pictures in a format of "Name#SGender#BDate of Birth#NRegion#TCredentials Type#MID No.jpg" (for example, "John#S1#B1990-01-01#T1#M0000). For naming rules, se[e Table 8-4.](#page-118-0)

 $\square$ 

- The max. size of a single face picture is 150K, and the resolution is less than 1080p.
- <span id="page-118-0"></span>● When naming pictures, name is required, and others are optional.

Table 8-4 Description of naming rules for batch import parameters

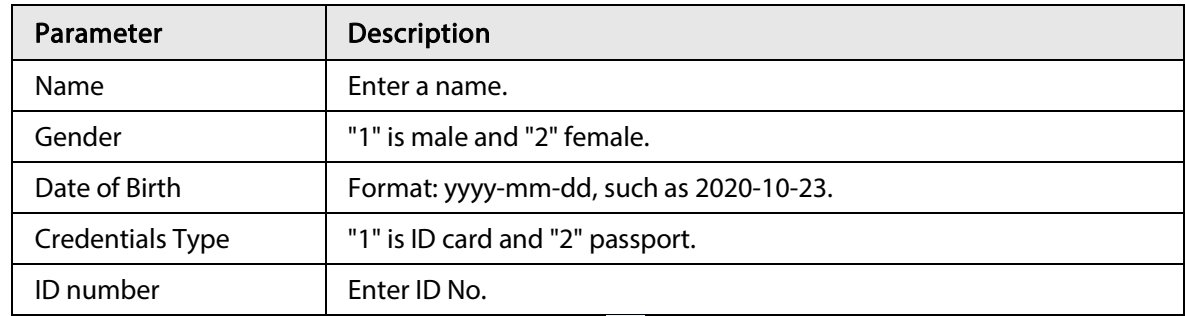

Step 1 On the Face Database Config page, click  $\Box$  next to the face database to be configured.

#### Step 2 Click Batch Register.

Step 3 Click Select Picture, and select storage path of the file.

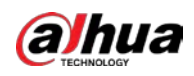

#### Figure 8-12 Task list

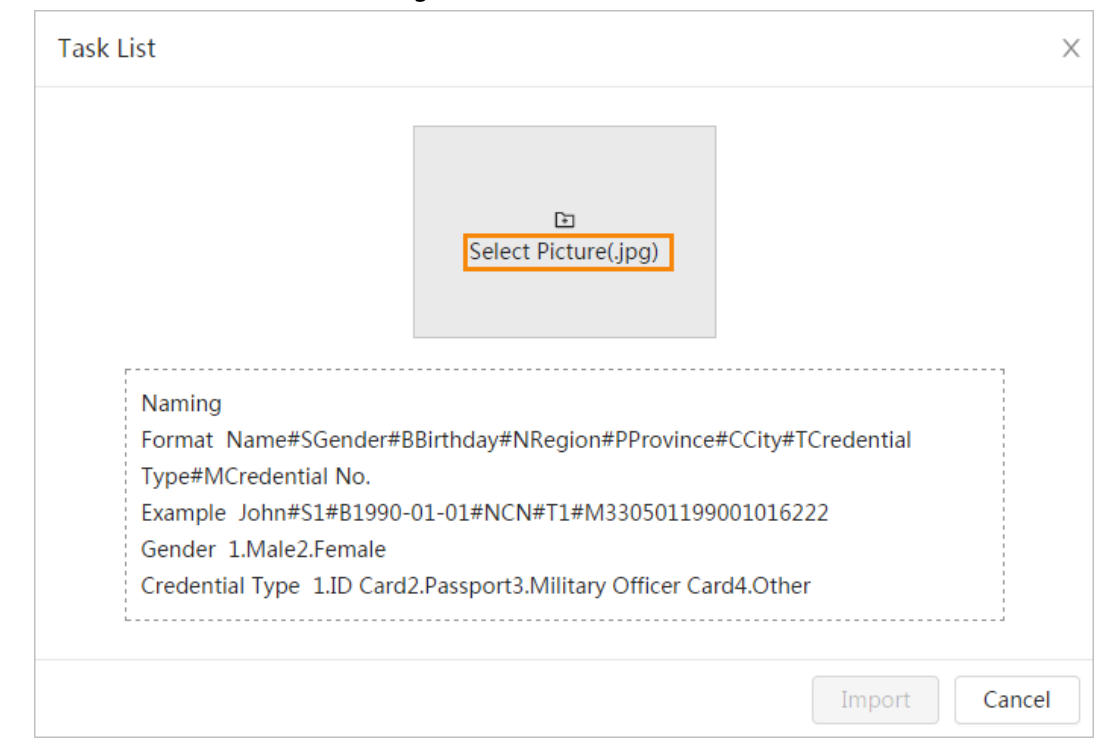

#### $Step 4$  Click **Import** to import the face pictures.

After the importing is completed, the result will be displayed.

- If the picture is imported successfully, click Next to do modeling operation.
- If the picture importing failed, click Query to view the details of the pictures and error code. For details, se[e Table 8-3.](#page-117-0)

Click Export to export the error details.

#### Step 5 Click Next to do modeling operation.

The modeling result is displayed. If modeling failed, click Query and the failure details will be displayed in the list. Point to the modeling status to view the details. Then you can change picture according to the failure reason. For modeling details, see ["8.2.2.4 Face](#page-121-1)  [Modeling".](#page-121-1)

## 8.2.2.3 Managing Face Picture

Add face pictures to face database, and then manage and maintain face pictures to ensure correct information.

### 8.2.2.3.1 Editing Face Information

- Step 1 On the Face Database Config page, click  $\Box$  next to the face database to be configured.
- Step 2 Click Query, set the criteria as needed, and then click Search.
- Step 3 Select the row where the face picture or the personnel information is located, and then click  $\mathbb{Z}$ .
- Step 4 Edit face information according to the actual need. Click Add to task list.

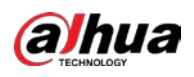

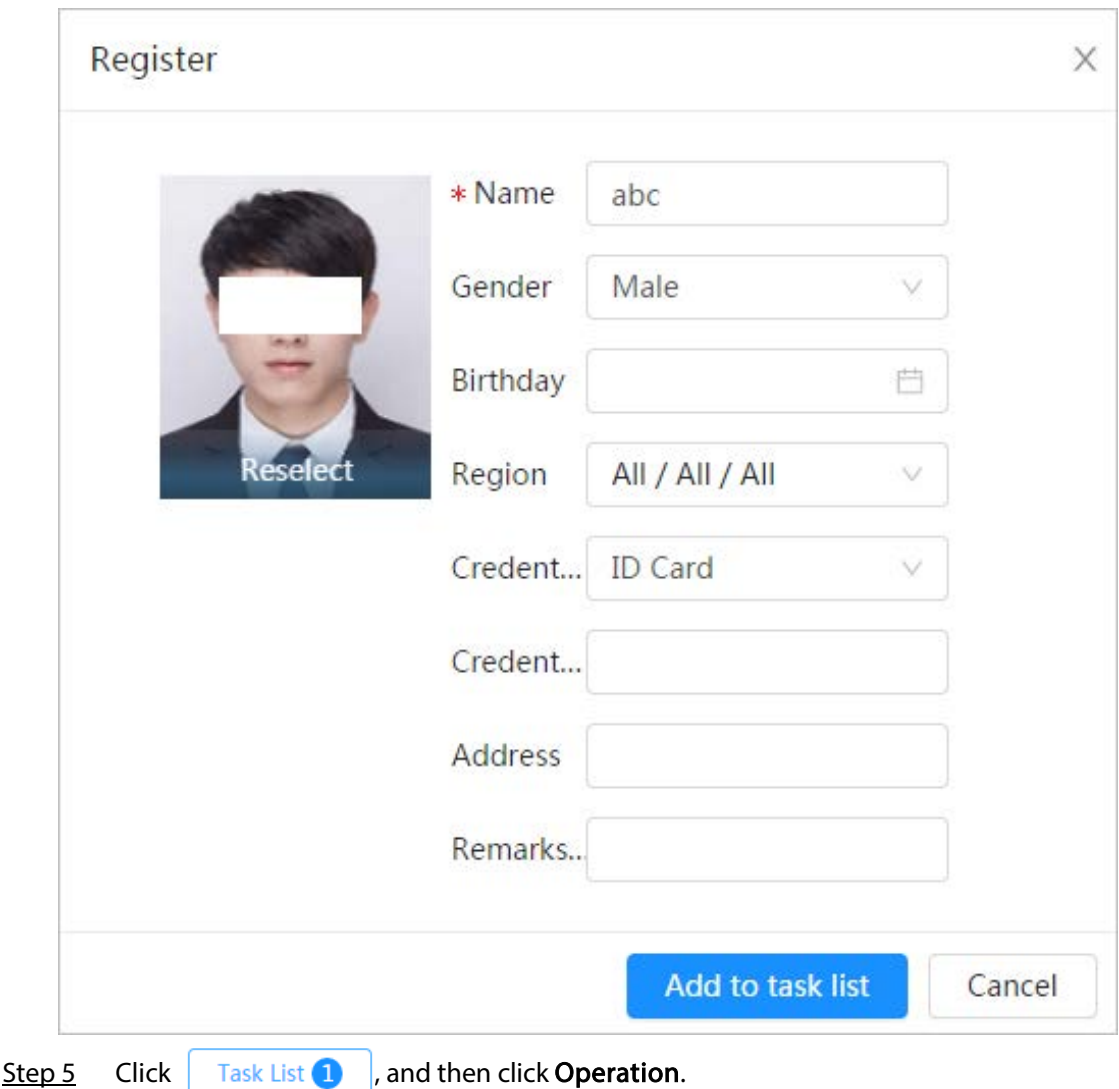

Figure 8-13 Face information modification

### 8.2.2.3.2 Deleting Face Picture

On the Face Database Config page, click  $\Box$  next to the face database to be configured. Click Query, set the search criteria as needed, click Search, select the face information that needs to be deleted and delete it.

- Single delete: Select the row where the face picture or the personnel information is located, and click  $\overline{m}$  to delete the face picture.
- Batch delete: Select  $\Box$  at the upper-right corner of the face picture or  $\Box$  of the row where the personnel information is located. Select the information, click Delete, then click

Task List  $\overline{2}$  , and then click Operation to delete the selected face pictures.

• Delete all: When viewing face pictures in a list, click  $\Box$  of the row where the serial number is located; when viewing by thumbnail, select All to select all face pictures. Click Delete, then click Task List  $\overline{2}$  , and then click Operation to delete all face pictures.

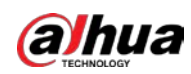

## <span id="page-121-1"></span>8.2.2.4 Face Modeling

Face modeling extracts face picture information and imports the information to a database to establish relevant face feature models. Through this function, the face recognition and other intelligent detections can be realized.

## $\Box$

- The more the selected face pictures are, the longer time the face modeling takes. Please wait patiently.
- During modeling, some intelligent detection functions (such as face recognition) are not available temporarily, and will be available after modeling.
- Step 1 On the Face Database Config page, click  $\Box$  next to the face database to be configured.
- Step 2 Start modeling.
	- Selective modeling.

If there are many face pictures in the face database, you can set search criteria to select the pictures that need to be modeled.

- 1. Set the search criteria, and click Search.
- 2. Select the face pictures to be modeled.
- 3. Click Modeling.
- All modeling.

Click Modeling All to complete modeling of all face pictures in the face database.

Step 3 View the modeling result.

When the modeling failed, Query will be displayed in the result page. Click Query to view the details.

#### Figure 8-14 Failed modeling

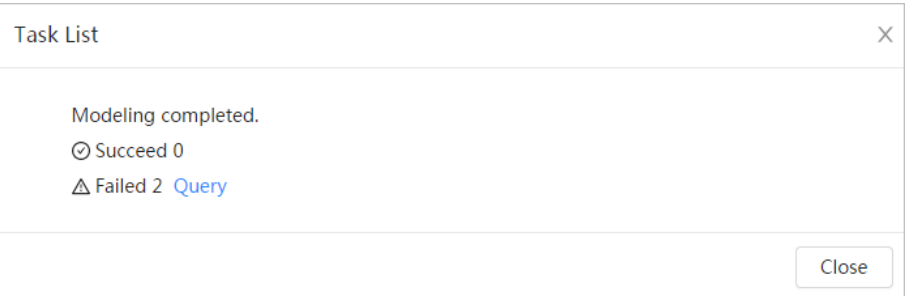

Click  $\equiv$  to view the face picture in list format; click  $\mathbb{H}$  to view the face picture in thumbnail format.

- When the modeling status is **Valid** in the list or is displayed at the lower-left corner of the thumbnail, it means the modeling succeeded.
- When the modeling status is Invalid in the list or is displayed at the lower-left corner of the thumbnail, it means the modeling failed. Point to the modeling status in the list to view the details of the failure. Change the pictures according to the details.

## <span id="page-121-0"></span>8.2.3 Setting Arm Alarm

When face recognition succeeded or failed, the device links alarm out.

Step 1 On the Face Database Config page, click  $\overline{v}$  next to the face database to be configured.

Step 2 Arm face database.

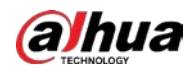

1) Click  $\Box$  next to Arm to enable the face database arming.

The snapshot will be compared to the pictures in the armed face database.

2) Set the similarity.

The detected face matches the face database only when the similarity between the detected face and the face feature in face database reaches the configured similarity threshold. After successful match, the comparison result is displayed on the Live page.

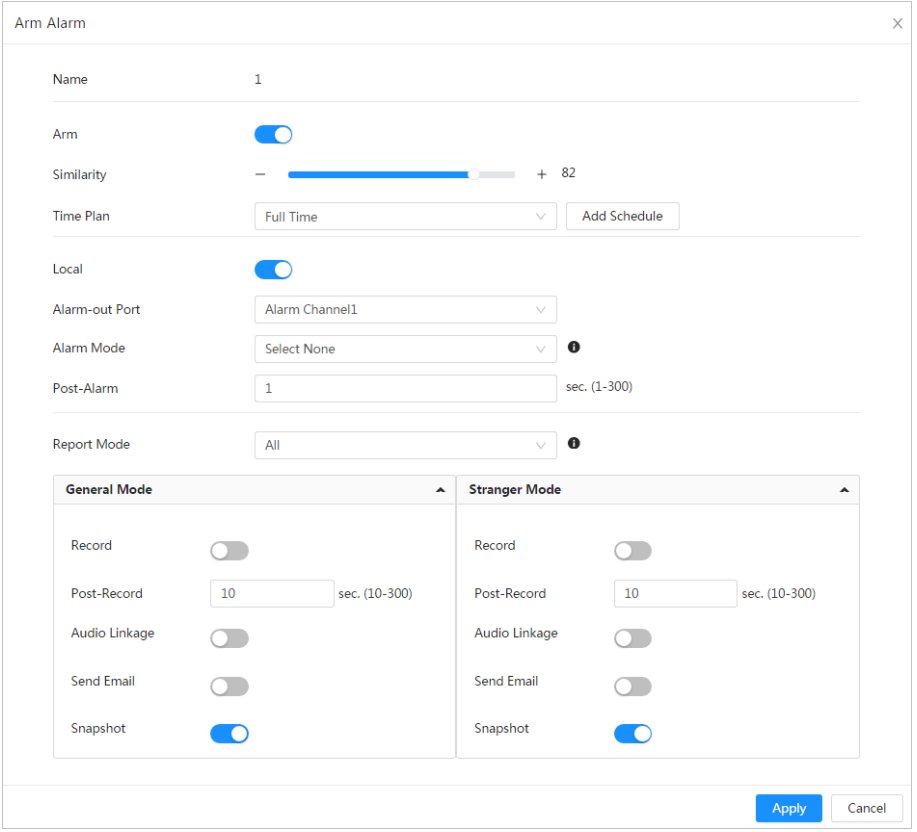

Figure 8-15 Arm alarm

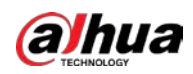

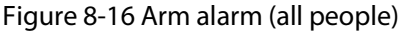

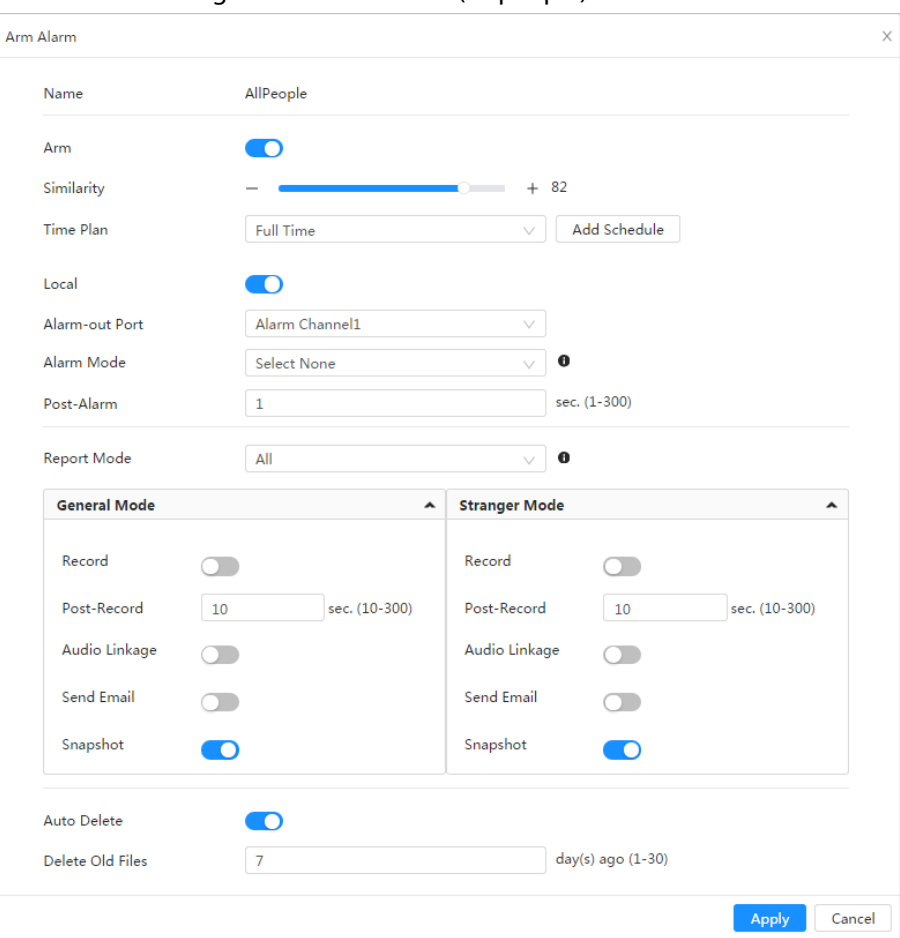

Figure 8-17 Arm alarm (exclude people)

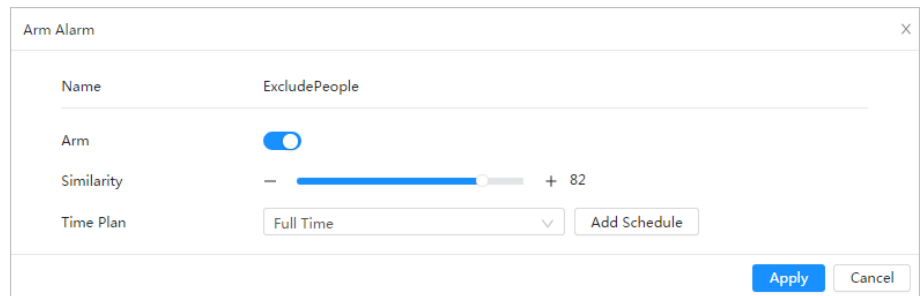

Step 3 Set arming periods.

Step 4 Click  $\bigcirc$  next to Local to enable local alarm output.

Table 8-5 Local alarm output

| <b>Parameter</b> | <b>Description</b>                                                                 |
|------------------|------------------------------------------------------------------------------------|
| Alarm-out Port   | For the device with multiple alarm-out channels, select the channels<br>as needed. |

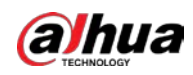

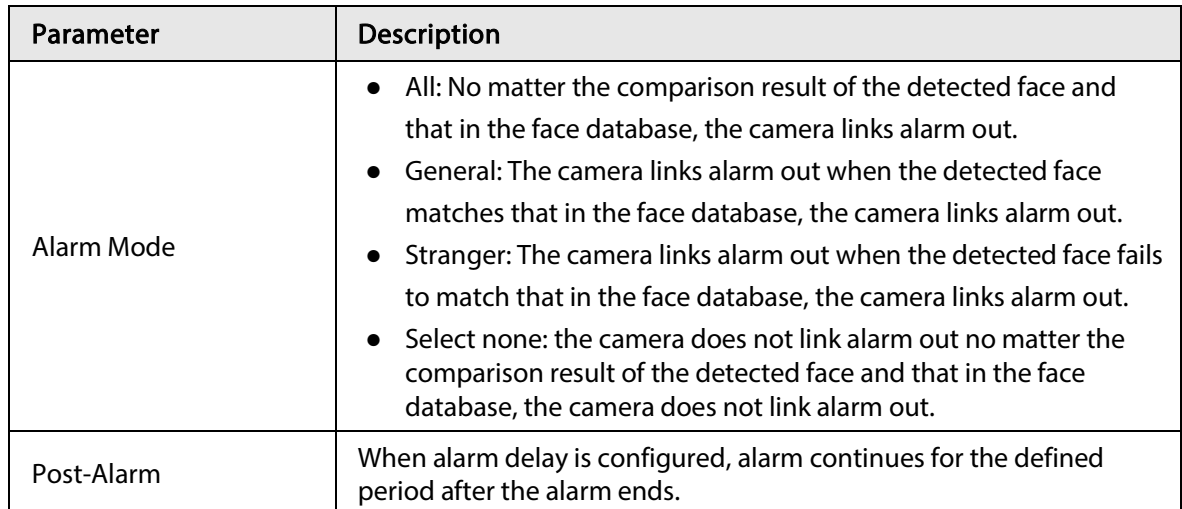

Step 5 Select the report mode and alarm linkage action.

- There are four report modes:
	- $\circ$  All: The camera reports events no matter the comparison result of the detected face and that in the face database, and then configure the linkage action in General Mode and Stranger Mode.
	- $\circ$  General: The camera reports events when the detected face matches that in the face database, and then configure the linkage action in General Mode.
	- $\circ$  Stranger: The camera reports events when the detected face fails to match that in the face database, and then configure the linkage action in Stranger Mode.
	- $\circ$  Select none: The camera does not report events no matter the comparison result of the detected face and that in the face database. You do not need to configure any linkage action.
- Set alarm linkage action. For details, se[e "6.5.1.2 Alarm Linkage".](#page-69-0)

#### Step 6 Enable Auto Delete, set the time.

When the database is full, the camera will delete the old files according to the configured time, and it is 7 days by default.

## $\Box$

This function is only available on the all people database.

### Step 7 Click Apply.

To view alarm information on the alarm subscription tab, you need to subscribe relevant alarm event. For details, se[e "6.5.1.3.2 Subscribing Alarm Information".](#page-72-0)

## 8.2.4 Viewing Face Recognition Result

Select Face Mode from the display mode drop-down list at the upper-right corner.

- The live image is displayed at the left side, and the captured face pictures and attribute information are displayed at the right side. When the recognition is successful, the captured face pictures, pictures in the database and the similarity of the face pictures and pictures in the database are displayed at the right side; the snapshot counting result and thumbnails are displayed at the bottom of the live image.
- $\bullet$  Click  $\bullet$  to set the attributes. For details, se[e "7.5 Display Mode".](#page-105-0)

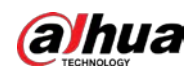

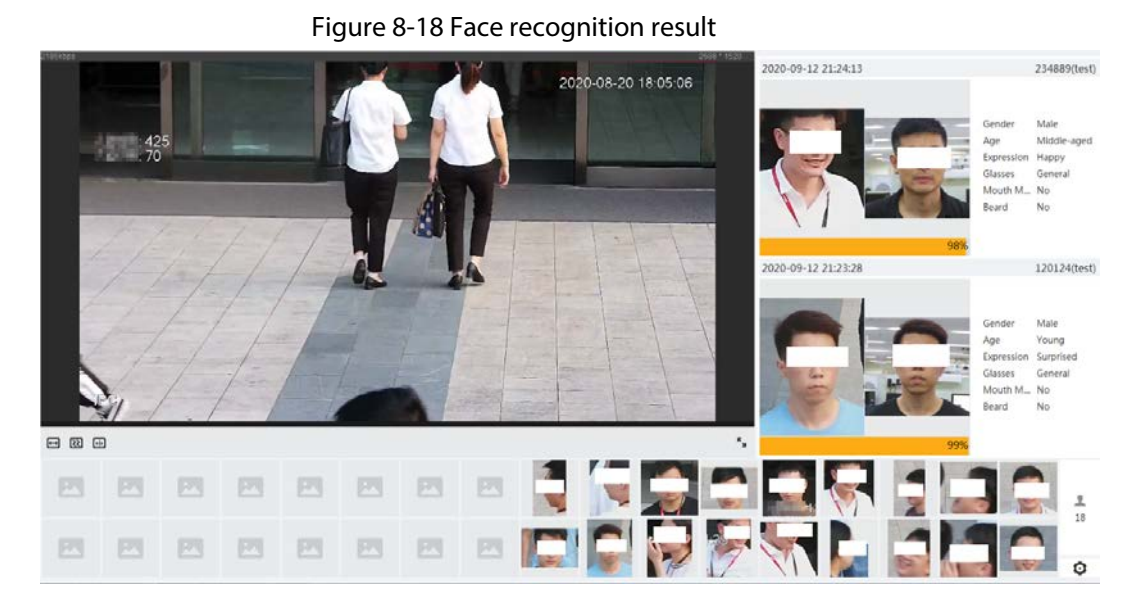

# 8.3 Setting Face Detection

When a face is detected in the detection area, the system performs an alarm linkage.

## Procedure

- Step 1 Select AI > Smart Plan.
- Step 2  $C$ lick  $\Box$  next to Face Detection to enable face detection of the corresponding channel, and then click Next.

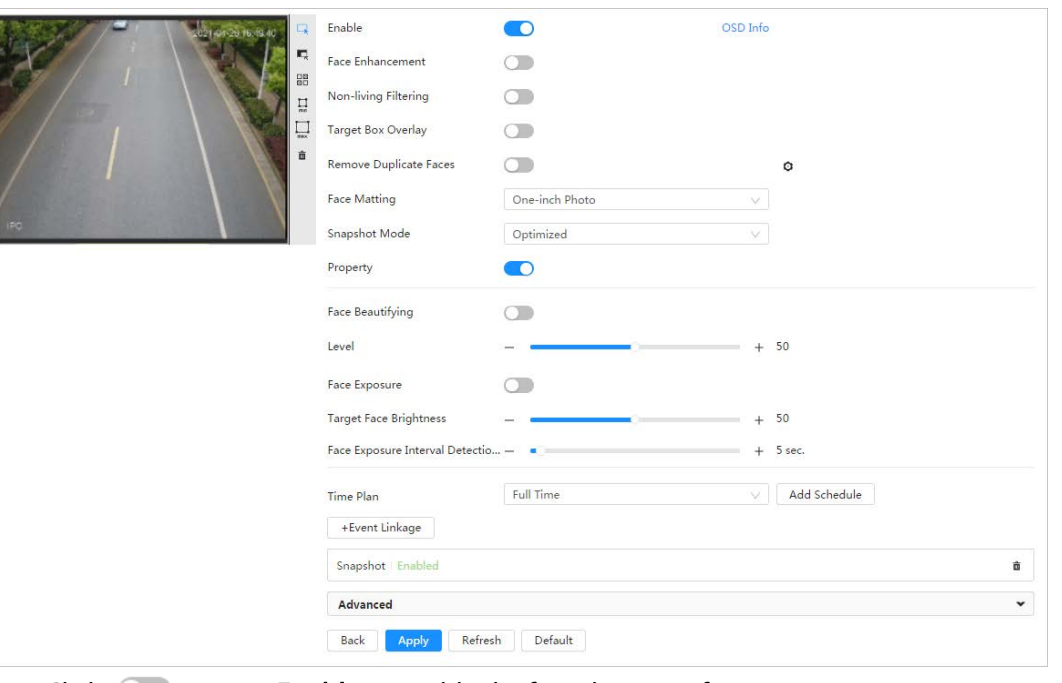

#### Figure 8-19 Face detection

- Step 3 Click  $\bigcirc$  next to Enable to enable the face detection function.
- Step 4 (Optional) Click other icons at the right side of the image to draw detection area, exclusion area, and filter targets in the image.
	- Click  $\Box$  to draw a face detection area in the image. The detection area is the whole image by default.

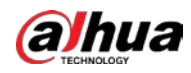

- Click  $\mathbb{Z}_n^*$  to draw an exclusion area for face detection in the image.
- Click  $\prod_{mm}$  to draw the minimum size of the target, and click  $\prod_{mm}$  to draw the maximum

size of the target. Only when the target size is between the maximum size and the minimum size, can the alarm be triggered.

- Click  $\frac{18}{80}$ , and then press and hold the left mouse button to draw a rectangle, the pixel size is displayed.
- Click  $\frac{1}{\ln 2}$  to delete the detection line.

Step 5 Set parameters.

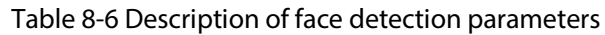

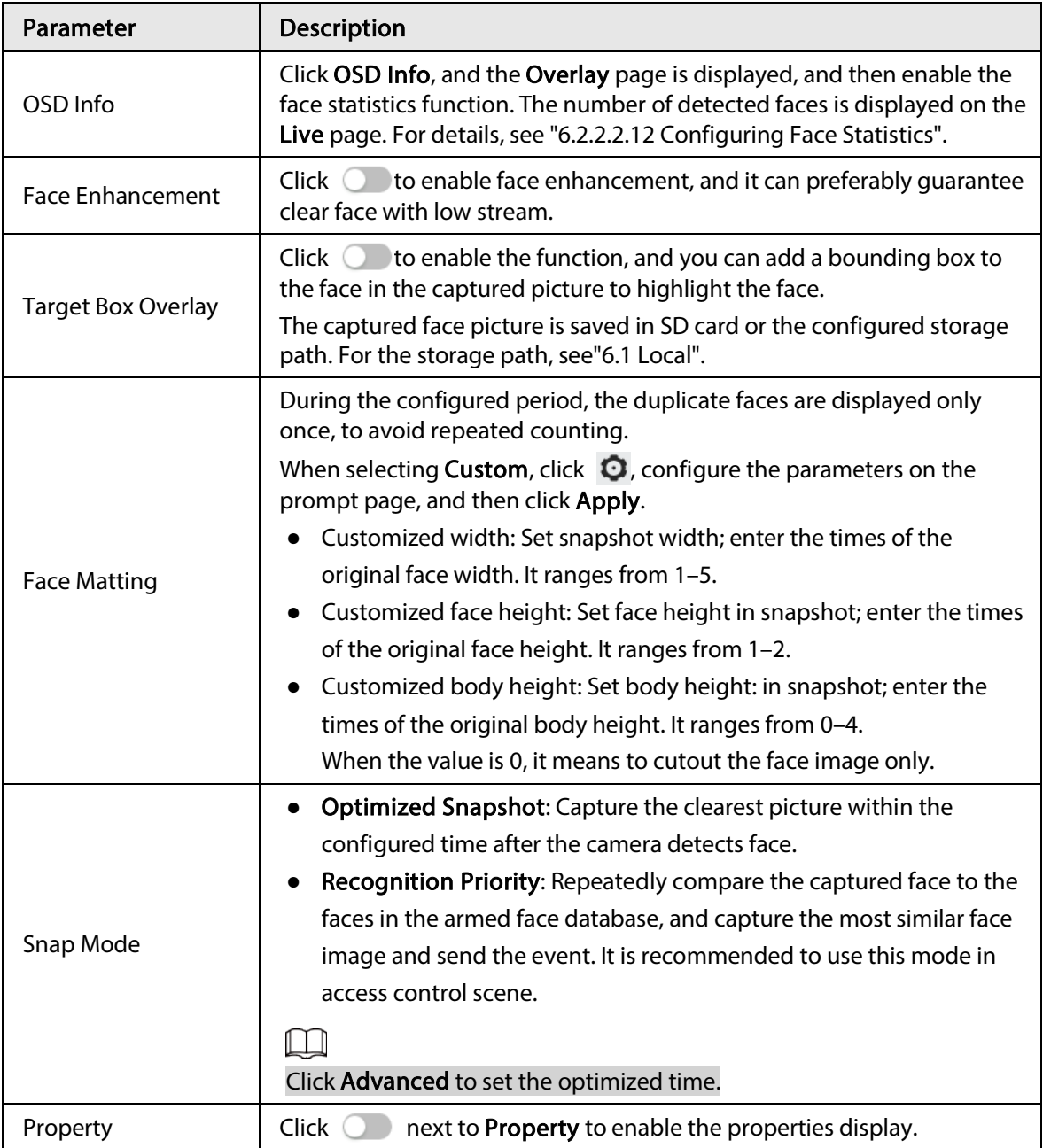

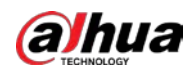

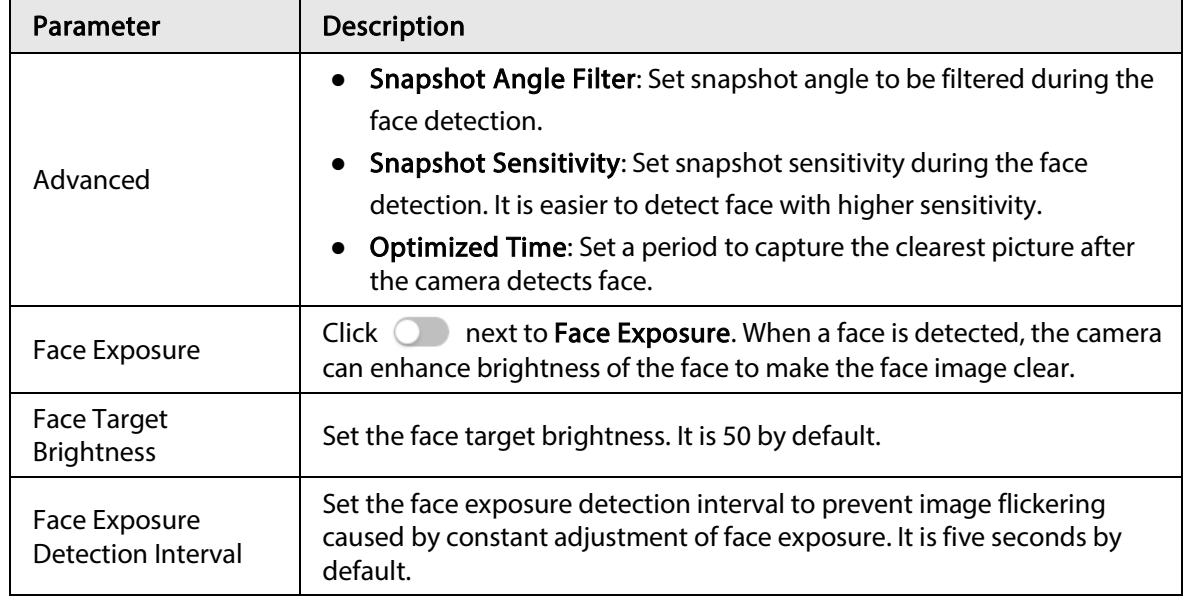

Step 6 Set arming periods and alarm linkage action. For details, see ["6.5.1.2 Alarm Linkage".](#page-69-0)

#### Step 7 Click Apply.

To view alarm information on the alarm subscription tab, you need to subscribe relevant alarm event. For details, se[e "6.5.1.3.2 Subscribing Alarm Information".](#page-72-0)

### Result

The face detection result is displayed on the live page.

- The face pictures snapped in real time and their attribute information are displayed.
- Click a face picture in the display area, and the details are displayed.

#### Figure 8-20 Face detection result

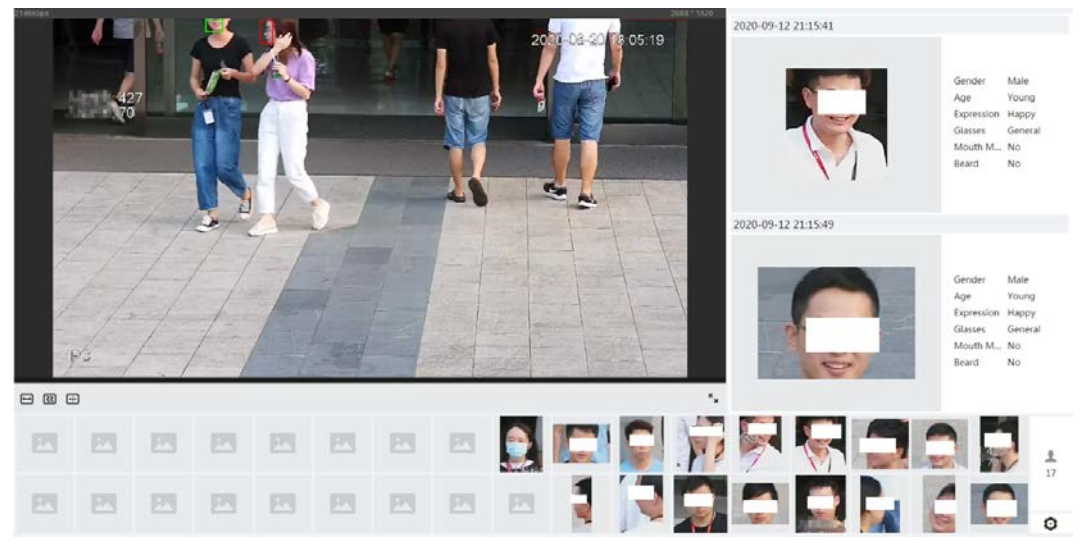

# 8.4 Setting IVS

This section introduces scene selection requirements, rule configuration, and global configuration for IVS (intelligent video system).

Basic requirements on scene selection are as follows.

- The target should occupy no more than 10% of the whole image.
- The target size in the image should be no more than  $10 \times 10$  pixels. The size of abandoned object

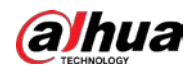

in the image should be no less than  $15 \times 15$  pixels (CIF image). The target height and width should no more than a third of the image height and width. The recommended target height is 10% of the image height.

- The brightness difference of the target and the background should be no less than 10 gray levels.
- The target should be continuously present in the image for no less than two seconds, and the moving distance of the target should be larger than its width and no less than 15 pixels (CIF image) at the same time.
- Reduce the complexity of surveillance scene as much as you can. Intelligent analysis functions are not recommended to be used in scene with dense targets and frequent illumination change.
- Avoid areas such as glass, reflective ground, water surface, and areas interfered by branch, shadow and mosquito. Avoid backlight scene and direct light.

## 8.4.1 Global Configuration

Set global rules for IVS, including anti-disturb, depth of field calibration, and valid motion parameter for targets.

## Calibration Purpose

Determine corresponding relationship between 2D image captured by the camera and 3D actual object according to one horizontal ruler and three vertical rulers calibrated by the user and the corresponding actual distance.

## Applicable Scene

- Medium or distant view with installation height of more than three meters. Scenes with parallel view or ceiling-mounted are not supported.
- Calibrate horizontal plane, not vertical walls or sloping surfaces.
- This function is not applicable to scenes with distorted view, such as the distorted views captured by super wide-angle or fisheye camera.

## **Notes**

- Calibration Drawing
	- ◇ Calibration area: The calibration area drawn should be on one horizontal plane.
	- ◇ Vertical ruler: The bottom of three vertical rulers should be on the same horizontal plane. Select three reference objects with fixed height in triangular distribution as vertical rulers, such as vehicle parked at roadside or road lamp poles. Arrange three persons to draw at each of the three positions in the monitoring scene.
	- ◇ Horizontal ruler: Select reference object with known length on the ground, such as sign on the road, or use a tape to measure the actual length.
- Calibration Verification

After setting the ruler, draw a straight line on the image, check the estimated value of the straight line, and then compare this value with the value measured in the actual scene to verify calibration accuracy. In case of major difference between the estimated value and the actual one, fine-tune or reset parameters until the error requirement is met.

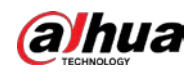

## Procedure

- 1. Select AI > Smart Plan.
- 2. Click  $\Box$  next to IVS to enable IVS of the corresponding channel, and then click Next.
- 3. Click the Global Config tab.

Figure 8-21 Global configuration of IVS

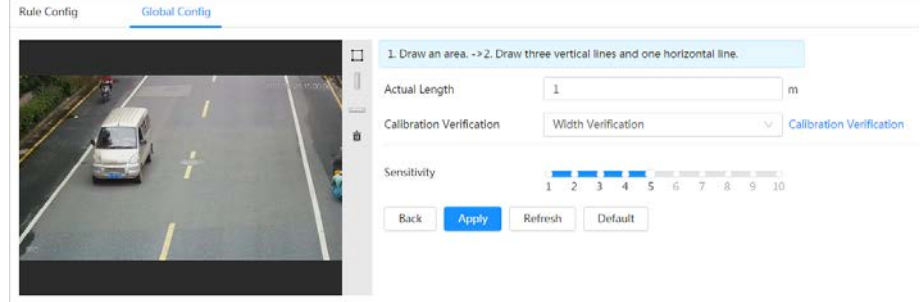

- 4. Set calibration area and ruler.
	- a. Click  $\Box$  and draw a calibration area in the image, and right-click to finish the drawing.
	- b. Click the ruler icon to draw one horizontal ruler and three vertical rulers in the calibration area.
		- indicates vertical ruler, and **indicates horizontal ruler**
		- Select an added ruler, and click  $\frac{d}{d\theta}$  to delete the ruler.
- 5. Set the sensitivity.

Adjust the filter sensitivity. With higher value, it is easier to trigger an alarm when low-contrast object and small object are captured, and the false detection rate is higher.

6. Click Apply.

### Result

- 1. Select the verification type, and then click Calibration Verification. To verify vertical ruler and horizontal ruler, respectively select Height Verification and Width Verification.
- 2. Draw a straight line in the image to verify whether the rulers are correctly set. In case of big difference between the estimated value and the actual one, fine-tune or reset parameters until the error requirement is met.

## 8.4.2 Rule Configuration

Set rules for IVS, including cross fence detection, tripwire, intrusion, abandoned object, moving object, fast moving, parking detection, crowd gathering, and loitering detection.

- Select AI > Smart Plan, and enable IVS.
- Select AI > Smart Plan > Global Config to finish global configuration.

<span id="page-129-0"></span>For the functions and applications of the rules, se[e Table 8-7.](#page-129-0)

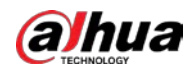

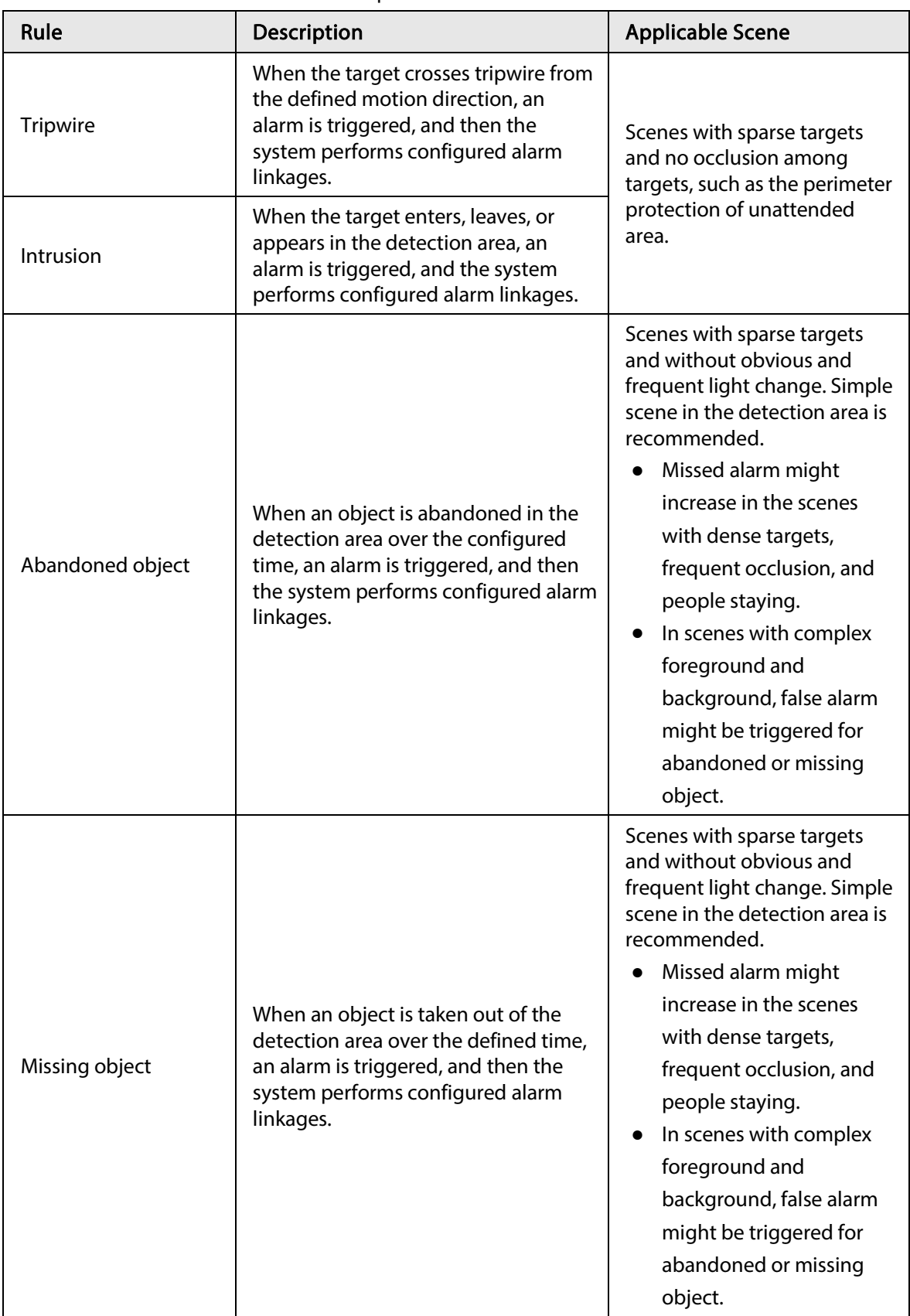

#### Table 8-7 Description of IVS functions

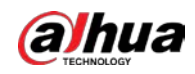

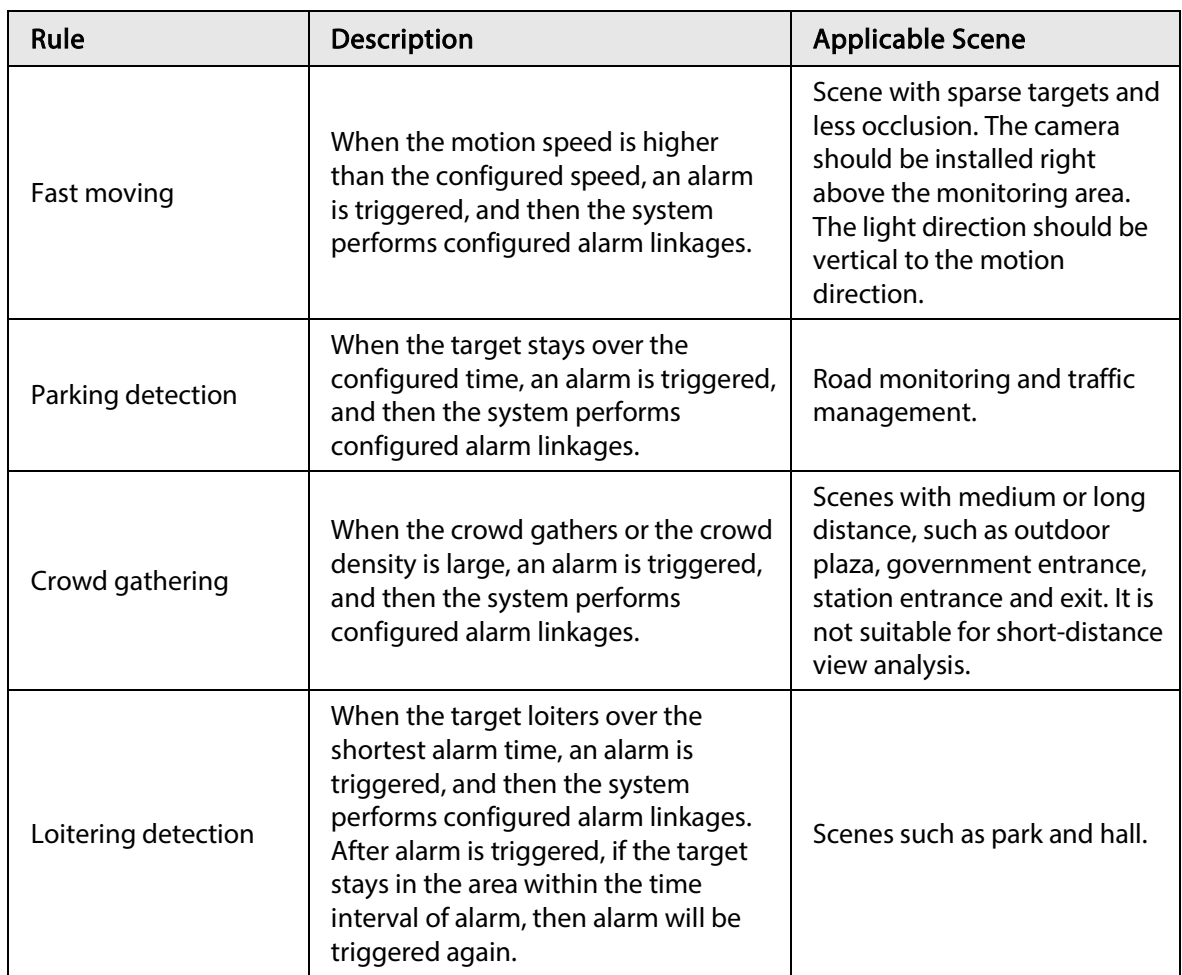

Configure IVS rules. This section takes tripwire as an example.

Step 1 Select  $Al >$  Smart Plan.

- Step 2 Click  $\bigcirc$  next to IVS to enable IVS of the corresponding channel, and then click Next.
- Step 3 Click the Rule Config tab.
- Step 4 Click Add Rule on the Rule Config page, and then select Tripwire from the drop-down list. Double-click the name, and you can edit the rule name; the rule is enabled by default.

#### Figure 8-22 Tripwire

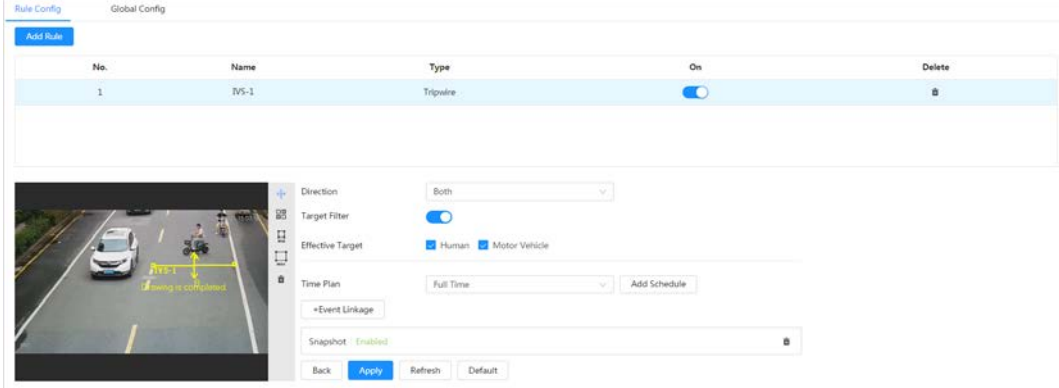

Step 5 Click  $\leftrightarrow$  to draw rule line in the image. Right-click to finish drawing. For requirements of drawing rules, se[e Table 8-7.](#page-129-0) After drawing rules, drag corners of the detection area to adjust the area range.

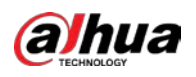

#### Table 8-8 Description of IVS analysis

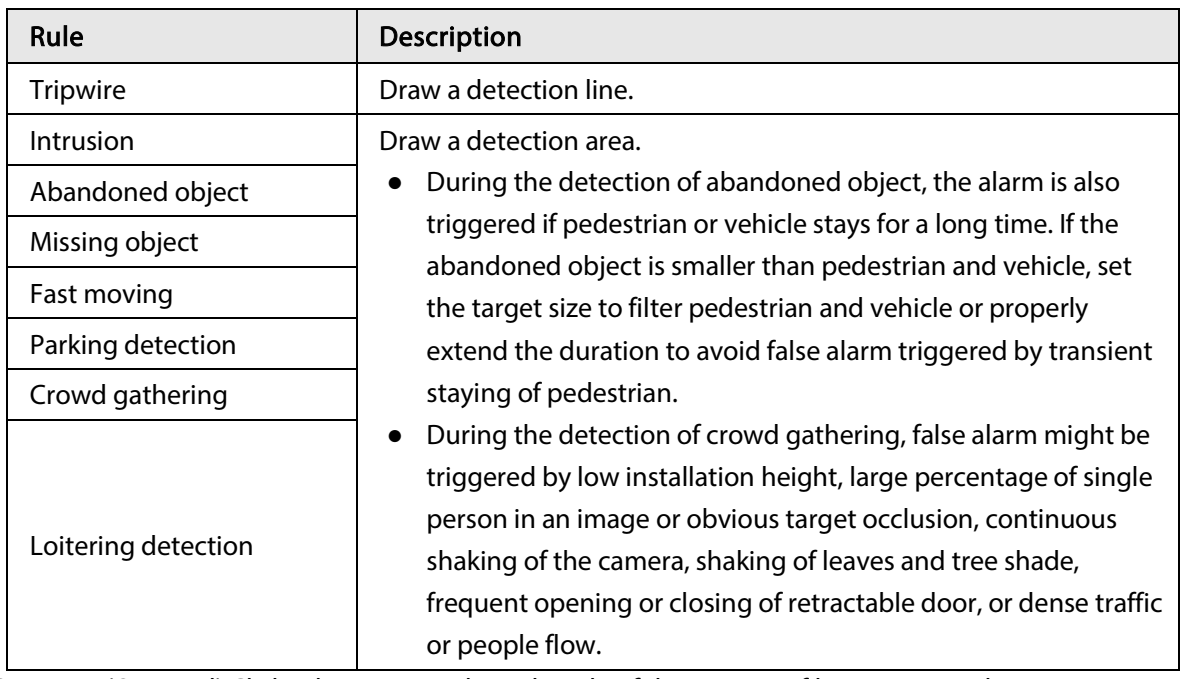

Step 6 (Optional) Click other icons at the right side of the image to filter targets in the image.

- Click  $\prod_{mn}$  to draw the minimum size of the target, and click  $\prod_{mn \ge 0}$  to draw the maximum size of the target. Only when the target size is between the maximum size and the minimum size, can the alarm be triggered.
- When the rule of crowd gathering is configured, you do not need to set target filter, but draw the minimum gathering area. Click  $\Box$  to draw the minimum gathering area in the scene. The alarm is triggered when the number of people in the detection area exceeds the minimum area and the duration.
- Click  $\frac{180}{180}$ , and then press and hold the left mouse button to draw a rectangle, the pixel size is displayed.
- Click  $\frac{1}{\ln 2}$  to delete the detection line.
- Step 7 Set rule parameters for IVS.

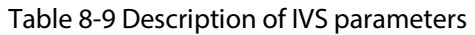

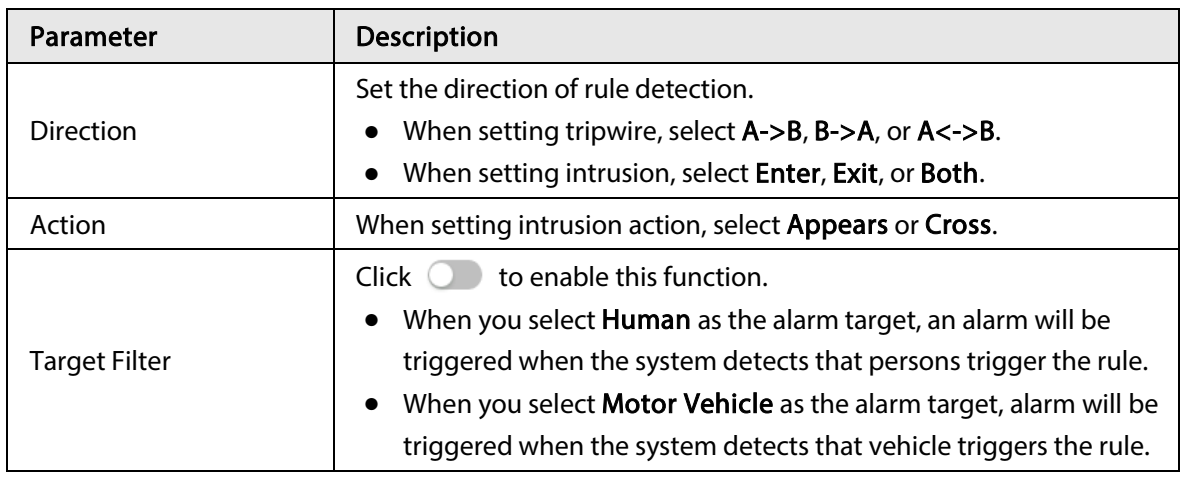

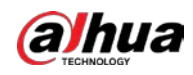

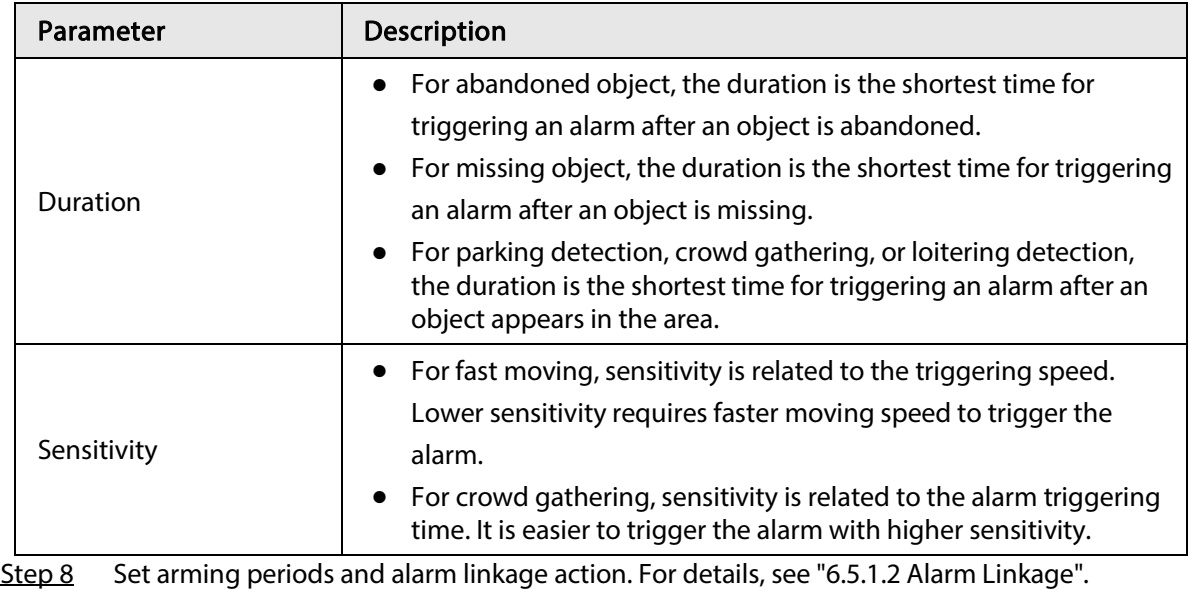

Click + Event Linkage to set the linkage action.

#### Step 9 Click Apply.

To view alarm information on the alarm subscription tab, you need to subscribe relevant alarm event. For details, se[e "6.5.1.3.2 Subscribing Alarm Information".](#page-72-0)

# 8.5 Setting Vehicle Density

Configure rules for vehicle density, including road congestion and parking upper limit, and you can view vehicle statistics through the live page.

## Background Information

Configure rules for traffic congestion and parking upper limit. When the counted vehicle exceeds the configured vehicle number and the congestion time exceeds the configured time, an alarm will be triggered.

### Procedure

- Step 1 Select  $AI >$  Smart Plan.
- Step 2  $C$  Click  $\bigcirc$  next to Vehicle Density, and then click Next.
- Step 3 Click Add Rule to select rules.

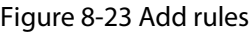

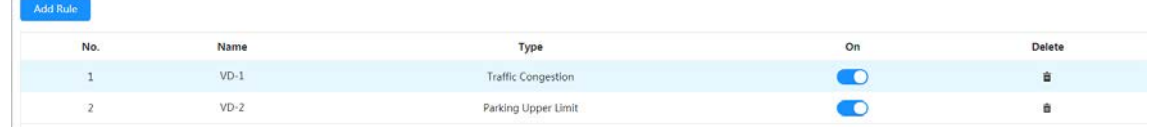

Step 4 (Optional) Click other icons at the right side of the image to draw detection area on the image.

- Click  $\Box$  to draw a detection area in the image. The detection area is the whole image by default.
- Click  $\frac{\Box}{\Box \Box}$  and then press and hold the left mouse button to draw a rectangle, the pixel size is displayed.

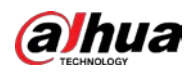

• Click  $\frac{\pi}{100}$  to delete the detection line.

Repeat step 1-4 to add multiple statistical areas. You can add up to 9 rules at most.

Figure 8-24 Vehicle density (traffic congestion)

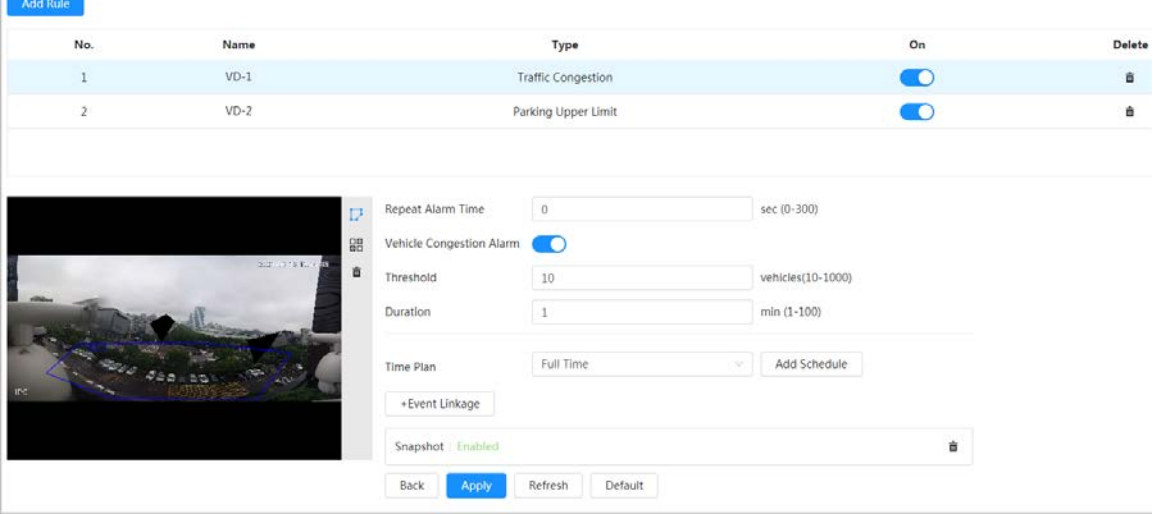

Figure 8-25 Vehicle density (parking upper limit)

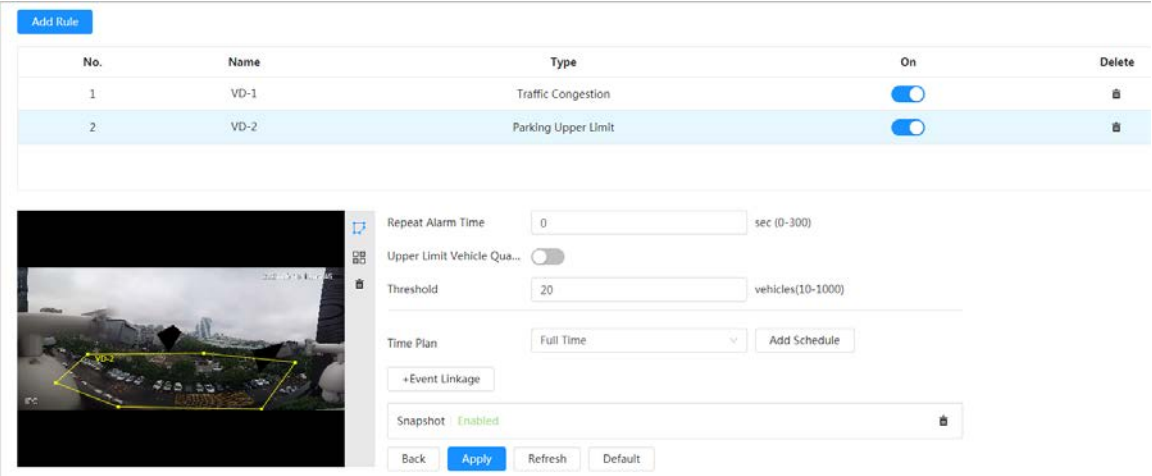

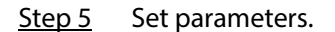

Table 8-10 Description of parameters

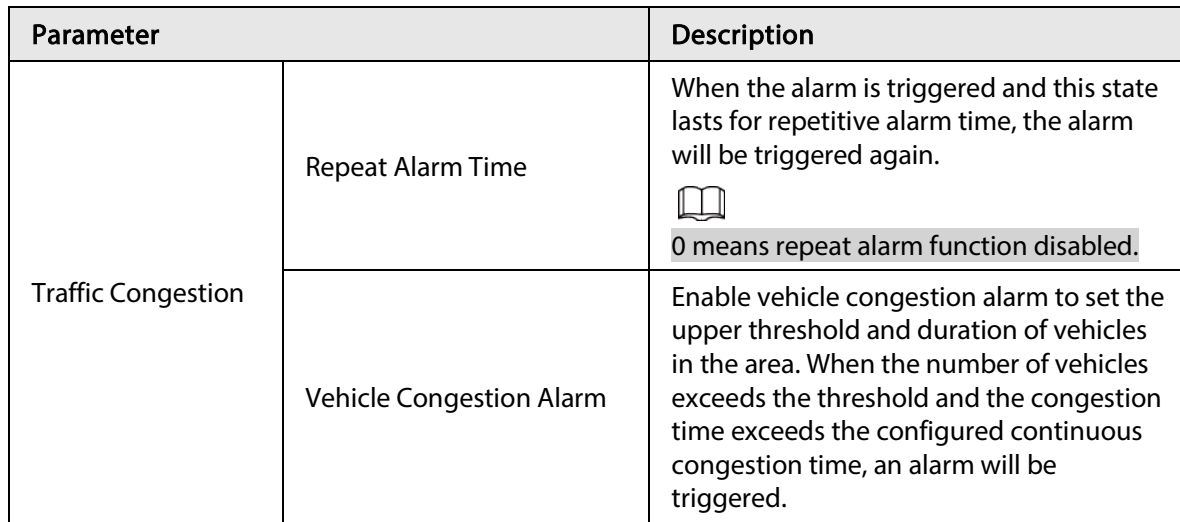

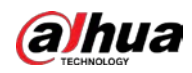

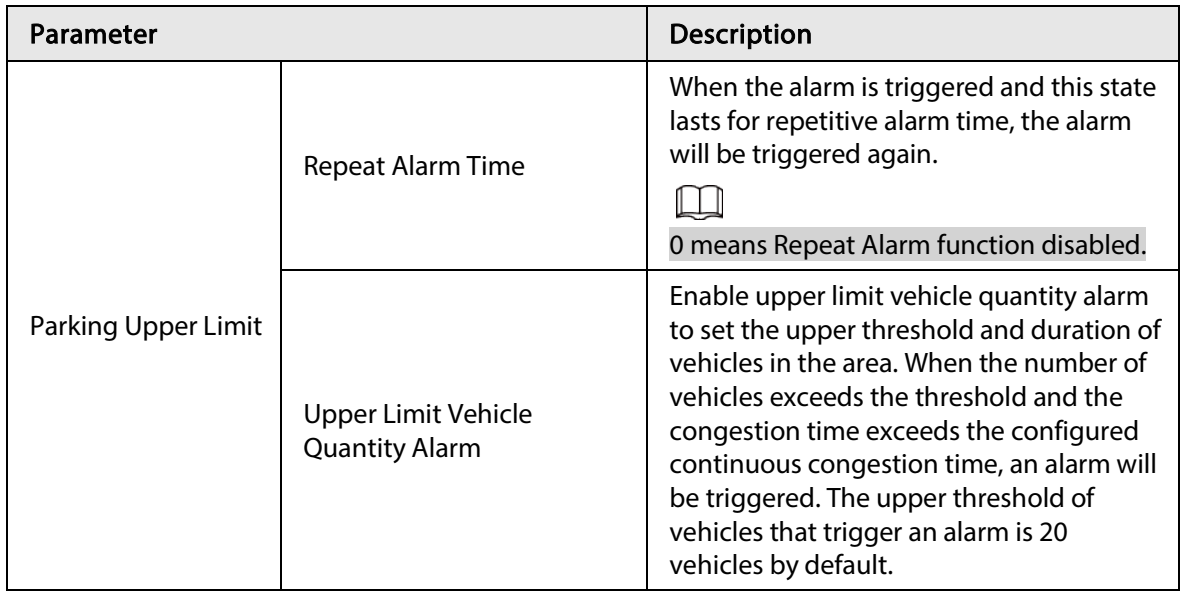

 $Step 6$  Select time plan and click + Event Linkage.

- If the added time plan cannot meet your requirements, click Add Schedule to add an arming schedule. For details, see ["6.5.1.2.1 Adding Schedule".](#page-69-1)
- Click Event Linkage to add linked event and set linkage parameters. For details, see ["6.5.1.2 Alarm Linkage".](#page-69-0)

Step 7 Click Apply.

# 8.6 Setting Parking Space

This section introduces rule configuration and global configuration for parking space.

## 8.6.1 Rule Configuration

## 8.6.1.1 For Parking Space Detection Fisheye WizMind Network Camera

- Step 1 Select  $AI >$  Smart Plan.
- Step 2 Click  $\bigcirc$  next to Parking Space Management, and then click Next.
- Step 3 Select the mode.
	- 12 parking spaces: Only supports parking space detection.
	- 6 parking spaces: Supports both ANPR and parking space detection.

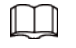

ANPR is available for customized devices.

Step 4 Draw rules.

● Manual drawing: Click Draw Rule on the lower-right corner of the image. Click the left mouse button on the image to draw a closed box, and then click the right mouse button to complete the drawing.

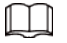

Click Redraw Rule to redraw the detection area as needed.

● Auto drawing: Select the number from the drop-down list and then click Draw. The

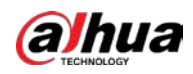

added rules will be displayed in the list. Click the text box under Name to edit the rule name. The rule is enabled by default.

The system automatically shows the number of parking space detection boxes on the image. Click and drag the box according to the actual parking space.

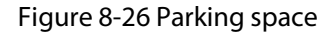

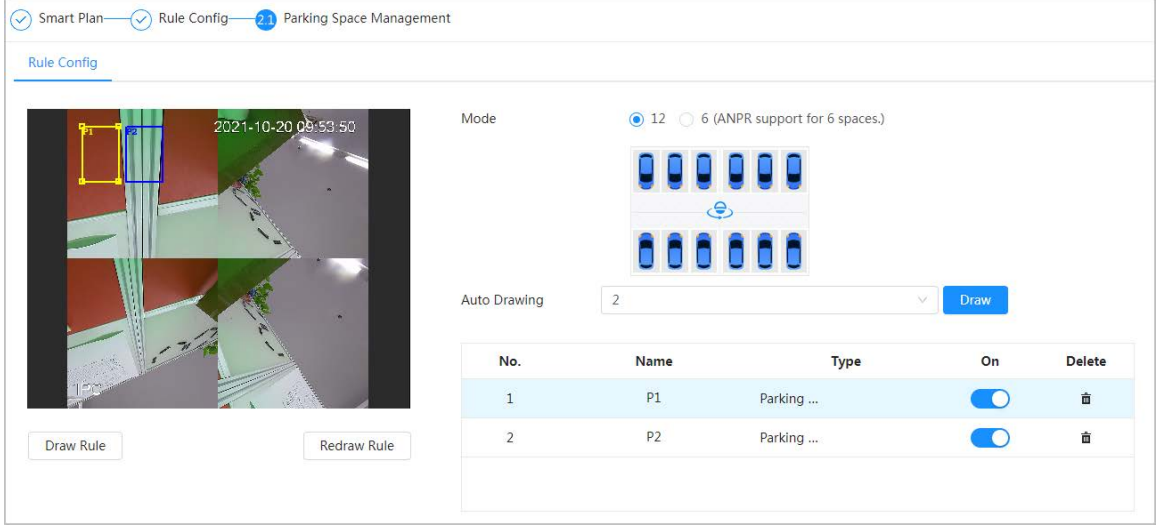

Step 5 Configure the parameters.

#### Figure 8-27 Parking space parameters

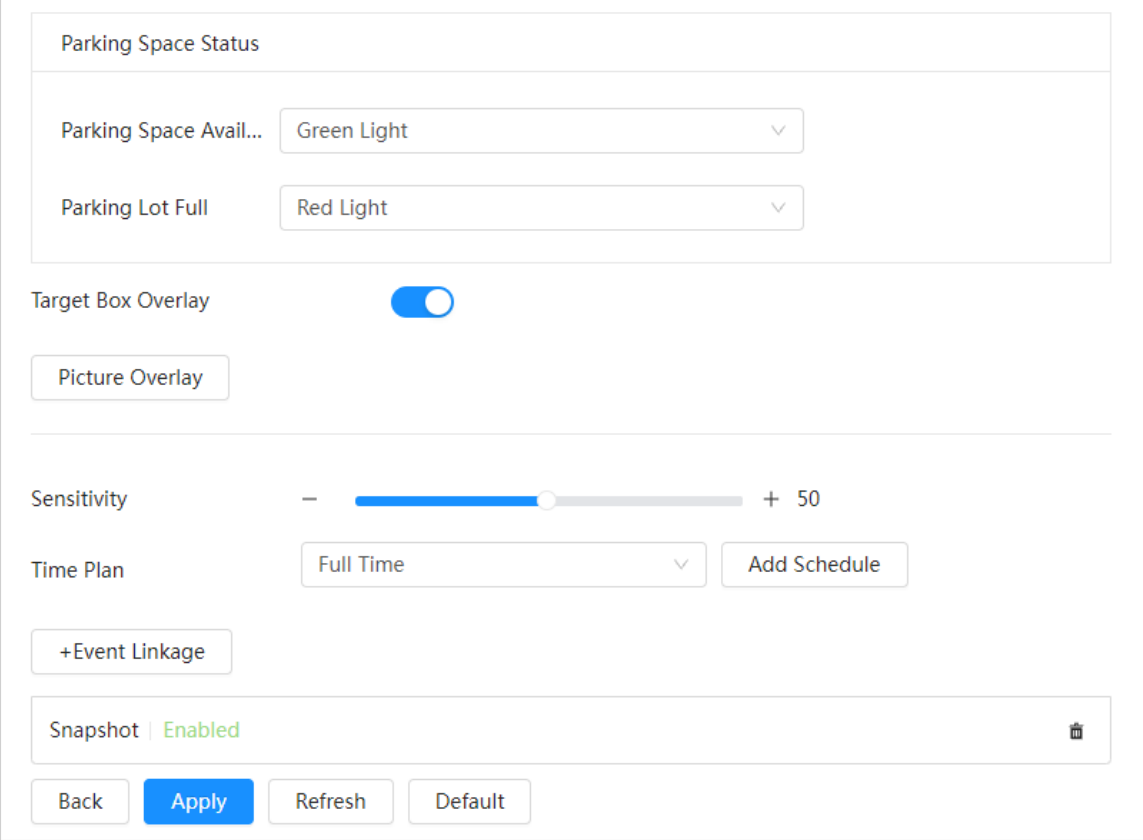

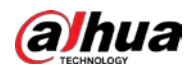

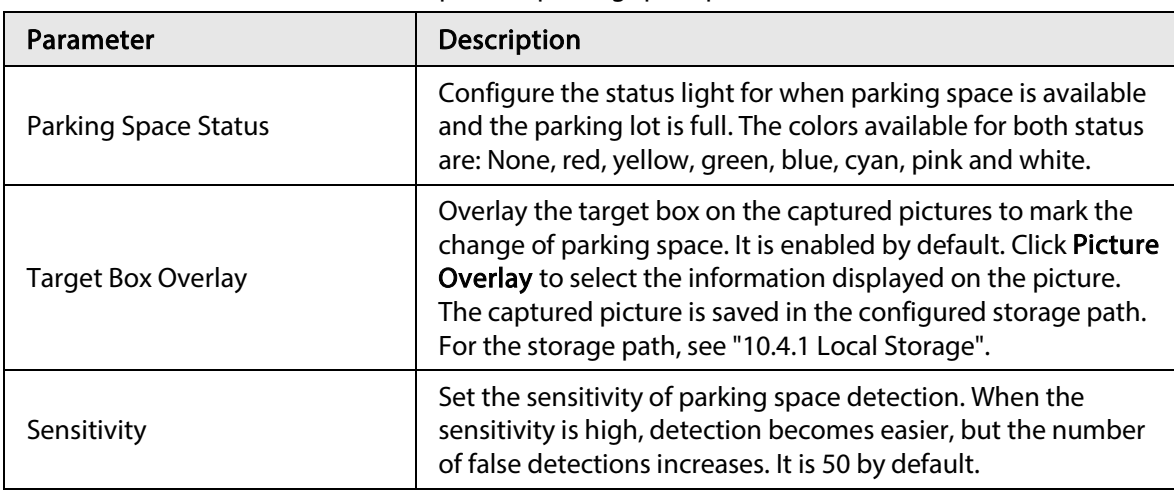

#### Table 8-11 Description of parking space parameters

Step  $6$  Select time plan and click  $+$  Event Linkage.

- If the added time plan does not meet your requirements, click Add Schedule to add an arming schedule. For details, see ["6.5.1.2.1 Adding Schedule".](#page-69-1)
- Click Event Linkage to add linked events and to configure linkage parameters. For details, see ["6.5.1.2 Alarm Linkage".](#page-69-0)
- Step 7 Click Apply.

## 8.6.1.2 For Other Cameras

Set planned or open type for parking space.

- Step 1 Select  $AI >$  Smart Plan.
- Step 2 Click  $\bigcirc$  next to Parking Space, and then click Next.
- Step 3 Click the Rule Config tab.
- Step 4 (Optional) Click other icons at the right side of the image to draw detection area, exclusion area, and filter targets in the image.
	- Click  $\mathbb{D}$  to draw the rectangle area.
		- $\circ$  If you select planned parking space, the rectangle area will be divided equally according to the planned parking spaces number that you configured.

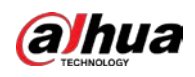

#### Figure 8-28 Rule configuration (1)

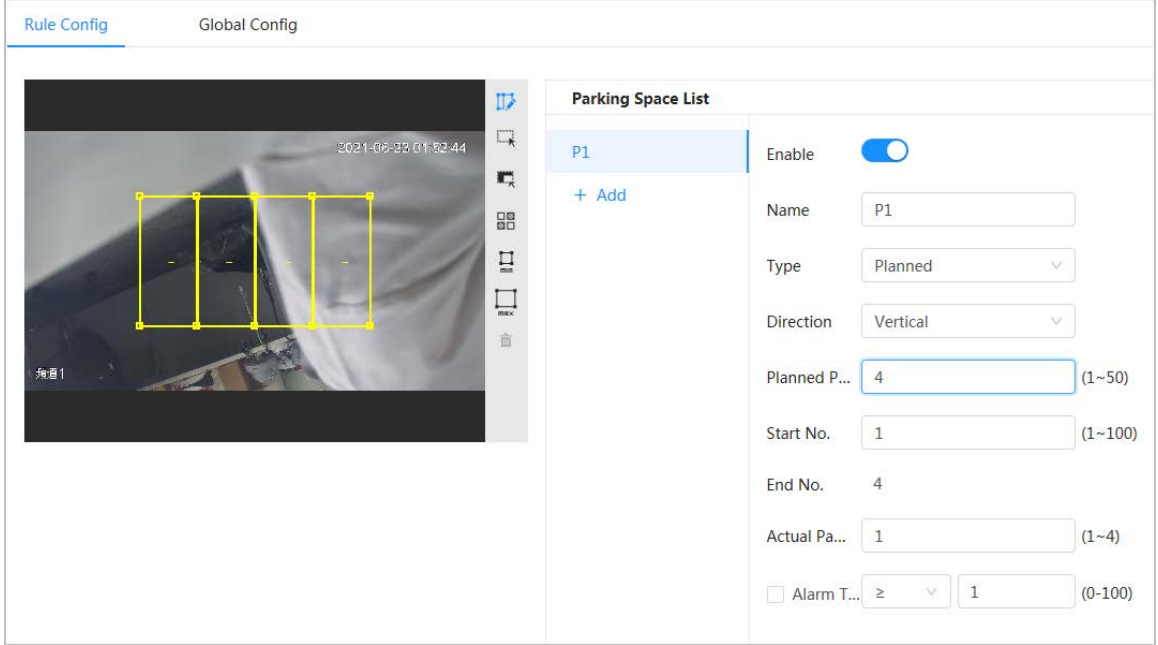

 $\circ$  If you select open parking space, the rectangle area will not be divided.

Figure 8-29 Rule configuration (2)

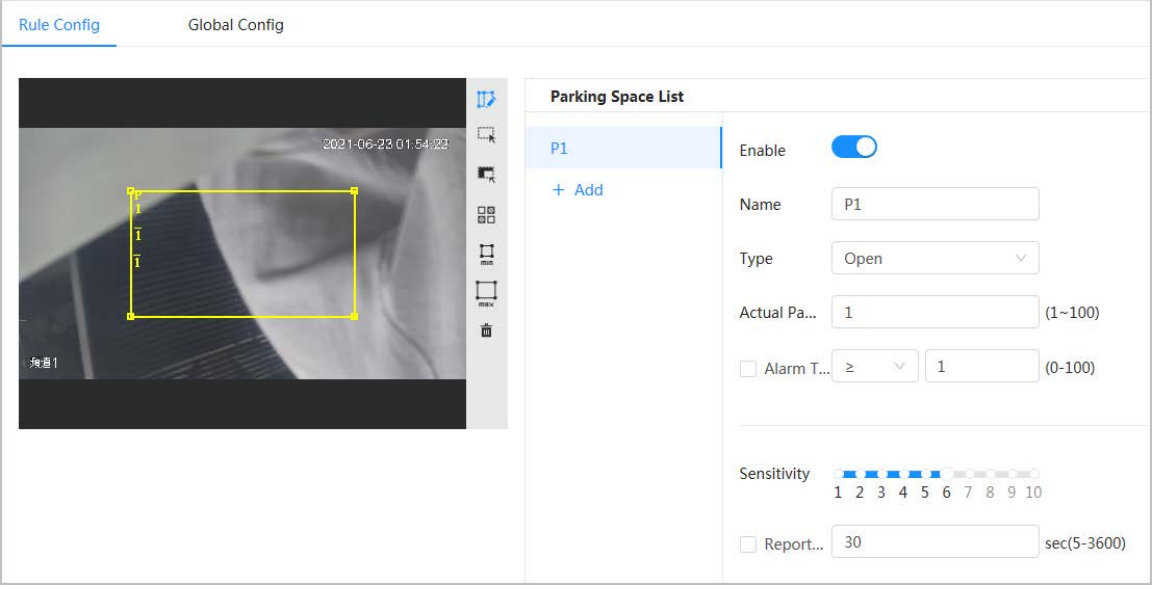

- Click  $\Box$  to draw a parking space detection area in the image. The detection area is the whole image by default.
- Click  $\overline{\mathbb{F}_n}$  to draw an exclusion area for parking space detection in the image.
- Click  $\prod_{m,n}$  to draw the minimum size of the target, and click  $\prod_{m,n}$  to draw the maximum size of the target. Only when the target size is between the maximum size and the minimum size, can the alarm be triggered.
- Click  $\frac{\Box\boxtimes}{\Box\boxtimes}$ , and then press and hold the left mouse button to draw a rectangle, the pixel size is displayed.
- Click  $\frac{1}{\ln 2}$  to delete the detection line.

#### Step 5 Select Planned/Open in Type.

● Planned Parking Space

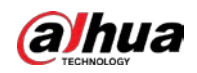

It is used for parking management of planned parking lots (with clearly delineated parking spaces). When there is a car parked in the parking space, a red dot is drawn. And a parking space without a car is drawn a green dot.

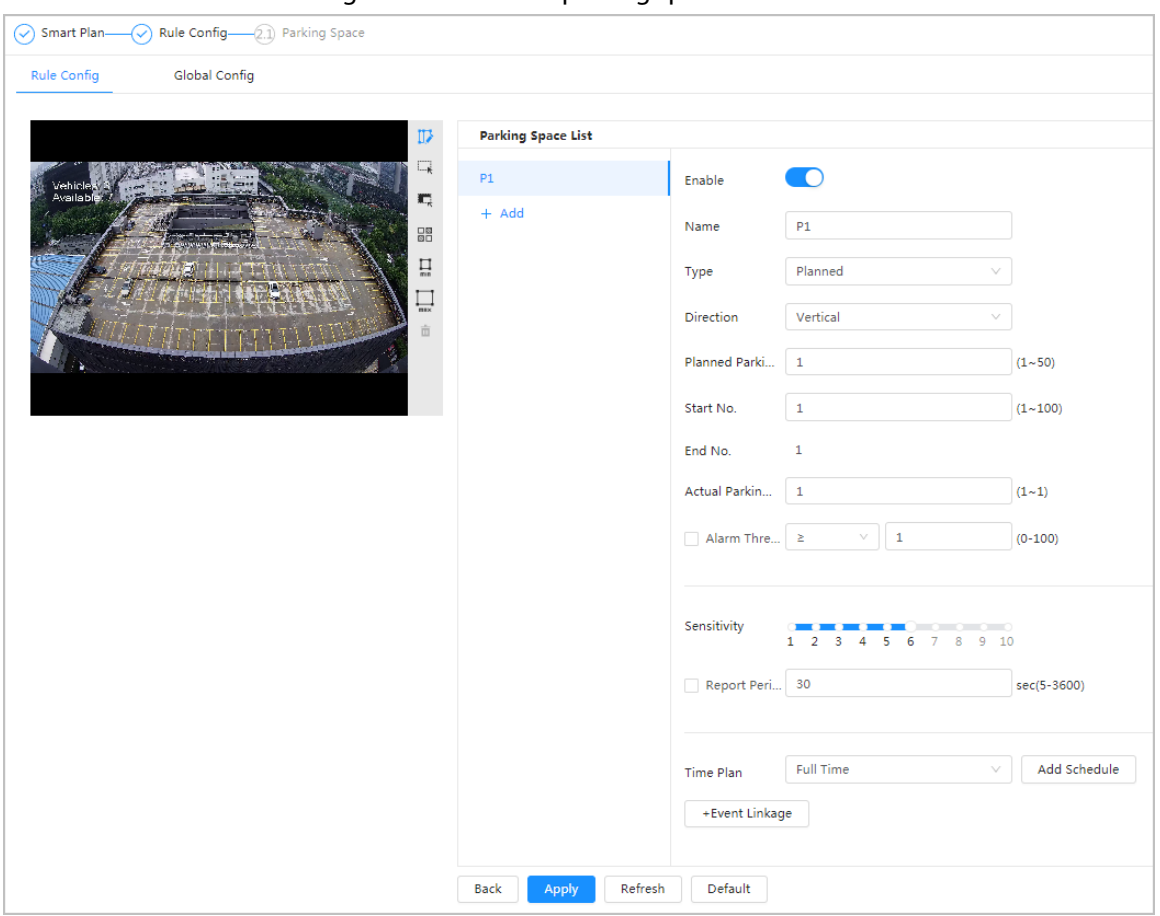

Figure 8-30 Planned parking space

#### Table 8-12 Description of planned parking space parameters

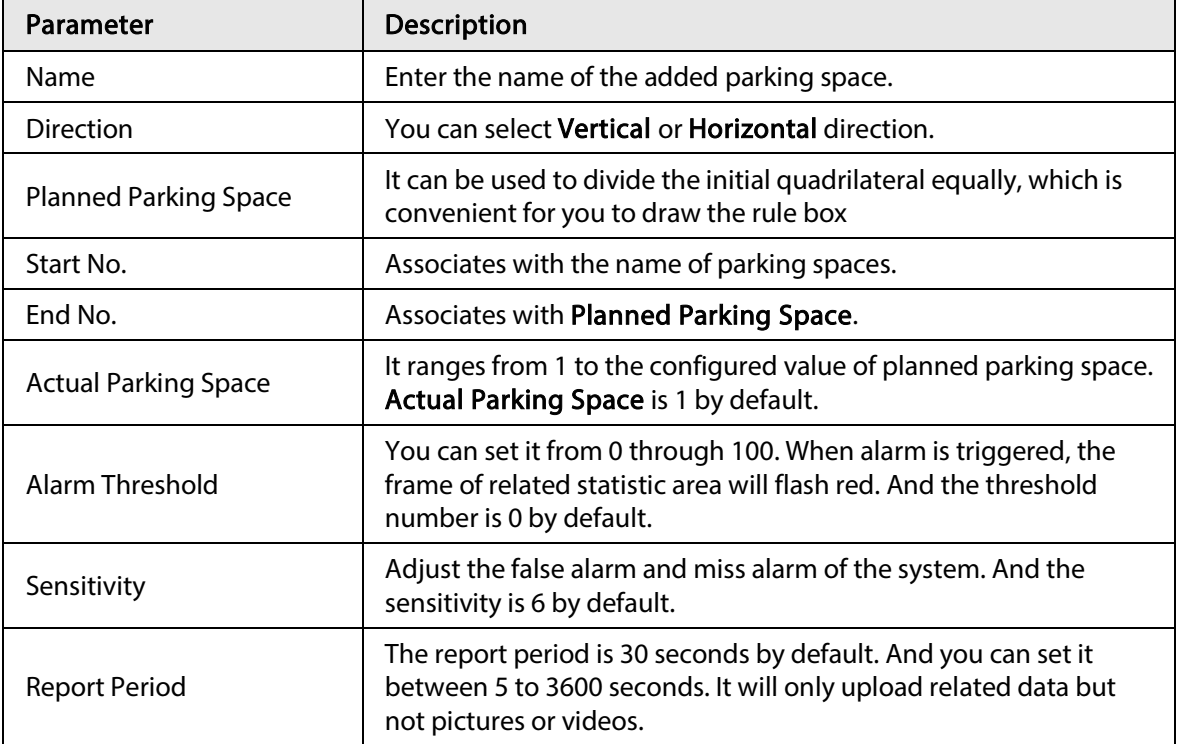

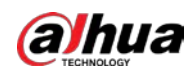

#### ● Open Parking Space

It is used for parking management of open parking lots in a large area. When there is a car parked in the parking space, a red dot is drawn. And a parking space without a car will not show any dot.

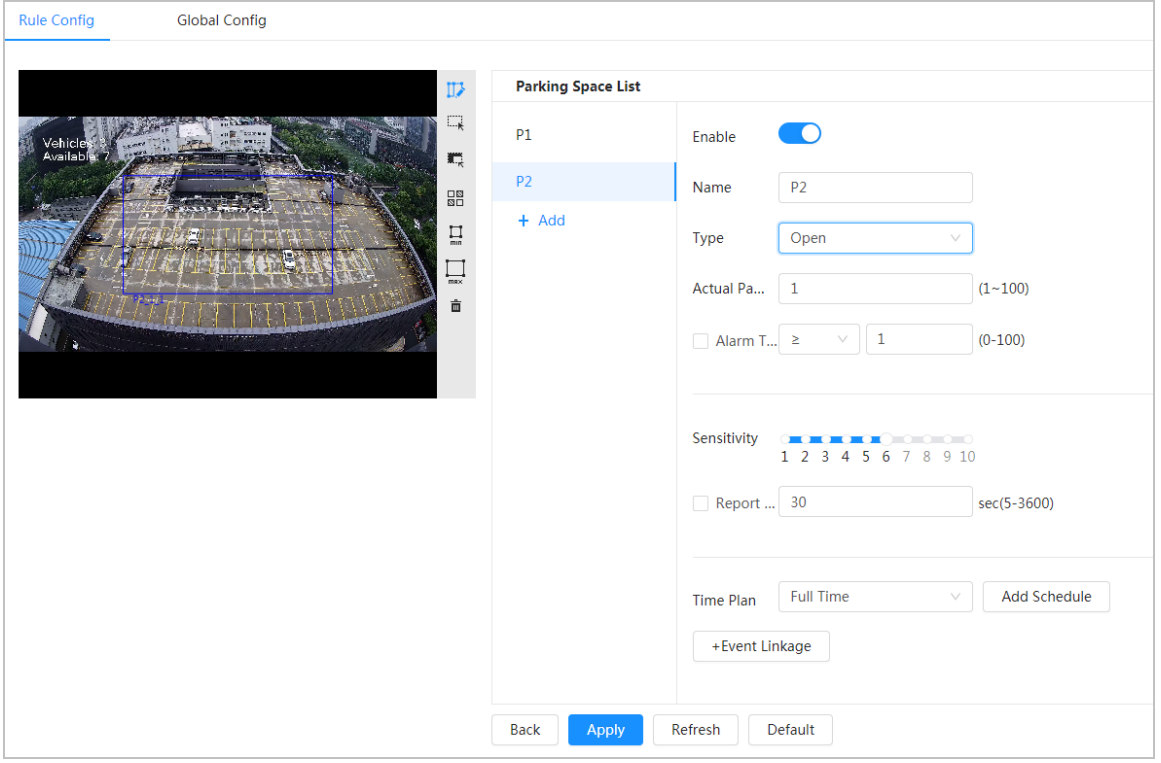

Figure 8-31 Open parking space parameters

#### Table 8-13 Description of open parking space parameters

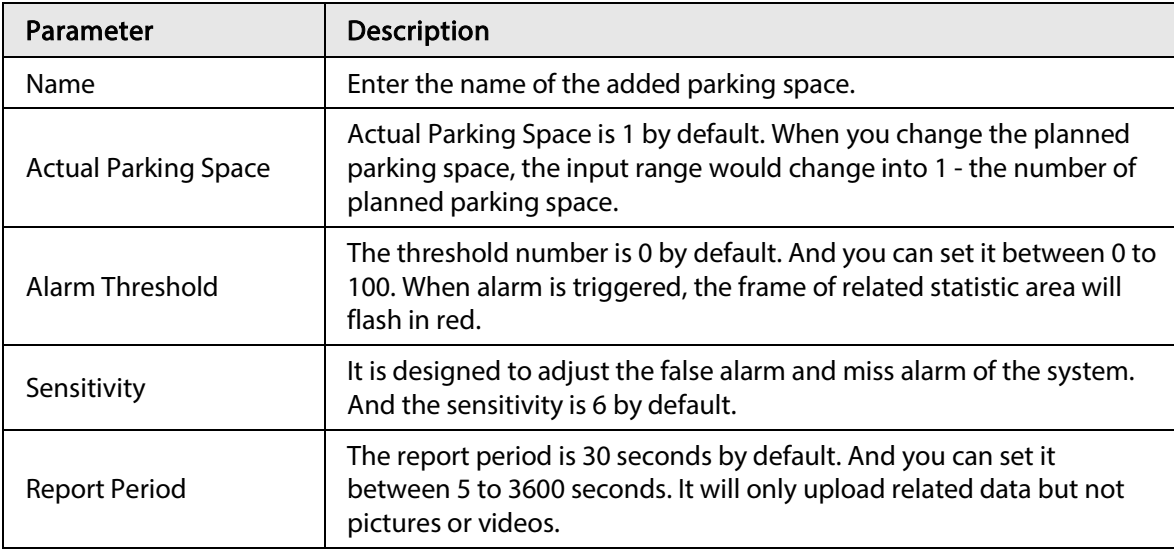

 $Step 6$  Select time plan and click + Event Linkage

- If the added time plan cannot meet your requirements, click Add Schedule to add an arming schedule. For details, see ["6.5.1.2.1 Adding Schedule".](#page-69-1)
- Click +Event Linkage to add linked event and set linkage parameters. For details, see ["6.5.1.2 Alarm Linkage".](#page-69-0)

Step 7 Click Apply.

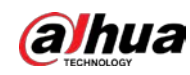

## 8.6.2 Global Configuration

Step 1 (Optional) Set OSD information.

Click OSD Info, and the Overlay page is displayed, and then enable the Parking Space function. The statistical result is displayed on the Live page For details, see "6.2.2.2.14 [Configuring Parking Space".](#page-46-0)

Step 2 Adjust confidence level.

 $\square$ 

Confidence level is used for algorithm adjustment of false alarm and detection.

Step 3 Click Apply.

# 8.7 Setting Video Metadata

Classify people, non-motor vehicles and motor vehicles in the captured video, and display the relevant attributes on the live page.

## 8.7.1 Global Configuration

Set the global configuration of video metadata, including face parameter and scene parameter.

- Step 1 Select  $Al >$  Smart Plan.
- Step 2  $C$ lick  $\odot$  next to Video Metadata to enable video metadata of the corresponding channel, and then click Next.
- Step 3 Click the Global Config tab.
- Step 4 Set parameters.

Figure 8-32 Global configuration of video metadata

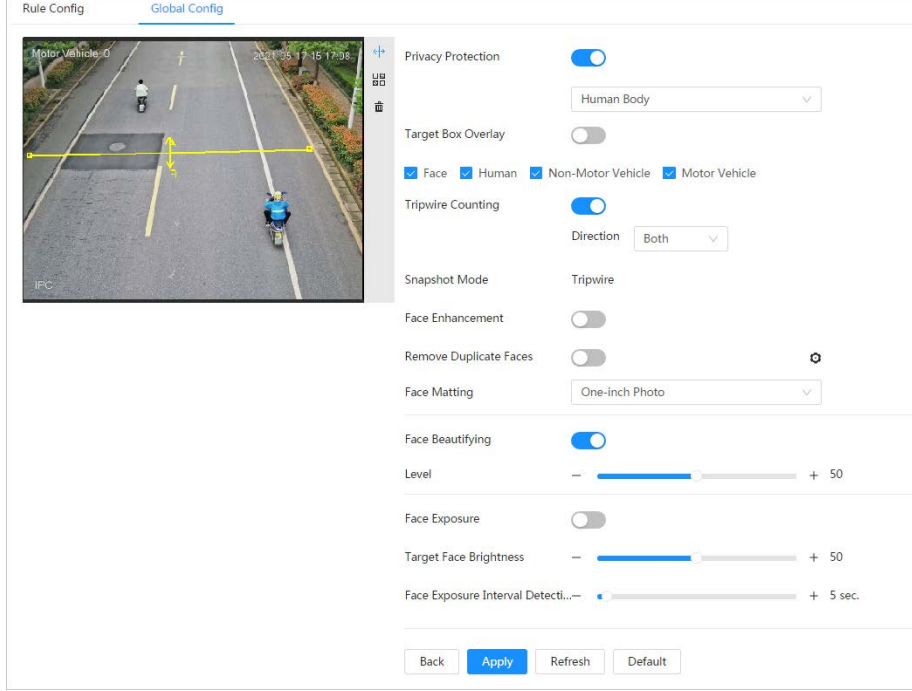

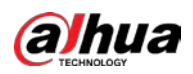

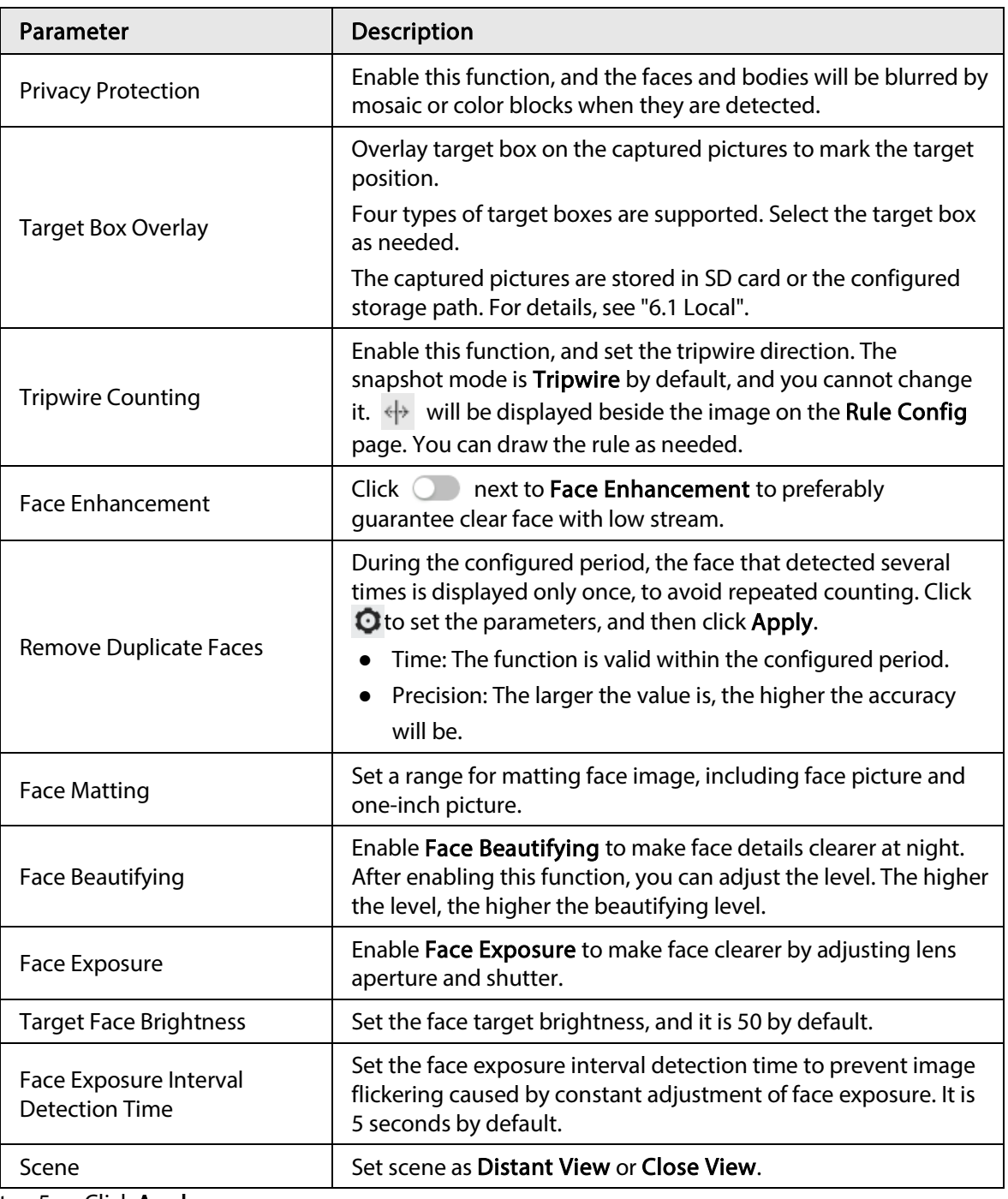

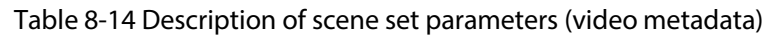

Step 5 Click Apply.

# 8.7.2 Rule Configuration

Set the detection scene and rules, including people, non-motor vehicle, and motor vehicle.

Prerequisites

- Select AI > Smart Plan, and enable Video Metadata.
- You have configured the parameters on the Clobal Config page.

## Procedure

Step 1 Select  $Al >$  Smart Plan.

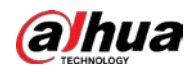

Step 2 Click **next to Video Metadata**, and then click Next.

Step 3 Click the Rule Config tab.

Step 4 Click Add Rule to select rules.

The added rules will be display in the list. Click the text box under **Name** to edit the rule name. The rule is enabled by default.

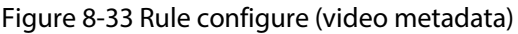

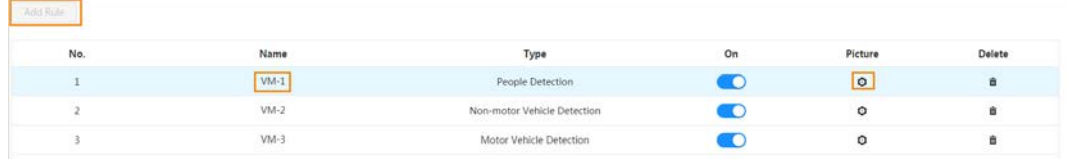

#### Step 5 Configure Picture.

- 1) Click  $\bullet$ .
- 2) Set overlay of motor vehicle, non-motor vehicle and people and the box position. This section takes the configuration of non-motor vehicle overlay as an example.

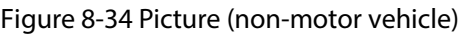

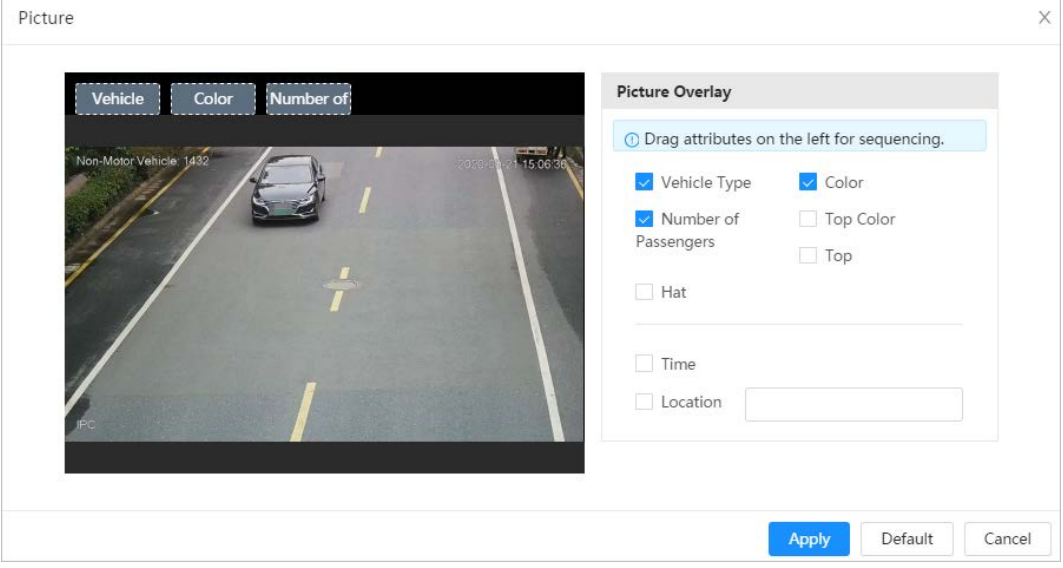

3) Click Apply.

Step 6 (Optional) Click the icons at the right side of the image to filter targets in the image.

- Click  $\leftrightarrow$  to draw rule line in the image. When targets pass the tripwire along the configured direction line, they will be counted.
- **•** After the rule is enabled, the detection area is displayed. Click  $\mathbb{R}$ , and you drag the any corner of the box to adjust the size of the area, and press the left mouse button and move the box to adjust the position.
- Click  $\Box$  to draw an area exclusion area for face detection in the image, and right-click to finish the drawing..
- Click  $\prod_{mn}$  to draw the minimum size of the target, and click  $\prod_{mn \leq n}$  to draw the maximum size of the target. Only when the target size is between the maximum size and the minimum size, can the alarm be triggered.
- Click  $\frac{\Box}{\Box}$  and then press and hold the left mouse button to draw a rectangle, the pixel
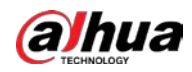

size is displayed.

- $\bullet$  Click  $\overline{m}$  to delete the detection line.
- Step 7 Set parameters.

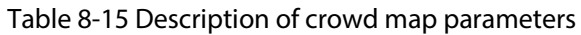

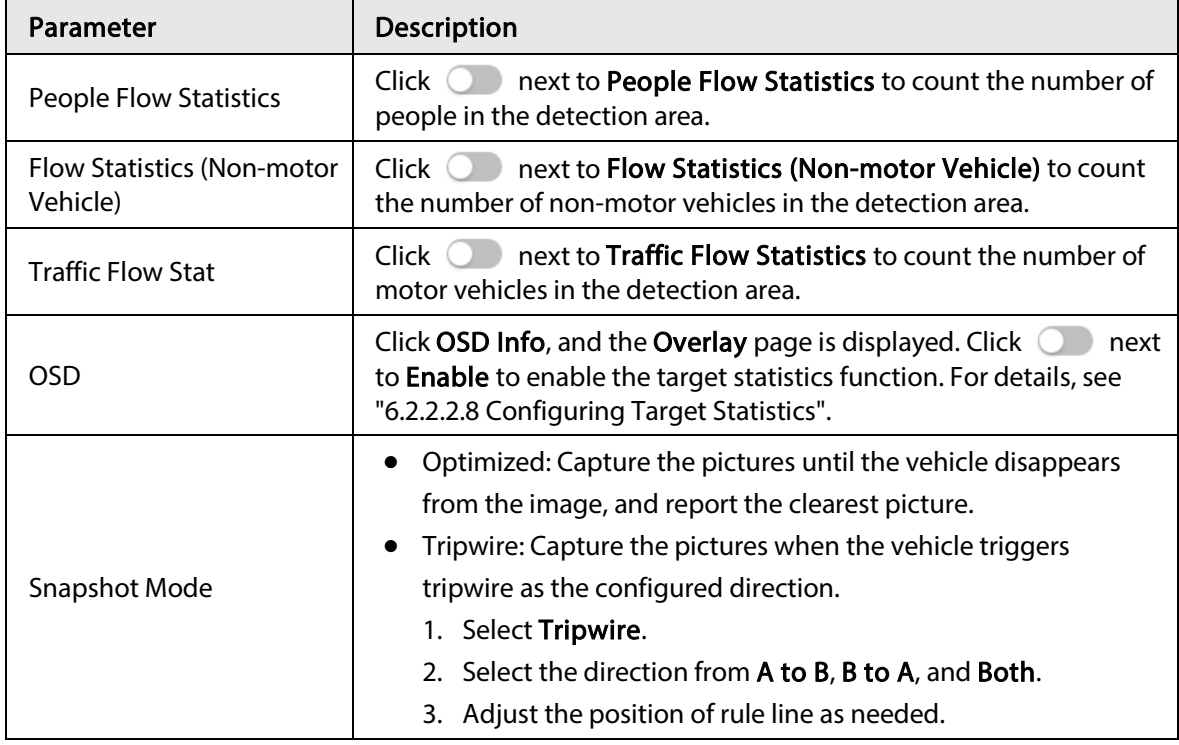

Step 8 Set arming periods and alarm linkage action. For details, see ["6.5.1.2 Alarm Linkage".](#page-69-0) Click + Event Linkage to set the linkage action.

#### Step 9 Click Apply.

To view alarm information on the alarm subscription tab, you need to subscribe relevant alarm event. For details, se[e "6.5.1.3.2 Subscribing Alarm Information".](#page-72-0)

### 8.7.3 Viewing Video Metadata Report

Generate data of video metadata recognition in report form.

- $Step 1$  Select Setting > Event > Video Metadata > Report.
- Step 2 Select the report type, start time, end time, and other parameters.
- Step 3 Click Search to complete the report.

The statistical results are displayed. Click Export to export the statistical report.

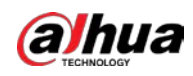

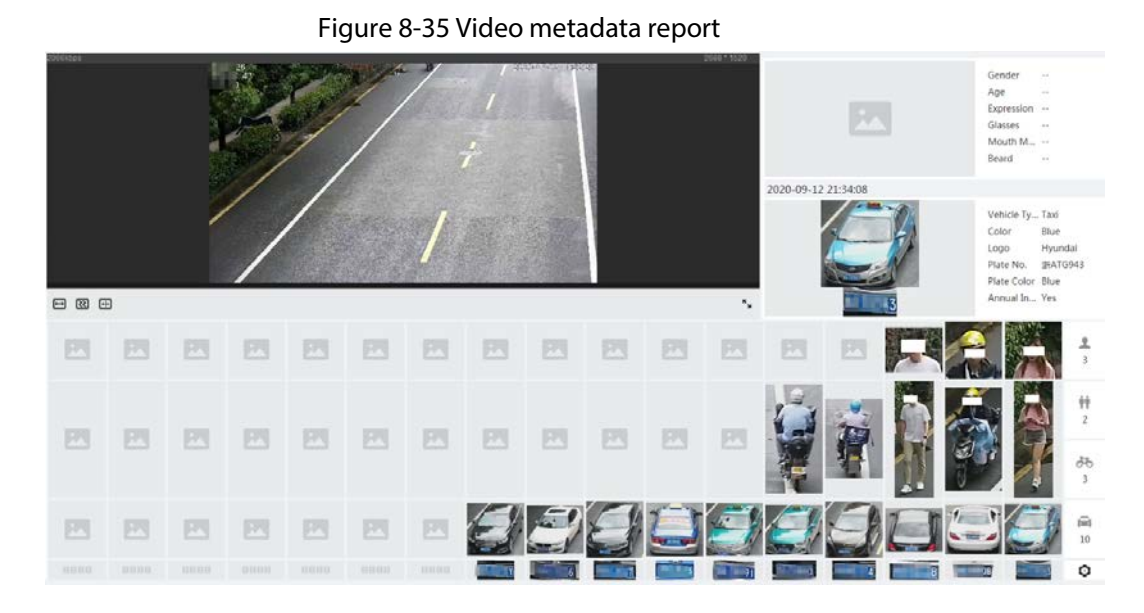

## 8.8 Setting People Counting

People counting (including entry number, exit number and stay number in area), queuing number, and view the people counting data in report form.

## 8.8.1 People Counting

The system counts the people entering and leaving the detection area. When the number of counted people exceeds the configured value, an alarm is triggered and the system performs an alarm linkage.

#### Background Information

There are two types of people counting rules.

- People Counting: The system counts the people entering and leaving the detection area. When the number of counted number of people who enter, leave, or stay in the area exceeds the configured value, an alarm is triggered, and the system performs an alarm linkage.
- Area People Counting: The system counts the people in the detection area and the duration that people stay in the area. When the number of counted number of people in the detection area or the stay duration exceeds the configured value, an alarm is triggered, and the system performs an alarm linkage. This function is available on some select models.

### Procedure

- Step 1 Select AI > Smart Plan
- Step 2  $C$  Click next to People Counting, and then click Next.
- Step 3 Click the People Counting tab.
- Step 4 Click Add Rule to select rules.
	- The added rules will be displayed in the list. Click the text box under **Name** to edit the rule name. The rule is enabled by default.
	- For the models that support multiple counting rules, different detection areas can be overlapped. It supports at most 4 people counting rules and 4 area people counting

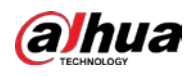

rules.

Figure 8-36 Add rule

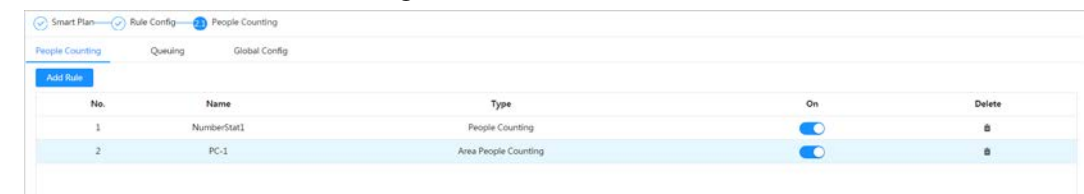

 $Step 5$  Draw a detection area in the image.

- People counting
	- 1. Click  $\Box$ , and drag the any corner of the box to adjust the size of the area, and press the right mouse button and move the box to adjust the position.
	- 2. Click  $\leftrightarrow$  to draw rule line in the image.

When targets enter or leave the detection area along the direction line, they will be counted.

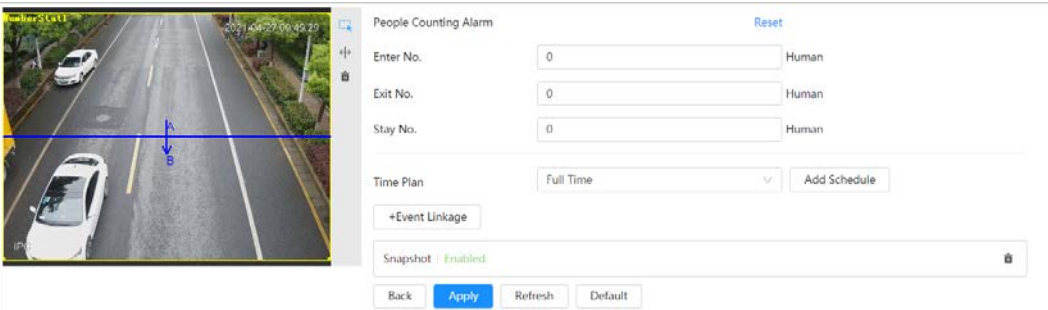

#### Figure 8-37 People counting (1)

#### ● Area people counting

Click  $\Box$ , and drag the any corner of the box to adjust the size of the area, and press the right mouse button and move the box to adjust the position.

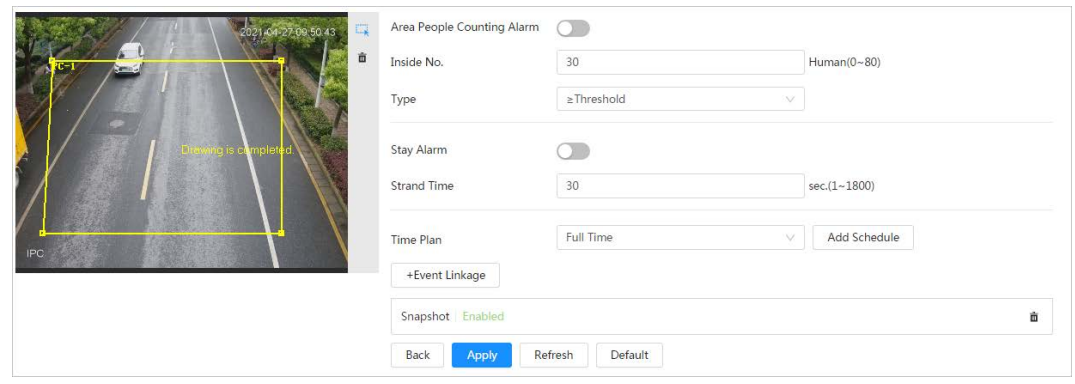

#### Figure 8-38 People counting (2)

Step 6 Set parameters.

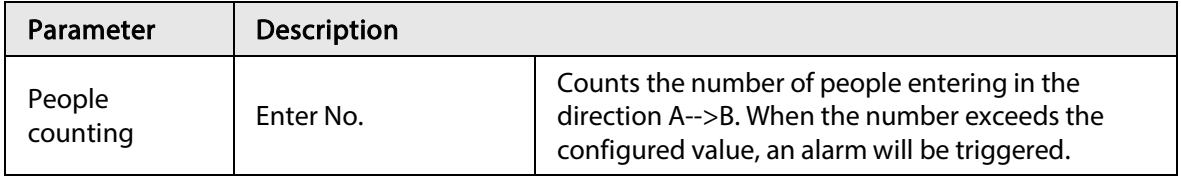

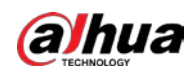

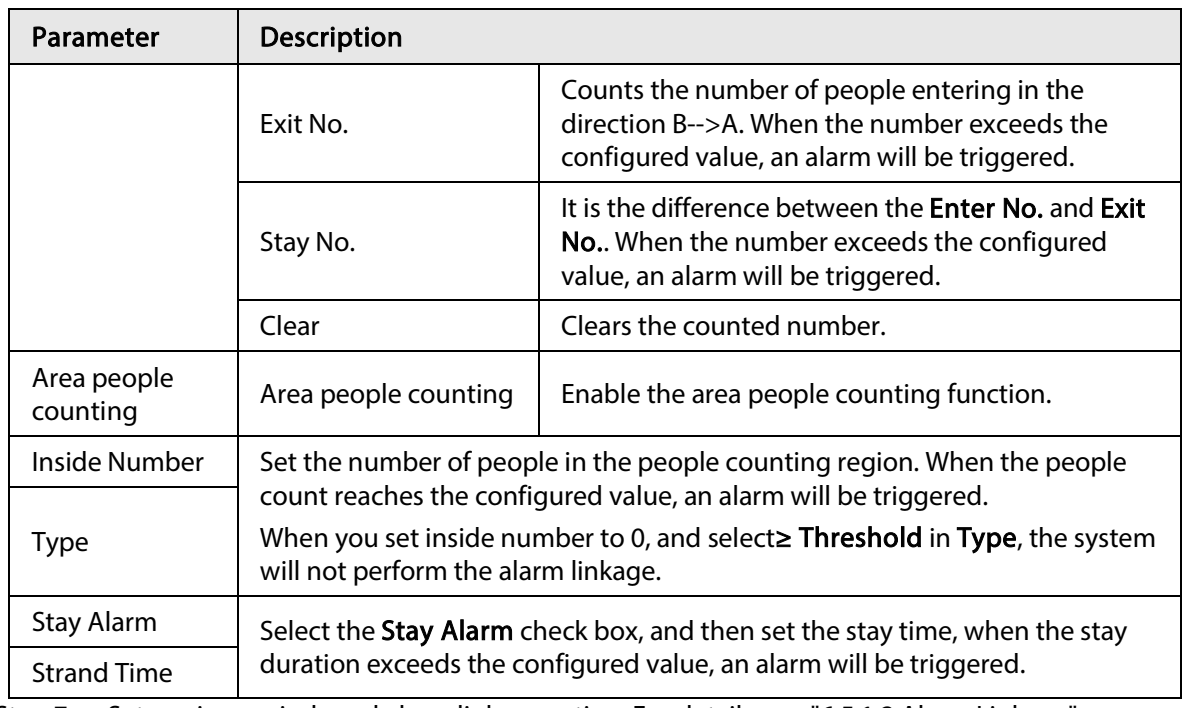

Step 7 Set arming periods and alarm linkage action. For details, see ["6.5.1.2 Alarm Linkage".](#page-69-0) Click + Event Linkage to set the linkage action.

#### Step 8 Click Apply.

To view alarm information on the alarm subscription tab, you need to subscribe relevant alarm event. For details, se[e "6.5.1.3.2 Subscribing Alarm Information".](#page-72-0)

#### Result

You can view the counting results on the Live page.

- For People Counting rule, the entry and exit numbers are displayed.
- For Area People Counting rule, the inside number is displayed.

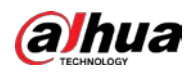

Figure 8-39 Counting result

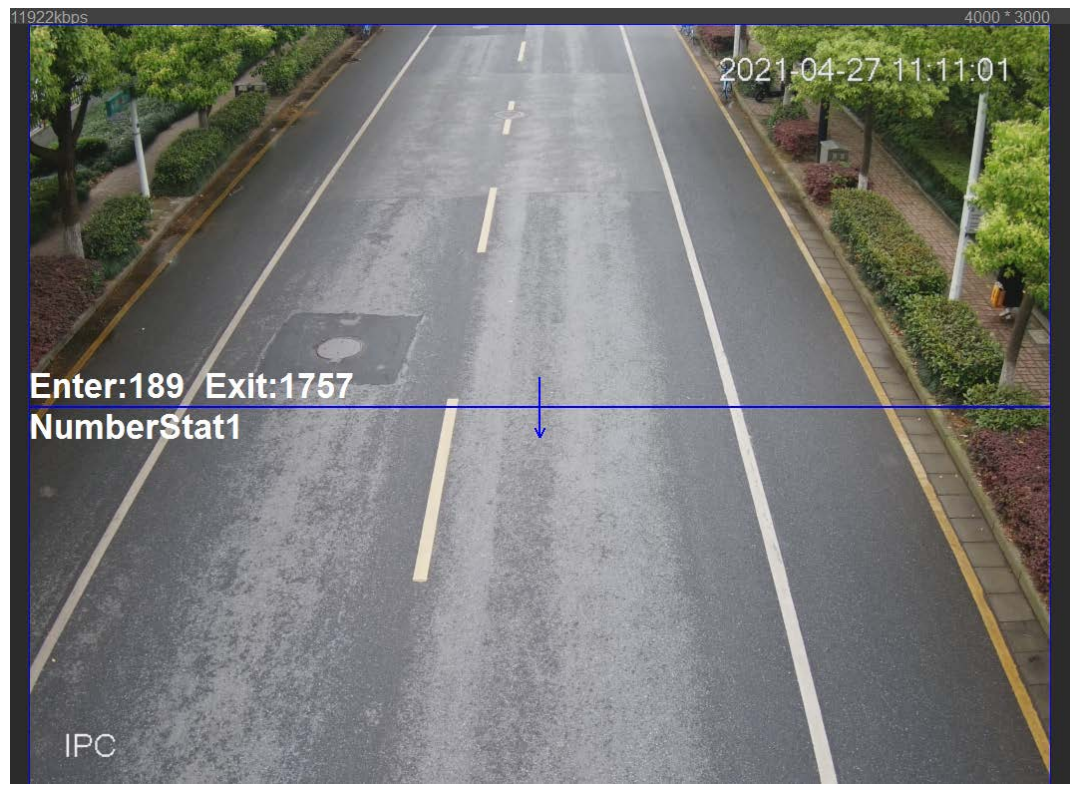

## 8.8.2 Queuing

The system counts the queue people in the detection area. When the queue people number exceeds the configured number or the queue time exceeds the configured time, an alarm will be triggered, and the system performs an alarm linkage.

#### Procedure

- Step 1 Select AI > Smart Plan
- Step 2 Click **next to People Counting**, and then click Next.
- Step 3 Click the Queuing tab.
- **Step 4** Click Add Rule > Queuing to select rules.
	- The added rules will be display in the list. Click the text box under **Name** to edit the rule name. The rule is enabled by default.
	- For the models that support multiple counting rules, different detection areas can be overlapped. It supports at most 4 queuing rules.

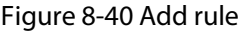

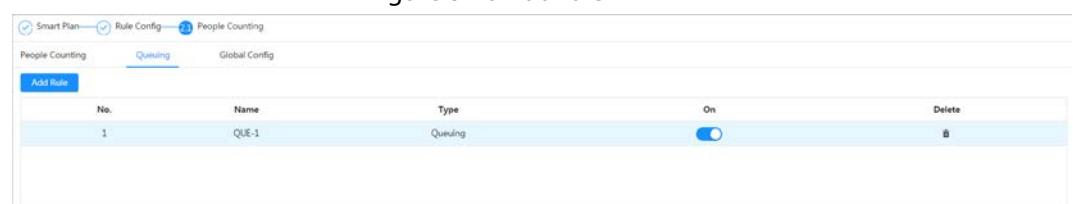

 $Step 5$  Draw a detection area in the image.

Click  $\Box$  to draw the detection area, and press the right mouse button to complete the drawing.

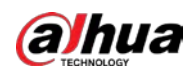

#### Figure 8-41 Queuing

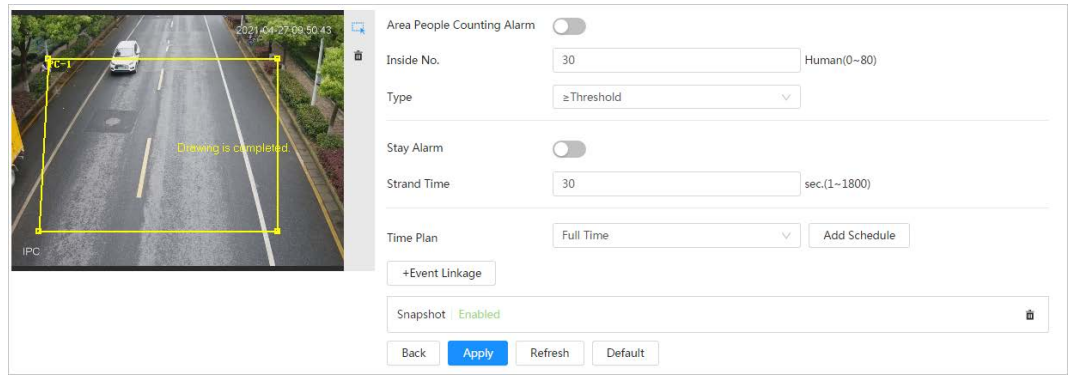

Step 6 Set parameters.

#### Table 8-17 Description of queuing

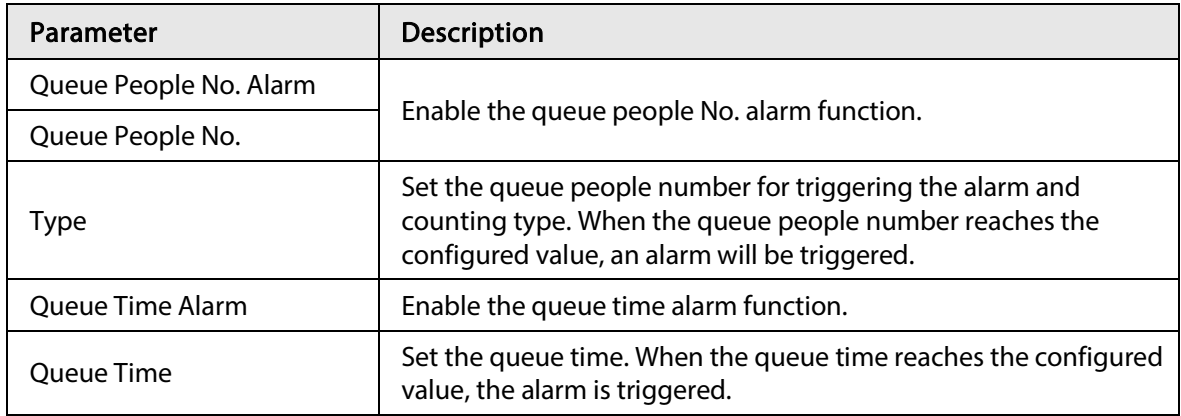

#### Step 7 Set arming periods and alarm linkage action. For details, see ["6.5.1.2 Alarm Linkage".](#page-69-0) Click + Event Linkage to set the linkage action.

#### Step 8 Click Apply.

To view alarm information on the alarm subscription tab, you need to subscribe relevant alarm event. For details, se[e "6.5.1.3.2 Subscribing Alarm Information".](#page-72-0)

#### Result

You can view the queuing results on the Live page.

The queuing number and the stay time of each target are displayed on the page.

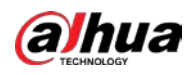

Figure 8-42 Queuing result

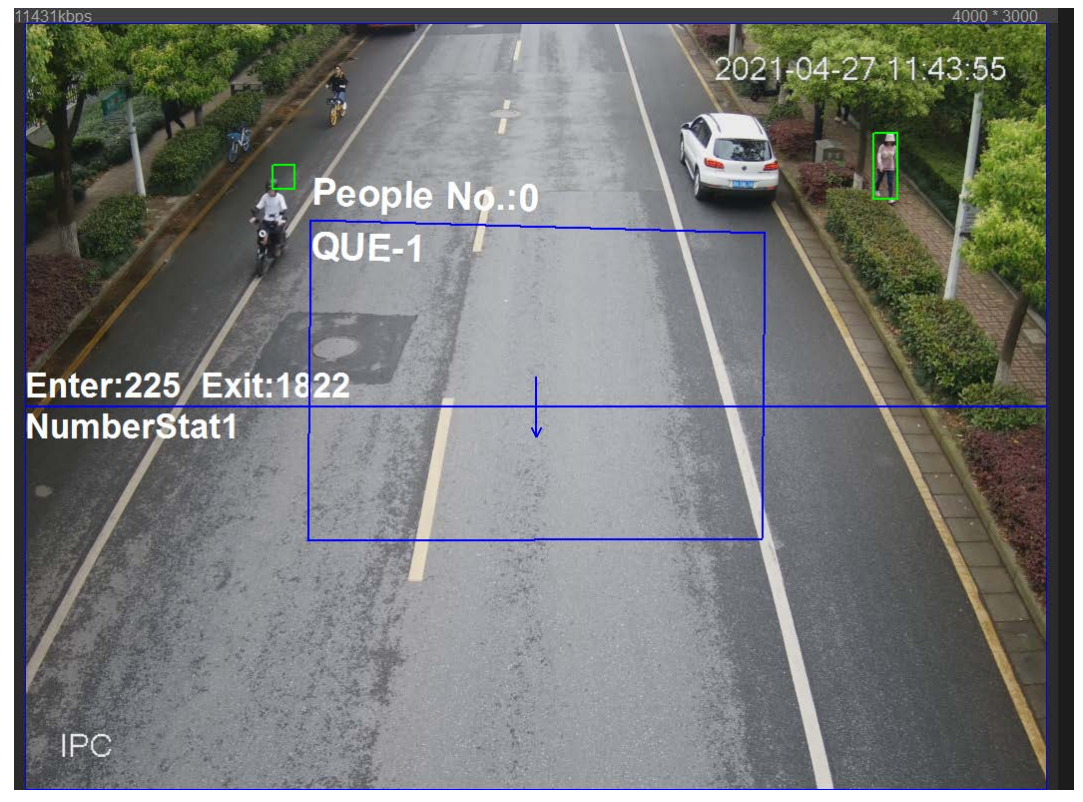

## 8.8.3 Global Configuration

Set the sensitivity of each people counting rule.

#### Procedure

- Step 1 Select AI > Smart Plan
- Step 2  $C$  Click  $C$  next to People Counting, and then click Next.
- Step 3 Click the Global Config tab.
- Step 4 Set the sensitivity.

The higher the sensitivity, the easier the detection, but the more the false detections.

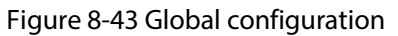

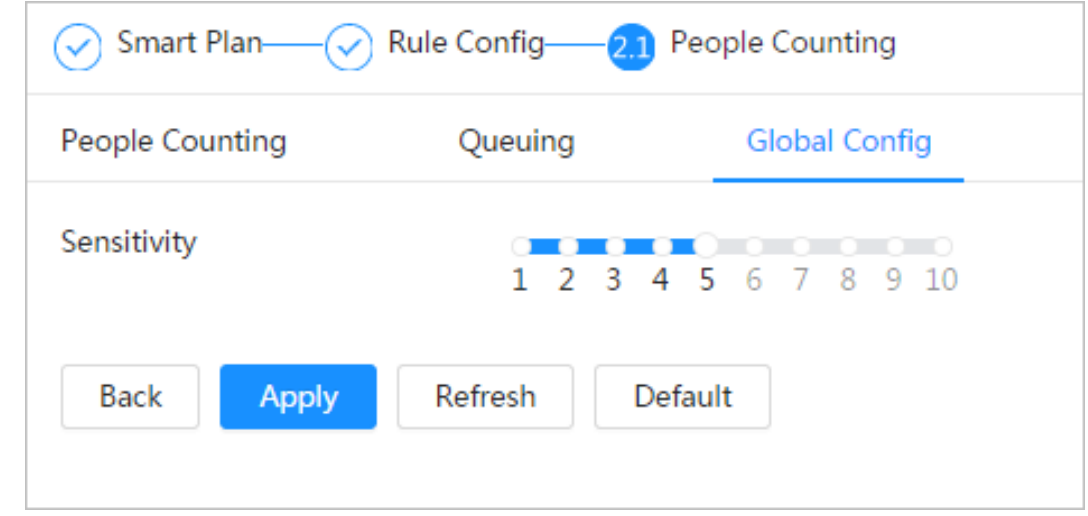

Step 5 Click Apply.

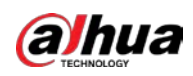

## 8.9 Face & Body Detection

After enabling this function, the camera detects faces and human body separately, and then correlates the face and the body. When selecting compliant mode, the camera can detect attributes including face masks, helmets, glasses, safety vests, top color, and bottom color, and determine whether PPE requirements are met. PPE compliance or non-compliance alarms can be triggered according to the alarm settings.

## 8.9.1 Global Configuration

Set the global configuration of face & body detection, including face parameter and scene parameter.

- Step 1 Select  $Al > S$ mart Plan.
- Step 2 Click  $\bigcirc$  next to Face & Body Detection to enable face & body detection of the corresponding channel, and then click Next.
- Step 3 Click the Global Config tab.
- Step 4 Set parameters.

#### Figure 8-44 Global configuration of face & body detection

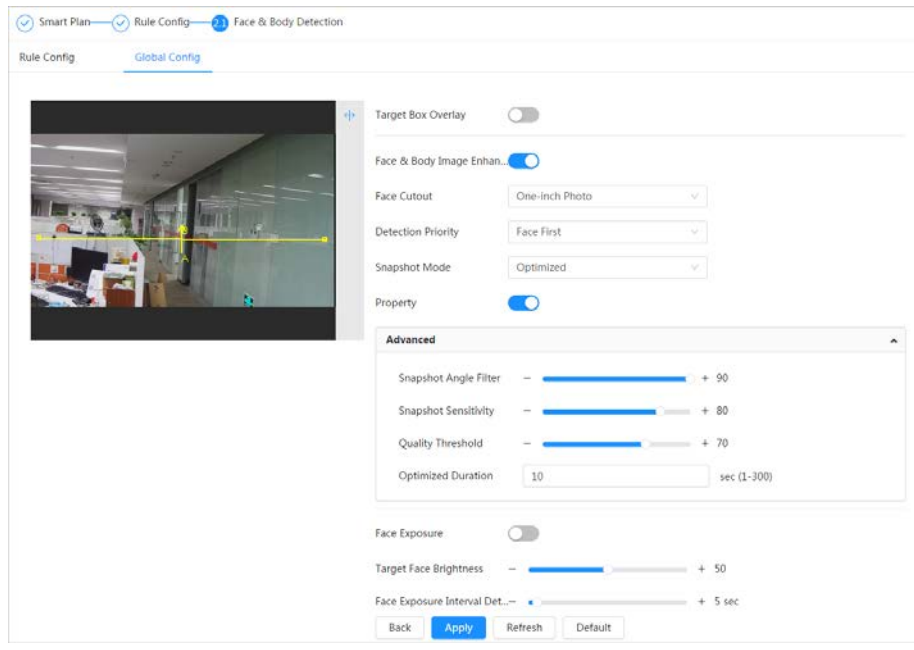

#### Table 8-18 Description of scene set parameters (face & body detection)

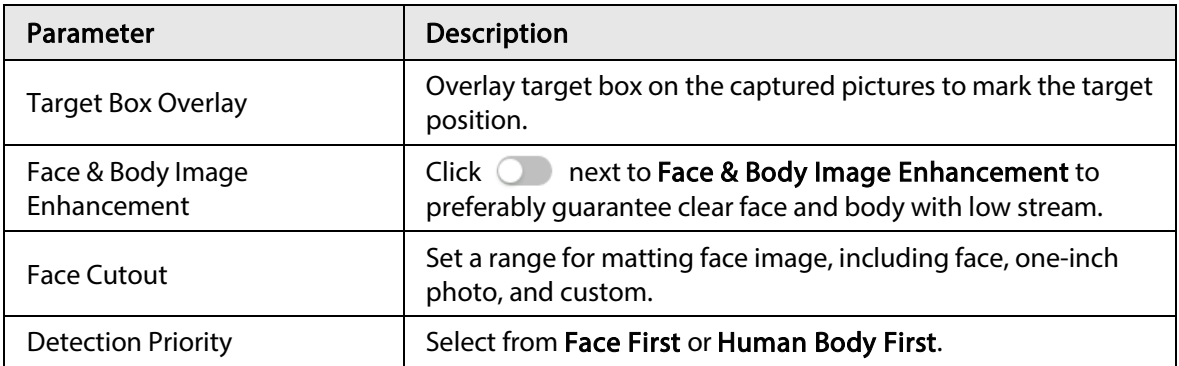

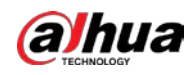

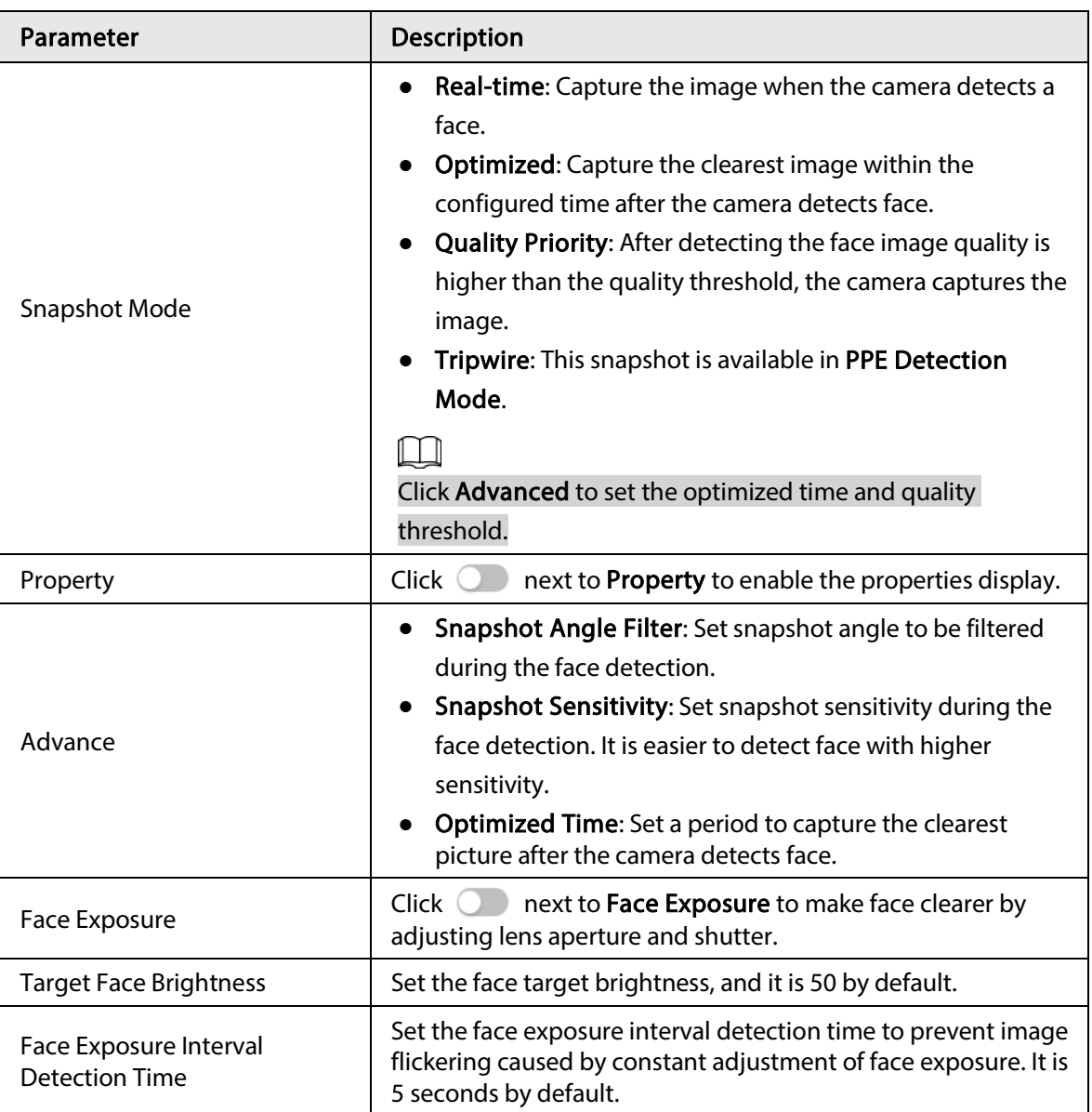

Step 5 Click Apply.

## 8.9.2 Rule Configuration

Set the detection scene and rules, including people, non-motor vehicle, and motor vehicle.

#### Prerequisites

- Select AI > Smart Plan, and enable Face & Body Detection.
- You have configured the parameters on the Global Config page.

#### Procedure

- Step 1 Select AI > Smart Plan
- Step 2 Click **C** next to Face & Body Detection, and then click Next.
- Step 3 Click the Rule Config tab.

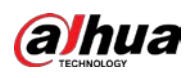

#### Figure 8-45 Rule configuration

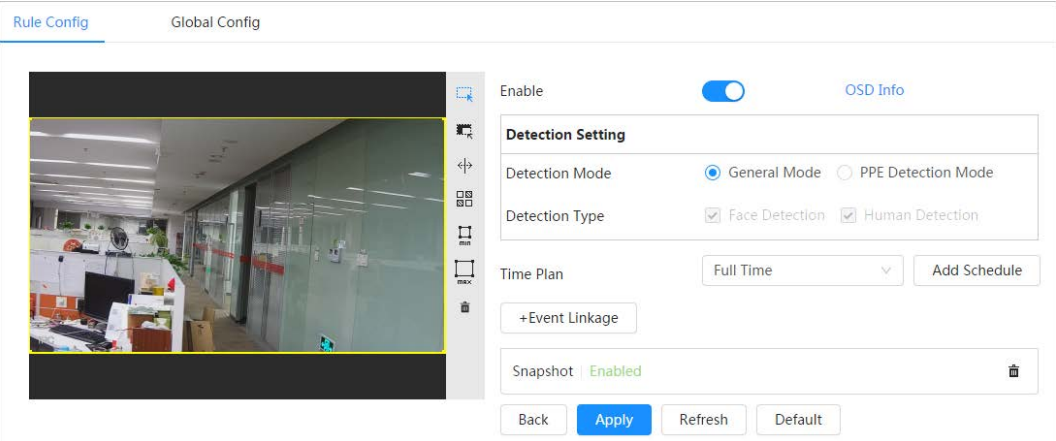

Step 4  $C$  Click next to **Enable** to enable the face detection function.

- Step 5 (Optional) Click other icons at the right side of the image to draw detection area, exclusion area, and filter targets in the image.
	- Click  $\Box$  to draw a face detection area in the image, and right-click to finish the drawing.
	- Click  $\blacksquare$  to draw an exclusion area for face detection in the image, and right-click to finish the drawing.
	- Click  $\leftrightarrow$  to draw rule line in the image.
	- Click  $\prod_{m}$  to draw the minimum size of the target, and click  $\prod_{m}$  to draw the maximum

size of the target. Only when the target size is between the maximum size and the minimum size, can the alarm be triggered.

- Click  $\frac{180}{180}$ , and then press and hold the left mouse button to draw a rectangle, the pixel size is displayed.
- $\bullet$  Click  $\overline{\mathbf{m}}$  to delete the detection line.
- Step 6 (Optional) Set OSD information.

Click OSD Info, and the Overlay page is displayed, and then enable the face & body counting function. The number of detected faces and bodies is displayed on the Live page. For details, se[e "6.2.2.2.12 Configuring Face Statistics".](#page-44-0)

- Step 7 Select the detection mode.
	- General Mode (selected by default): The system will perform an alarm linkage when the camera detects a face or a person.
	- PPE Detection Mode:
		- 1. Click + next to AI Attributes.
		- 2. Select AI attributes that you want to detect.

The AI attributes include mouth mask, vest, safety helmet, glasses, top color, and bottom color. For glasses, you need to select the glass type; for safety helmet, top color, and bottom color, you need to select colors.

- 3. Click Apply to go back to the Rule Config page.
- 4. Select the alarm mode.
	- ◇ Match Attributes Alarm: When the target's properties are compliant with the configured properties, an alarm will be triggered, and the system performs an alarm linkage.

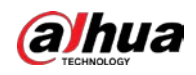

- ◇ Mismatch Attributes Alarm: When the target's properties are not compliant with the configured properties, an alarm will be triggered, and the system performs an alarm linkage..
- Step 8 Set arming periods and alarm linkage action. For details, see ["6.5.1.2 Alarm Linkage".](#page-69-0)

```
Step 9 Click Apply.
```
To view alarm information on the alarm subscription tab, you need to subscribe relevant alarm event. For details, se[e "6.5.1.3.2 Subscribing Alarm Information".](#page-72-0)

## 8.10 Setting Heat Map

Detect the distribution of dynamically moving objects in the target area within a certain period and displays the distribution on a heat map. Color varies from blue to red. The lowest heating value is in blue, and the highest heating value is in red.

#### Background Information

When mirroring occurs on the camera or the viewing angle changes, original data on the heat map will be cleared.

#### Procedure

- Step 1 Select AI > Smart Plan
- Step 2 Click  $\bigcirc$  next to Heat Map, and then click Next.
- $Step 3$  Select the **Enable** check box, and then the heat map function is enabled.

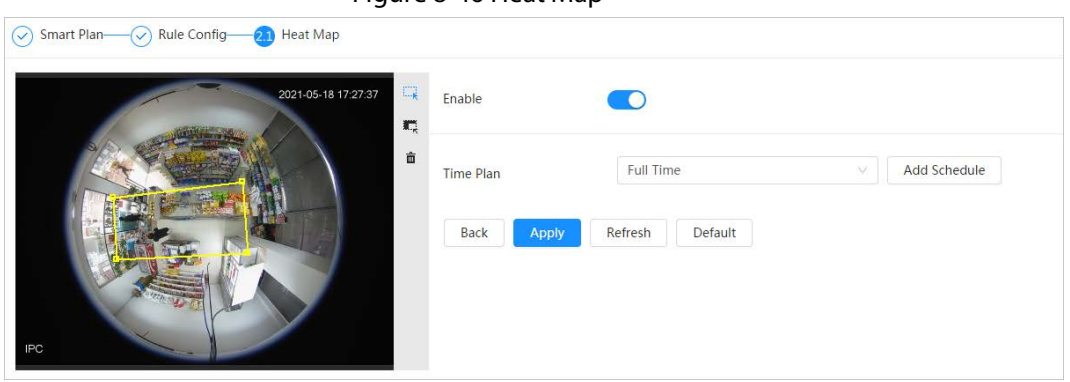

#### Figure 8-46 Heat Map

Step 4 Draw detection area and exclusion area.

- Click  $\Box$  to draw a detection area on the image. Right-click to finish drawing.
- Click  $\blacksquare$  to draw an exclusion area on the image. Right-click to finish drawing.
- Click  $\frac{1}{m}$  to clear the existing detection area or exclusion area.

Step 5 Set arming periods and alarm linkage action. For details, see ["6.5.1.2 Alarm Linkage".](#page-69-0)

Step 6 Click Apply.

## 8.11 Setting ANPR

When a motor vehicle triggers the rule line in the detection area, it will capture the license plate and report the attributes of the motor vehicle.

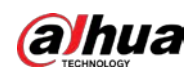

## 8.11.1 Lane Configuration

Configure lane configuration including detection area, lane line, detection line and lane direction.

#### Procedure

- Step 1 Select AI > Smart Plan.
- Step 2 Click  $\bigcirc$  next to ANPR, and then click Next.
- Step 3 Click the Lane Config tab.
- Step 4 Click  $\Box$  and draw the detection area.

Press the left mouse button to draw the detection area, and press the right mouse button to finish.

- Step 5 Configure lane line information.
	- One lane line is composed of two lane lines with an arrow, and the arrow represents the direction of the lane.
	- The lane is enabled by default after drawing. If you do not select a lane, the track frame will be displayed on the screen, but the event of license plate recognition will not be reported.
	- The lane number of each lane is unique and unchangeable.
- Step 6 Select the lane direction.
	- Vehicle Head: The driving direction of the vehicle in the lane is from top to bottom↓.
	- Vehicle Tail: The driving direction of the vehicle in the lane is from bottom to top↑.

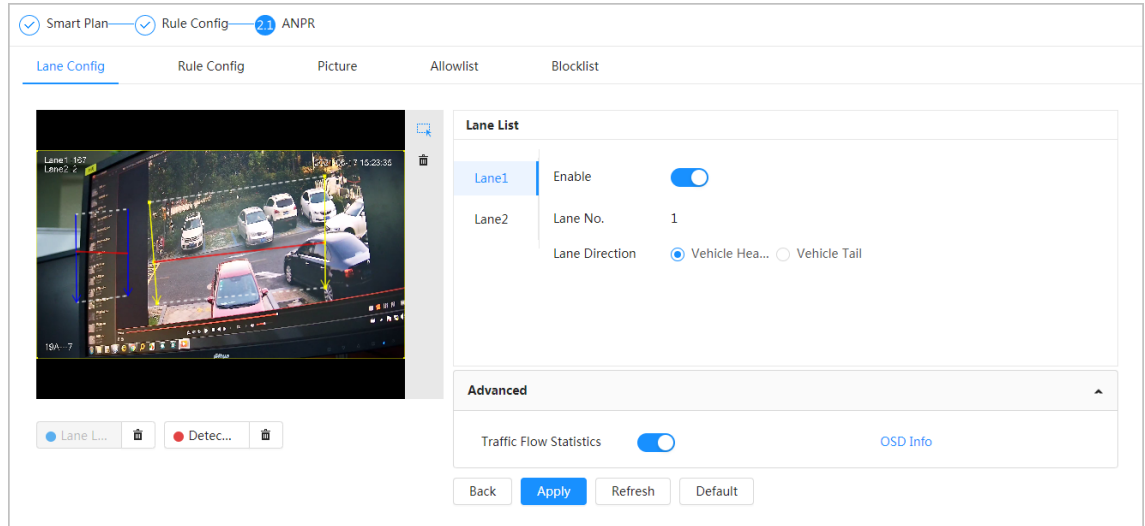

#### Figure 8-47 ANPR

- Step 7 Configure detection line information.
	- The detection line is displayed in red and it only available in the drawn lane line.
	- When a motor vehicle triggers the detection line, a snapshot will be taken. Also the license plate and its vehicle attributes will be reported.
- Step 8 (Optional) You can repeat step 4-7 to draw more lane lines and detection lines. You can add two lane lines at most.
- Step 9 (Optional) Click Advanced.
	- Click next to Traffic Flow Statics. The system only detects the number of motor vehicle and generates report after you enable this function.

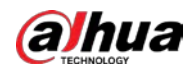

● Click OSD Info, and the Overlay page is displayed, and then enable the Parking Space function. The statistical result is displayed on the Live page For details, se[e "6.2.2.2.9](#page-42-1)  [Configuring ANPR".](#page-42-1)

Step 10 Click Apply.

## 8.11.2 Rule Configuration

When a motor vehicle trigger the lane line associated , the system performs the defined alarm linkage.

- Step  $1$  Select AI > Smart Plan.
- Step 2 Click  $\bigcirc$  next to ANPR, and then click Next.
- Step 3 Click the Rule Config tab.
- Step 4 Click lane line to select the line that you configured. If no line is configured, click Add Lane Line.

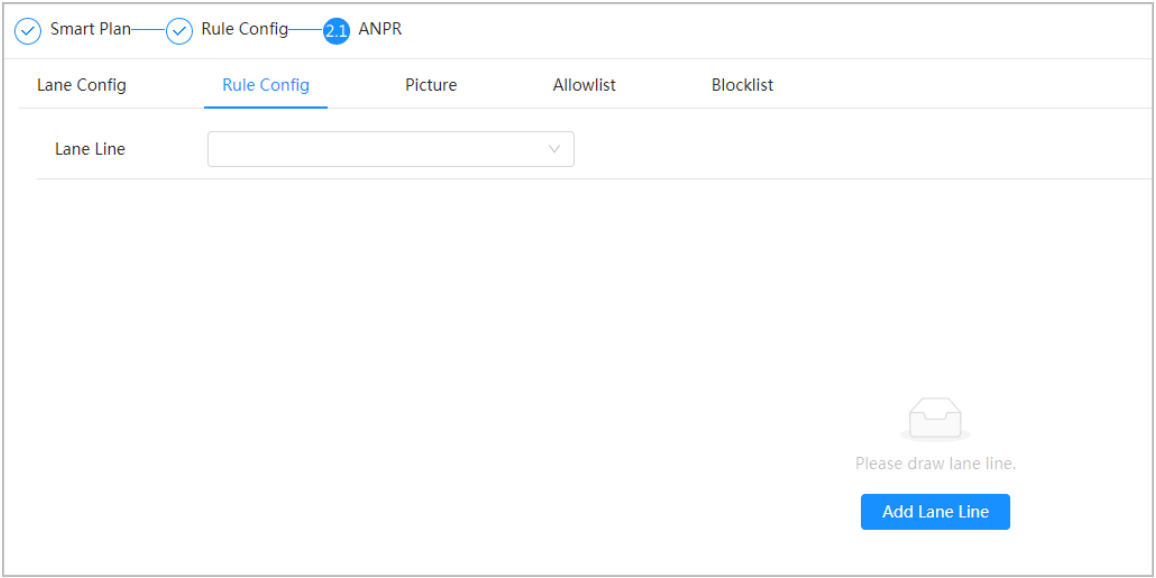

Figure 8-48 Rule configuration (1)

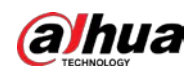

Figure 8-49 Rule configuration (2)

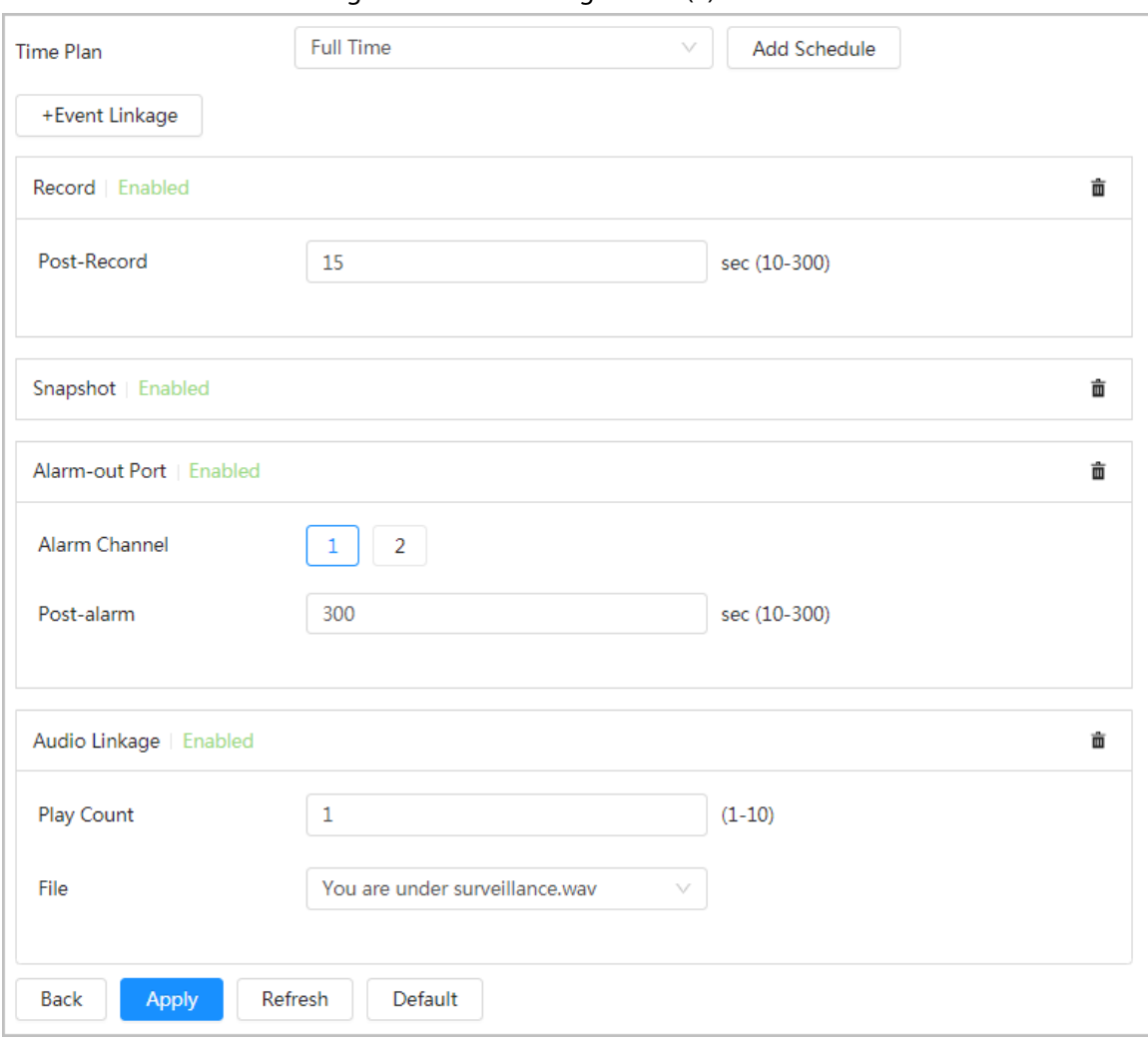

Step  $5$  Select time plan and click + Event Linkage.

- If the added time plan cannot meet your requirements, click Add Schedule to add an arming schedule. For details, see "6.5.1.2.1 Adding Schedule".
- Click +Event Linkage to add linked event, which support record, send email, snapshot, alarm-out port and audio linkage.
- Step 6 Set related alarm linkage.
- Step 7 Set audio linkage. For more information, se[e "6.2.3.2 Setting Alarm Tone".](#page-48-0)
	- Set play count period.
	- Select the file needed.
- Step 8 (Optical) Click  $\bar{m}$  to delete related linkage as needed.
- Step 9 Click Apply.

### 8.11.3 Picture

Set overlay information and image display position, such as plate number, time, vehicle type, and vehicle logo.

#### Procedure

Step 1 Select AI > Smart Plan.

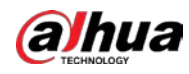

- Step 2 Click  $\bigcirc$  next to ANPR, and then click Next.
- Step 3 Click the Picture tab.
- $Step 4$  Click + OSD Option to select the type of overlay information that needs to capture. You can adjust the position of the information displayed.

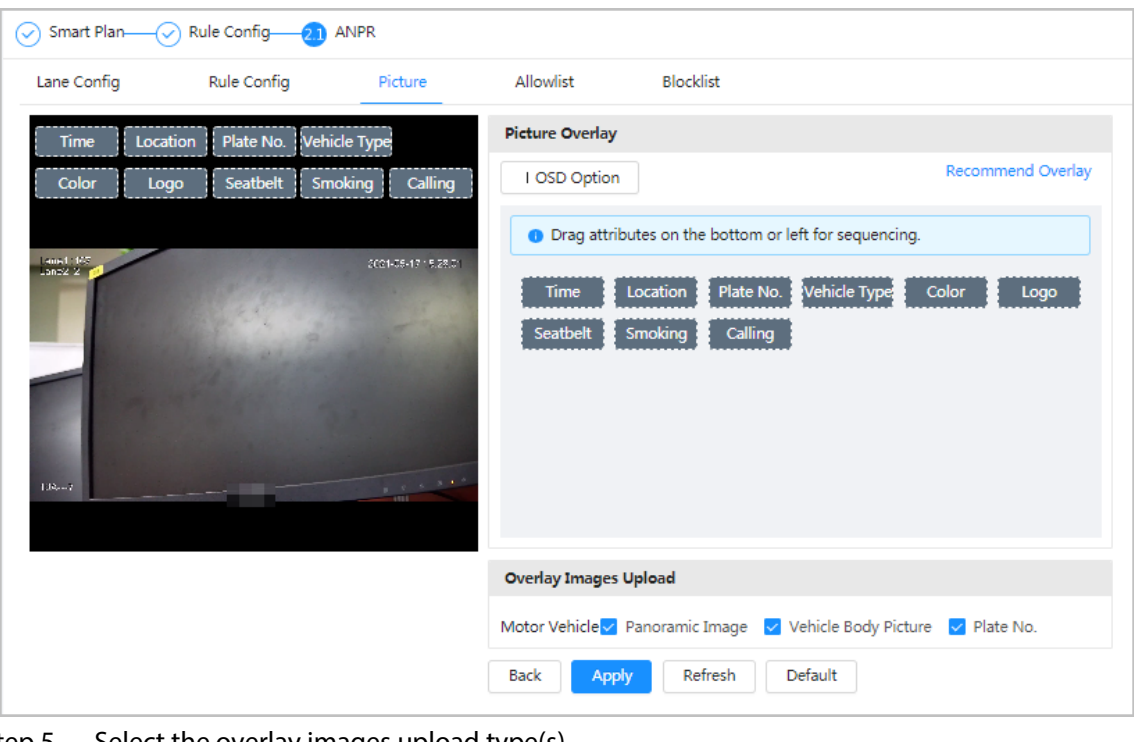

Figure 8-50 Picture

 $Step 5$  Select the overlay images upload type(s).

#### Step 6 Click Apply.

### <span id="page-158-0"></span>8.11.4 Allowlist

After enabling allowlist, the camera will upload allowlist event and trigger linkage alarm when it detects the plate number in the allowlist.

#### Background Information

You can add 10,000 plate information in allowlist at most.

#### Procedure

#### Step 1 Select  $Al >$  Smart Plan > Allowlist.

Step 2 Click next to Enable to enable the allowlist function.

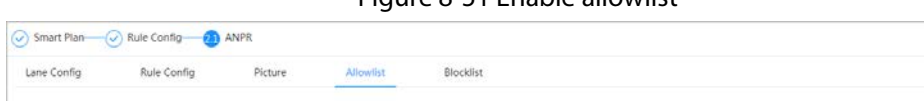

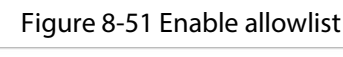

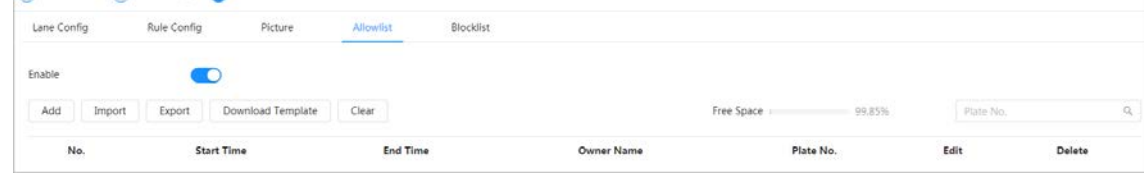

#### Step 3 Add allowlist.

- Add allowlist one by one.
	- 1. Click Add.

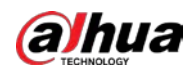

#### 2. Set plate information.

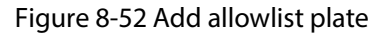

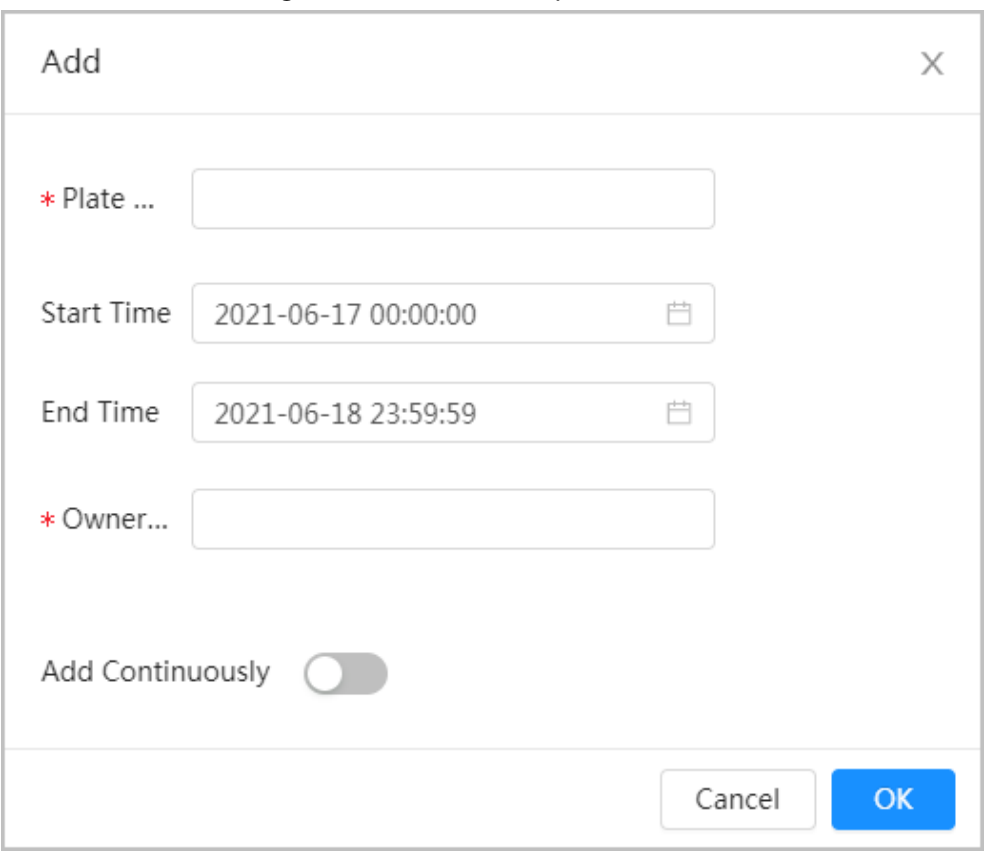

#### Table 8-19 Description of parameters

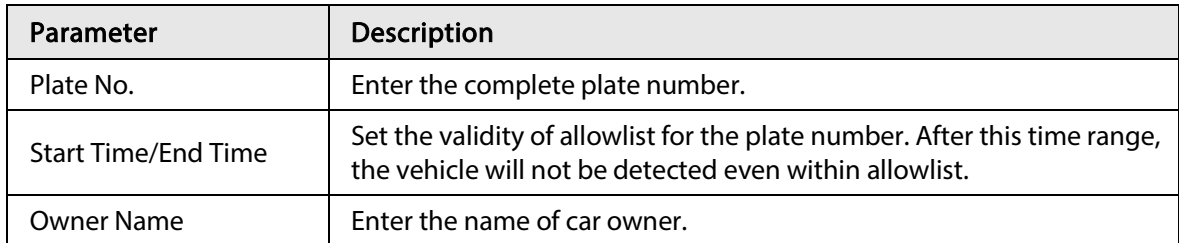

#### 3. Click OK.

Click Add Continuously to add more plate number.

- Add allowlist in batches.
	- 1. Refer to the steps "Add allowlist one by one".
	- 2. Click Export.
	- 3. Do not select Encryption and then click OK to export the unencrypted allowlist file.

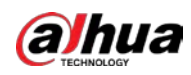

Figure 8-53 Encryption settings (1)

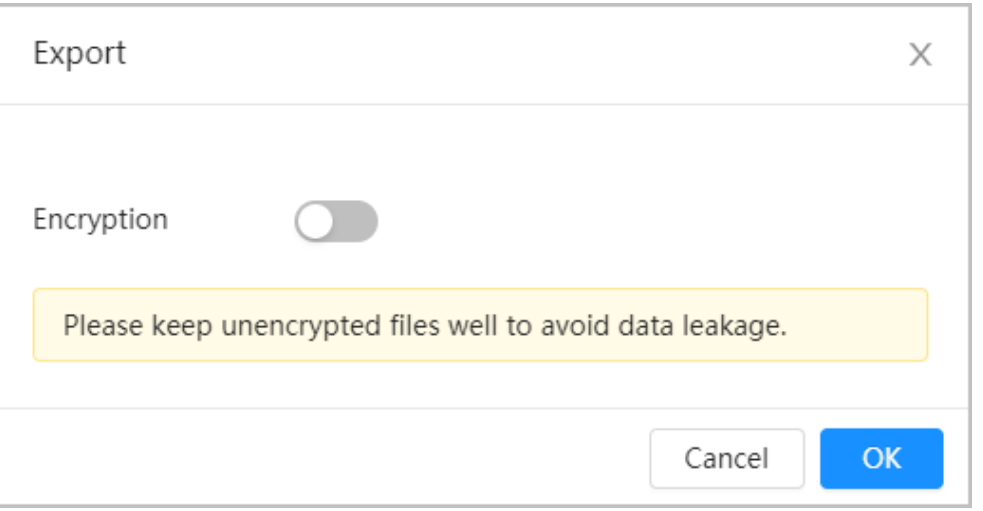

- 4. Add the license plate information according to the sample of the exported file, and then save the table.
	- Figure 8-54 Template

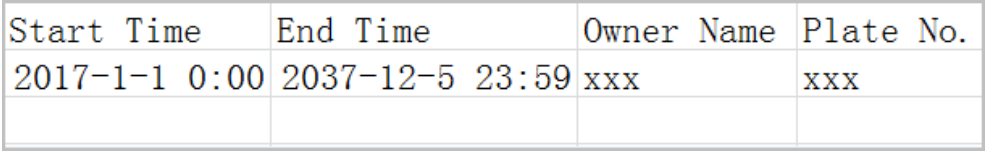

- 5. Click Import to upload allowlist table.
	- $\circ$  If the table is encrypted, you need to enter the password when uploading.
	- ◇ If the table is unencrypted, you can upload directly.

#### Related Operations

● Search plate number.

Enter the plate number in **Plate No.** And then click  $\alpha$ . The search result is as below:

#### Figure 8-55 Search allowlist

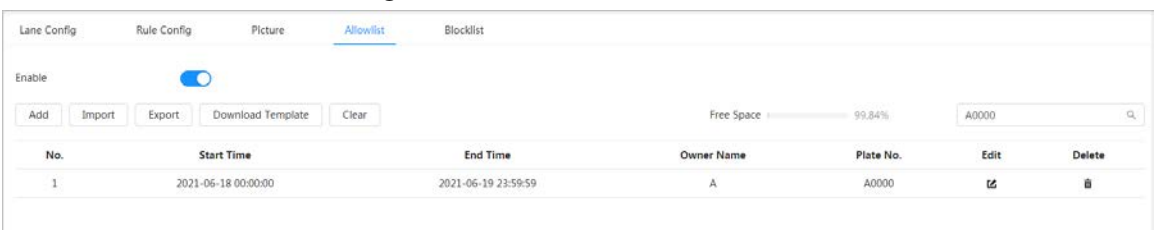

Ш

If you do not enter anything, it will show all the allowlist plate numbers added.

● Edit allowlist information.

#### Click L<sup>o</sup>to edit Start Time/End Time and Owner Name.

- Delete allowlist.
	- $\circ$  Click  $\frac{1}{m}$  to delete specific allowlist number.
	- ◇ Click Clear to delete all allowlist number.
- Export allowlist.

Click Export. Enable encrypted or unencrypted file as needed and then export it to your PC.

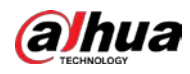

◇ Export the file in .csv format if not encrypted, and you can edit the file.

```
Figure 8-56 Encryption settings (2)
```
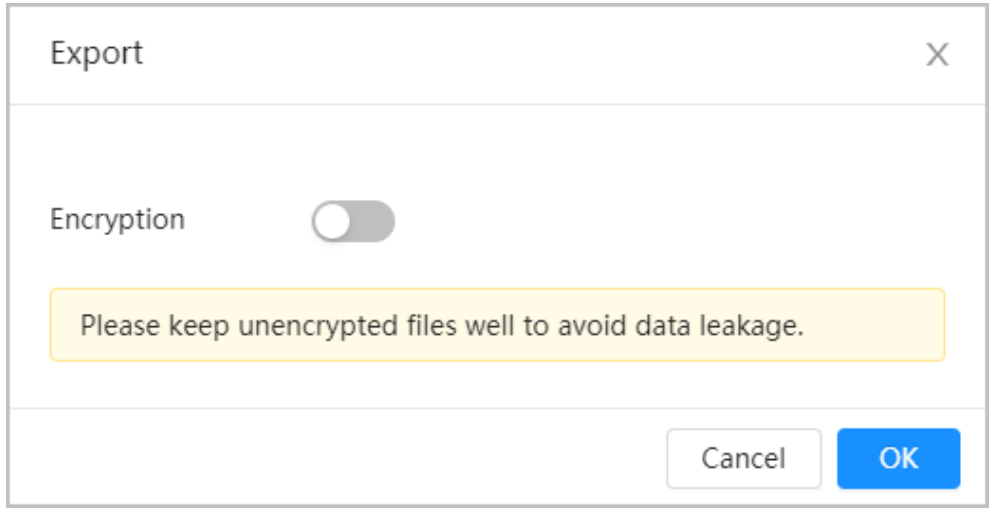

◇ Export the file in .backup format if encrypted, and you cannot edit the file.

Figure 8-57 Encryption settings (3)

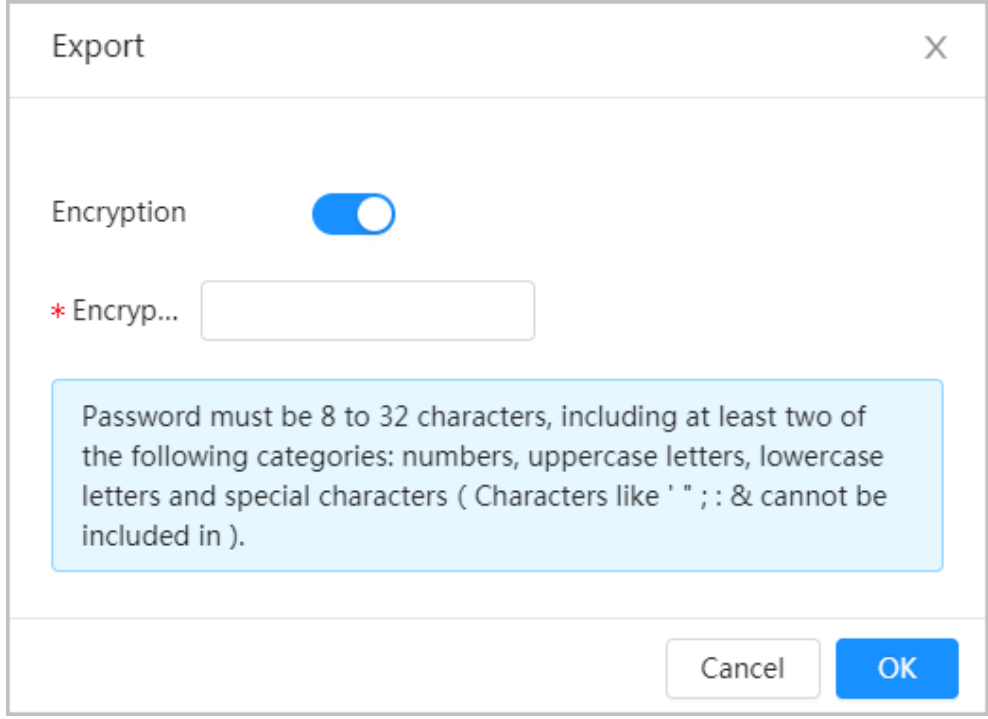

### 8.11.5 Blocklist

After enabling blocklist, an alarm will be triggered when a plate number in blocklist is detected. An alarm will be triggered when a plate number in the block list is detected.

You can add 10,000 plate information in blocklist at most.

The operation of blocklist is same as allowlist. For details, se[e "8.11.4 Allowlist".](#page-158-0)

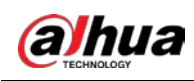

## 9 Security

## 9.1 Security Status

### Background Information

Detect the user and service, and scan the security modules to check the security status of the camera, so that when abnormality appears, you can process it timely.

- User and service detection: Detect login authentication, user status, and configuration security to check whether the current configuration conforms to recommendation.
- Security modules scanning: Scan the running status of security modules, such as audio/video transmission, trusted protection, securing warning and attack defense, not detect whether they are enabled.

#### Procedure

#### $Step 1$  Select Security > Security Status.

Step 2 Click Rescan to scan the security status of the camera.

#### Figure 9-1 Security Status

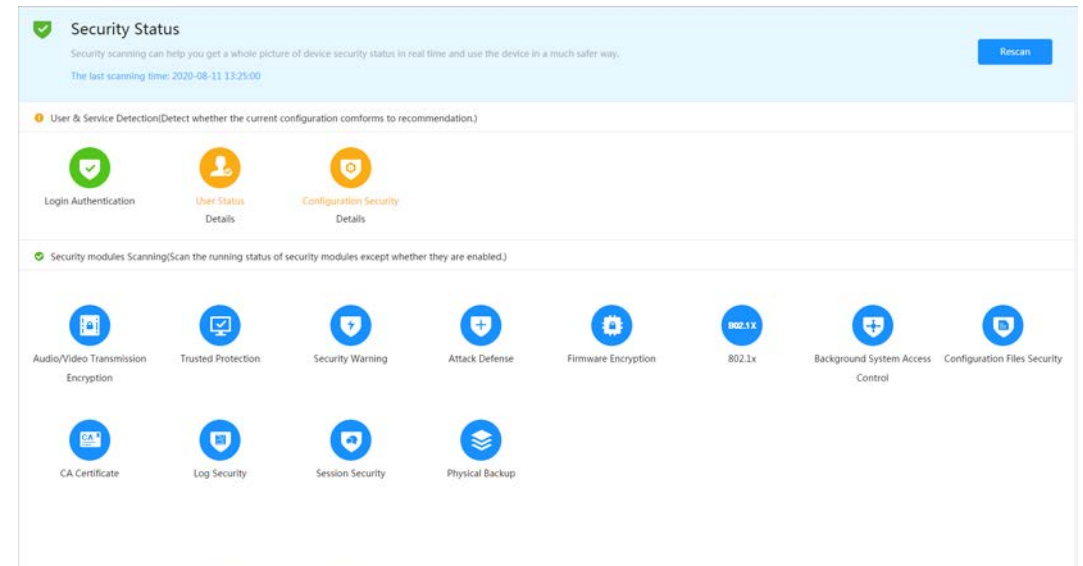

#### Related Operations

After scanning, different results will be displayed with different color. Yellow indicates that the security modules are abnormal, and Green indicates that the security modules are normal.

- 1. Click Details to view the details of the scanning result.
- 2. Click Ignore to ignore the exception, and it will not be scanned in next scanning. Click Joint Detection, and the exception will be scanned in next scanning.
- 3. Click Optimize, and the corresponding page is displayed, and you can edit the configuration to clear the exception.

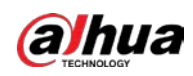

Figure 9-2 Security Status

| <b>Details</b>                                                                  |          |
|---------------------------------------------------------------------------------|----------|
| <b>O</b> Total2XX items must be optimized. You are recommended to optimize now. | Ignore   |
| <b>Device Account Status</b><br>1.A strong password is not used.                | Optimize |
| <b>ONVIF Account Status</b><br>1.A strong password is not used.                 | Optimize |

## 9.2 System Service

### 9.2.1 802.1x

Cameras can connect to LAN after passing 802.1x authentication.

- Step 1 Select Security > System Service > 802.1x.
- Step 2 Select the NIC name as needed, and click  $\bigcirc$  to enable it.
- Step 3 Select the authentication mode, and then configure parameters.
	- PEAP: Protected EAP protocol.
		- 1. Select PEAP as the authentication mode.
		- 2. Enter the username and password that has been authenticated on the server.
		- 3. Click  $\bigcirc$  next to CA certificate, and select the trusted CA certificate in list.

 $\square$ 

If there is no certificate in the list, click Certificate Management at the left navigation bar. For details, see ["9.4.2 Installing Trusted CA Certificate".](#page-170-0)

Figure 9-3 802.1x (PEAP)

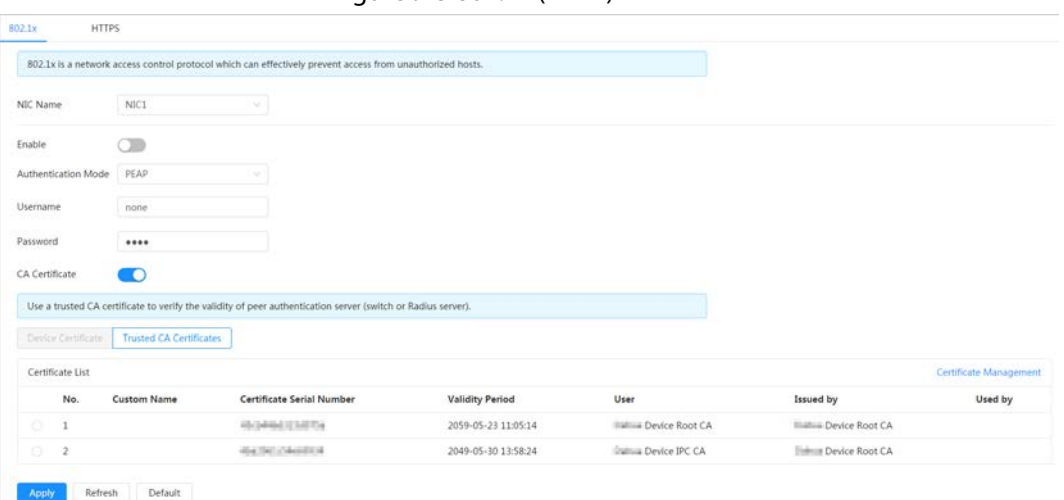

- TLS: Transport Layer Security. It is applied in two communication application programs to guarantee the security and integrity of the data.
	- 1. Select TLS as the authentication mode.
	- 2. Enter the username.

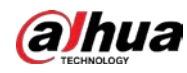

3. Click  $\bigcirc$  next to CA certificate, and select the trusted CA certificate in list.

 $\square$ 

If there is no certificate in the list, click Certificate Management at the left navigation bar. For details, see ["9.4.2 Installing Trusted CA Certificate".](#page-170-0)

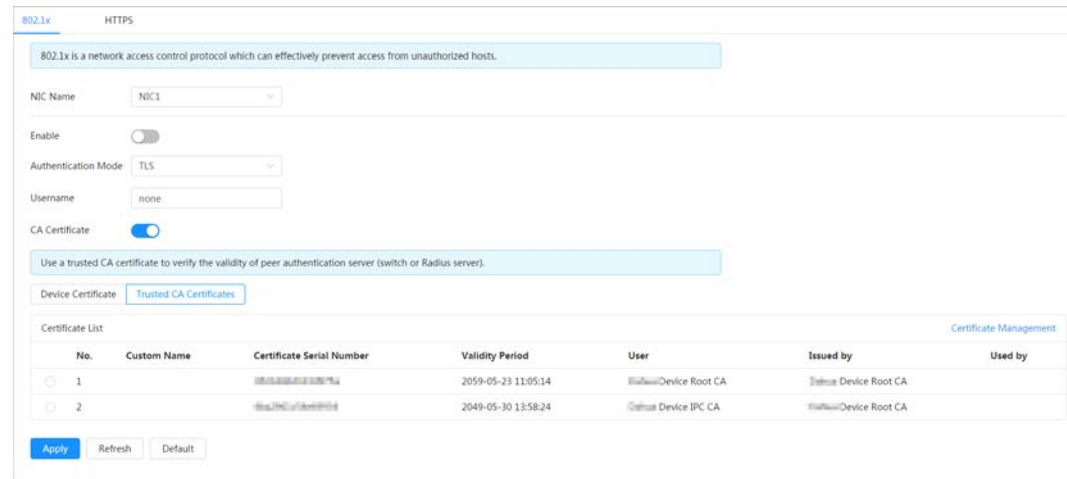

Figure 9-4 802.1x (TLS)

Step 4 Click Apply.

### 9.2.2 HTTPS

Create a certificate or upload an authenticated certificate, and then you can log in through HTTPS with your PC. The HTTPS can protect page authenticity on all types of websites, secure accounts, and keep user communications, identity, and web browsing private.

#### Procedure

- $Step 1$  Select Security > System Service > HTTPS.
- Step 2  $Click$  to enable it.
- Step 3 Select the certificate.

#### Ш

If there is no certificate in the list, click Certificate Management at the left navigation bar. For details, se[e "9.4.2 Installing Trusted CA Certificate"](#page-170-0)

Figure 9-5 HTTPS

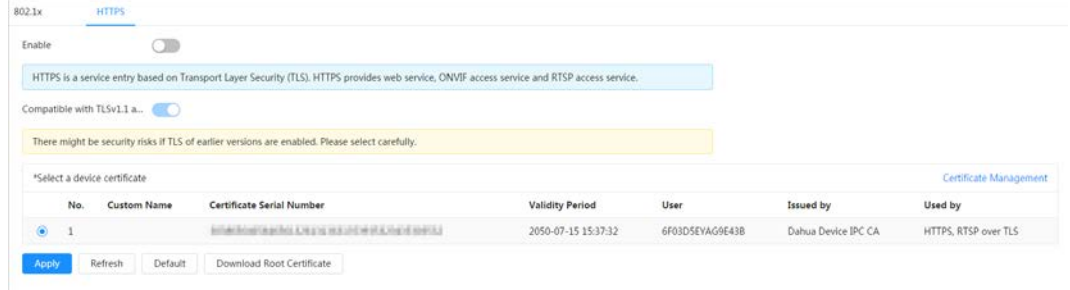

Step 4 Click Apply.

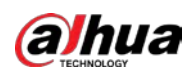

## 9.3 Attack Defense

## 9.3.1 Firewall

Configure firewall to limit access to the camera.

- $Step 1$  Select Security > Attack Defense > Firewall.
- Step 2  $C$  Click  $\bigcirc$  to enable the firewall function.

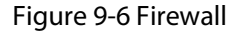

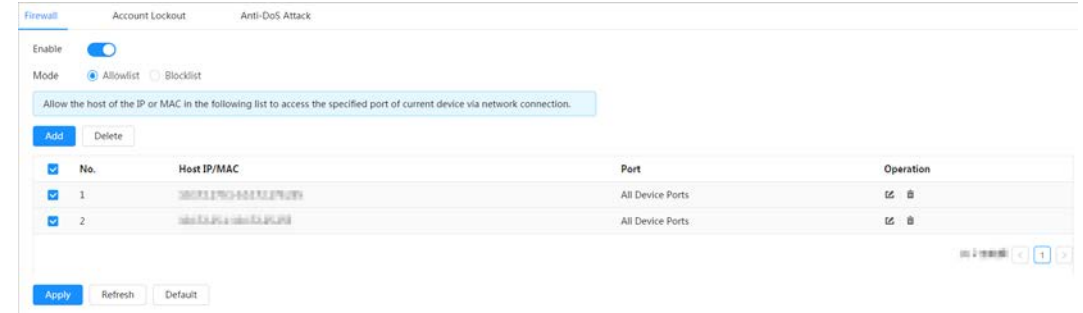

Step 3 Select the mode: Allowlist and Blocklist.

- Allowlist: Only when the IP/MAC of your PC in the allow list, can you access the camera. Ports are the same.
- Blocklist: When the IP/MAC of your PC is in the block list, you cannot access the camera. Ports are the same.

Step 4 Click Add to add the host IP/MAC address to Allowlist or Blocklist, and then click OK.

Figure 9-7 Firewall

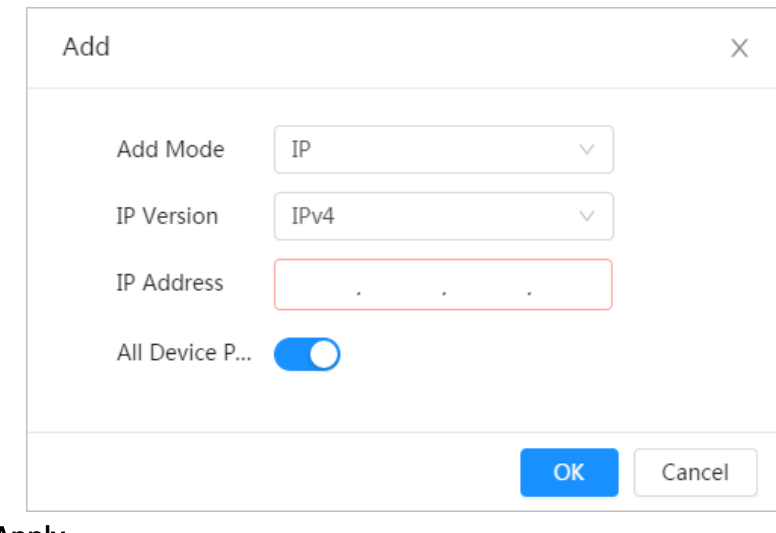

Step 5 Click Apply.

Related Operations

- Click  $\mathbb{Z}$  to edit the host information.
- Click  $\bar{m}$  to delete the host information.

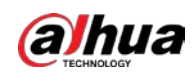

## 9.3.2 Account Lockout

If you consecutively enter a wrong password more than the configured value, the account will be locked.

#### $Step 1$  Select Security > Attack Defense > Account Lockout.

Step 2 Configure the login attempt and lock time for device account and ONVIF user.

- Login attempt: Upper limit of login attempts. If you consecutively enter a wrong password more than the configured value, the account will be locked.
	- Lock time: The period during which you cannot login after the login attempts reaches upper limit.

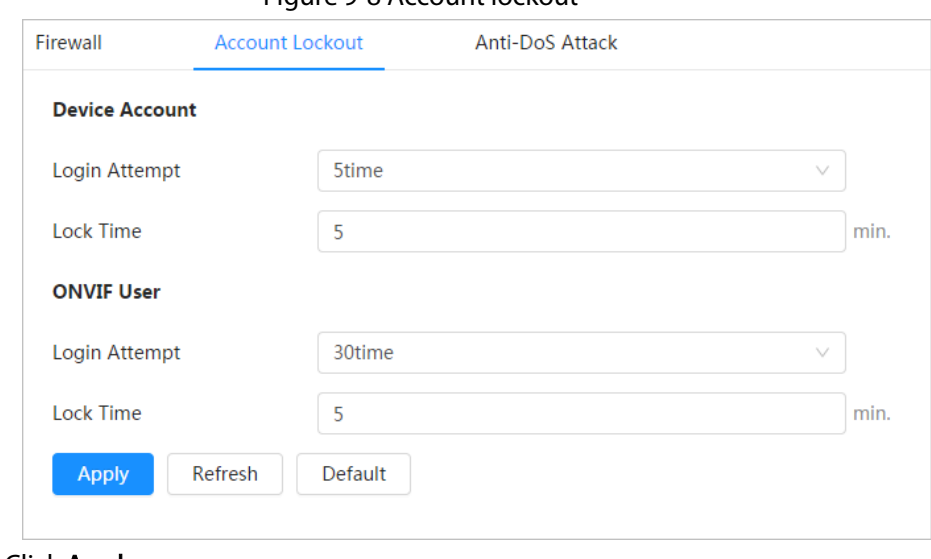

Figure 9-8 Account lockout

Step 3 Click Apply.

## 9.3.3 Anti-DoS Attack

You can enable SYN Flood Attack Defense and ICMP Flood Attack Defense to defend the device against Dos attack.

- Step 1 Select Security > Attack Defense > Anti-DoS Attack.
- Step 2 Select SYN Flood Attack Defense or ICMP Flood Attack Defense to defend the device against Dos attack.

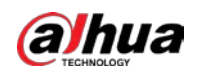

#### Figure 9-9 Anti-DoS attack

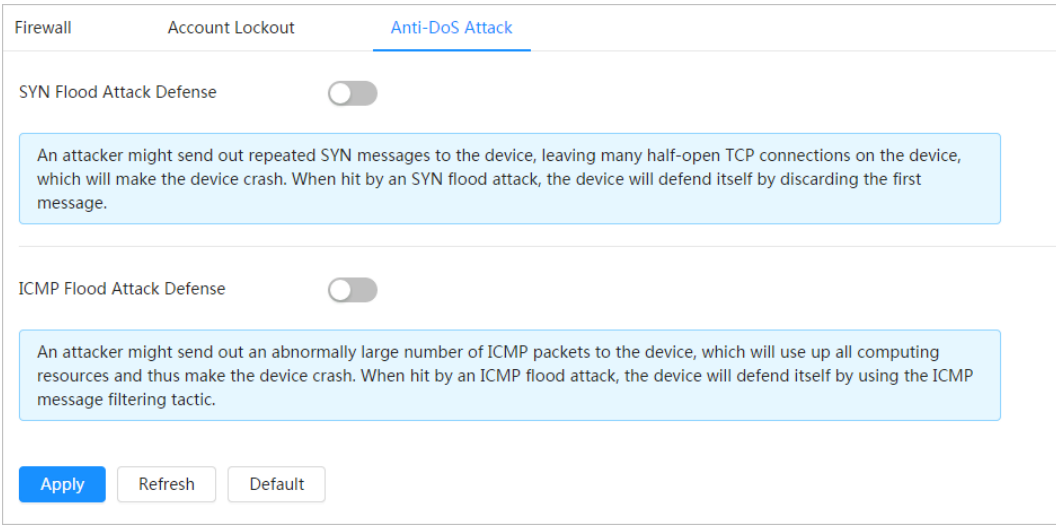

## 9.4 CA Certificate

### <span id="page-167-0"></span>9.4.1 Installing Device Certificate

Create a certificate or upload an authenticated certificate, and then you can log in through HTTPS with your PC.

### 9.4.1.1 Creating Certificate

Creating certificate in the device.

- **Step 1** Select Security > CA Certificate > Device Certificate.
- Step 2 Select Installing Device Certificate.
- Step 3 Select Create Certificate, and click Next.
- Step 4 Enter the certificate information.

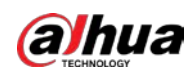

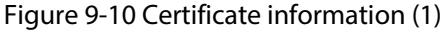

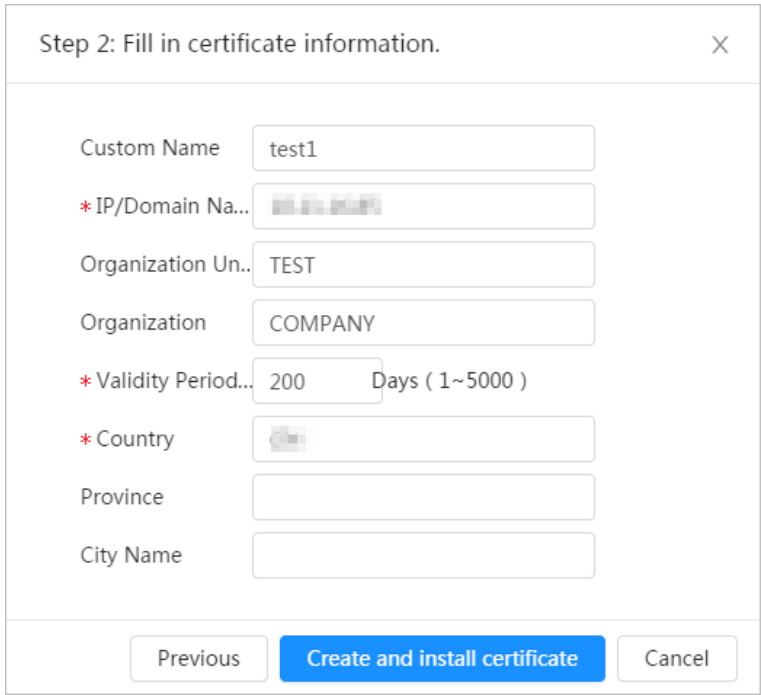

#### Step 5 Click Create and install certificate.

After the certificate is created successfully, you can view the created certificate on the Device Certificate page.

#### Related Operations

- Click Enter Edit Mode, you can edit the custom name of the certificate.
- Click  $\biguplus$  to download the certificate.
- Click  $\bar{\mathbf{m}}$  to delete the certificate.

### <span id="page-168-0"></span>9.4.1.2 Applying for and Importing CA Certificate

Import the third-party CA certificate to the camera.

- $Step 1   Select Security > CA Certificance > Device Certificance.$ </u>
- Step 2 Select Installing Device Certificate.
- <span id="page-168-1"></span>Step 3 Select Apply for CA Certificate and Import (Recommended), and click Next.
- Step 4 Enter the certificate information.

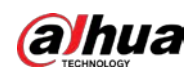

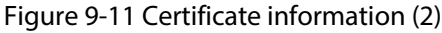

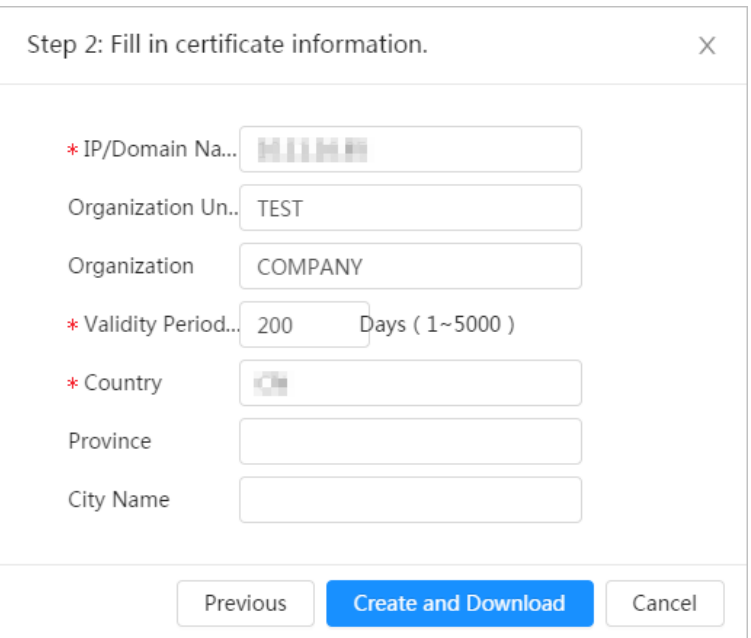

Step 5 Click Create and Download.

Save the request file to your PC.

- Step 6 Apply the CA certificate from the third-party certificate authority.
- Step 7 Import the signed CA certificate.
	- 1) Save the CA certificate to the PC.
	- 2) D[o Step1](#page-168-0) t[o Step3,](#page-168-1) and click Browse to select the signed CE certificate.
	- 3) Click Install and Import.

After the certificate is created successfully, you can view the created certificate on the Device Certificate page.

- Click Recreate to create the request file again.
- Click Import Later to import the certificate next time.

#### Related Operations

- Click Enter Edit Mode, you can edit the custom name of the certificate.
- Click  $\biguplus$  to download the certificate.
- Click  $\bar{m}$  to delete the certificate.

### 9.4.1.3 Installing Existing Certificate

Import the existing third-party certificate to the camera. When apply for the third-party certificate, you also need to apply for the private key file and private key password.

- $Step 1   Select Security > CA Certificance > Device Certificance.$ </u>
- Step 2 Select Installing Device Certificate.
- Step 3 Select Install Existing Certificate, and click Next.
- Step 4 Click Browse to select the certificate and private key file, and enter the private key password.

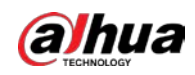

Figure 9-12 Certificate and private key

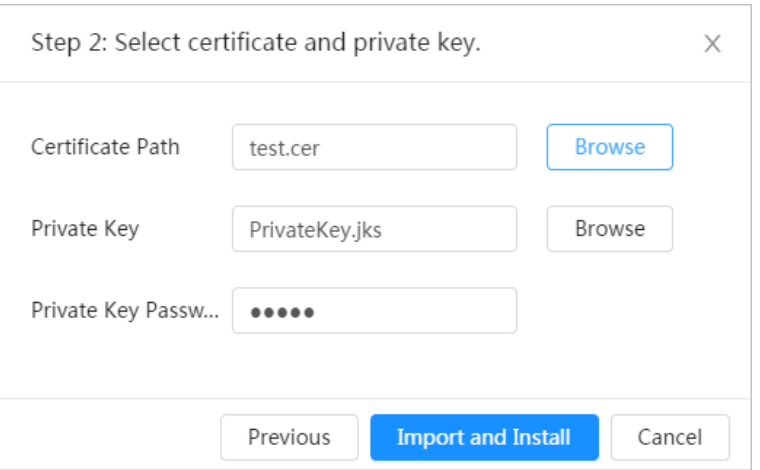

#### Step 5 Click Import and Install.

After the certificate is created successfully, you can view the created certificate on the Device Certificate page.

#### Related Operations

- Click Enter Edit Mode, you can edit the custom name of the certificate.
- Click  $\biguplus$  to download the certificate.
- Click  $\bar{\mathbf{m}}$  to delete the certificate.

### <span id="page-170-0"></span>9.4.2 Installing Trusted CA Certificate

CA certificate is a digital certificate for the legal identity of the camera. For example, when the camera accesses the LAN through 802.1x, the CA certificate is required.

 $Step 1   Select Security > CA Certificance > Trusted CA Certificance.$ </u>

- Step 2 Select Installing Trusted Certificate.
- Step 3 Click Browse to select the certificate.

Figure 9-13 Installing trusted certificate

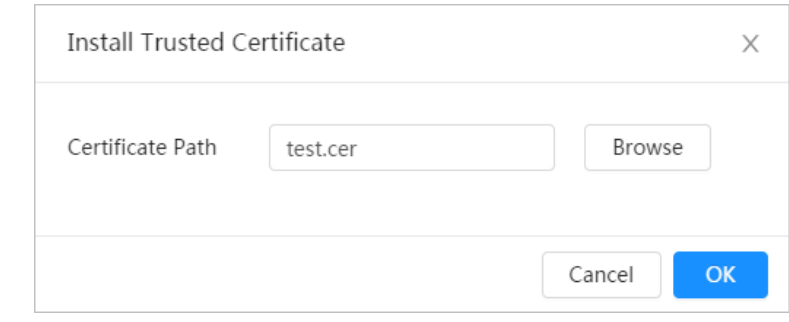

Step 4 Click OK.

After the certificate is created successfully, you can view the created certificate on the Trusted CA Certificate page.

#### Related Operations

- Click Enter Edit Mode, you can edit the custom name of the certificate.
- Click  $\biguplus$  to download the certificate.
- Click  $\bar{m}$  to delete the certificate.

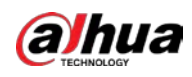

## 9.5 A/V Encryption

The device supports audio and video encryption during data transmission.

## $\bigwedge$

You are recommended to enable A/V Encryption function. There might be safety risk if this function is disabled.

#### Step  $1$  Select Security > A/V Encryption.

Step 2 Configure the parameters.

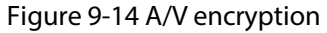

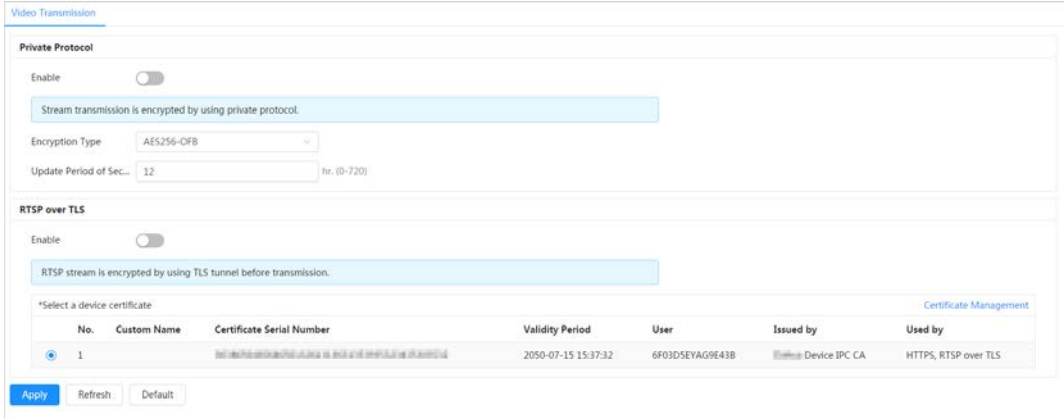

Table 9-1 A/V encryption parameter

| Area             | Parameter                          | Description                                                                                                    |
|------------------|------------------------------------|----------------------------------------------------------------------------------------------------|
|                  | Enable                             | Enables stream frame encryption by<br>using private protocol.<br>There might be safety risk if this<br>service is disabled. |
| Private Protocol | <b>Encryption Type</b>             | Use the default setting.                                                                                                    |
|                  | <b>Update Period of Secret Key</b> | Secret key update period.<br>Value range: 0-720 hours. 0 means<br>never update the secret key.<br>Default value: 12.        |
| RTSP over TLS    | Enable                             | Enables RTSP stream encryption by<br>using TLS.<br>There might be safety risk if this<br>service is disabled.               |
|                  | Select a device certificate        | Select a device certificate for RTSP<br>over TLS.                                                                           |
|                  | Certificate Management             | For details about certificate<br>management, see "9.4.1 Installing<br>Device Certificate".                                  |

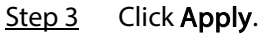

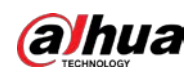

## 9.6 Security Warning

When security exception event is detected, the camera sends a warning to remind you to process it timely, to avoid security risk.

- **Step 1** Select Security > Security Warning.
- Step 2 Click  $\bigcirc$  next to Enable to enable security warning.
- Step 3 Configure the parameters.

Figure 9-15 Security warning

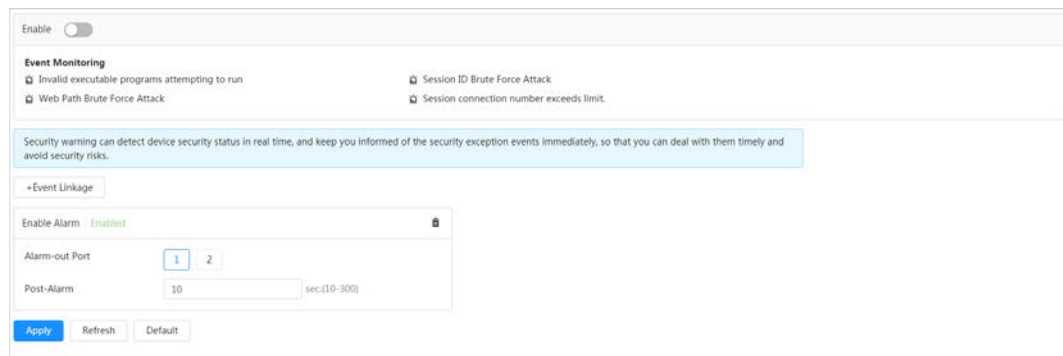

- Step 4 Set arming periods and alarm linkage action. For details, see ["6.5.1.2 Alarm Linkage".](#page-69-0) Click + Event Linkage to set the linkage action.
- Step 5 Click Apply.

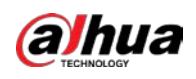

# 10 Record

This section introduces the functions and operations of video playback.

## 10.1 Playback

## 10.1.1 Playing Back Video

This section introduces the operation of video playback.

#### **Prerequisites**

- This function is available on the camera with SD card.
- Before playing back video, configure record time range, record storage method, record schedule and record control. For details, se[e "10.2 Setting Record Control",](#page-177-0) ["10.3 Setting Record Plan",](#page-178-0) and ["10.4 Storage".](#page-179-0)

### Procedure

- Step 1 Select Record > Search Video.
- Step 2 Select the channel, the record type, and record time, and then click Search.
	- Click All, and select the record type from the drop-down list, you can select from All, General, Event, Alarm, and Manual.

When selecting Event as the record type, you can select the specific event types, such as Motion Detection, Video Tamper and Scene Changing.

● The dates with blue dots indicate there are videos recorded on those days.

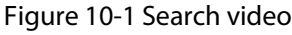

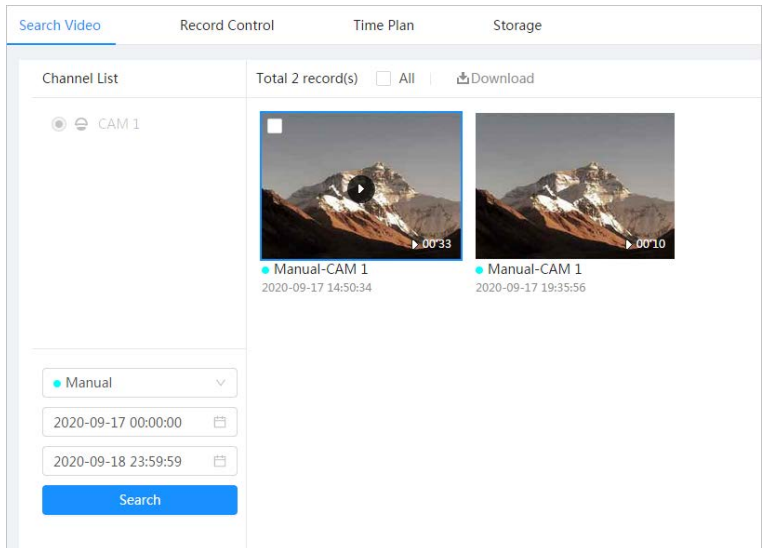

Step 3 Point to the searched video, and then click  $\Box$  to play back the selected video. The video playback page is displayed.

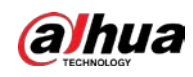

Figure 10-2 Video playback

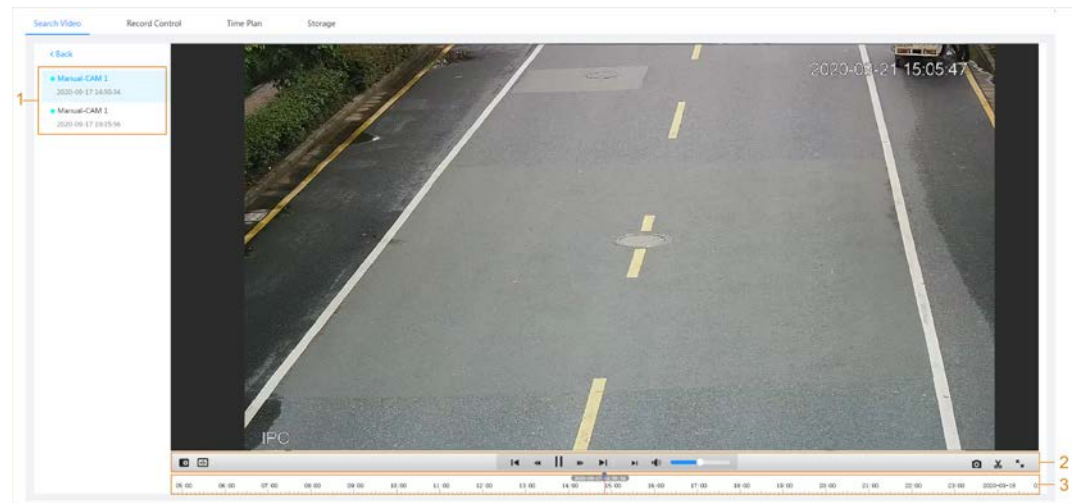

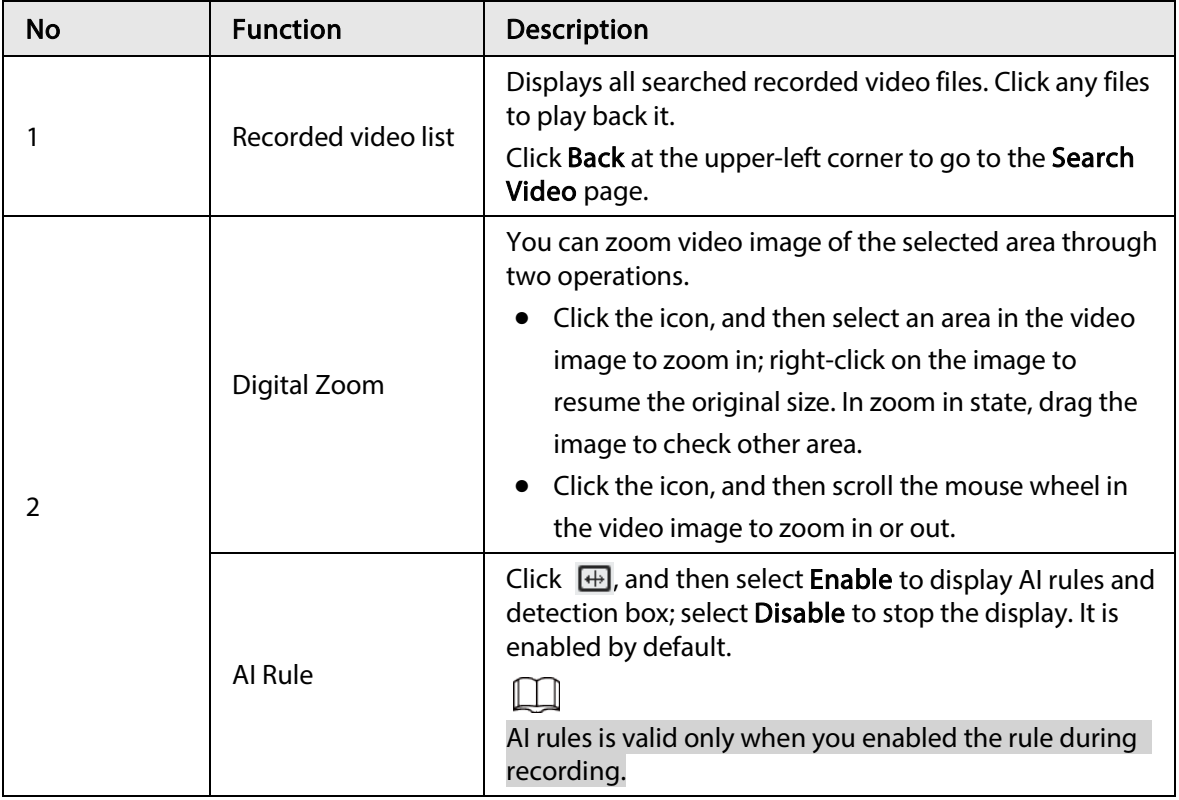

Table 10-1 Description of video playback page

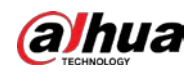

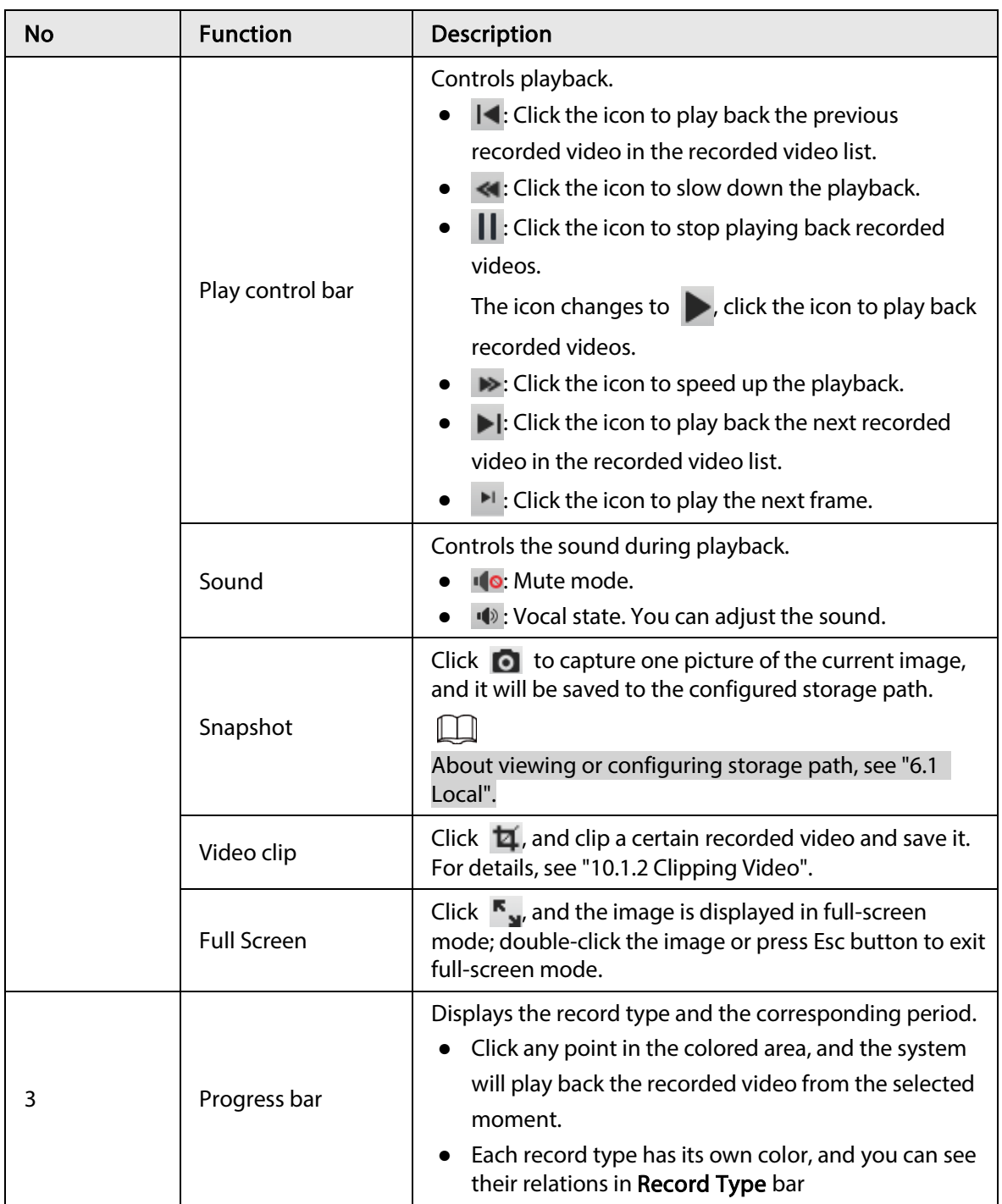

## <span id="page-175-0"></span>10.1.2 Clipping Video

- $Step 1$  Click  $\overline{4}$ .
- Step 2 Drag the clipping box on the progress bar to select the start time and end time of the target video

#### Figure 10-3 Clipping video

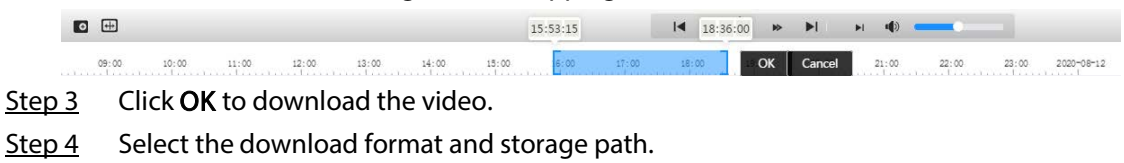

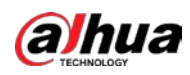

Figure 10-4 Clipping video

| No.                | Type                    | <b>Start Time</b>   | <b>End Time</b>     | Duration |
|--------------------|-------------------------|---------------------|---------------------|----------|
| $\mathbf{1}$       | Video Clip              | 2020-08-11 18:49:30 | 2020-08-11 21:32:15 | 02:42:45 |
|                    |                         |                     |                     |          |
|                    |                         |                     |                     |          |
|                    |                         |                     |                     |          |
|                    |                         |                     |                     |          |
| Download<br>Format | $\odot$ day $\odot$ mp4 |                     |                     |          |

#### Step 5 Click Start Download.

The playback stops and the clipped file is saved in the configured storage path. For details of storage path, se[e "6.1 Local".](#page-24-0)

### 10.1.3 Downloading Video

Download videos to a defined path. You can download a single video, or download them in batches.

 $\Box$ 

- Playback and downloading at the same time is not supported.
- Operations might vary with different browsers.
- For details of viewing or setting storage path, see ["6.1 Local".](#page-24-0)

#### Step 1 Select Record > Search Video.

- Step 2 Select the channel, the record type, and record time, and the click Search.
- Step 3 Select the videos to be downloaded.
	- $\bullet$  Select  $\Box$  at the upper-right corner of each video file to select one or multiple videos.
	- Select | next to Select All to select all searched videos.

Figure 10-5 Selecting video file

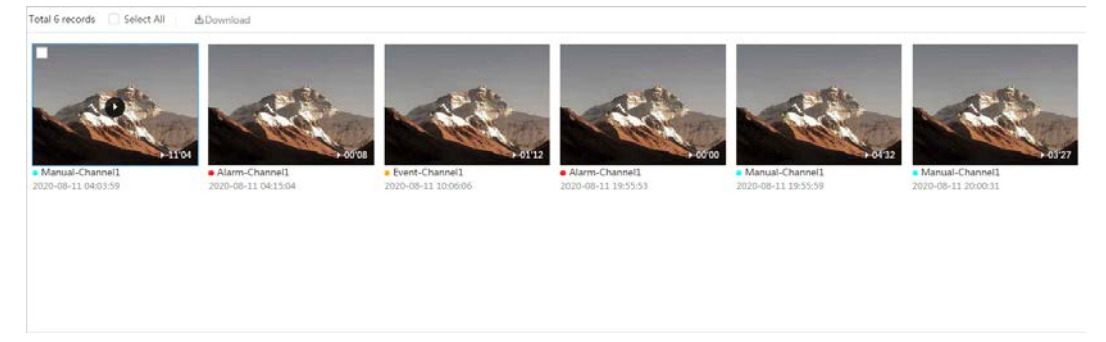

#### Step 4 Click Download.

Step 5 Select the download format and storage path.

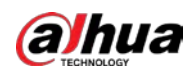

| No.                              | Type                    | <b>Start Time</b>                         | <b>End Time</b>     | Duration | Size   |
|----------------------------------|-------------------------|-------------------------------------------|---------------------|----------|--------|
| $\mathbf{1}$                     | Manual                  | 2020-08-11 04:03:59                       | 2020-08-11 04:15:03 | 00:11:04 | 277.8M |
| 2                                | Event                   | 2020-08-11 04:15:04                       | 2020-08-11 04:15:12 | 00:00:08 | 0.6M   |
| 3                                | Event                   | 2020-08-11 10:06:06                       | 2020-08-11 10:07:18 | 00:01:12 | 4.6M   |
| 4                                | Event                   | 2020-08-11 19:55:53                       | 2020-08-11 19:55:53 | 00:00:00 | 0M     |
| 5                                | Manual                  | 2020-08-11 19:55:59                       | 2020-08-11 20:00:31 | 00:04:32 | 102M   |
| 6                                | Manual                  | 2020-08-11 20:00:31                       | 2020-08-11 20:03:58 | 00:03:27 | 86.6M  |
| Size471.8M<br>Download<br>Format | $\odot$ day $\odot$ mp4 |                                           |                     |          |        |
| Storage Path                     |                         | C:\Users\45363\WebDownload\PlaybackRecord | Browse              |          |        |

Figure 10-6 Downloading video

#### Step 6 Click Start Download.

The downloaded files are saved in the configured storage path. For details of storage path, se[e "6.1 Local".](#page-24-0)

## <span id="page-177-0"></span>10.2 Setting Record Control

Set parameters such as pack duration, pre-event record, disk full, record mode, and record stream. Step 1 Click Record in the home page, and then click the Record Control tab.

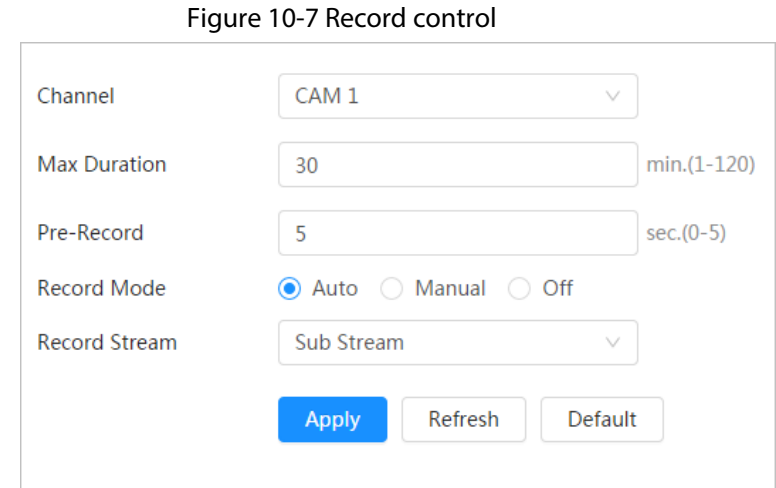

Step 2 Set parameters.

Table 10-2 Description of record control parameters

| Parameter    | <b>Description</b>                    |
|--------------|---------------------------------------|
| Max Duration | The time for packing each video file. |

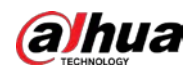

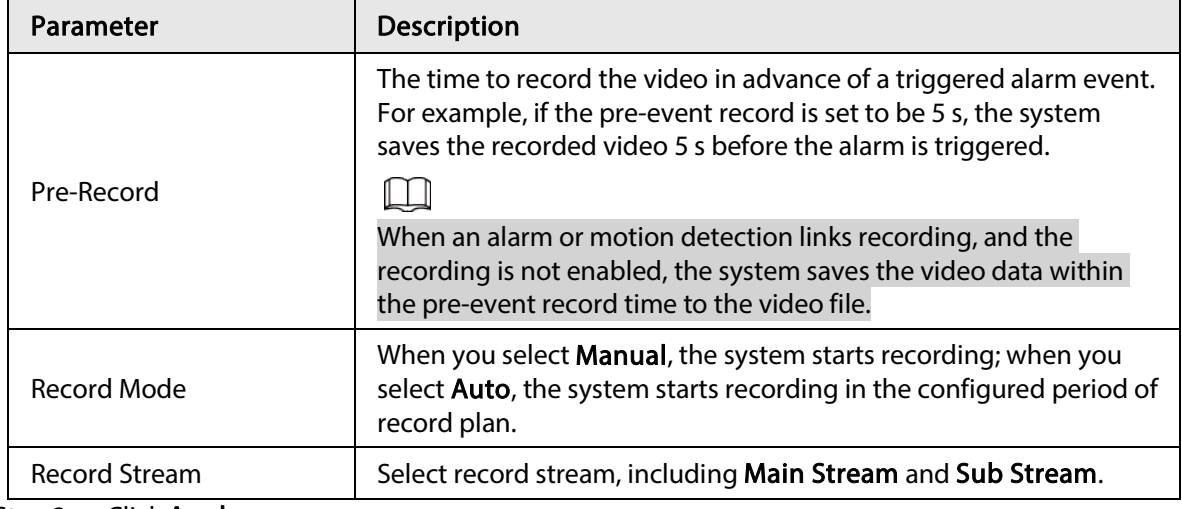

Step 3 Click Apply.

## <span id="page-178-0"></span>10.3 Setting Record Plan

After the corresponding alarm type (Normal, Motion, and Alarm) is enabled, the record channel links recording.

Set certain days as holiday, and when the Record is selected in the holiday schedule, the system records video as holiday schedule defined.

Step 1 Click Record on the home page, and then click the Time Plan tab.

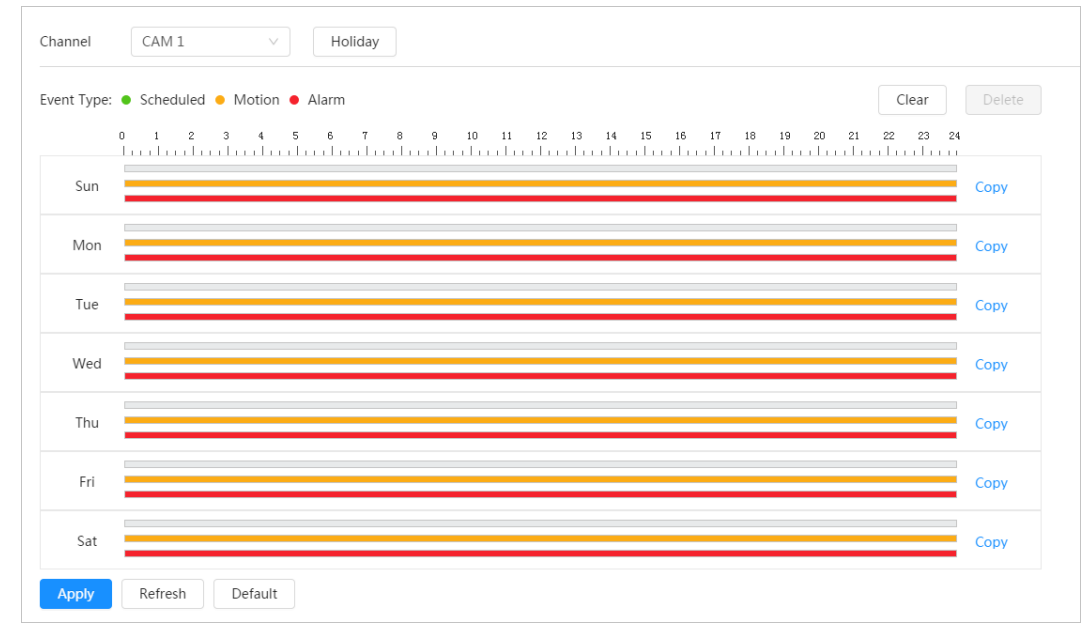

Figure 10-8 Time plan

Step 2 Set record plan.

Green represents normal record plan (such as timing recording); yellow represents motion record plan (such as recording triggered by intelligent events); red represents alarm record plan (such as recording triggered by alarm-in). Select a record type, such as Normal, and directly press and drag the left mouse button to set the period for normal record on the timeline.

#### $\Box$

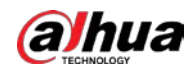

- Click Copy next to a day, and select the days that you want to copy to in the prompt page, you can copy the configuration to the selected days. Select the Select All check box to select all day to copy the configuration.
- You can set 6 periods per day.

#### Step 3 Click Apply.

Step 4 Click Holiday to set holidays.

#### Figure 10-9 Time plan

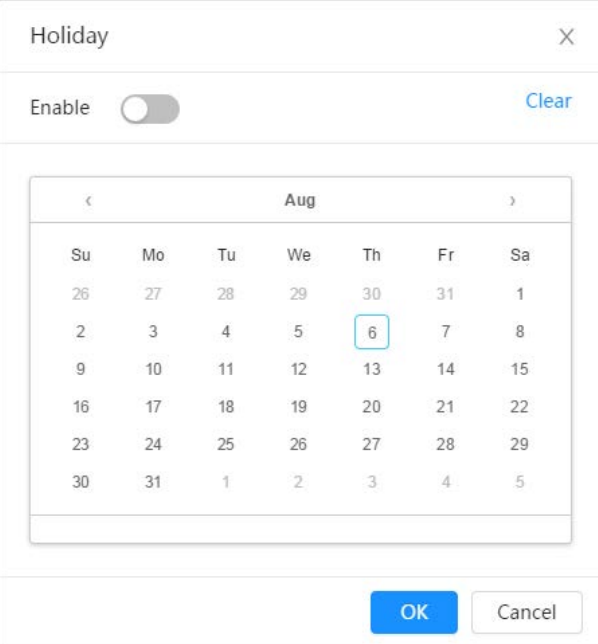

Step 5 Click  $\bigcirc$  to enable the holiday configuration, and select the days that you need to set as holiday.

Click Clear to cancel the selection.

Ш

When holiday schedule setting is not the same as the general setting, holiday schedule setting is prior to the general setting. For example, with holiday schedule enabled, if the day is holiday, the system snapshots or records as holiday schedule setting; otherwise, the system snapshots or records as general setting.

Step 6 Click OK.

## <span id="page-179-0"></span>10.4 Storage

This section introduces the configuration of the storage method for the recorded videos.  $Step 1$  Select Record > Storage.
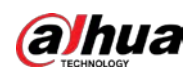

Figure 10-10 Live

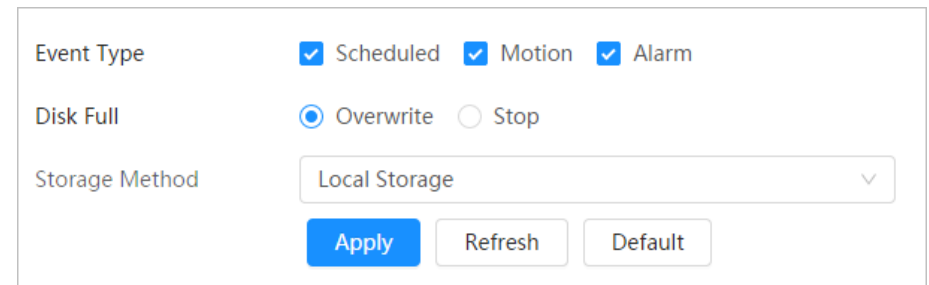

Step 2 Select the storage method that you need for different types of recorded videos.

| Parameter      | <b>Description</b>                                                                                                    |  |  |  |
|----------------|----------------------------------------------------------------------------------------------------|--|--|--|
| Event Type     | Select from Scheduled, Motion Detection and Alarm.                                                                                                    |  |  |  |
| Disk Full      | Recording strategy when the disk is full.<br><b>Overwrite:</b> Cyclically overwrite the earliest video when the disk is<br>full.<br><b>Stop:</b> Stop recording when the disk is full.<br>$\bullet$ |  |  |  |
| Storage Method | Select from Local storage and Network storage<br><b>Local storage:</b> Save the recorded videos in the internal SD card.<br>$\bullet$                                                               |  |  |  |
|                | Local storage is displayed only on models that support SD card.<br>Network storage: Save the recorded videos in the FTP server or<br>$\bullet$<br>NAS.                                              |  |  |  |

Table 10-3 Description of storage parameters

Step 3 Click Apply.

## 10.4.1 Local Storage

- Step 1 Select Record > Storage.
- Step 2 Select the recording strategy in Disk Full.
	- Overwrite: Cyclically overwrite the earliest video when the disk is full.
	- Stop: Stop recording when the disk is full.
- Step 3 Select Local storage in Storage Method to save the recorded videos in the internal SD card.

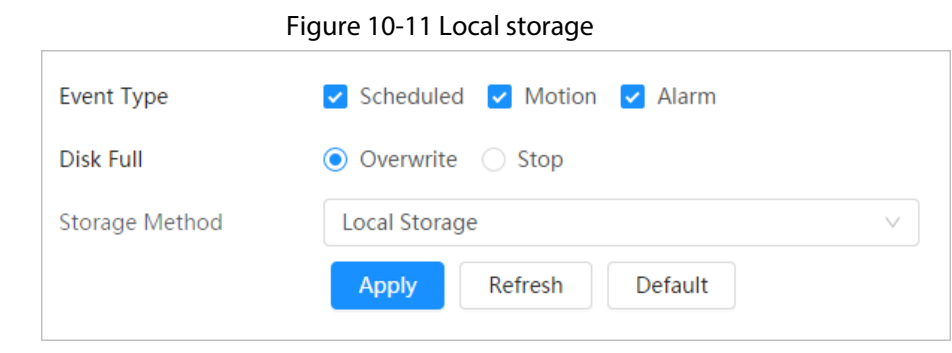

Step 4 Click Apply.

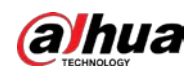

### 10.4.2 Network Storage

You can select from FTP and NAS.

When the network does not work, you can save all the files to the internal SD card for emergency.

### 10.4.2.1 FTP

Enable this function, and you can save all the files in the FTP server.

 $Step 1$  Select Record > Storage.

- Step 2 Select the recording strategy in Disk Full.
	- Overwrite: Cyclically overwrite the earliest video when the disk is full.
	- Stop: Stop recording when the disk is full.
- Step 3 Select Network storage in Storage Method, and select FTP to save the recorded videos in FTP server.

You select FTP or SFPT from the drop-down list. SFPT is recommended to enhance network security.

Step 4 Click  $\bigcirc$  next to Enable to enable the FTP function.

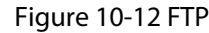

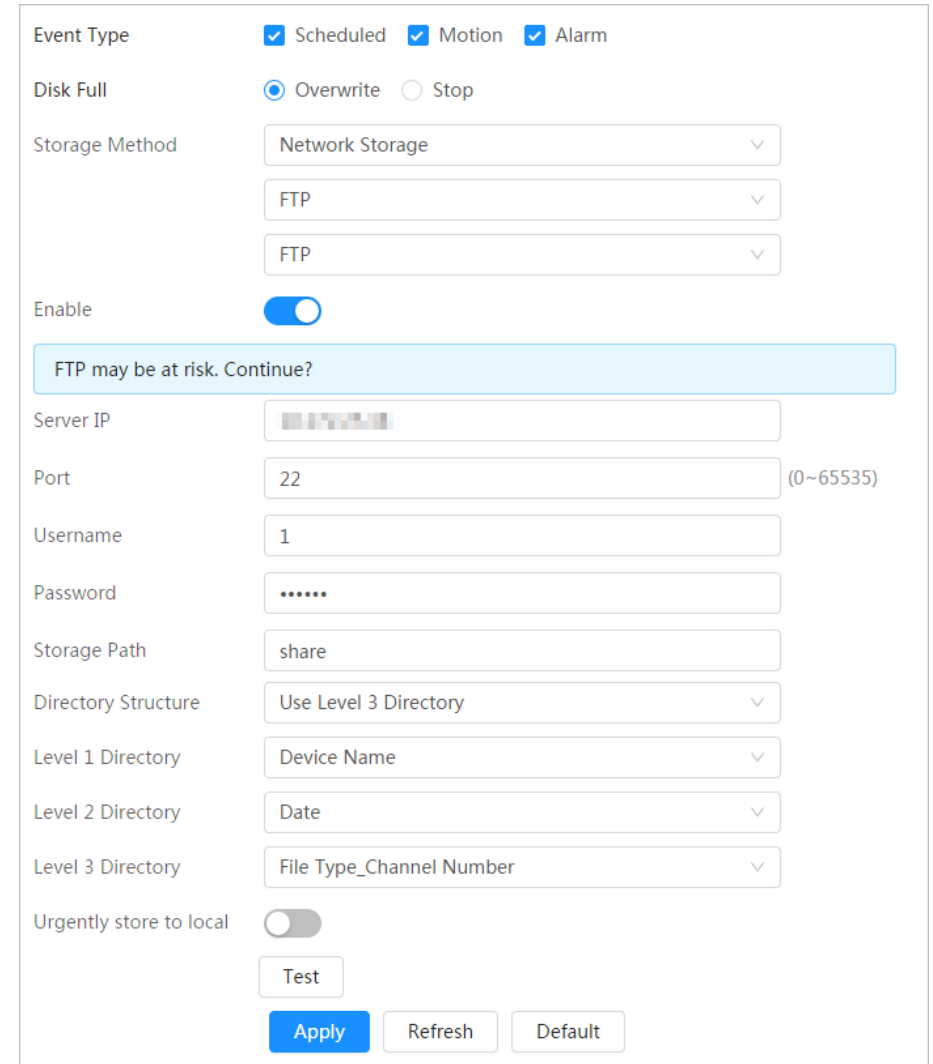

Step 5 Configure FTP parameters.

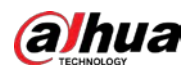

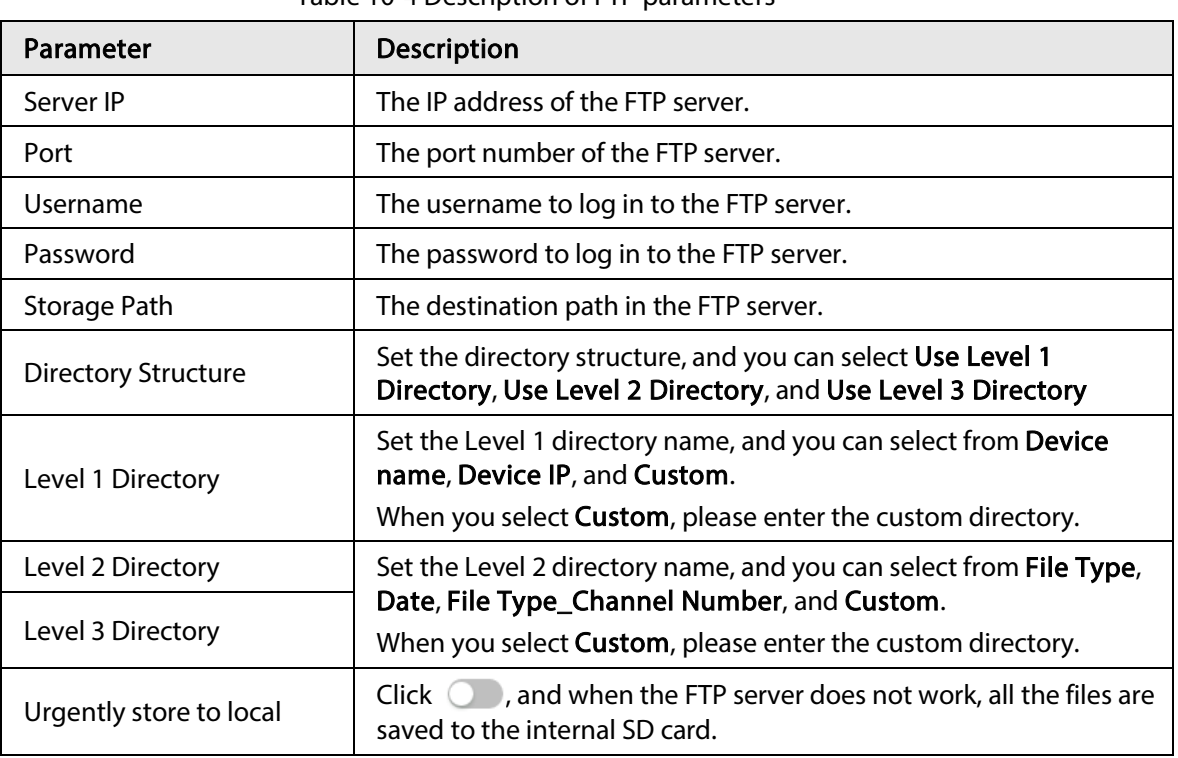

Table 10-4 Description of FTP parameters

Step 6 Click Save.

Step 7 Click Test to test whether FTP function works normally.

### 10.4.2.2 NAS

Enable this function, and you can save all the files in the NAS.

- $Step 1$  Select Record > Storage.
- Step 2 Select the recording strategy in Disk Full.
	- Overwrite: Cyclically overwrite the earliest video when the disk is full.
	- Stop: Stop recording when the disk is full.
- Step 3 Select Network storage in Storage Method, and select NAS to save the recorded videos in NAS server.
- Step 4 Select NAS protocol type.
	- NFS (Network File System): A file system which enables computers in the same network share files through TCP/IP.
	- SMB (Server Message Block): Provides shared access for clients and the server.

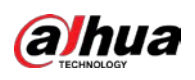

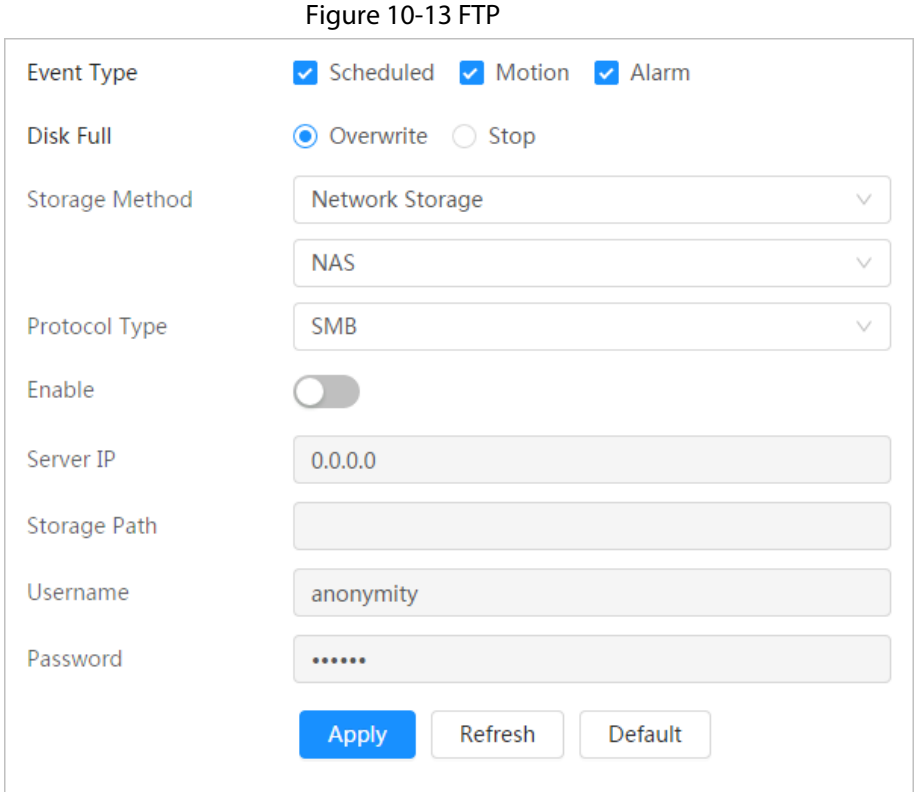

#### Step 5 Configure NAS parameters.

Table 10-5 Description of NAS parameters

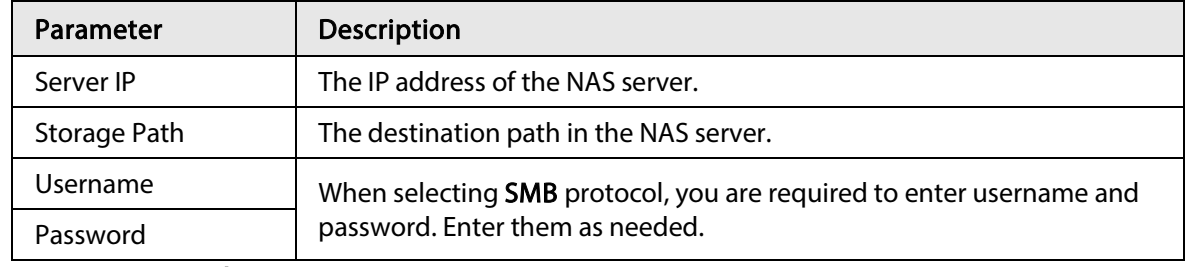

Step 6 Click Apply.

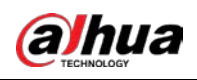

# 11 Picture

This section introduces the related functions and operations of picture playback.

# 11.1 Playback

# 11.1.1 Playing Back Picture

This section introduces the operation of picture playback.

#### Prerequisites

- This function is available on the camera with SD card.
- Before playing back picture, configure snapshot time range, snapshot storage method, snapshot plan. For details, se[e"11.3 Setting Snapshot Plan".](#page-187-0)

#### Procedure

#### $Step 1$  Select Record > Picture Query.

- Step 2 Select the channel, the snapshot type, and snapshot time, and then click Search.
	- Click All, and select the record type from the drop-down list, you can select from All, General, Event, and Alarm.

When selecting Event as the snapshot type, you can select the specific event types, such as Motion Detection, Video Tamper and Scene Changing.

The dates with blue dots indicate there are snapshots on those days.

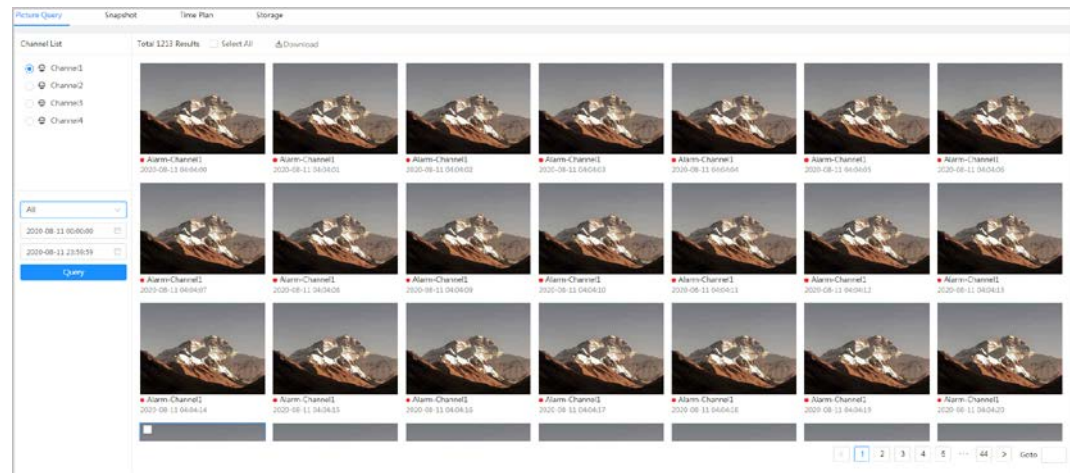

Step 3 Point to the searched picture, and then click  $\alpha$  to play back the selected picture. The picture playback page is displayed.

Figure 11-1 Picture query

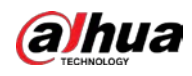

#### Figure 11-2 Picture playback

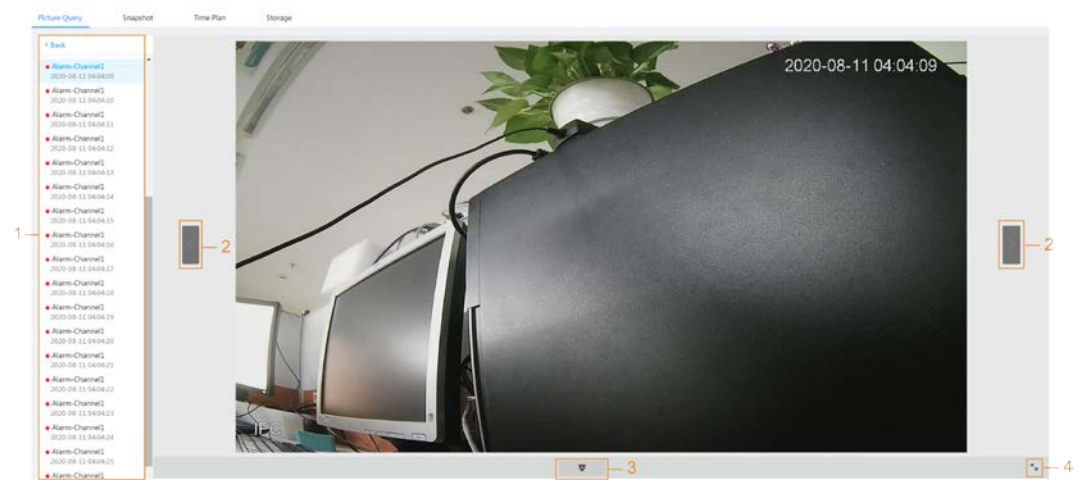

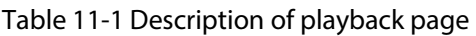

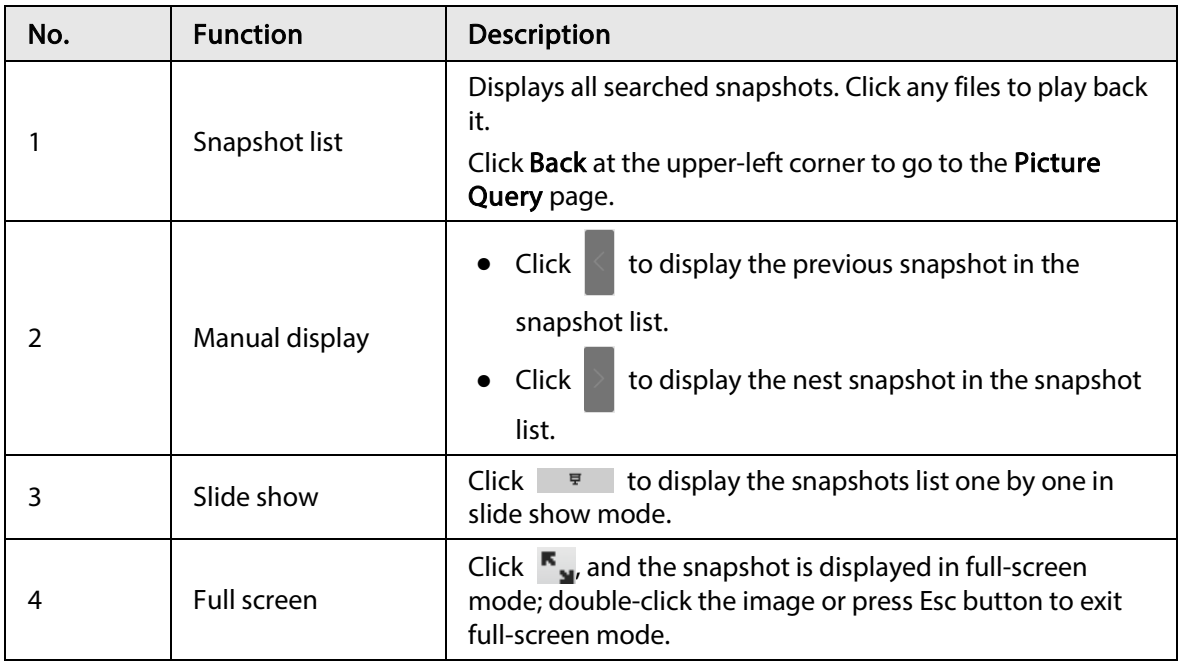

### 11.1.2 Downloading Picture

Download pictures to a defined path. You can download a single picture, or download them in batches.

 $\Box$ 

- Operations might vary with different browsers.
- For details of viewing or setting storage path, see ["6.1 Local".](#page-24-0)

#### Step 1 Select Picture > Picture Query.

- Step 2 Select the channel, the snapshot type, and snapshot time, and then click Search.
- $Step 3$  Select the pictures to be downloaded.
	- $\bullet$  Select  $\Box$  at the upper-right corner of each picture file to select one or multiple pictures.
	- Select next to Select All to select all searched pictures.

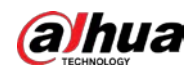

#### Figure 11-3 Selecting picture file

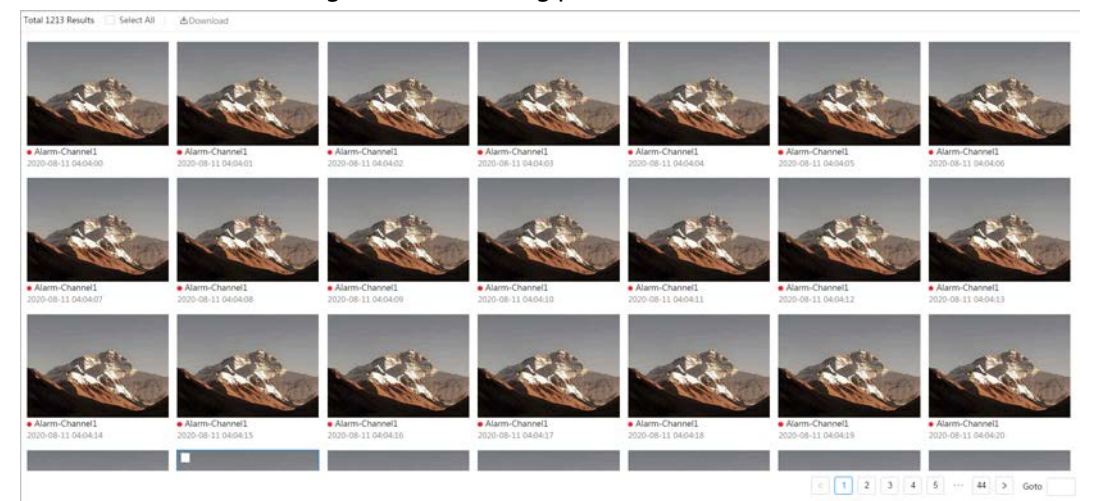

#### Step 4 Click Download.

Step 5 Select the download format and storage path.

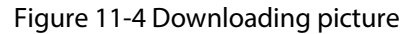

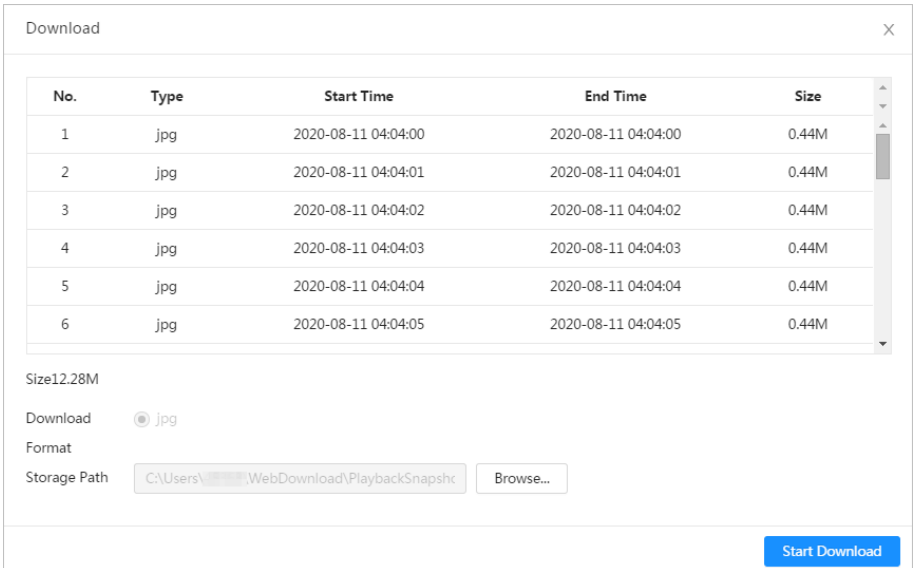

#### Step 6 Click Start Download.

The downloaded pictures are saved in the configured storage path. For details of storage path, se[e "6.1 Local".](#page-24-0)

## 11.2 Setting Snapshot Parameters

Set the snapshot parameters, including type, size, quality and Interval.

- Step 1 Select Picture > Snapshot.
- Step 2 Select the channel and set the parameters.

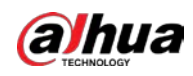

Figure 11-5 Snapshot

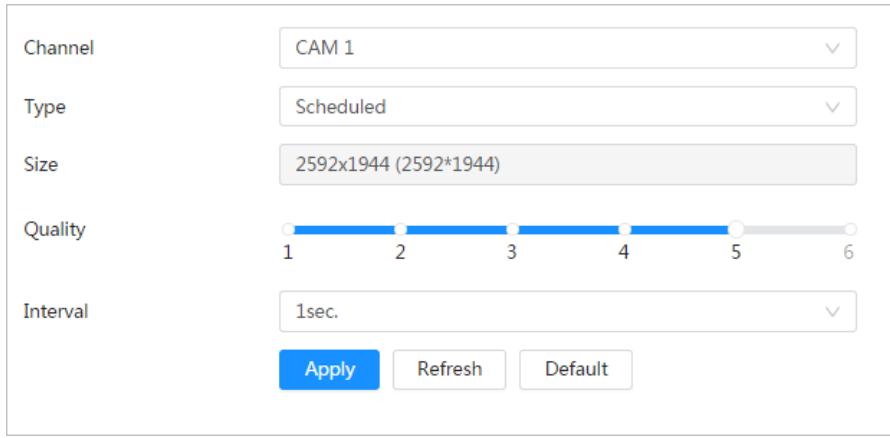

Table 11-2 Description of snapshot parameters

| Parameter   | <b>Description</b>                                                                                                    |  |  |
|-------------|----------------------------------------------------------------------------------------------------|--|--|
| Type        | You can select from Scheduled and Event.<br>Scheduled: Capture images in configured period.<br><b>Event:</b> Capture images when configured event is triggered, such as<br>$\bullet$<br>Motion Detection, Video Tamper and Scene Changing. |  |  |
|             | Make sure that you have enable the corresponding event detection and<br>the snapshot function.                                                                                                    |  |  |
| <b>Size</b> | It is same with the resolution of the main stream.                                                                                                    |  |  |
| Quality     | Set the quality of the snapshot. The higher the value, the better the quality.                                                                                                    |  |  |
| Interval    | Set the frequency of snapshot. You can select <b>Custom</b> to set the frequency<br>as needed.                                                                                                    |  |  |

Step 3 Click Apply.

# <span id="page-187-0"></span>11.3 Setting Snapshot Plan

According to the configured snapshot plan, the system enables or disables snapshot at corresponding time. For detailed operation, see ["10.3 Setting Record Plan".](#page-178-0)

# 11.4 Storage

Set the storage method for the snapshot. For detailed operation, se[e "10.4 Storage".](#page-179-0)

# 11.5 Setting Upload Method

Automatically upload images to the defined server through HTTP protocol, and configure parameters.

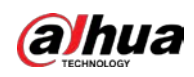

### Background Information

You do not need to set upload period. When an alarm is triggered, images will be automatically uploaded to the defined server.

#### Procedure

- Step  $1$  On the web page, select Picture > Auto Upload.
- Step 2 Enable the function.
- Step 3 Click Add, and then configure parameters of HTTP upload method.

You can add two server information at most.

#### Figure 11-6 Image Upload

| Jpload Mode                                  | HTTP                                       |                                                          |                                     |                                                                        |                        |                                |        |
|----------------------------------------------|--------------------------------------------|----------------------------------------------------------|-------------------------------------|------------------------------------------------------------------------|------------------------|--------------------------------|--------|
| Enable                                       |                                            |                                                          |                                     |                                                                        |                        |                                |        |
| $\mathrm{Add}$<br><b>CONVERTED</b><br>Delate |                                            |                                                          |                                     |                                                                        |                        |                                |        |
| o                                            | No.                                        | IP/Domain Name                                           | Port                                | Path                                                                   | <b>Event Type</b>      | Test                           | Delete |
| ø                                            |                                            | The Second Control of the Con-<br>Example: $17.$ = = = = | Example: \$0                        | Example: /example/                                                     | None                   | $_{\rm{Test}}$                 |        |
| $\overline{\Omega}$                          |                                            | Example: 17                                              | School Street Police<br>Example: 80 | which is a strike and a face in the fight of the<br>Example: /example/ | <b>SCOULER</b><br>None | $\operatorname{\mathsf{Test}}$ |        |
| Apply                                        | <b>HOLD MATERIAL</b><br>Default<br>Refresh |                                                          |                                     | a shekarar 2008 a shekarar 2010 a shekarar 2010                        |                        |                                |        |

Table 11-3 Description of HTTP mode Parameter

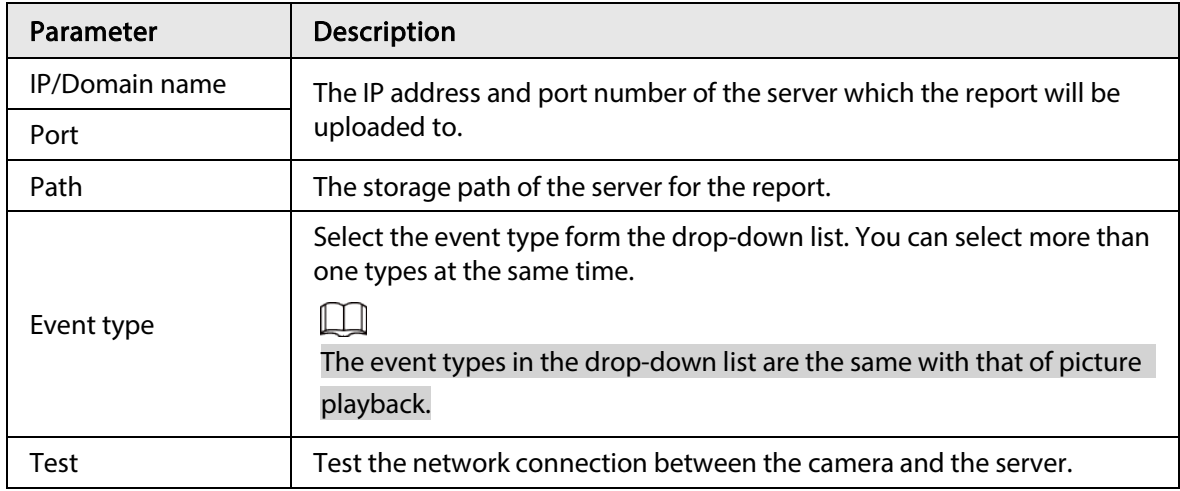

Step 4 Click Apply.

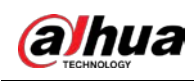

# 12 Report

# 12.1 Viewing Report

View the statistics results of AI functions in report form.

Figure 12-1 Report

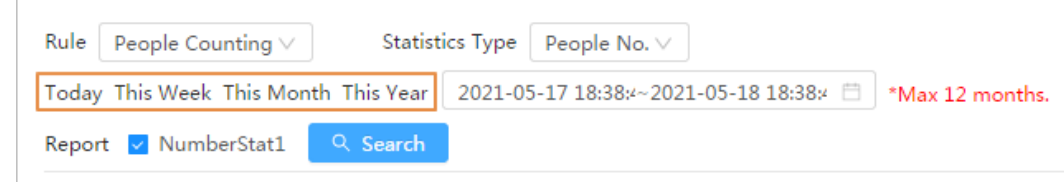

- The period for the report is the latest 24 hours by default.
- $\bullet$  Click  $\Box$  to customize the period for the report.
- Click Today, This Week, This Month, or This Year. The start time of the period is 0 o'clock of the first day, and the end time is the current time.

# 12.1.1 Face Recognition

View the statistics result of face recognition in report form.

#### Procedure

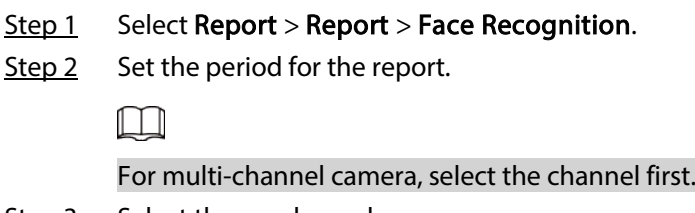

- Step 3 Select the gender and age.
- Step 4 Click Search.

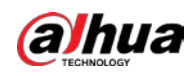

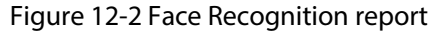

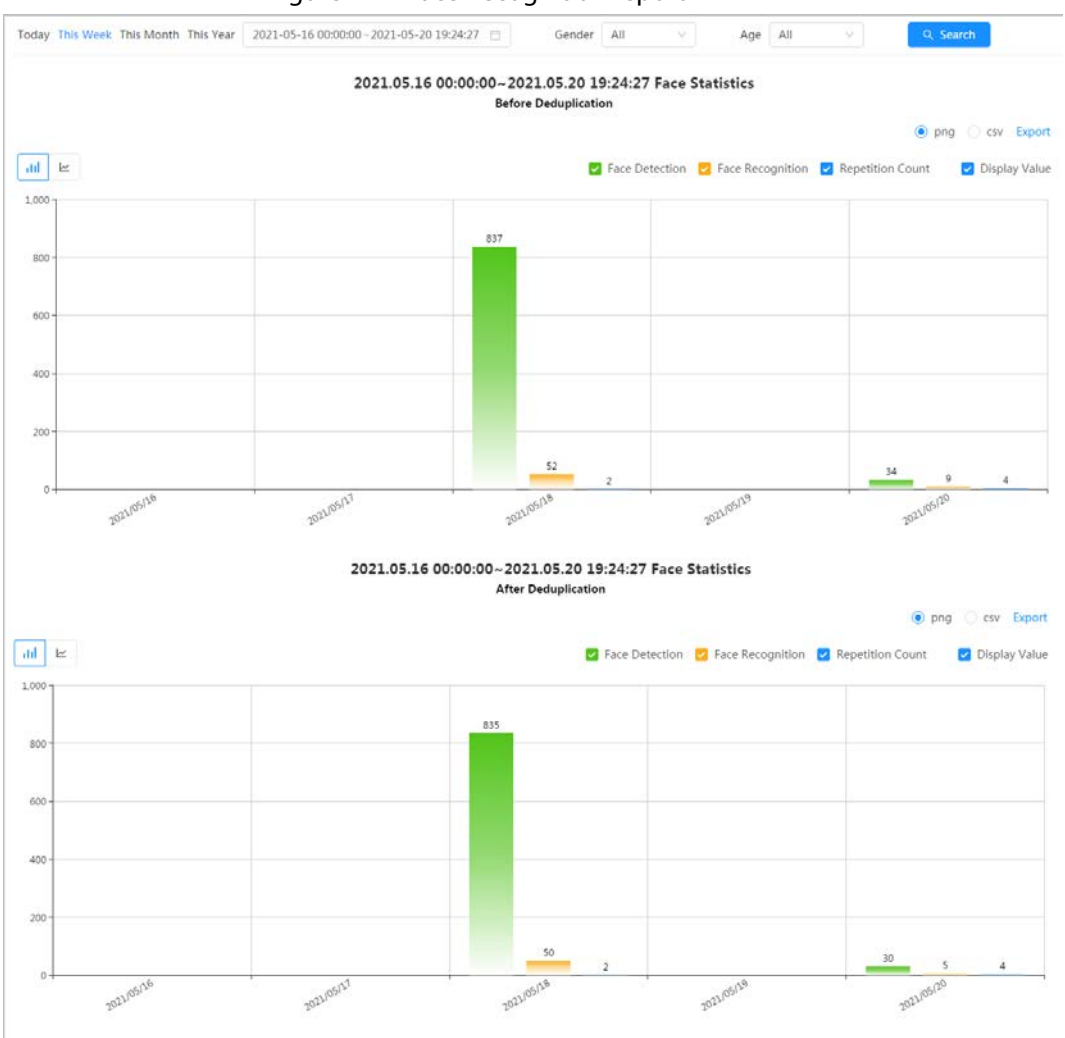

#### Related Operations

- Select the report form Click  $\leq$  to display the report in line chart; click  $\|$  to display the report in bar chart.
- Select the statistics type on the upper-right corner The statistics result of unselected types will not be displayed.
- Export reports

Select the file format, and then click Export.

- ◇ Select png: Displays the report in picture format.
- ◇ Select csv: Displays the report in list format.

### 12.1.2 Video Metadata

View the statistics result of video metadata in report form.

#### Procedure

 $Step 1$  Select Report > Report > Video Metadata.

Step 2 Set the period for the report.

 $\square$ 

For multi-channel camera, select the channel first.

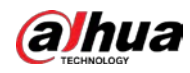

Step 3 Select the tripwire direction.

#### Step 4 Click Search.

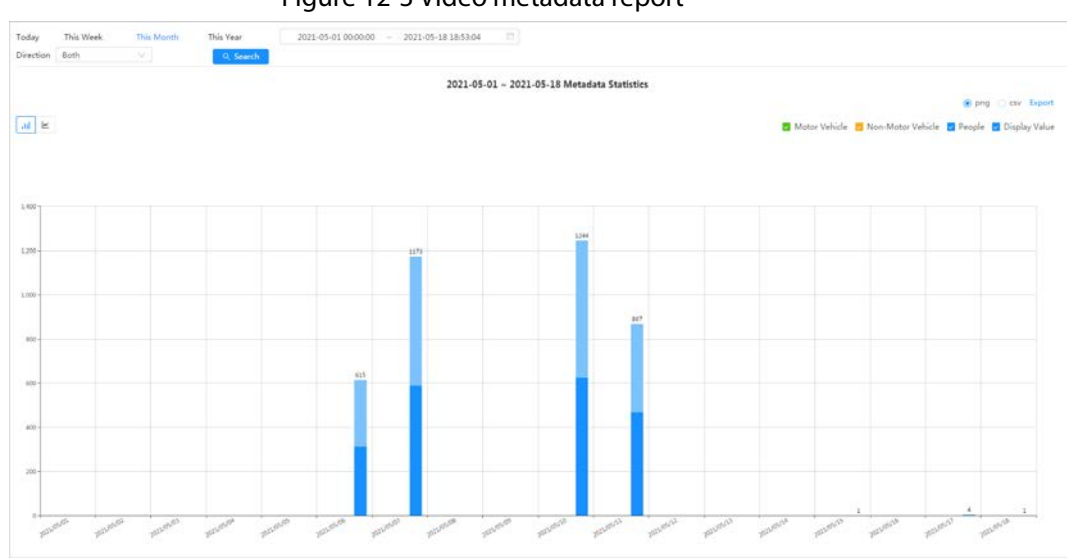

Figure 12-3 Video metadata report

### Related Operations

- Select the report form
	- Click  $\leq$  to display the report in line chart; click  $\|$  to display the report in bar chart.
- Select the statistics type on the upper-right corner The statistics result of unselected types will not be displayed.
- Export reports
	- Select the file format, and then click Export.
	- ◇ Select png: Displays the report in picture format.
	- ◇ Select csv: Displays the report in list format.

## 12.1.3 People Counting

Search for the counting results with different rules and counting methods.

#### **Prerequisites**

Make sure that you have configured the rule before searching for the report.

#### Procedure

- $Step 1$  Select Report > Report > People Counting.
- Step 2 Set search conditions.

 $\square$ 

For multi-channel camera, select the channel first.

Table 12-1 Set search conditions

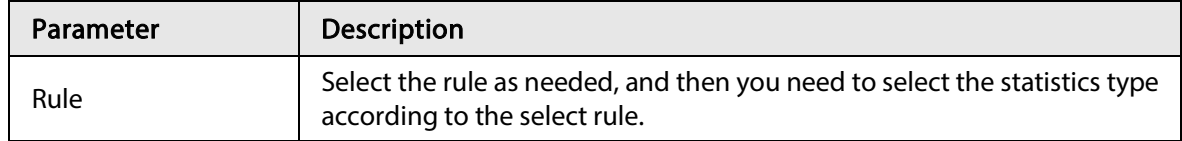

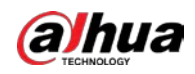

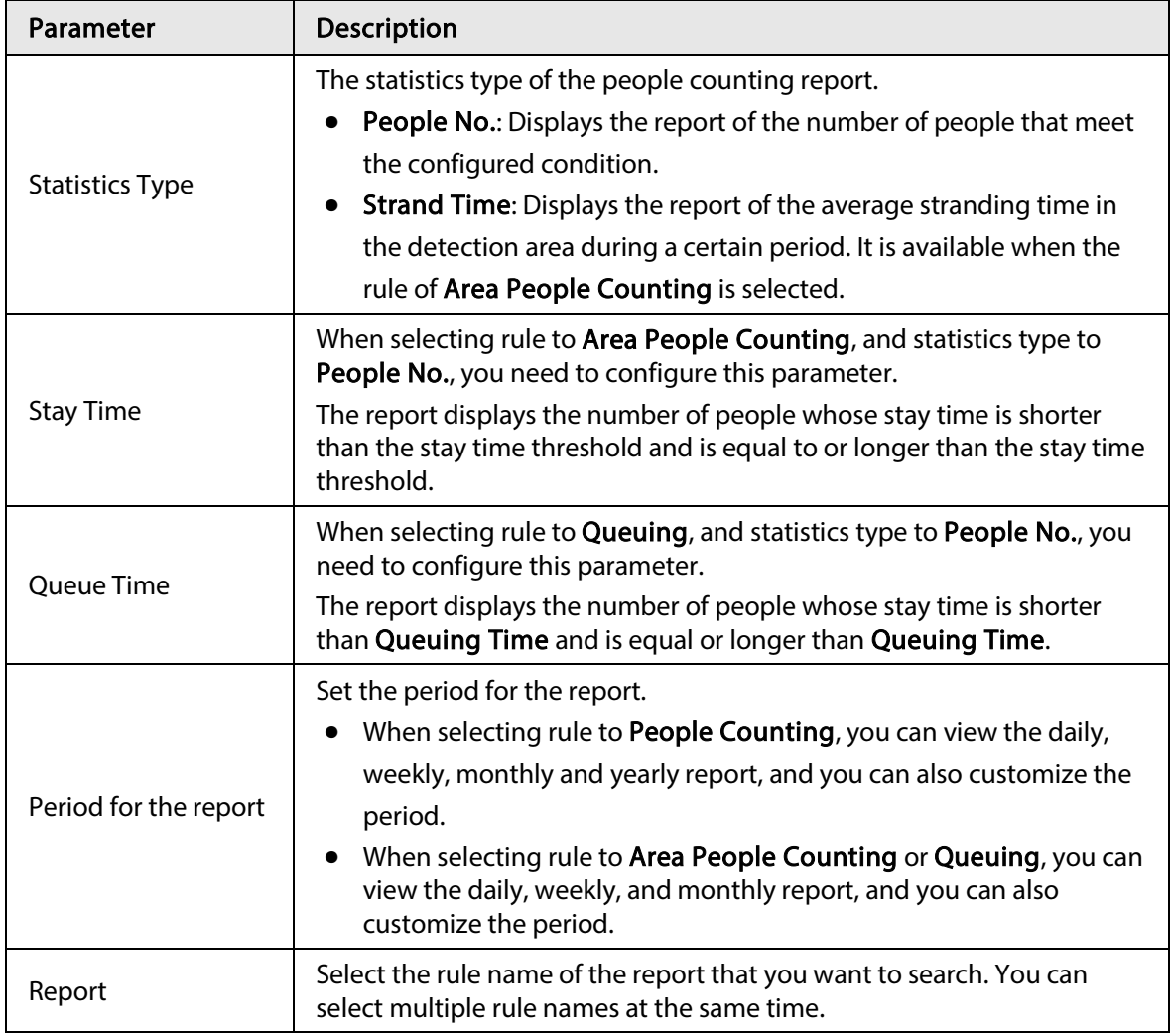

#### Step 3 Click Search.

#### Figure 12-4 People counting

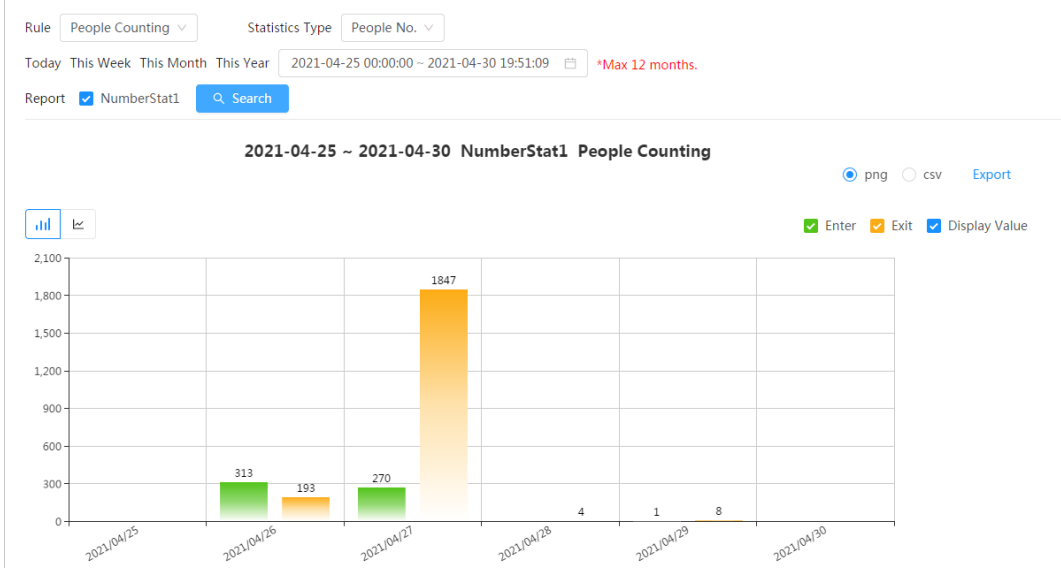

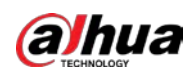

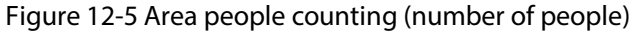

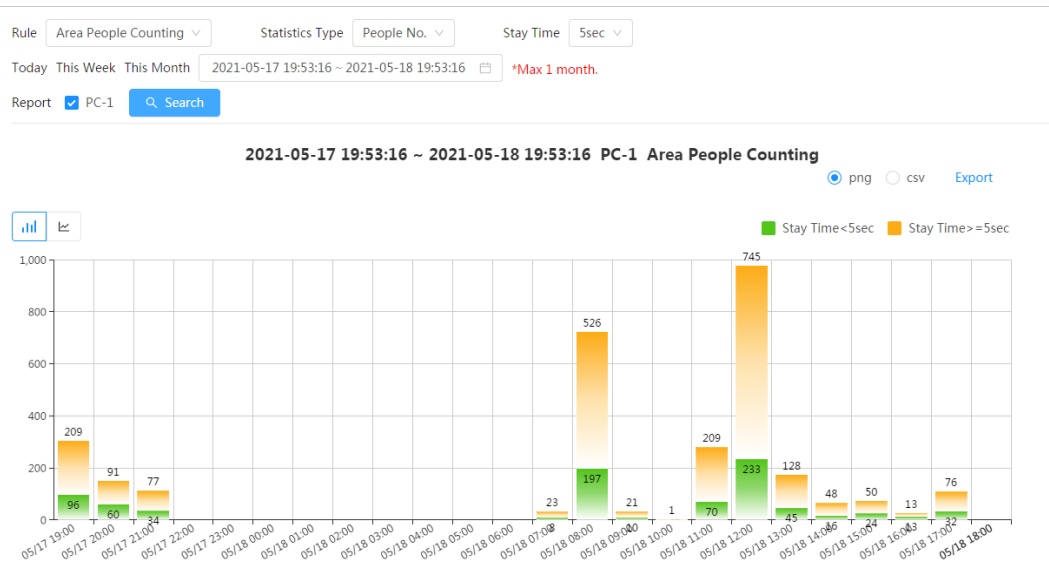

Figure 12-6 Area people counting (stay time)

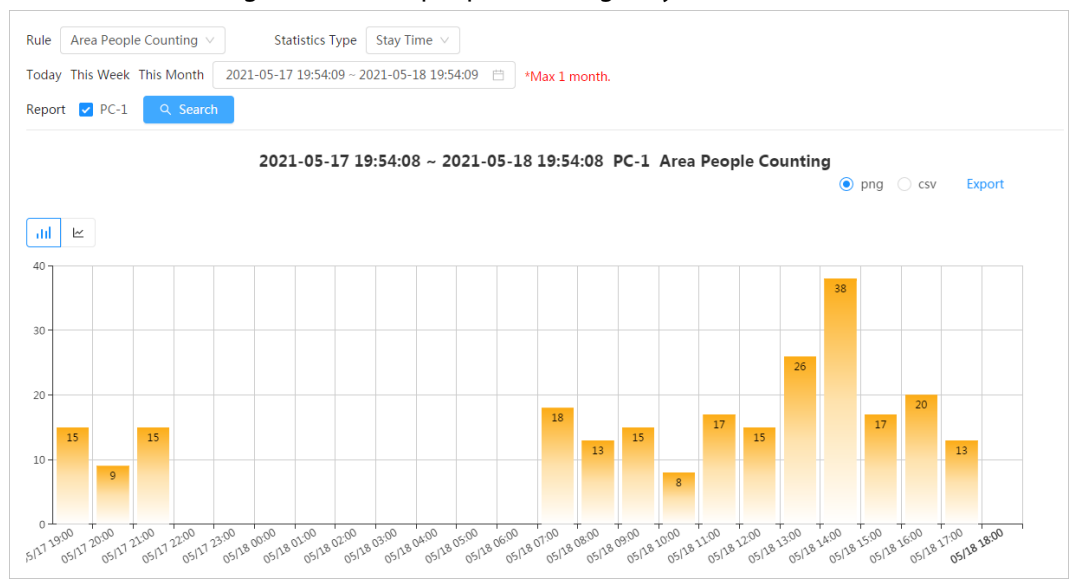

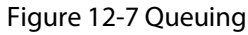

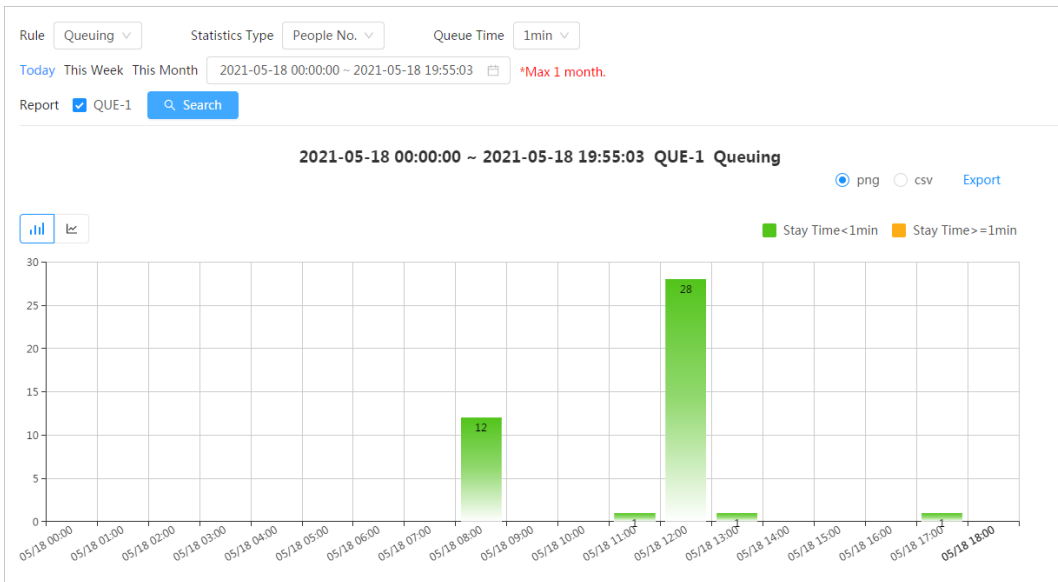

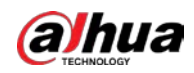

#### Related Operations

- Select the report form Click  $\leq$  to display the report in line chart; click  $\|$  to display the report in bar chart.
- Select the statistics type on the upper-right corner The statistics result of unselected types will not be displayed.
- Export reports
	- Select the file format, and then click Export.
	- $\circ$  Select png: Displays the report in picture format.
	- ◇ Select csv: Displays the report in list format.

## 12.1.4 Crowd Distribution

You can search for the number of people at a certain moment and get daily/weekly/monthly reports.

#### **Prerequisites**

Confirm that crowd distribution map function has already set; otherwise the corresponding report cannot be searched.

#### Procedure

#### Step 1 Select Report > Report > Crowd Distribution Map.

- Step 2 Select the period for report statistics. You can view daily reports, weekly reports and monthly reports, or customize the period.
- Step 3 Click Search.

#### Figure 12-8 Crowd distribution map

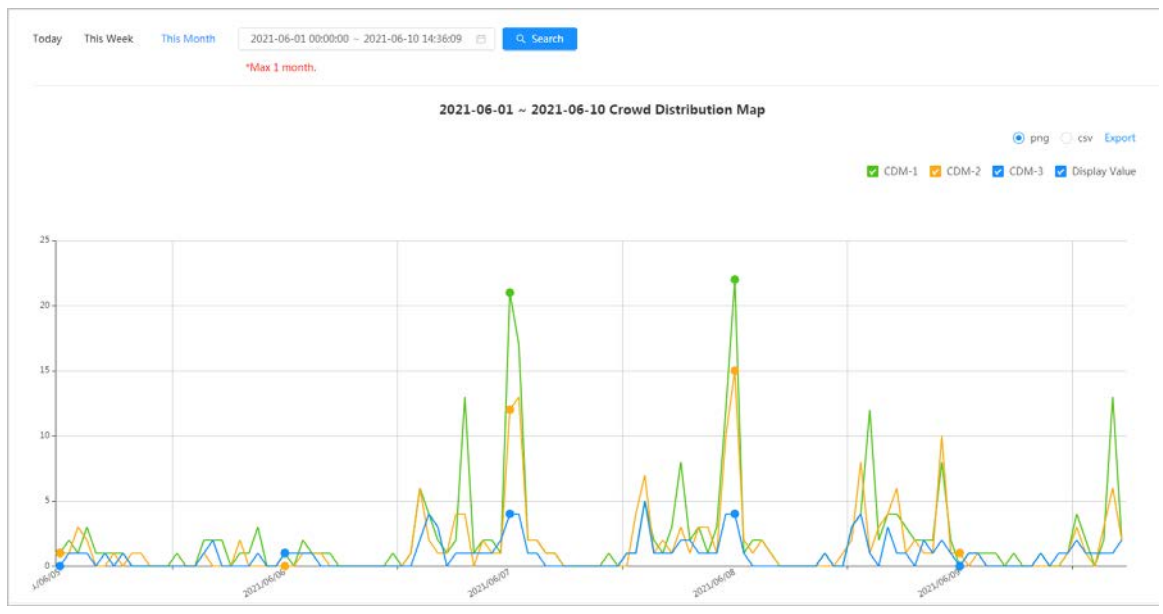

#### Related Operations

- Select statistics type Click  $\blacksquare$  CDM-1  $\blacksquare$  CDM-2  $\blacksquare$  CDM-3  $\blacksquare$  Display Value and select the type needed.
- Export statistic report

Select the exact format and click Export, the report will be saved to the storage path of your browser.

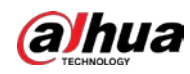

- ◇ Select png: Displays the report in picture format.
- ◇ Select csv: Displays the report in list format.

### 12.1.5 Vehicle Density

Search for the number of cars at a certain moment in each statistical area.

#### Procedure

#### $Step 1$  Select Report > Report > Vehicle Density.

- Step 2 Select the period for report statistics. You can view daily reports, weekly reports and monthly reports, or customize the period.
- Step 3 Click Search.

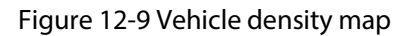

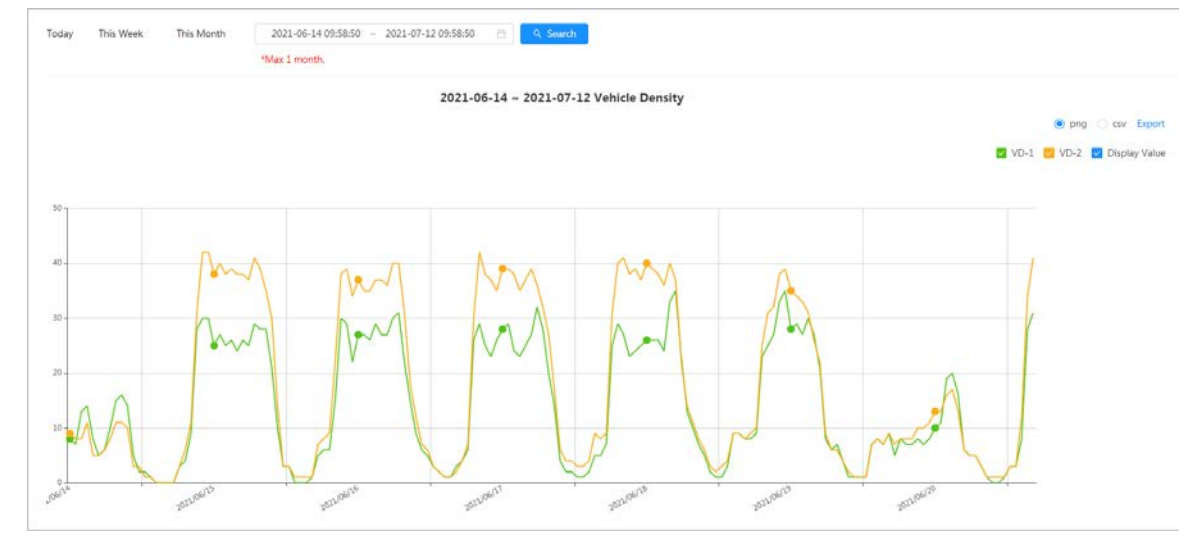

#### Related Operations

- Select statistics type Click  $\bullet$  VD-1  $\bullet$  VD-2  $\bullet$  Display Value to select the type as needed.
- Export statistic report

Select the exact format and click Export, the report will be saved to the save path of your browser.

- ◇ Select png: Displays the report in picture format.
- ◇ Select csv: Displays the report in list format.

### 12.1.6 Heat Map

View heat map and track map. You can search the detection results by number of people and stay time, and then generate the heat map. Heat map is not available on economic fisheye cameras.

#### Procedure

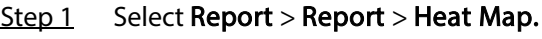

Step 2 Set search conditions.

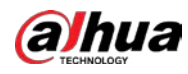

 $\Box$ 

#### For multi-channel camera, select the channel first.

#### Table 12-2 Set search conditions

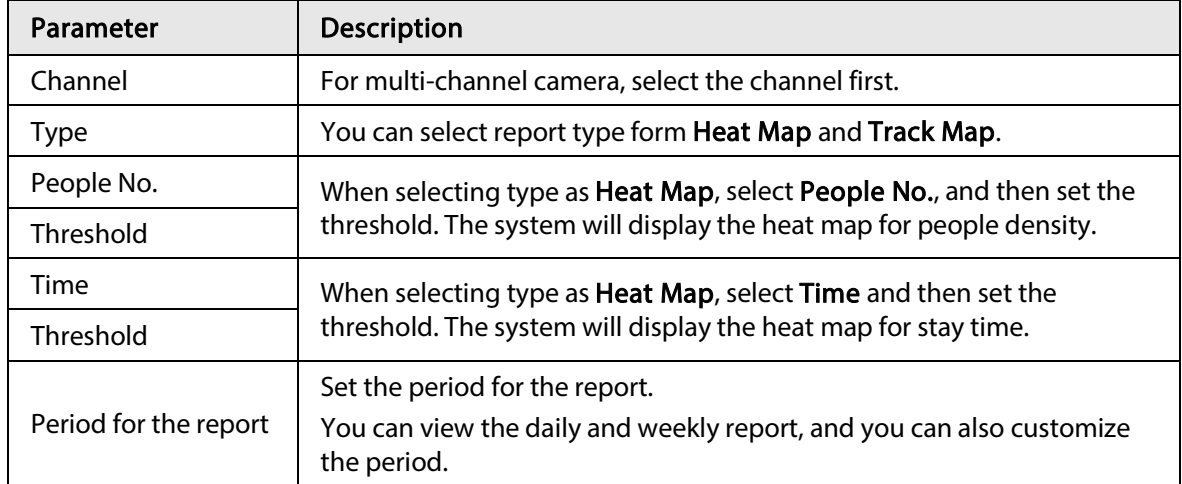

#### Step 3 Click Search.

#### Figure 12-10 Heat map (people No.)

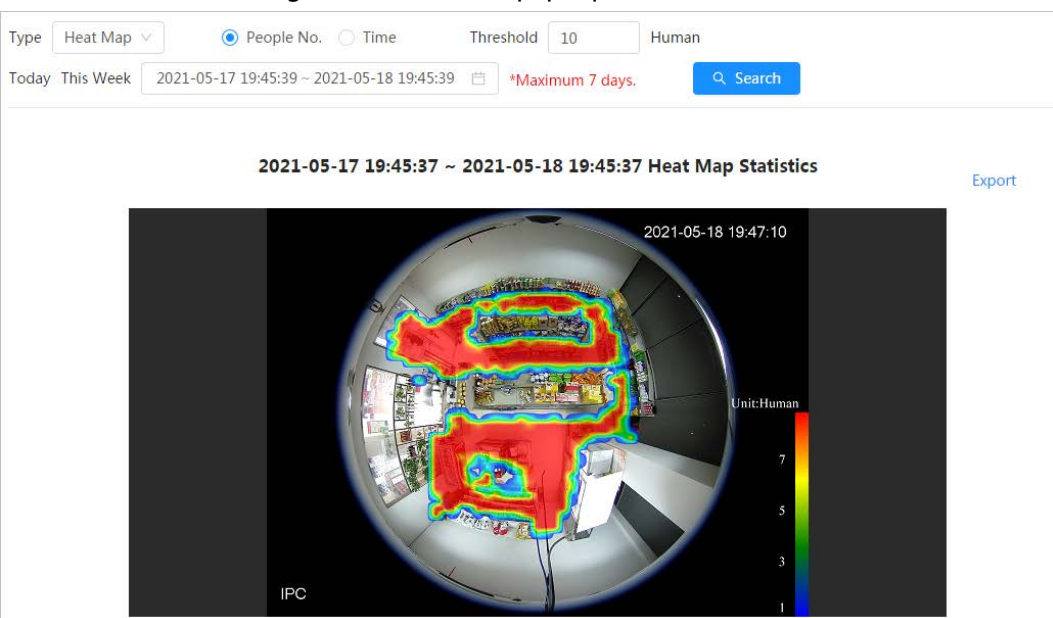

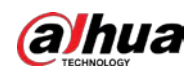

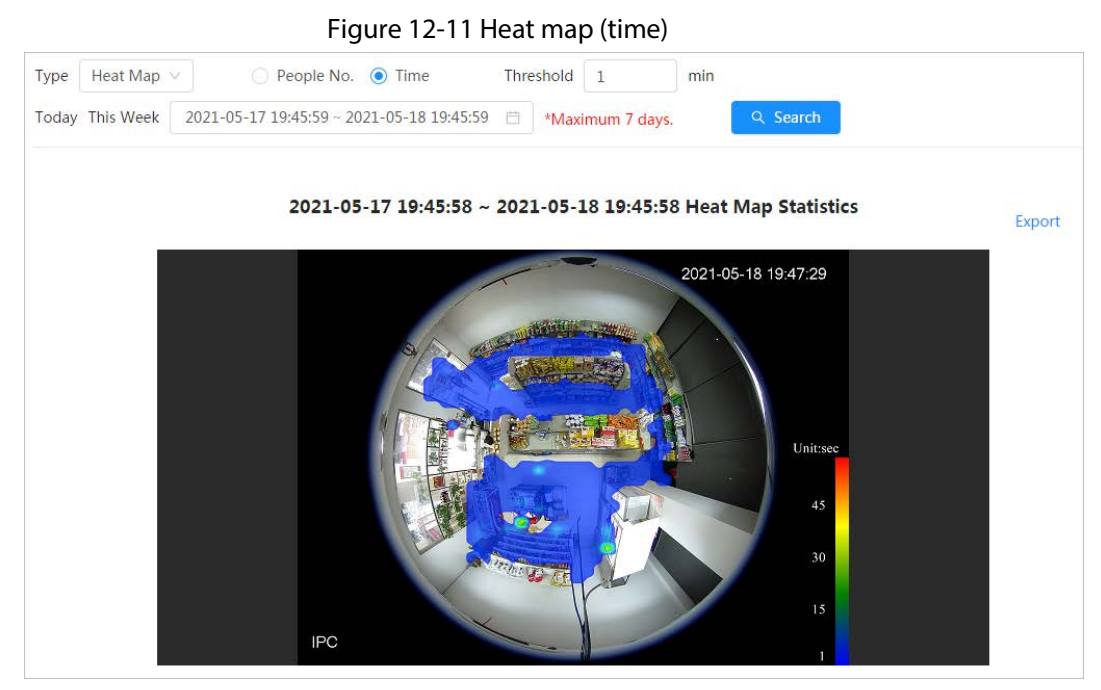

Figure 12-12 Track map

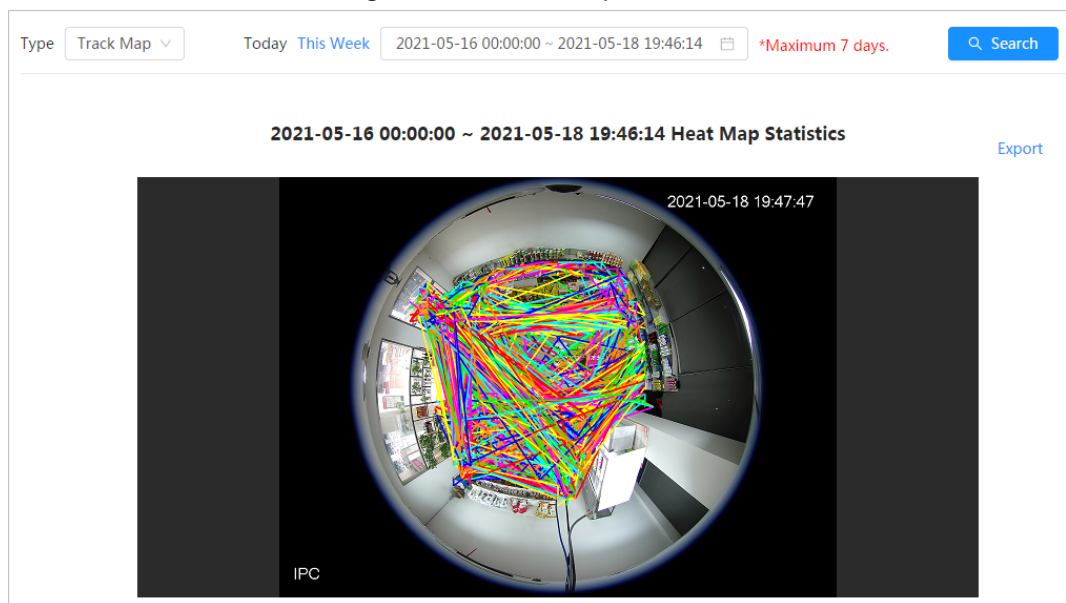

### Related Operations

Click Export, and select the storage path for the exported report in .bmp format.

## 12.1.7 ANPR

View the statistics result of ANPR in report form.

- $Step 1$  Select Report > Report > ANPR.
- Step 2 Set the period for the report.

 $\Box$ 

For multi-channel camera, select the channel first.

Step 3 Click Search.

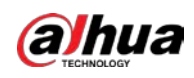

#### Figure 12-13 ANPR report

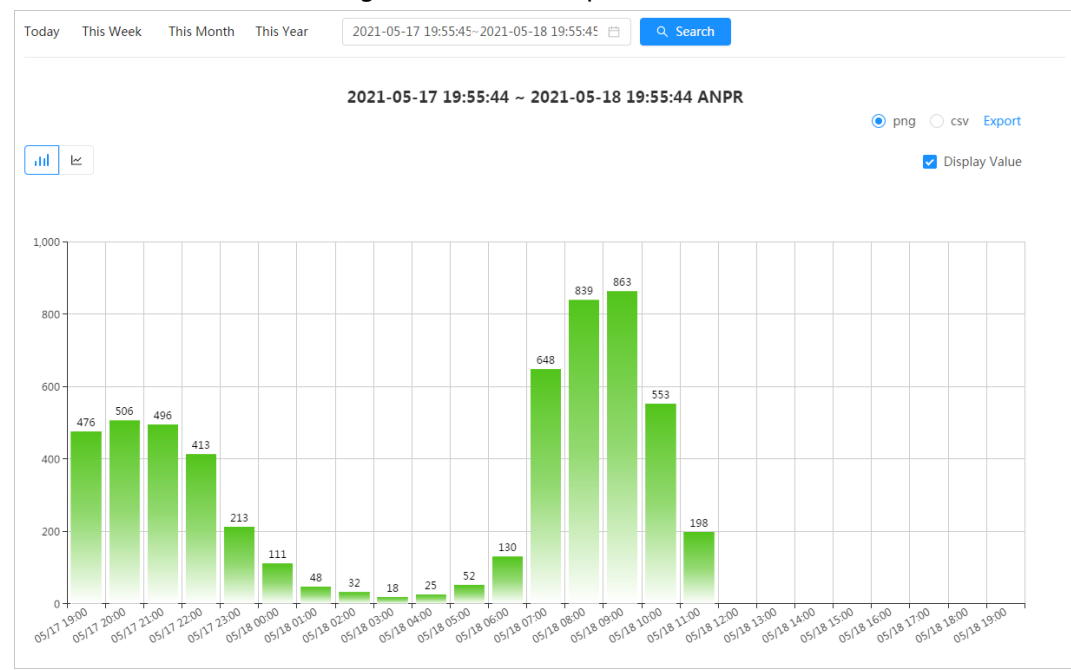

- Select the report form Click  $\leq$  to display the report in line chart; click  $\|$  to display the report in bar chart.
- Select the Display Value checkbox to display the value in the report
- Export reports

Select the file format, and then click Export.

- ◇ Select png: Displays the report in picture format.
- ◇ Select csv: Displays the report in list format.

# 12.2 Searching for Face Picture

Search for the face recognition or snapshot results by pictures.

### Prerequisites

Make sure that you have installed SD card.

### Procedure

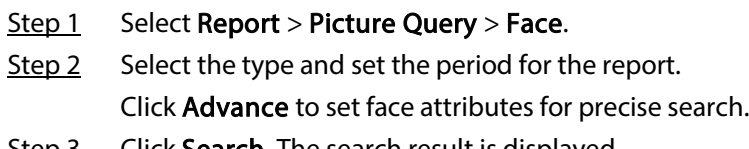

Step 3 Click Search. The search result is displayed.

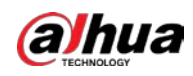

#### Figure 12-14 Face report

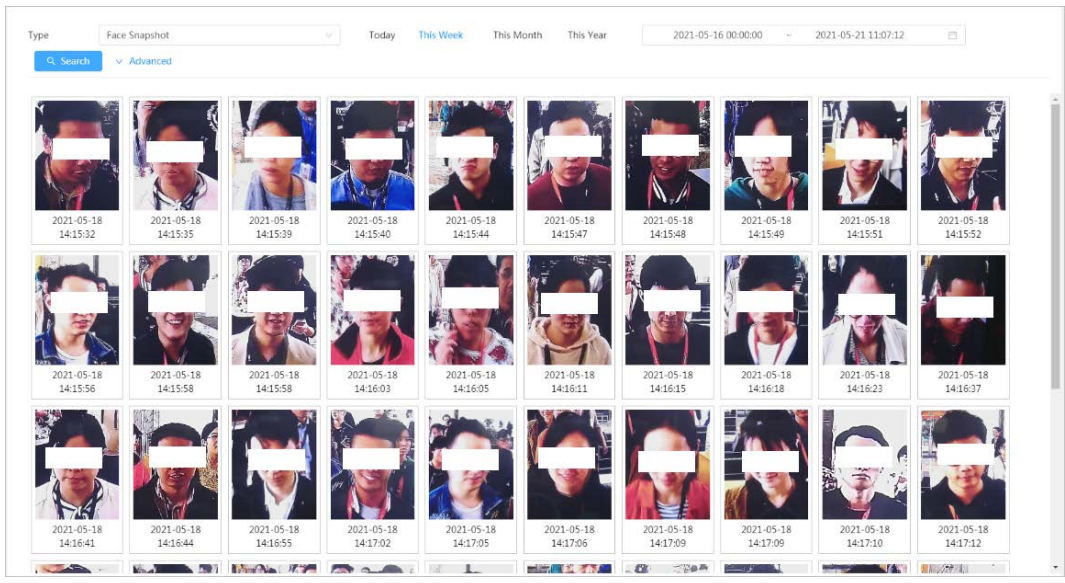

 $Step 4$  Click the picture, and then you can view the details.

# 12.3 Auto Upload

Select the upload mode, enable it, and configure the parameters. The camera will upload reports of AI functions to a defined server periodically.

#### Background Information

There are three upload methods:

- HTTP: Upload reports to a server through HTTP protocol.
- FTP: Upload reports to a server through FTP protocol. You need to set the parameters, such as the server IP, username, password, and storage path.
- Email: Send reports to receivers through emails. You need to set the parameters, such as the username, password, sender and receiver.

#### Procedure

- $Step 1$  Select Report > Auto Upload.
- Step 2 Select the upload method, and then enable it.
- Step 3 Set parameters.

Parameters of different upload methods are different.

● HTTP

Click Add, and then add the information of server. You can add two server information at most.

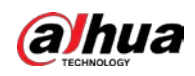

#### Figure 12-15 HTTP upload method

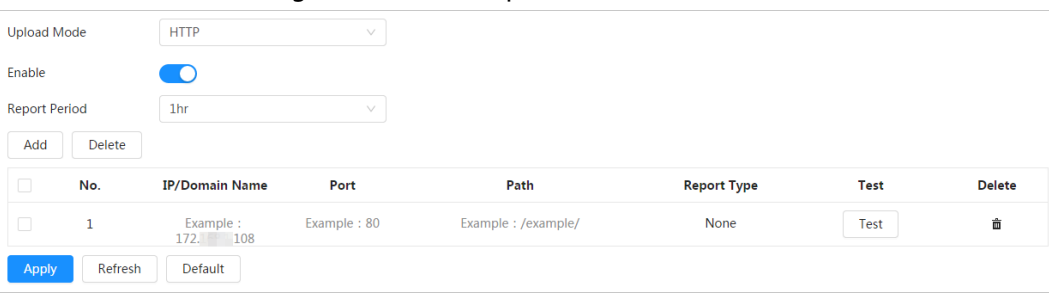

#### Table 12-3 Description of HTTP mode parameter

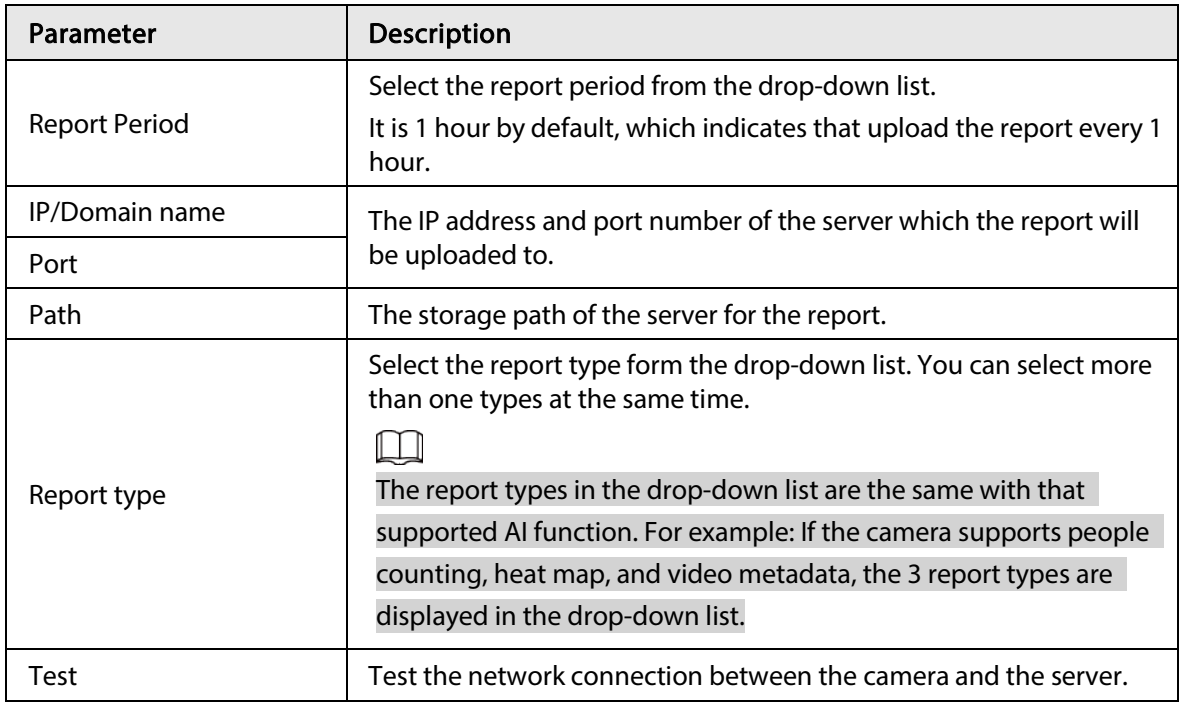

● FTP upload method

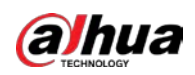

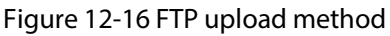

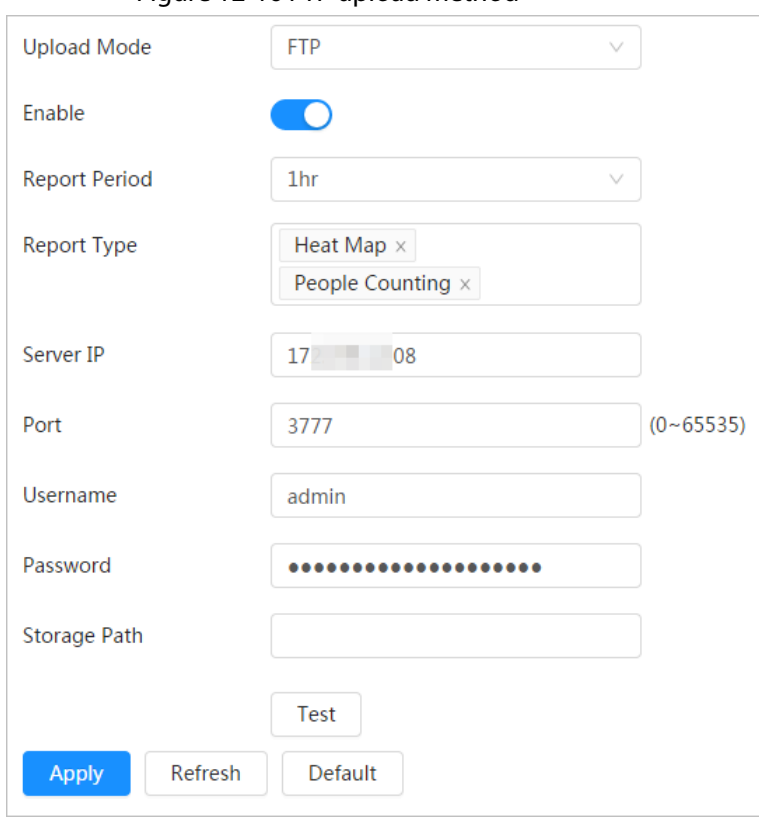

#### Table 12-4 Description of FTP mode parameter

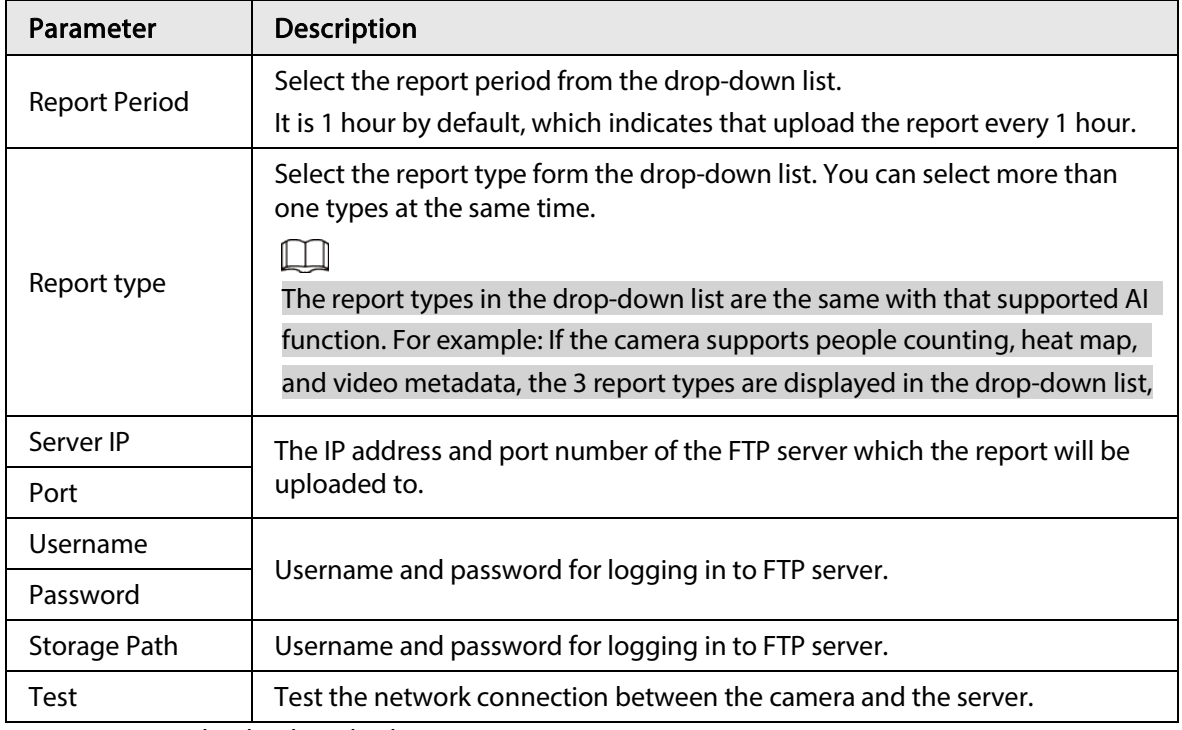

● Email upload method

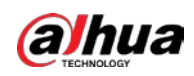

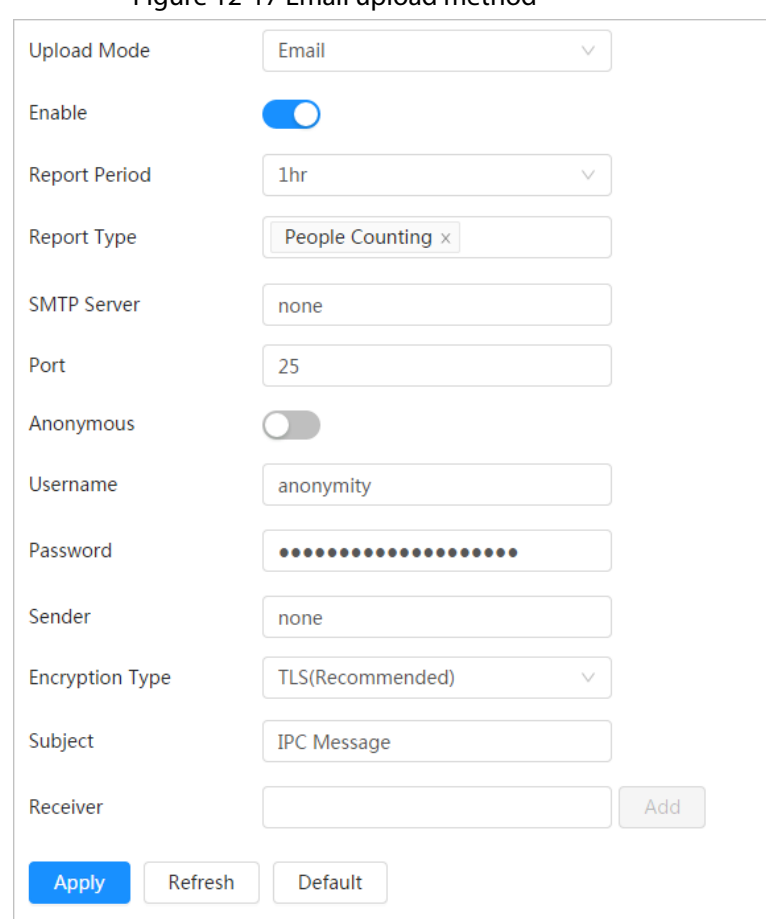

#### Figure 12-17 Email upload method

Table 12-5 Description of email mode parameter

| Parameter            | Description                                                                                                    |  |  |
|----------------------|----------------------------------------------------------------------------------------------------|--|--|
| <b>Report Period</b> | Select the report period from the drop-down list.<br>It is 1 hour by default, which indicates that upload the report every 1                                                                                                    |  |  |
| Report Type          | hour.<br>Select the report type form the drop-down list. You can select more than<br>one types at the same time.<br>The report types in the drop-down list are the same with that<br>supported AI function. For example: If the camera supports people<br>counting, and video metadata the 2 report types are displayed in the<br>drop-down list,<br>Heat map report will not be uploaded when you select email upload<br>٠<br>method, so heat map will not be displayed in the drop-down list. |  |  |
| <b>SMTP</b> server   | SMTP (Simple Mail Transfer Protocol) server IP address and port number.                                                                                                    |  |  |
| Port                 | See Table 12-6 for details.                                                                                                    |  |  |
| Anonymous            | Select <b>Anonymous</b> , and the sender's information is not displayed in the<br>email.                                                                                                    |  |  |
| Username             | Username and password used to log in server.                                                                                                    |  |  |

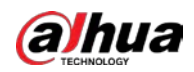

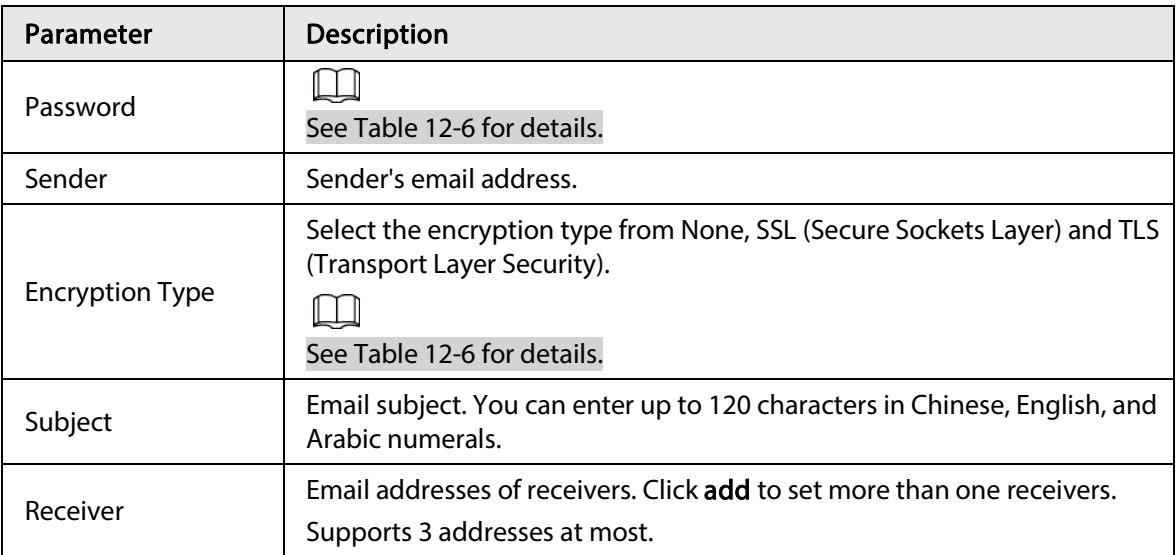

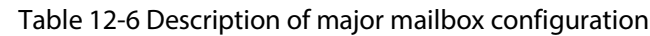

<span id="page-203-0"></span>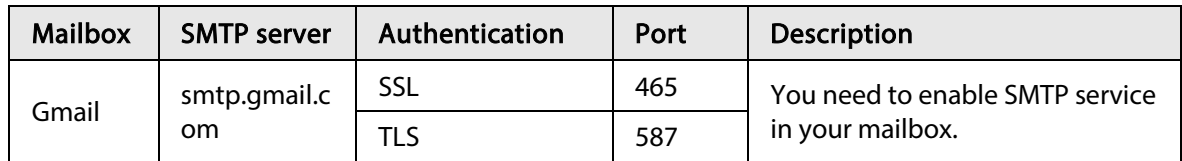

Step 4 Click Apply.

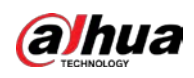

# Appendix 1 Cybersecurity Recommendations

#### Security Statement

- If you connect the product to the Internet, you need to bear the risks, including but not limited to the possibility of network attacks, hacker attacks, virus infections, etc., please strengthen the protection of the network, platform data and personal information, and take the necessary measures to ensure the cyber security of platform, including but not limited to use complex passwords, regularly change passwords, and timely update platform products to the latest version, etc. Dahua does not assume any responsibility for the product abnormality, information leakage and other problems caused by this, but will provide product-related security maintenance.
- Where applicable laws are not expressly prohibited, for any profit, income, sales loss, data loss caused by the use or inability to use this product or service, or the cost, property damage, personal injury, service interruption, business information loss of purchasing alternative goods or services, or any special, direct, indirect, incidental, economic, covering, punitive, special or ancillary damage, regardless of the theory of liability (contract, tort, negligence, or other) , Dahua and its employees, licensors or affiliates are not liable for compensation, even if they have been notified of the possibility of such damage. Some jurisdictions do not allow limitation of liability for personal injury, incidental or consequential damages, etc., so this limitation may not apply to you.
- Dahua's total liability for all your damages (except for the case of personal injury or death due to the company's negligence, subject to applicable laws and regulations) shall not exceed the price you paid for the products.

#### Security Recommendations

#### The necessary measures to ensure the basic cyber security of the platform:

#### 1. Use Strong Passwords

Please refer to the following suggestions to set passwords:

- The length should not be less than 8 characters.
- Include at least two types of characters; character types include upper and lower case letters, numbers and symbols.
- Do not contain the account name or the account name in reverse order.
- Do not use continuous characters, such as 123, abc, etc.
- Do not use overlapped characters, such as 111, aaa, etc.

#### 2. Customize the Answer to the Security Question

The security question setting should ensure the difference of answers, choose different questions and customize different answers (all questions are prohibited from being set to the same answer) to reduce the risk of security question being guessed or cracked.

#### Recommendation measures to enhance platform cyber security:

1. Enable Account Binding IP/MAC

It is recommended to enable the account binding IP/MAC mechanism, and configure the IP/MAC of the terminal where the commonly used client is located as an allowlist to further improve access security.

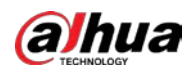

#### 2. Change Passwords Regularly

We suggest that you change passwords regularly to reduce the risk of being guessed or cracked.

#### 3. Turn On Account Lock Mechanism

The account lock function is enabled by default at the factory, and it is recommended to keep it on to protect the security of your account. After the attacker has failed multiple password attempts, the corresponding account and source IP will be locked.

#### 4. Reasonable Allocation of Accounts and Permissions

According to business and management needs, reasonably add new users, and reasonably allocate a minimum set of permissions for them.

#### 5. Close Non-essential Services and Restrict the Open Form of Essential Services

If not needed, it is recommended to turn off NetBIOS (port 137, 138, 139), SMB (port 445), remote desktop (port 3389) and other services under Windows, and Telnet (port 23) and SSH (port 22) under Linux. At the same time, close the database port to the outside or only open to a specific IP address, such as MySQL (port 3306), to reduce the risks faced by the platform.

#### 6. Patch the Operating System/Third Party Components

It is recommended to regularly detect security vulnerabilities in the operating system and thirdparty components, and apply official patches in time.

#### 7. Security Audit

- Check online users: It is recommended to check online users irregularly to identify whether there are illegal users logging in.
- View the platform log: By viewing the log, you can get the IP information of the attempt to log in to the platform and the key operation information of the logged-in user.

#### 8. The Establishment of a secure Network Environment

In order to better protect the security of the platform and reduce cyber security risks, it is recommended that:

- Follow the principle of minimization, restrict the ports that the platform maps externally by firewalls or routers, and only map ports that are necessary for services.
- Based on actual network requirements, separate networks: if there is no communication requirement between the two subnets, it is recommended to use VLAN, gatekeeper, etc. to divide the network to achieve the effect of network isolation.

#### More information

Please visit Dahua official website security emergency response center for security announcements and the latest security recommendations.

### ENABLING A SAFER SOCIETY AND SMARTER LIVING